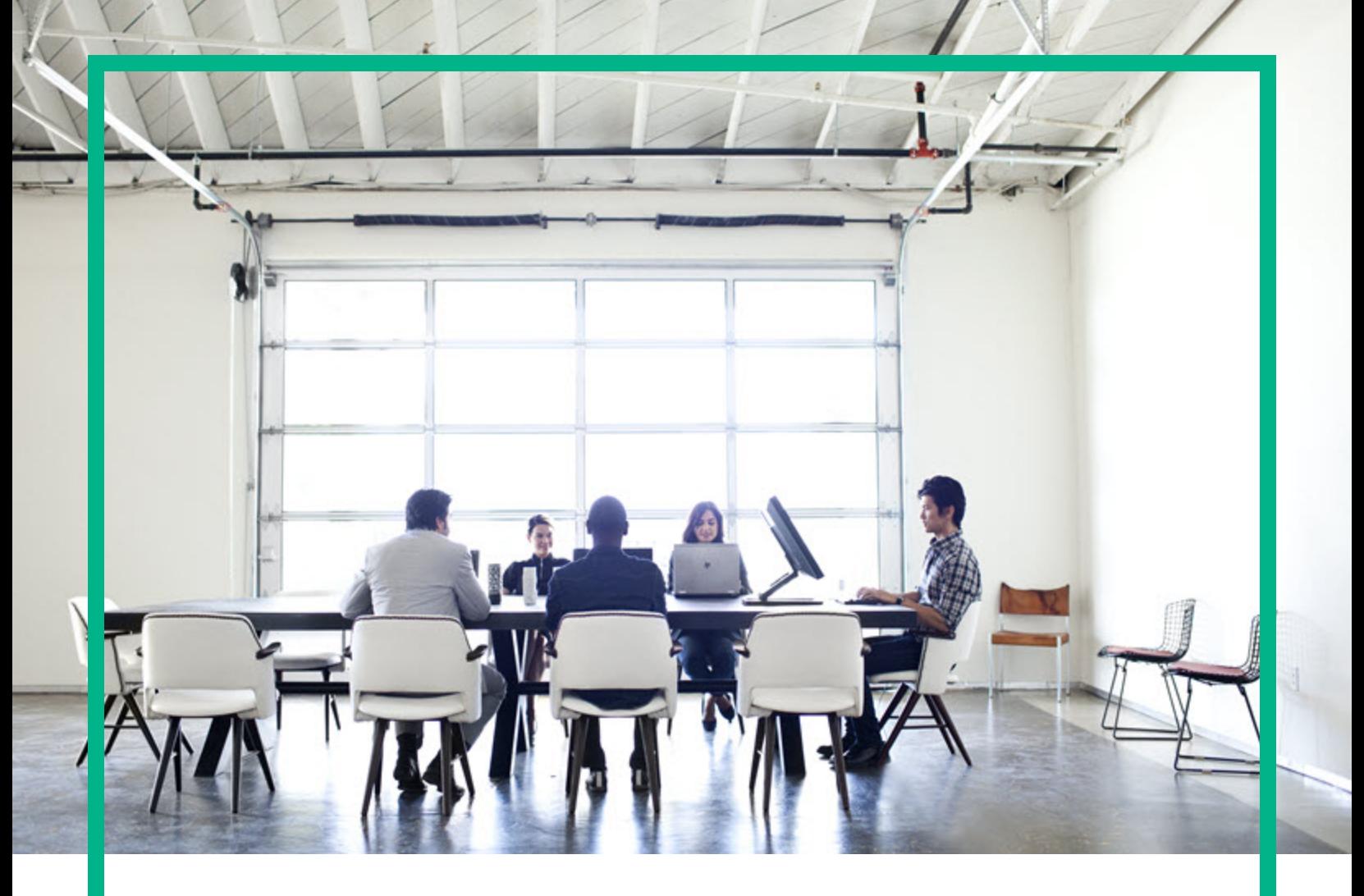

# **Asset Manager**

Версия ПО: 9.60 операционных систем Windows ® и Linux ®

# **Активы ПО**

Дата выпуска документа: Июнь 2016 г. Дата выпуска ПО: Июнь 2016 г.

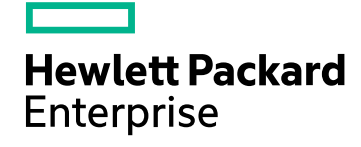

#### Правовые уведомления

#### Гарантия

Гарантии на продукты и услуги компании Hewlett Packard Enterprise формулируются только в заявлениях о прямой гарантии, сопровождающих эти продукты и услуги. Никакая часть настоящего документа не может быть истолкована как дополнительная гарантия. Компания Hewlett Packard Enterprise не несет ответственности за содержащиеся в них технические или редакционные ошибки.

Сведения, приведенные в настоящем документе, могут быть изменены без предварительного уведомления.

#### Пояснение об ограниченных правах

Конфиденциальное компьютерное программное обеспечение. Для обладания, использования или копирования необходима действующая лицензия от компании Hewlett Packard Enterprise. В соответствии с нормами FAR 12.211 и 12.212 коммерческое компьютерное программное обеспечение, документация на компьютерное программное обеспечение и технические данные для коммерческих позиций лицензируются государственным организациям США на условиях стандартной коммерческой лицензии поставщика.

#### Заявление об авторских правах

© 1994–2016 гг. Hewlett Packard Enterprise Development LP

#### Заявления о товарных знаках

Adobe™ является товарным знаком компании Adobe Systems Incorporated.

Microsoft® и Windows® являются зарегистрированными в США товарными знаками корпорации Microsoft Corporation.

UNIX® является зарегистрированным торговым знаком The Open Group.

Этот продукт включает в себя интерфейс библиотеки сжатия общего назначения zlib, авторские права (© 1995–2002 гг.) на который принадлежат Жан-Лу Гейли и Марку Адлеру.

#### Обновления документации

На титульном листе настоящего документа приведены следующие идентификационные данные.

- Номер версии программного обеспечения для указания версии ПО.
- <sup>l</sup> Дата выпуска документа, которая меняется при каждом обновлении документа.
- Дата выпуска ПО, которая указывает дату выпуска текущей версии программного обеспечения.

Чтобы проверить наличие обновлений или убедиться в том, что используется последняя редакция документа, откройте веб-сайт: <https://softwaresupport.hpe.com/>.

Чтобы воспользоваться этим сайтом, необходимо зарегистрироваться в службе HPE Passport и войти в систему. Чтобы зарегистрировать идентификатор службы HPE Passport, щелкните **Зарегистрировать** на веб-сайте поддержки HPE Software или **Создать учетную запись** на странице входа HPE Passport.

Оформление подписки в службе поддержки соответствующего продукта также позволит получать обновленные и новые редакции. Обратитесь к торговому представителю HPE, чтобы получить более подробную информацию.

#### Поддержка

Посетите веб-сайт поддержки HPE Software по адресу [https://softwaresupport.hpe.com](https://softwaresupport.hpe.com/).

Этот веб-сайт содержит контактную информацию и дополнительные сведения о продуктах, услугах и поддержке, которые предоставляет служба поддержки HPE Software.

Веб-сайт поддержки HPE Software предоставляет возможности самостоятельного решения проблем. Это позволяет быстро и эффективно получить доступ к интерактивным средствам технической поддержки, необходимым для управления компанией. Каждый клиент службы поддержки может пользоваться следующими функциями веб-сайта технической поддержки:

- поиск интересующих документов базы знаний;
- отправка и отслеживание обращений в службу поддержки и запросов усовершенствований;
- загрузка исправлений ПО;
- <sup>l</sup> управление договорами на техническую поддержку;
- <sup>l</sup> поиск контактов службы поддержки HPE;
- <sup>l</sup> проверка сведений о доступных услугах;
- участие в обсуждениях различных вопросов с другими заказчиками ПО;
- <sup>l</sup> поиск обучающих курсов и регистрация для обучения работе с программным обеспечением.

Чтобы получить доступ к большинству разделов поддержки, сначала необходимо зарегистрироваться в качестве пользователя службы HPE Passport, а затем войти в систему. Использование некоторых из них также требует наличия договора на оказание поддержки. Чтобы зарегистрировать идентификатор HPE Passport, щелкните **Зарегистрировать** на веб-сайте службы поддержки HPE или щелкните **Создать учетную запись** на странице входа HPE Passport.

Для получения дополнительных сведений об уровнях доступа перейдите на веб-сайт: [https://softwaresupport.hpe.com/web/softwaresupport/access-levels.](https://softwaresupport.hpe.com/web/softwaresupport/access-levels)

**HPE Software Solutions Now** обеспечивает доступ к веб-сайту HPE Solution and Integration Portal. На этом веб-сайте можно узнать, какие продукты и решения HPE соответствуют вашим бизнес-требованиям, ознакомиться с полным списком интеграций между продуктами HPE, а также найти перечень процессов ITIL. Адрес веб-сайта: <http://h20230.www2.hp.com/sc/solutions/index.jsp>

# Содержимое

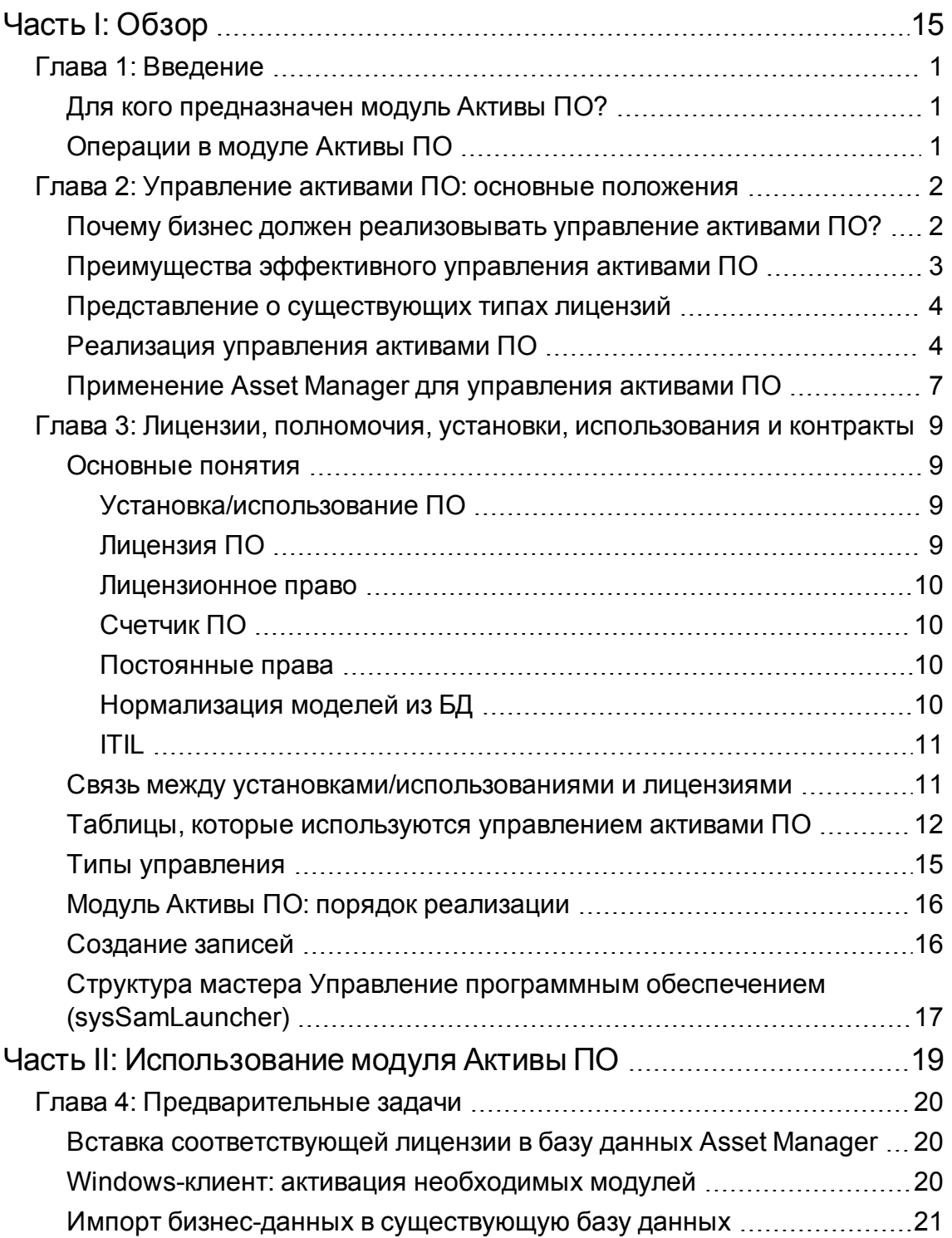

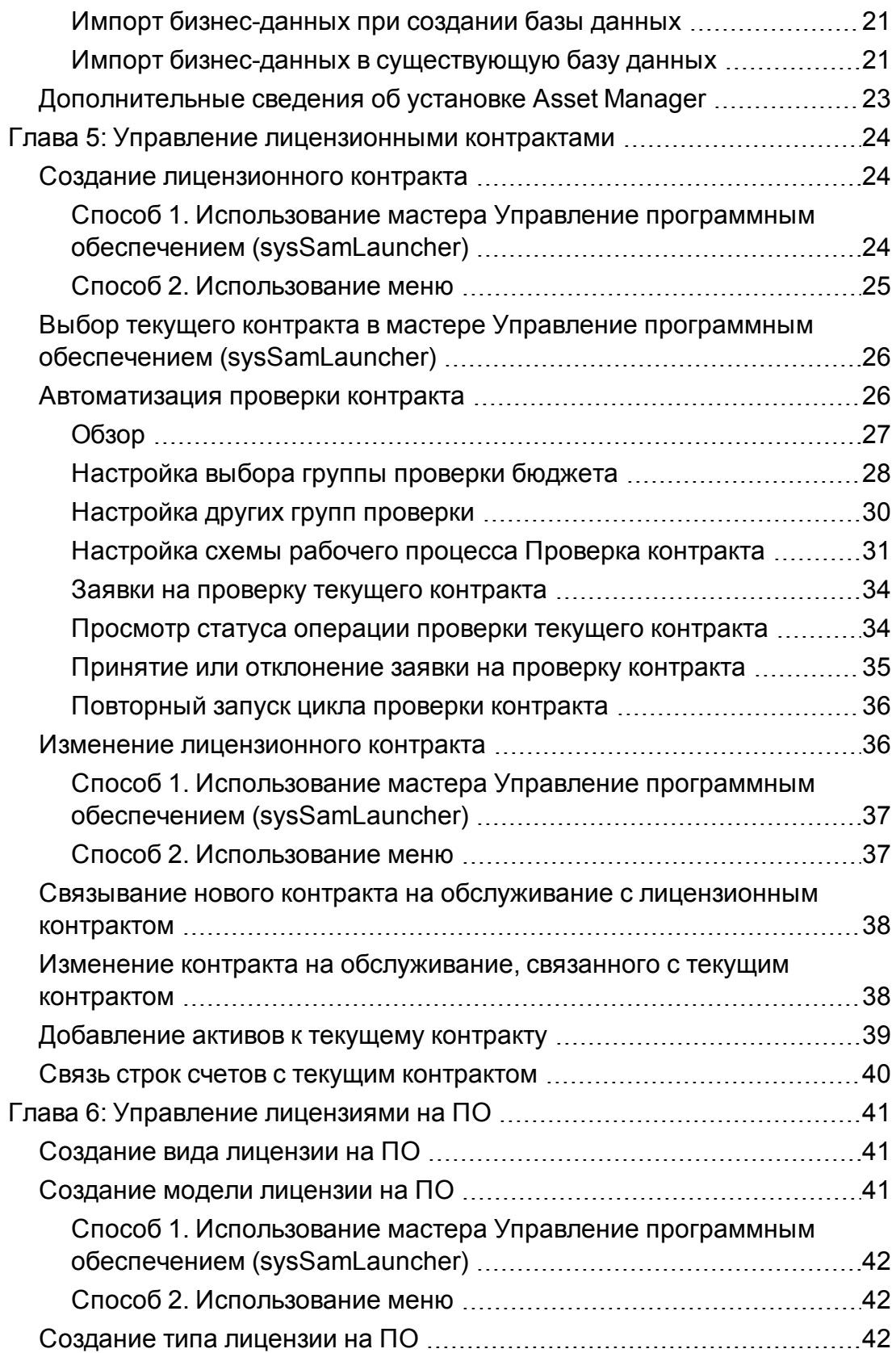

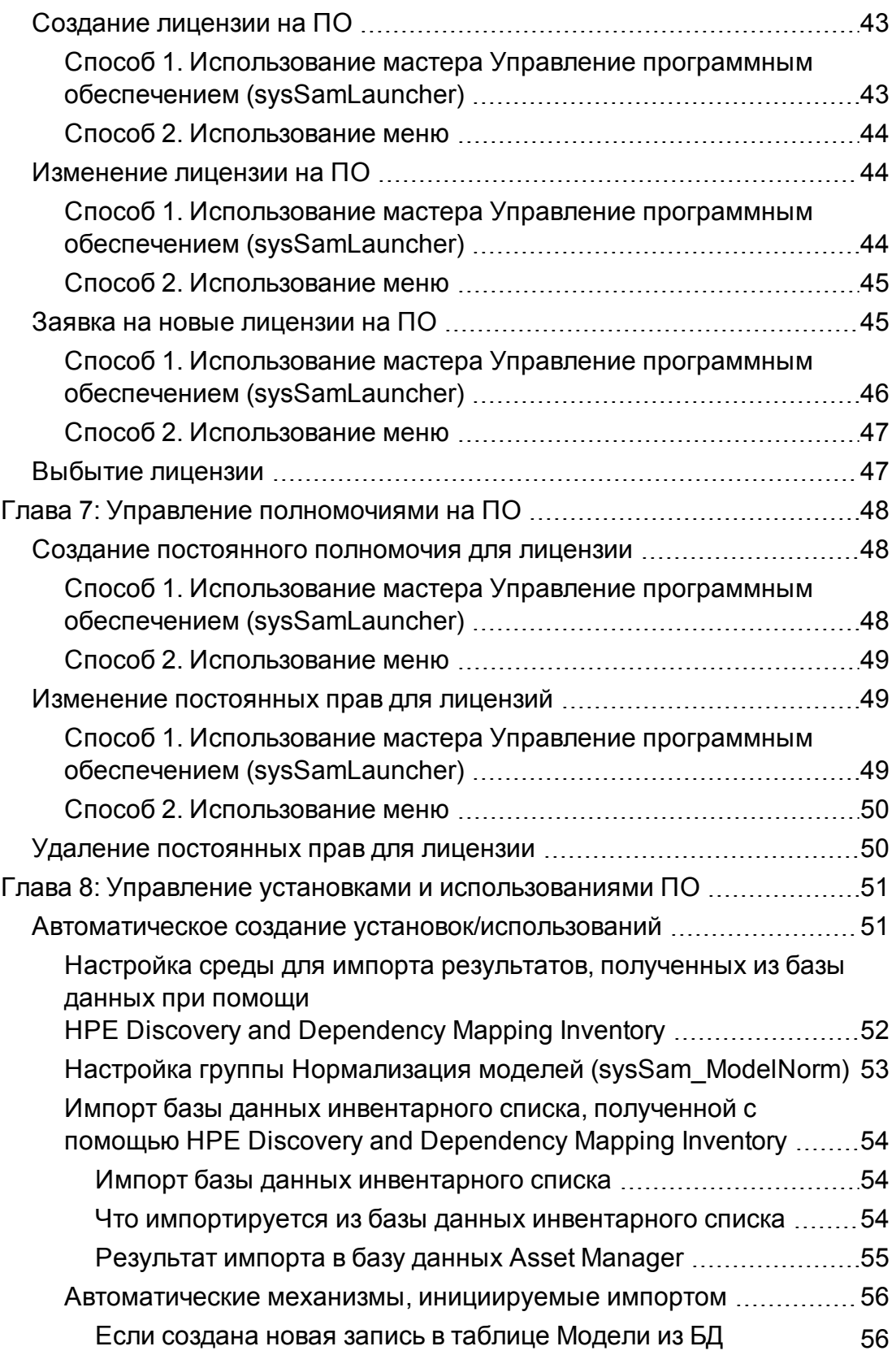

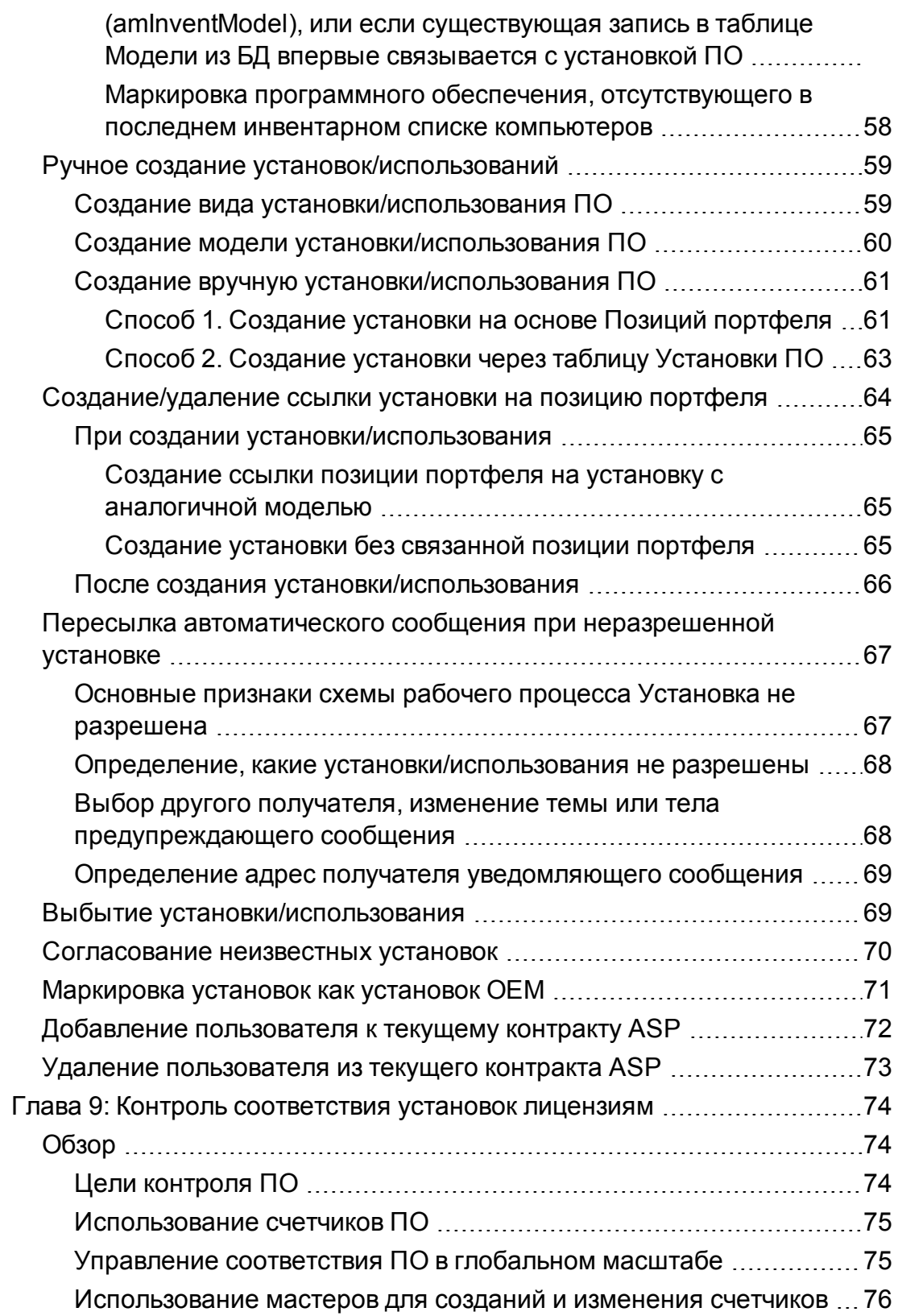

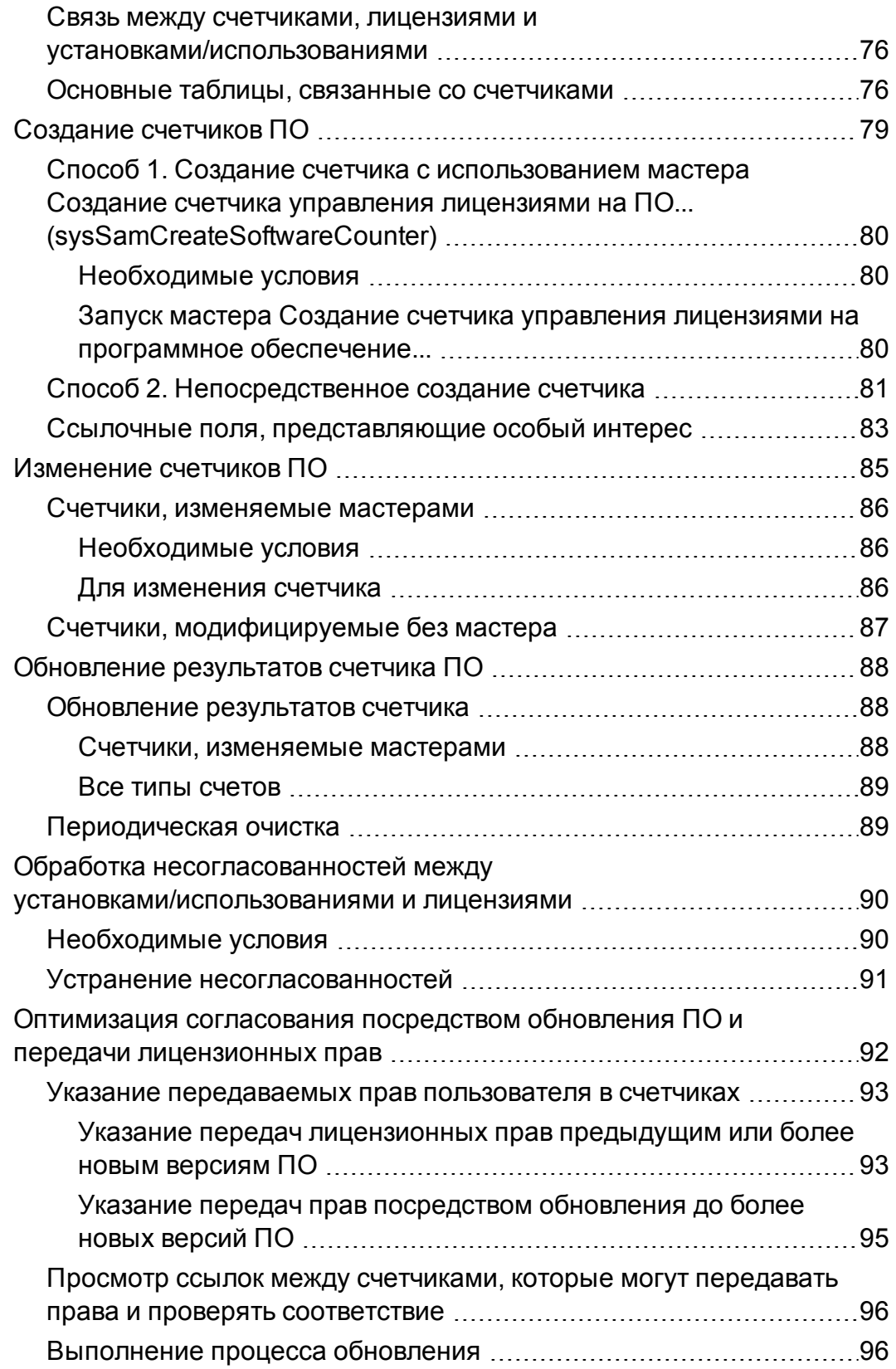

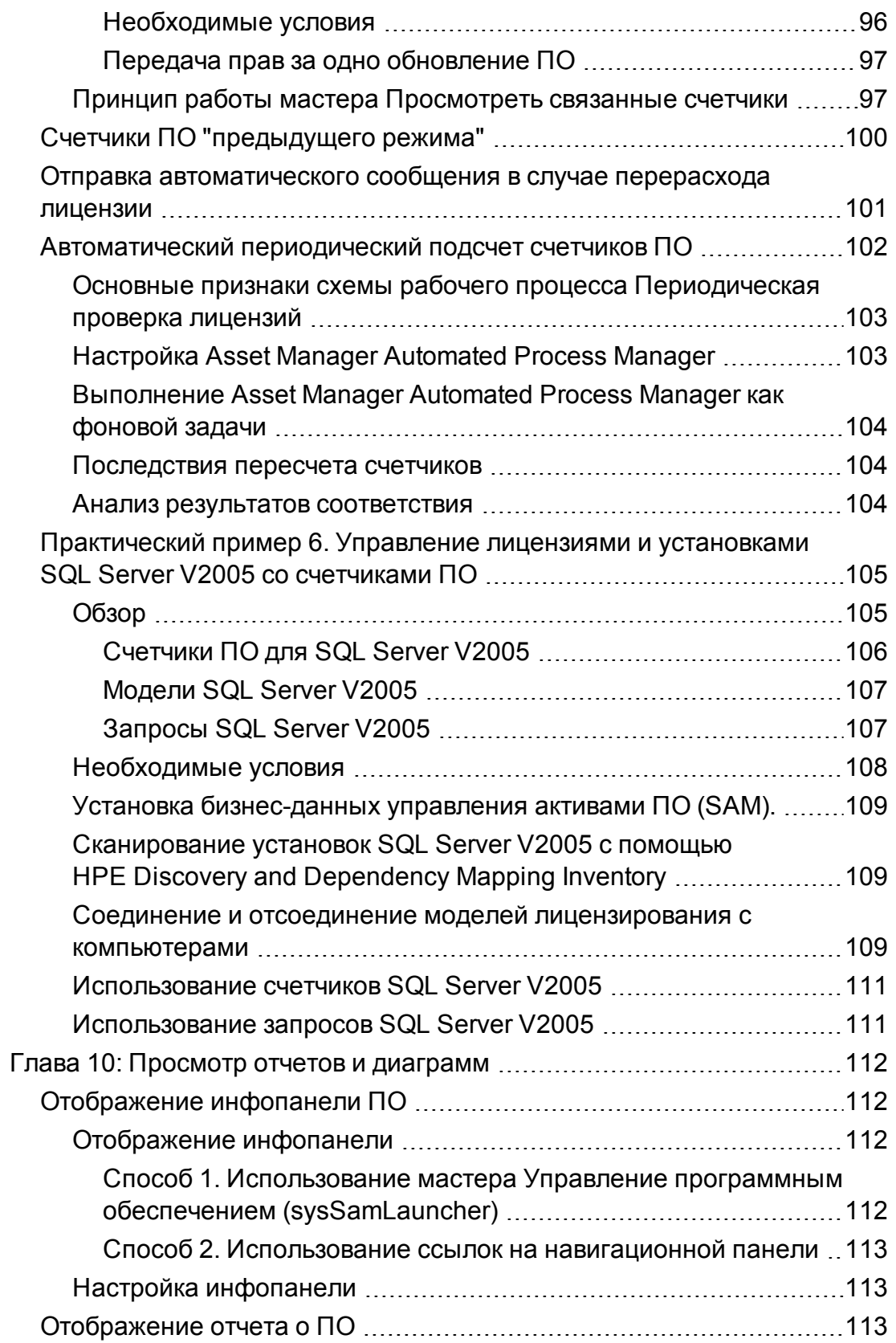

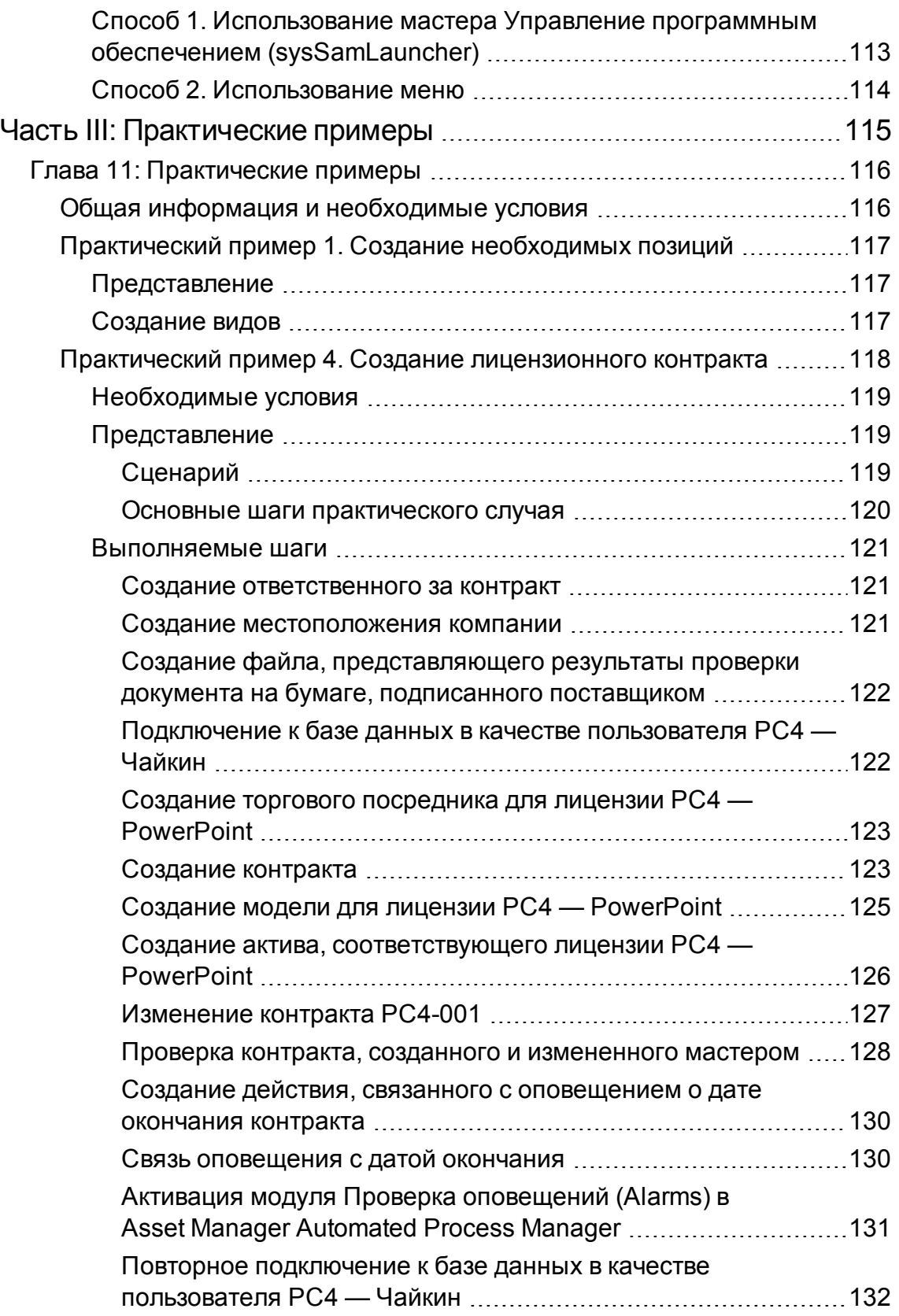

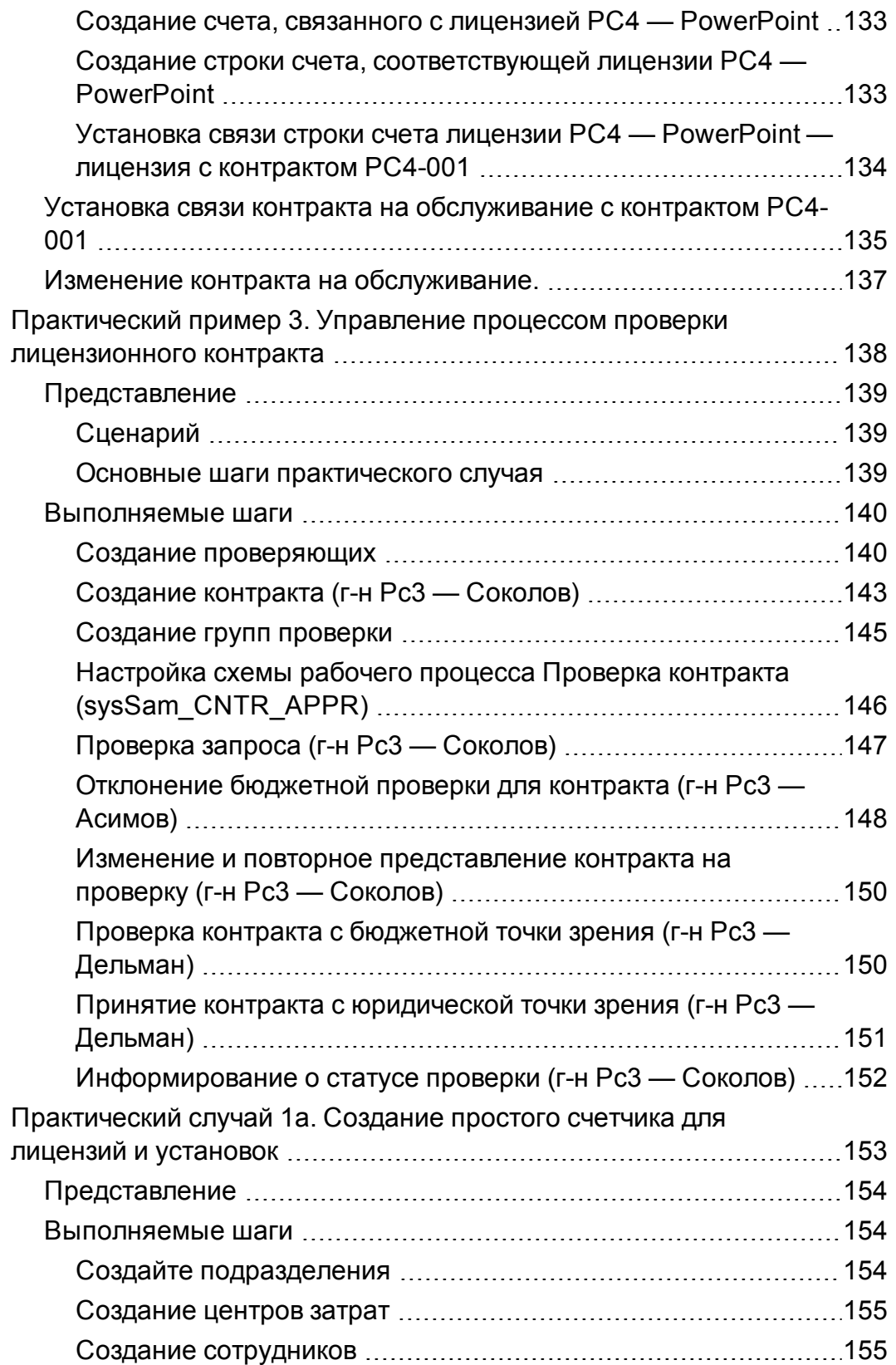

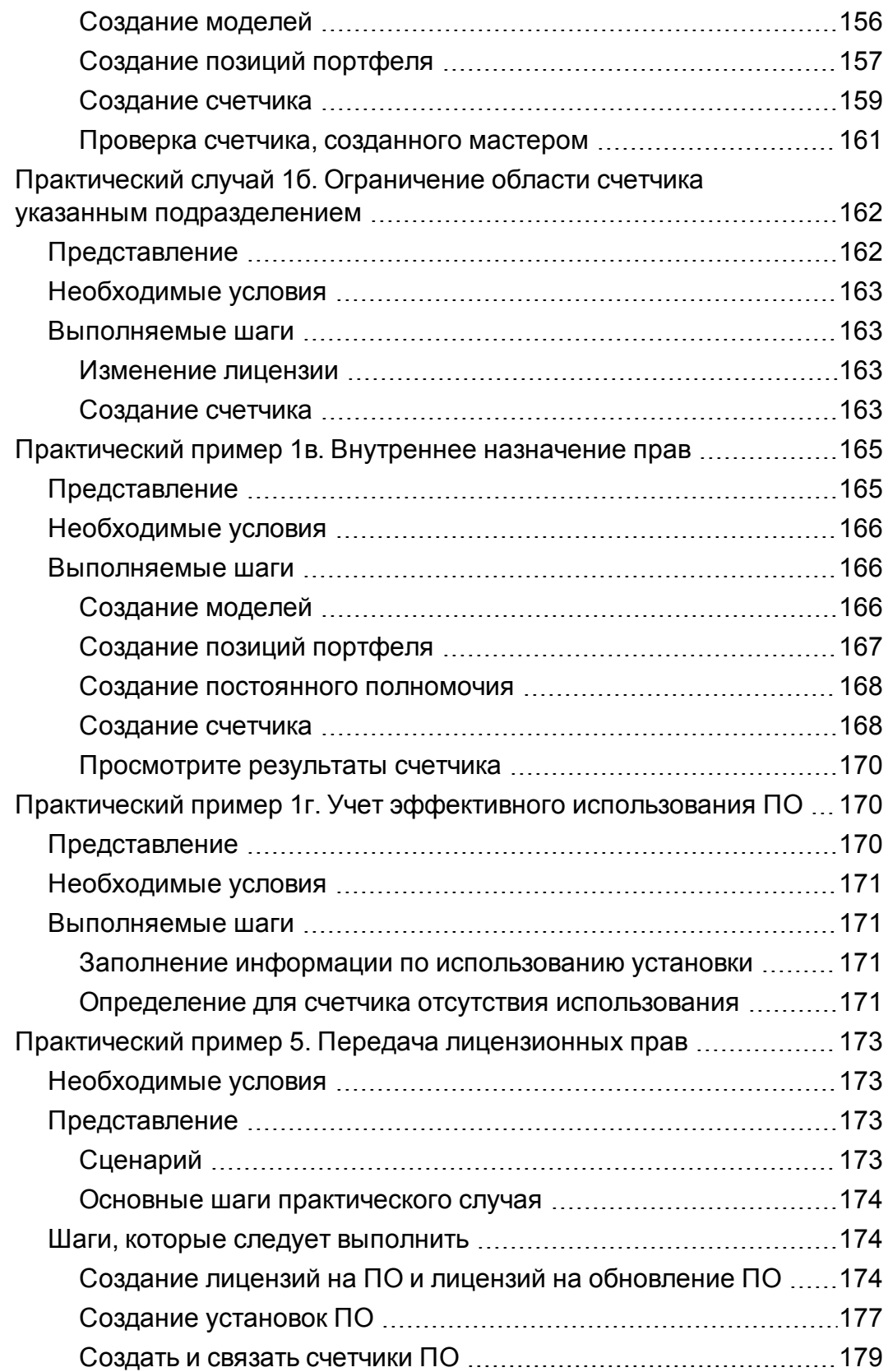

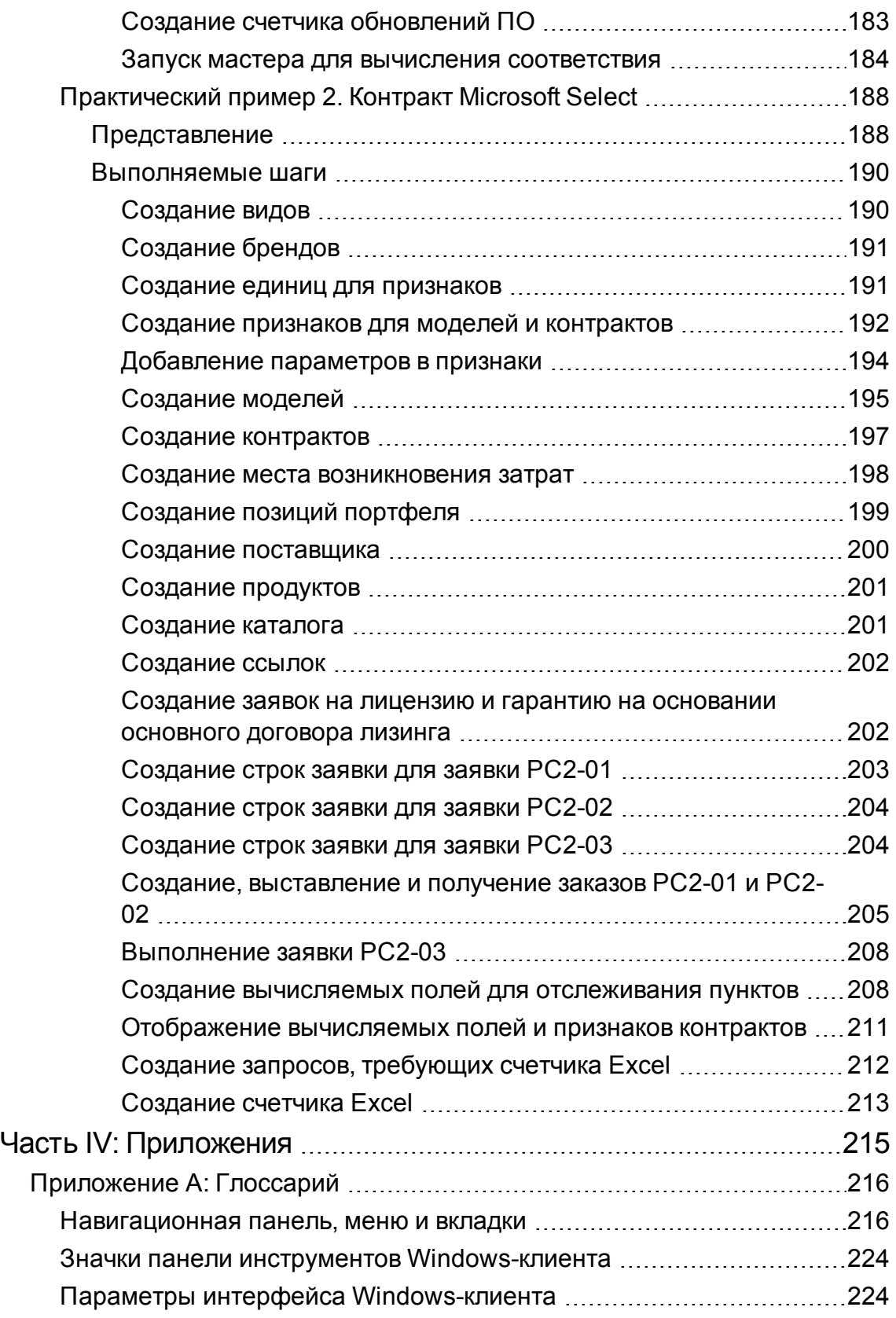

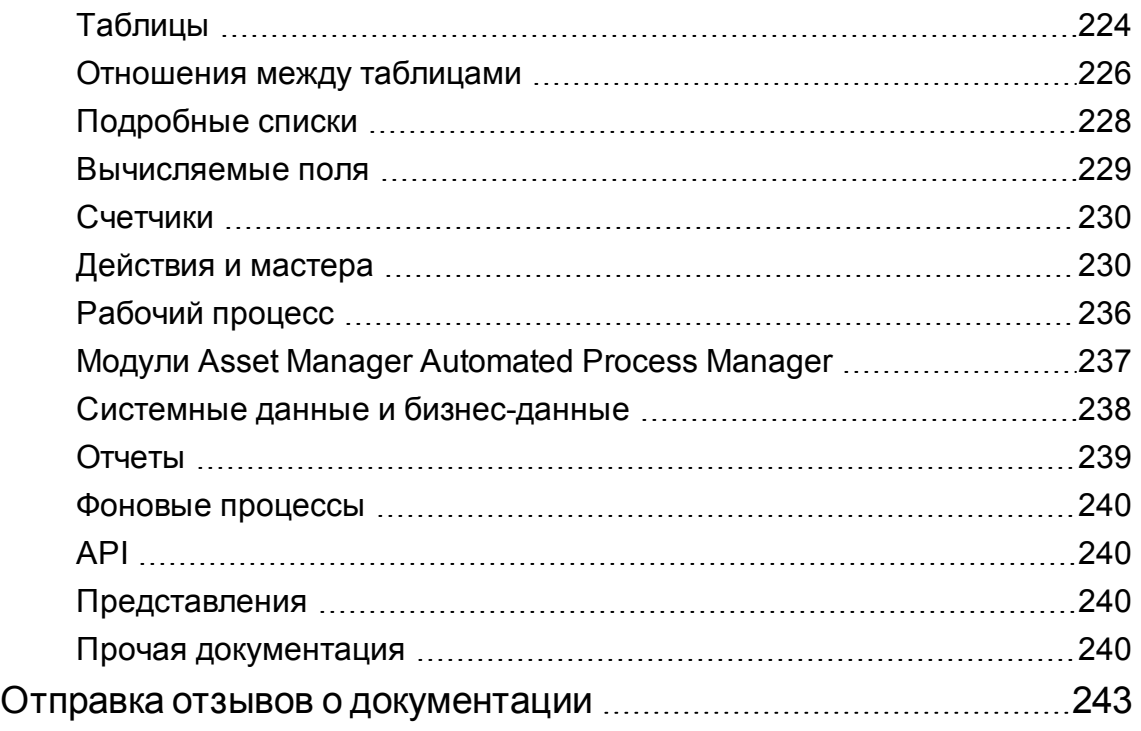

<span id="page-14-0"></span>Часть I: Обзор

### <span id="page-15-0"></span>Глава 1: Введение

## <span id="page-15-1"></span>**Для кого предназначен модуль Активы ПО?**

<span id="page-15-2"></span>Модуль **Активы ПО** предназначен для организаций, которым необходимо управление, контроль и защита их активов ПО на каждой фазе их жизненного цикла.

### **Операции в модуле Активы ПО**

Модуль **Активы ПО** предназначен для пользователей, которые:

- заполняют базы данных контрактов на ПО;
- заполняют базы данных лицензий на ПО (приобретение прав для использования приложений ПО);
- заполняют базы данных установок (расходование прав для использования приложений ПО);
- контролируют соответствие установок лицензиям;
- управляют портфелем ПО (установки, обновления).

### <span id="page-16-0"></span>Глава 2: Управление активами ПО: основные положения

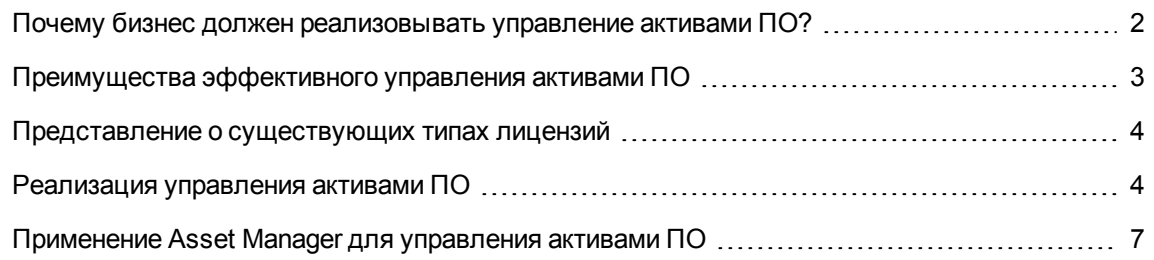

### <span id="page-16-1"></span>**Почему бизнес должен реализовывать управление активами ПО?**

Из-за их неясной природы активами ПО управлять сложнее, чем материальными активами.

**Примечание.** Существуют оценки, что только в 10 % всех бизнесов реализована эффективная программа управления активами ПО.

Тем не менее, с активами ПО связана большая часть затрат ИТ в каждой из следующих областей:

- Приобретение
- Установка
- Поддержка
- Обслуживание
- Использование

**Примечание.** В большинстве организаций из года в год растет доля бюджета ИТ, расходуемого на закупку активов ПО.

Вообще, закупки активов ПО составляют от 18 до 37 процентов бюджета ИТ.

В большинстве организаций НЕТ сведений:

- Какое ПО установлено
- Где установлено ПО
- Соответствует ли установка ПО лицензионным правам

Не имея такой информации, организации подвергают себя серьезным рискам:

- Незаконного использования ПО, имея слишком мало лицензионных прав
- Перерасхода при закупке лицензий на ПО, которое не установлено или не используется

**Примечание.** В большинстве организаций закупается лицензий приблизительно на 10- 15 % больше необходимого.

• Неспособности оценить и организовать обновления ПО

Более подробную информацию об эффективном управлении активами ПО и подразумеваемых ставках, можно найти на веб-сайте Альянса производителей программного обеспечения для коммерческих организаций (BSA):

<span id="page-17-0"></span>[http://www.bsa.org.](http://www.bsa.org/)

## **Преимущества эффективного управления активами ПО**

Эффективное управление активами ПО может дать организации множество преимуществ:

- В любой момент времени можно знать, кто использует ПО и какое ПО используется
- $\bullet$  Можно знать, какие установки ПО больше не используются и переназначить лицензионные права другим пользователям вместо приобретения дополнительных прав
- Повышение качества переговоров с поставщиками благодаря знанию текущей ситуации с ПО в организации и необходимых мер по улучшению этой ситуации
- Целенаправленные обновления с повышенной точностью
- Устранение незаконных установок
- Обеспечение того, что выполняются такие обновления рабочих станций, которые им нужны и для которых они приспособлены
- Снижения риска штрафов за незаконные установки ПО

• Выполнение по требованию отчетов об установках ПО в организации во время незапланированных аудитов

<span id="page-18-0"></span>**Примечание.** В большинстве организаций, в которых реализована эффективная программа управления активами ПО, расходы на закупки ПО снижаются на 25%.

### **Представление о существующих типах лицензий**

На практике каждый издатель ПО реализует свою собственную политику лицензирования.

<span id="page-18-1"></span>Однако можно определить основные типы лицензий.

### **Реализация управления активами ПО**

Реализация управления активами ПО включает реализацию процедур и инструментов для управления, контроля и защиты активов ПО на каждой фазе их жизненного цикла.

Управление активами ПО не является совокупностью специальных операций. Это непрерывные и постоянные усилия и действия.

Реализация управления активами ПО проходит в несколько шагов:

**Управление активами ПО**

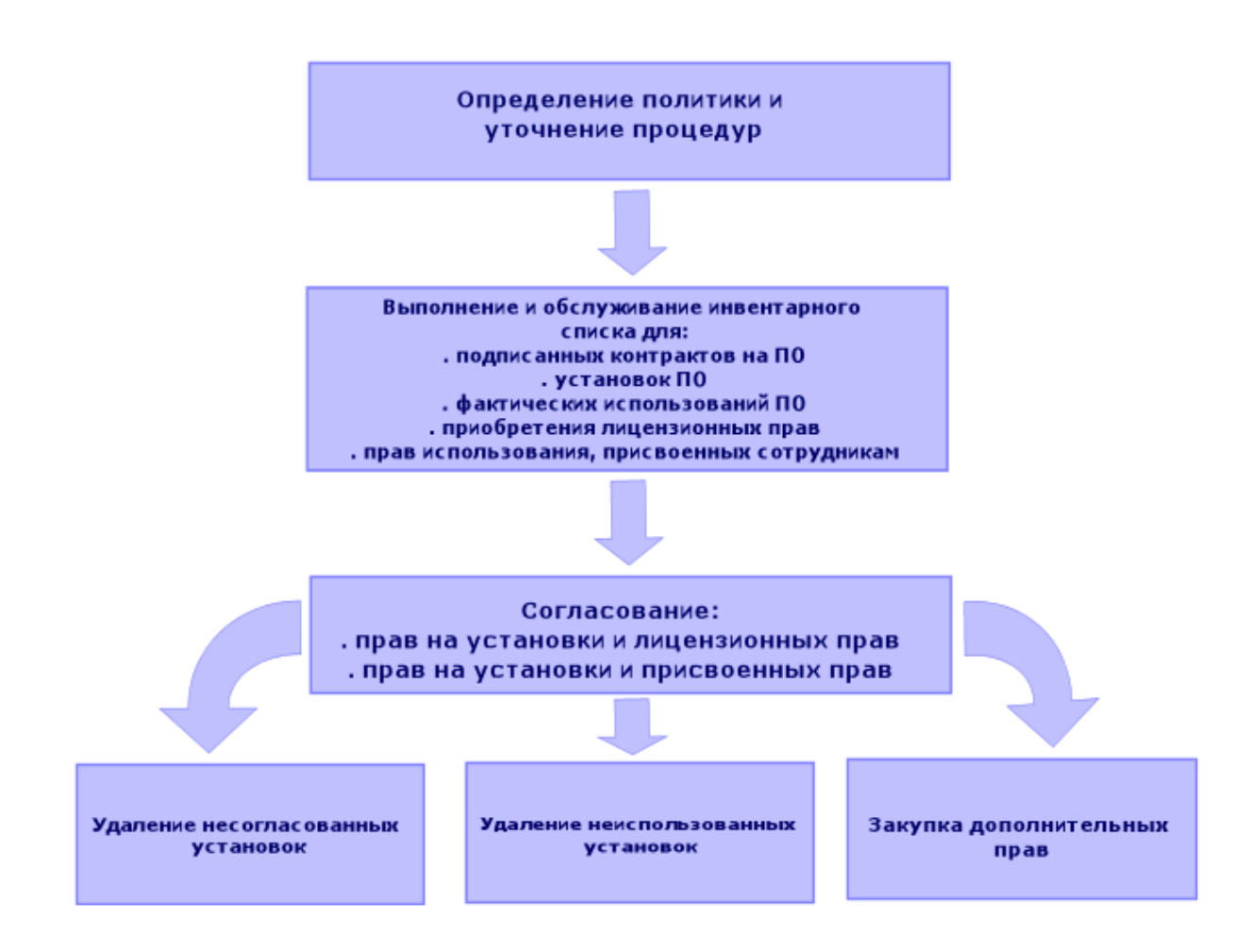

- 1. Определение политики ПО и уточнение процедур:
	- Повторное подтверждение того, что ваши действия соответствуют законодательству, при постоянном обеспечении для организации наилучшего соотношения польза/затраты
	- Централизация закупок программного обеспечения
	- Определение процедуры проверки заявок на закупки ПО
	- Определение списка сертифицированного программного обеспечения
	- Выбор надежных поставщиков
	- Сбор и хранение оригинальных копий закупленного ПО в Хранилище эталонного аппаратного обеспечения (защищенный доступ) (лицензии, руководства, компактдиски, регистрационные карточки, счета и т. д.)
- 2. Инвентаризация установленного ПО и измерение фактического использования. Наиболее эффективным способом достижения этого является использование автоматизированных инструментов инвентаризации. HPE Discovery and Dependency Mapping Inventory может выполнить эту операцию для всей

ИТ-структуры.

Эта задача может быть выполнена поставщиком услуг.

Затем следует выполнить перенос данных инвентаризации в базу данных Asset Manager, в рамках которого можно будет реализовать все нужные задачи управления активами ПО. После выполнения начальной инвентаризации должно производиться ее обновление через регулярные интервалы времени.

3. Сбор информации о приобретенных правах на установку ПО (лицензии, контракты, счета, полномочия).

Существует два типа прав:

- Лицензия. Лицензия предоставляет право устанавливать программное приложение, опубликованное сторонней организацией. Обладание лицензией обеспечивает соответствие закону.
- Полномочие. Полномочие дает возможность предпринимателям установить программное приложение. Предприниматель, ожидающий получения полномочия до установки приложения, следует вашей внутренней политике.

Сохранение этой информации в базе данных Asset Manager (лицензии, контракты). После того, как это будет сделано, обновление базы данных Asset Manager при каждом приобретении лицензии или при изменении полномочий.

Использование модуля Закупки в Asset Manager позволяет эффективно управлять приобретением лицензий.

Выполнение этих процедур повышает надежность ваших данных.

4. Согласование установок с приобретенными правами (лицензии) и предоставленными правами (полномочиями).

Для каждого программного приложения может возникнуть одна из трех ситуаций:

- Число установок превышает число лицензионных прав. Устраните излишние установки или закупите дополнительные лицензионные права. Определение фактического использования ПО помогает в принятии решений.
- Число лицензионных прав превышает число установок. Не закупайте новые лицензионные права. Сохраните неиспользованные лицензионные права для дальнейшего использования.
- Приложение установлено, но полномочия на установку не предоставлены. Удалите неразрешенную установку или предоставьте полномочие на установку

## <span id="page-21-0"></span>Применение Asset Manager для управления активами ПО

Модуль Активы ПО в Asset Manager охватывает все аспекты программы управления активами  $\overline{10}$ .

Этот модуль полностью интегрирован с другими модулями Asset Manager, в частности:

- Портфель
- Контракты
- Закупки

Asset Manager также интегрируется с компонентом HPE Discovery and Dependency Mapping Inventory, который автоматически обнаруживает и создает инвентарный список ПО.

Использование модуля Активы ПО дает возможность:

- Управлять лицензионными контрактами
	- Выполнять процесс проверки контракта
	- Создавать новые контракты
	- Изменять существующие контракты
- Описывать лицензии, приобретенные у сторонних компаний
- Описывать внутренние назначения прав
- Описывать установки ПО
- Описывать фактическое использование программного обеспечения
- Согласовывать лицензии и установки
	- Сравнивать лицензии и установки
	- Сравнивать полномочия и установки
	- Обрабатывать несогласованности, учитывая фактическое использование
- Просматривать отчеты и диаграммы

Для выполнения этих задач используется мастер (**Жизненный цикл актива/ правление активами ПО/ Действия пользователя/ правление программным обеспечением...** на навигационной панели).

### <span id="page-23-0"></span>Глава 3: Лицензии, полномочия, установки, использования и контракты

Управление программным приложением означает управление его соответствующими лицензионными соглашениями, полномочиями, установками/использованиями и соответствующими контрактами.

### <span id="page-23-1"></span>Основные понятия

<span id="page-23-2"></span>В данном разделе представлены основные понятия, использующиеся в управлении активами  $\overline{10}$ .

### Установка/использование ПО

Установки/использования ПО представляются в базе данных позициями портфеля.

Если ПО физически установлено на компьютере, оно может быть объявлено как компонент компьютера.

Если для ПО нет необходимости в физической установке, оно может быть связано с пользователем.

<span id="page-23-3"></span>Определяемое здесь использование нельзя путать с фактическим использованием, которое отражает частоту, с которой используется программное приложение.

### Лицензия ПО

Лицензия на ПО - это актив, который описывает права пользователя (число возможных установок, число обращений к базе данных и т. д.)

Пример: лицензия, предоставляющая 1000 обращений к базе данных Asset Manager.

Аспекты лицензии, связанные с контрактами, описываются на уровне контракта.

### <span id="page-24-0"></span>**Лицензионное право**

<span id="page-24-1"></span>Счетчики ПО отсчитывают лицензионные права и сравнивают их с подсчитываемыми установками/использованиями.

### **Счетчик ПО**

Счетчик ПО используется для согласования числа прав с количеством установок/использований.

Эти числа могут сгруппированы (по пользователям, по местам возникновения затрат и т. д.)

Счетчик позволяет:

- Проверять соответствие требованиям поставщика ПО,
- Проверять соответствие внутренней политике.

<span id="page-24-2"></span>Счетчики позволяют с легкостью подсчитывать не только ПО, но и другие элементы.

### **Постоянные права**

Счетчики ПО подсчитывают права и установки/использования

В случае с правами иногда достаточно использовать простой запрос, чтобы идентифицировать записи, которые будут использоваться основы для подсчета (Например: Все сотрудники в бухгалтерии).

Тем не менее, не всегда можно определить простой запрос. (Например: Когда используемые записи не имеют общего знаменателя).

<span id="page-24-3"></span>В этом случае необходимо определить постоянное полномочие, по которому выбираемые записи перечисляются одна за другой.

### **Нормализация моделей из БД**

Нормализация моделей из БД заключается в сопоставления моделей установок ПО из базы данных инвентарного списка с ограниченным числом моделей установок ПО в Asset Manager. <span id="page-25-0"></span>Тем самым обеспечивается простой и эффективный способ организации и структурирования установок ПО.

### **ITIL**

Библиотека ITIL (Information Technology Infrastructure Library библиотека информационнотехнологической инфраструктуры) является методологией управления ИТ-услугами.

Эта методология представляет собой библиотеку апробированных на практике рекомендаций.

<span id="page-25-1"></span>Множество организаций предоставляет обучение библиотеки ITIL и выдают соответствующие сертификаты, а также предоставляют консультационные услуги.

# **Связь между установками/использованиями и лицензиями**

#### **Примечание.**

**Установка** означает то, что программное обеспечение физически установлено на компьютер (отдельную рабочую станцию или сервер).

**Использование** означает то, что пользователь может обращаться и использовать программное обеспечение без его установки. Например, как в случае услуг приложений, доступ к которым может осуществляться через Интернет-браузер.

**Фактическим использованием** программного приложения является количество фактического использования приложения, которое может измеряться для данного пользователя

**Установка** означает то, что программное обеспечение физически установлено на компьютер (отдельную рабочую станцию или сервер).

**Использование** означает то, что пользователь может обращаться и использовать программное обеспечение без его установки. Например, как в случае услуг приложений, доступ к которым может осуществляться через Интернет-браузер.

Фактическим использованием программного приложения является количество фактического использования приложения, которое может измеряться для данного пользователя

Можно выбирать между двумя подходами:

• Непосредственная связь лицензий с их установками/использованиями.

Для этого требуется подробное отслеживание на месте и в базе данных Asset Manager. При использовании такого подхода следует начать с создания лицензий, затем создать установки/использования и связать их с соответствующей лицензией.

#### • Ведение лицензий отдельно от установок/использований.

Хотя этот метод нельзя считать самым жестким, он является наиболее практичным, так как ПО чаще всего устанавливается с CD-ROM или сервера, независимо от местоположения лицензии, разрешающей его использование.

При использовании этого подхода лицензии нужно создавать, так и когда в них возникает необходимость. Создавайте установки отдельно, так и когда вы производите их или когда они вносятся в инвентарный список процессом автоматического сканирования сети. При использовании счетчиков ПО можно согласовать лицензии с установками/использованиями, даже если между ними нет непосредственной связи.

# <span id="page-26-0"></span>Таблицы, которые используются управлением активами ПО

В Asset Manager для управления активами ПО используются следующие таблицы:

#### Таблицы

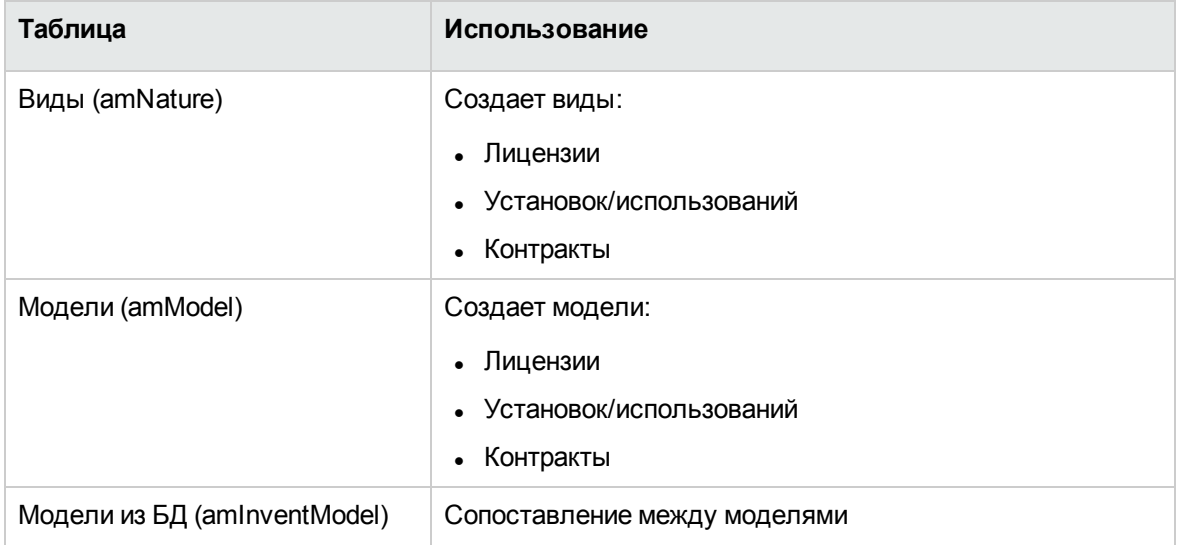

#### **Таблицы, продолжение**

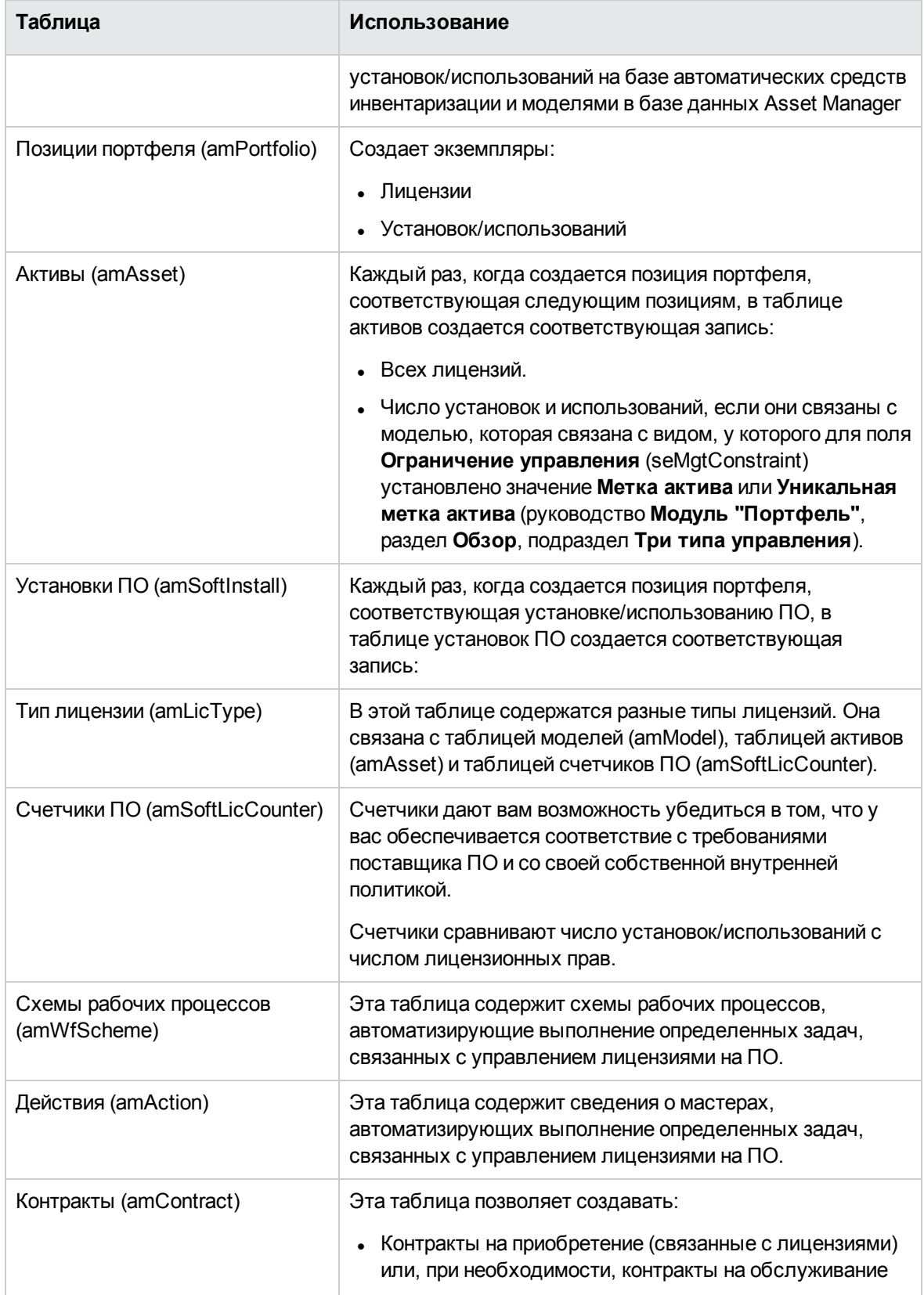

#### **Таблицы, продолжение**

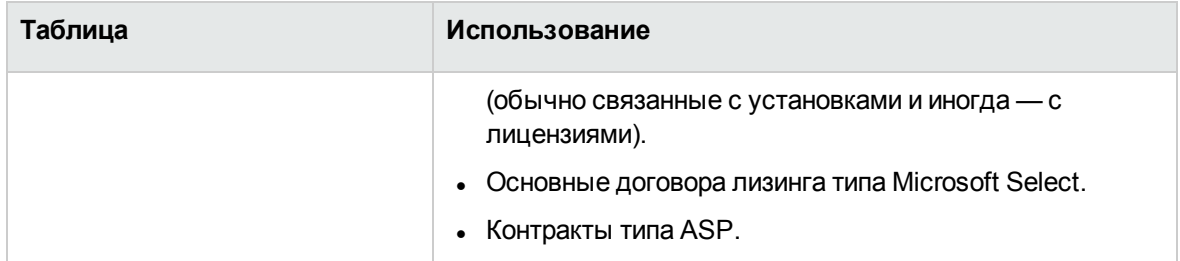

**Примечание.** Контракты используются для описания ваших соглашений с поставщиками программного обеспечения. Создание контрактов необязательно, за исключением соглашений **ASP**, которые должны описываться контрактом.

Необходимо создавать позицию портфеля для каждой необходимой лицензии (по лицензионному контракту или нет).

**Физическая модель данных**

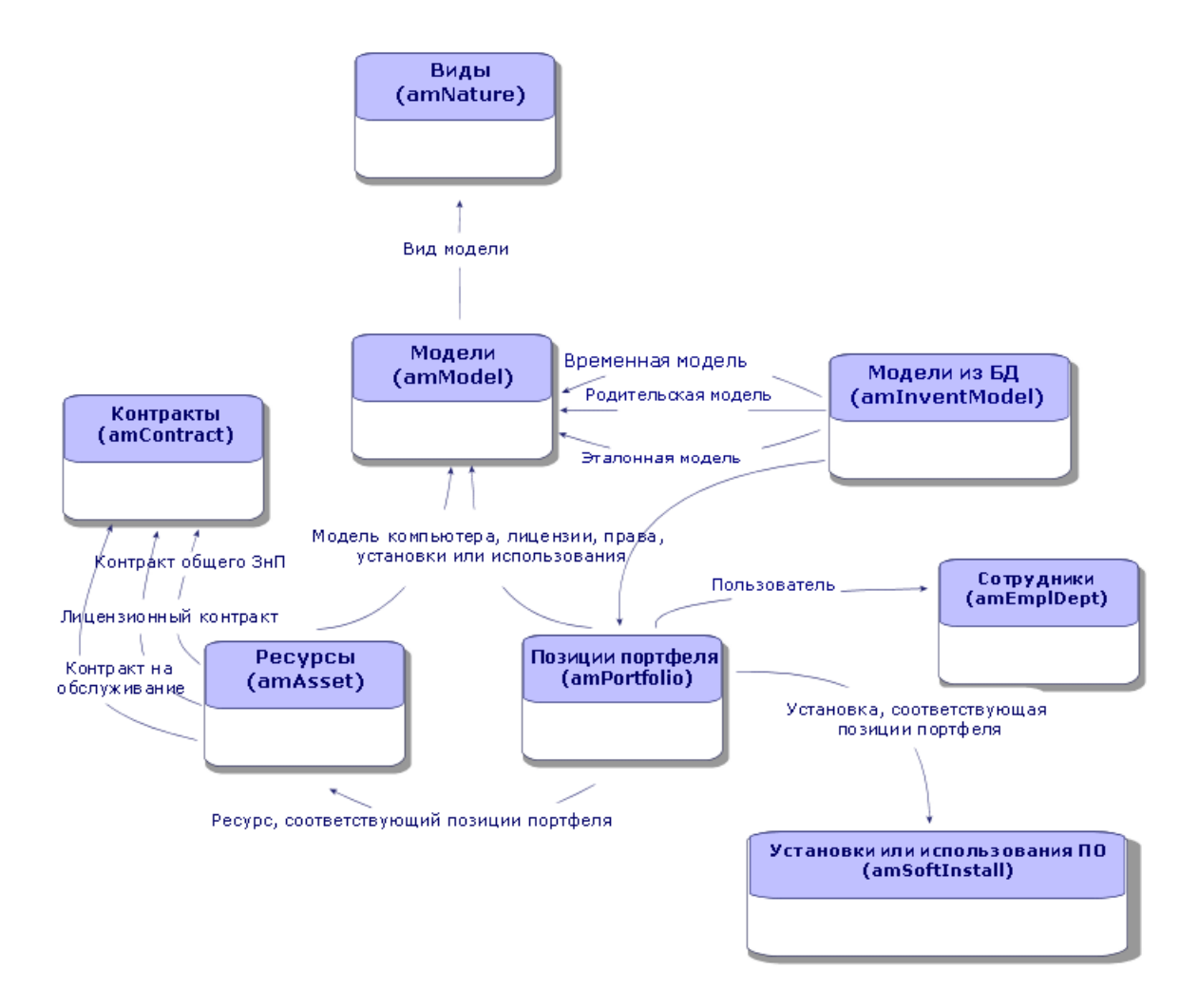

### <span id="page-29-0"></span>**Типы управления**

Так же, как и для других активов и позиций портфеля, необходимо выбрать тип управления для лицензий и установок/использований.

Тип их управления зависит от их важности и от выбираемого способа их описания:

 $\bullet$  Отдельное управление для дорогостоящего и незаменимого ПО (например, Asset Manager, SAP).

Руководство **Портфель**, глава **Позиции портфеля**, раздел **Активы**.

- Групповое управление для программного обеспечения незначительной стоимости, закупаемого в больших количествах (например, программное обеспечение сжатия файлов). Руководство **Портфель**, глава **Позиции портфеля**, раздел **Партии**.
- Недифференцированное управление для свободного ПО, для которого нужно знать только число его пользователей (например, мультимедийное программное обеспечение типа RealPlayer).

<span id="page-30-0"></span>Руководство **Портфель**, глава **Позиции портфеля**, раздел **Неотслеживаемые партии**.

## **Модуль Активы ПО: порядок реализации**

- 1. Создание лицензионных контрактов на ПО (Управление [лицензионными](#page-38-0) контрактами)
- 2. Создание лицензий на ПО (Управление [лицензиями](#page-55-0) на ПО)
- 3. Создание постоянных прав (Управление [полномочиями](#page-62-0) на ПО)
- 4. Создание и/или импорт установок/использований ПО (Управление [установками](#page-65-0) и [использованиями](#page-65-0) ПО)
- 5. Проверка соответствия установок/использований лицензиям (Контроль [соответствия](#page-88-0) установок [лицензиям\)](#page-88-0)
- <span id="page-30-1"></span>6. Анализа ситуации в вашей компании [\(Просмотр](#page-126-0) отчетов и диаграмм)

### **Создание записей**

Записи для контрактов, лицензий, полномочий, установок/использований и программных счетчиков рекомендуется создавать при помощи мастера **Управление программным обеспечением** (sysSamLauncher) (**Управление портфелем/ИТ/Управление активами ПО/Управление программным обеспечением...** на навигационной панели).

Этот мастер содержит пошаговое руководство по созданию записей. Рекомендуем для создания записей использовать мастер, особенно при начальном использовании модуля **Активы ПО**.

#### **Примечание.**

Рекомендуем для создания записей использовать мастер, особенно при начальном использовании модуля **Активы ПО**.

После того, как вы ознакомитесь с модулем, вы сможете также использовать ссылки на навигационной панели для непосредственного доступа к записям в данной таблице (например, ссылку **Жизненный цикл актива/ Управление активами ПО/ Счетчики ПО**).

# <span id="page-31-0"></span>**Структура мастера Управление программным обеспечением (sysSamLauncher)**

В этом разделе дается обзор структуры мастера **Управление программным обеспечением** (ссылка **Управление жизненным циклом актива/ Управление активами ПО/Управление программным обеспечением…** на навигационной панели).

На страницах данного мастера содержатся многочисленные функции для управления контрактами, лицензиями, установками и соответствием ПО, а также ссылки для запуска других мастеров.

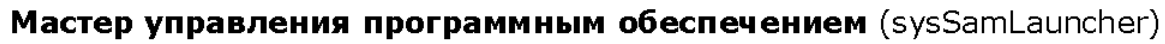

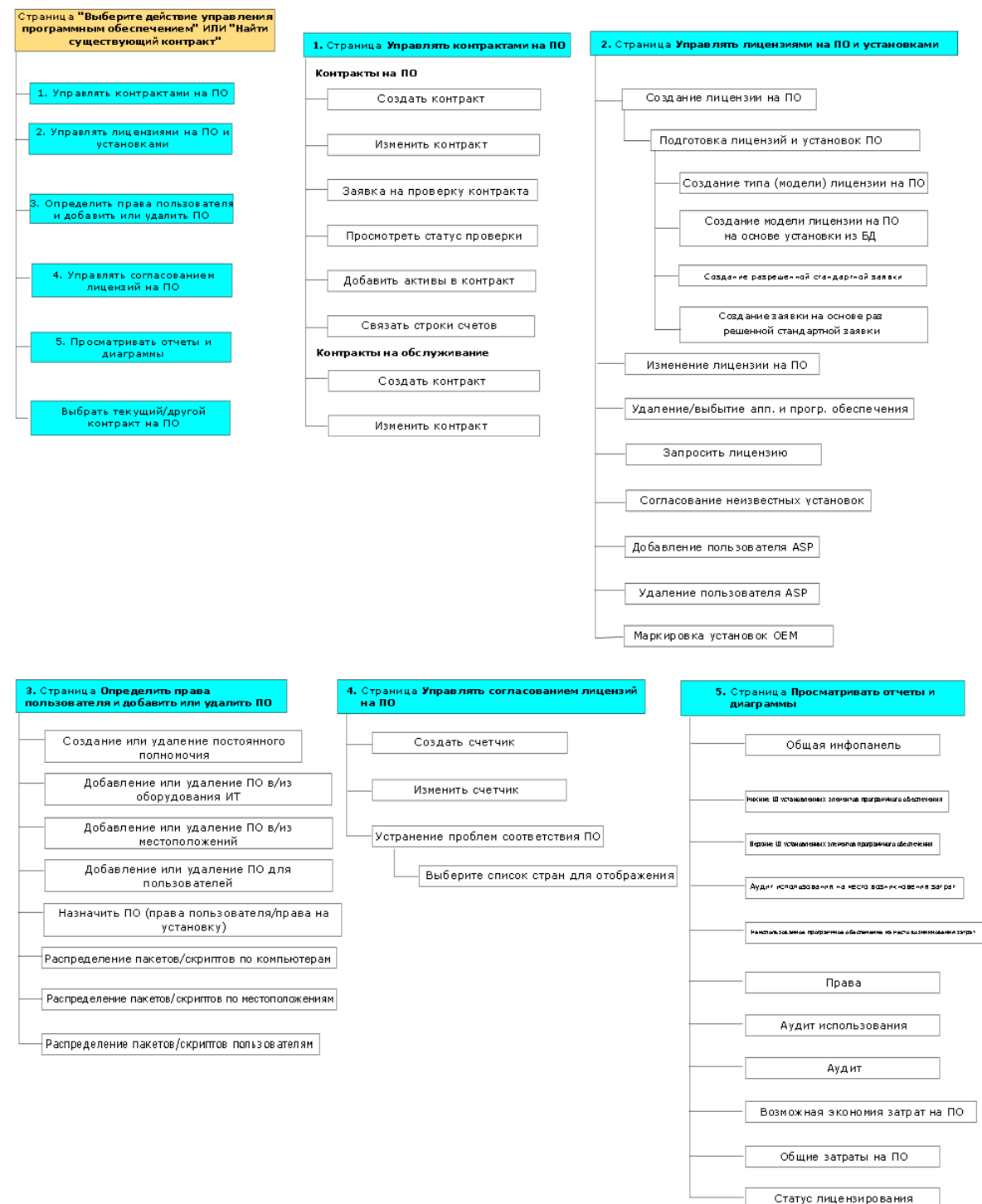

# <span id="page-33-0"></span>Часть II: Использование модуля **Активы ПО**

### <span id="page-34-0"></span>Глава 4: Предварительные задачи

<span id="page-34-1"></span>В данной главе поясняется, какую конфигурацию модуля Активы ПО необходимо использовать.

# Вставка соответствующей лицензии в базу данных Asset Manager

Убедитесь в том, что лицензия на Asset Manager разрешает доступ к следующим модулям:

- Портфель
- Контракты
- <span id="page-34-2"></span>• Активы ПО

# Windows-клиент: активация необходимых модулей

- 1. Запустите Windows-клиент приложения Asset Manager.
- 2. Активируйте следующие модули (меню Файл/ Управление модулями):
	- ∘ Портфель
	- Контракты
	- Активы ПО

## <span id="page-35-0"></span>Импорт бизнес-данных в существующую базу данных

<span id="page-35-1"></span>Чтобы использовать модуль Активы ПО с базой данных, необходимо импортировать специальный набор бизнес-данных.

### Импорт бизнес-данных при создании базы данных

Следуйте указаниям в руководстве Администрирование, глава Создание, изменение и удаление базы данных Asset Manager, раздел Создание структуры базы данных с помощью Asset Manager Application Designer.

На странице Данные для импорта выберите:

- Управление активами ПО бизнес-данные
- <span id="page-35-2"></span>• Контракты — бизнес-данные

### Импорт бизнес-данных в существующую базу данных

- 1. Запустить Asset Manager Application Designer.
- 2. Выберите пункт меню Файл/Открыть.
- 3. Выберите опцию Открыть файл описания базы данных создать новую базу данных.
- 4. Выполните проверку (кнопка ОК).
- 5. Выберите файл gbbase.xml, расположенный в подпапке config каталога установки Asset Manager (как правило: C:\Program Files\HPE\Asset Manager 9.60 xx).
- 6. Откройте файл (кнопка Открыть).
- 7. Запустите мастер создания баз данных (меню Действие / Создать базу данных).
8. Заполните страницы мастера следующим образом (переходы между страницами мастера выполняются с помощью кнопок **Далее** и **Назад**).

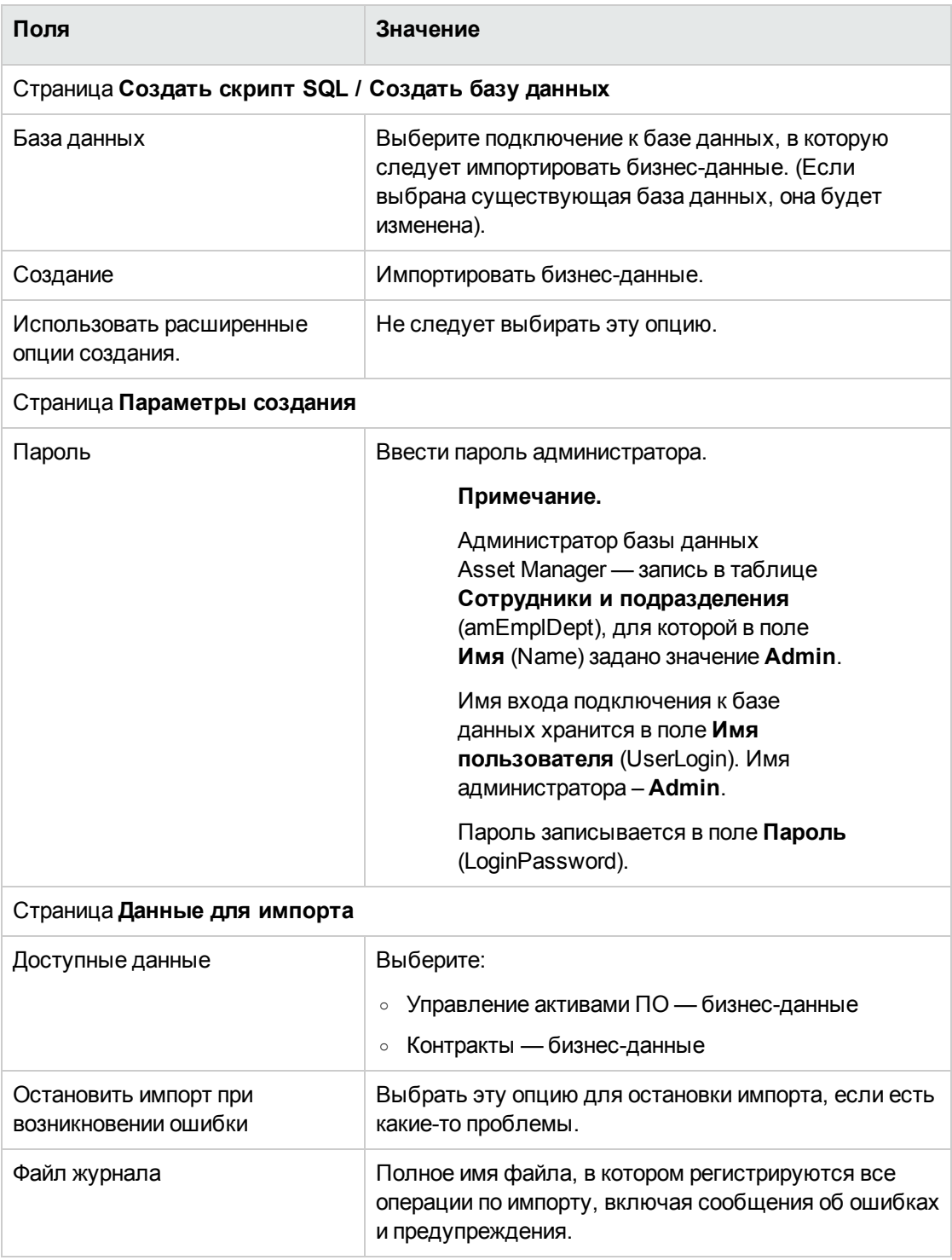

9. Выполните указанные опции с помощью мастера (клавиша **Завершить**).

# **Дополнительные сведения об установке Asset Manager**

См. руководство **Установка и обновление**.

### Глава 5: Управление лицензионными контрактами

В этом разделе описывается управление лицензионными контрактами при помощи Asset Manager.

Лицензионные контракты используются для описания положений и условий, обсуждаемых с поставщиками программного обеспечения.

Примечание. Лицензионные контракты нельзя путать с самими действительными лицензиями (которые являются позициями портфеля, которые описывают полученные лицензионные права).

В качестве базы для согласования приобретенных и израсходованных прав счетчики используют лицензии, а не контракты.

### Создание лицензионного контракта

В этом разделе объясняется, как создать новый контракт.

### Способ 1. Использование мастера Управление программным обеспечением (sysSamLauncher)

- 1. Соберите вместе подписанный контракт и сведения о поставщиках программного обеспечения.
- 2. Запустите мастер Управление программным обеспечением (ссылка Жизненный цикл актива/ Управление активами ПО/ Действия пользователя/ Управление программным обеспечением... на навигационной панели).
- 3. На странице Выбрать действие управления программным обеспечением... выберите параметр Управлять контрактами на ПО.
- 4. Щелкните **Далее**
- 5. На странице **Управлять контрактами на ПО**, щелкните **Создать контракт** в разделе **Контракты на ПО**.
- 6. Запустится мастер **Создание контракта на ПО** (sysSamCreateSoftContract). Заполните мастер в соответствии с вашими потребностями. Щелкните **Готово** для подтверждения всех параметров контракта. Мастер **Создание контракта на ПО** создает контракт.

#### **Способ 2. Использование меню**

- 1. Соберите вместе подписанный контракт и сведения о поставщиках программного обеспечения.
- 2. Отобразите контракты (ссылка **Жизненный цикл актива / Управление контрактами с поставщиками / Контракты** на навигационной панели).
- 3. Щелкните **Создать**, чтобы добавить новую запись.
- 4. Заполнить, в частности, следующие поля и ссылки:

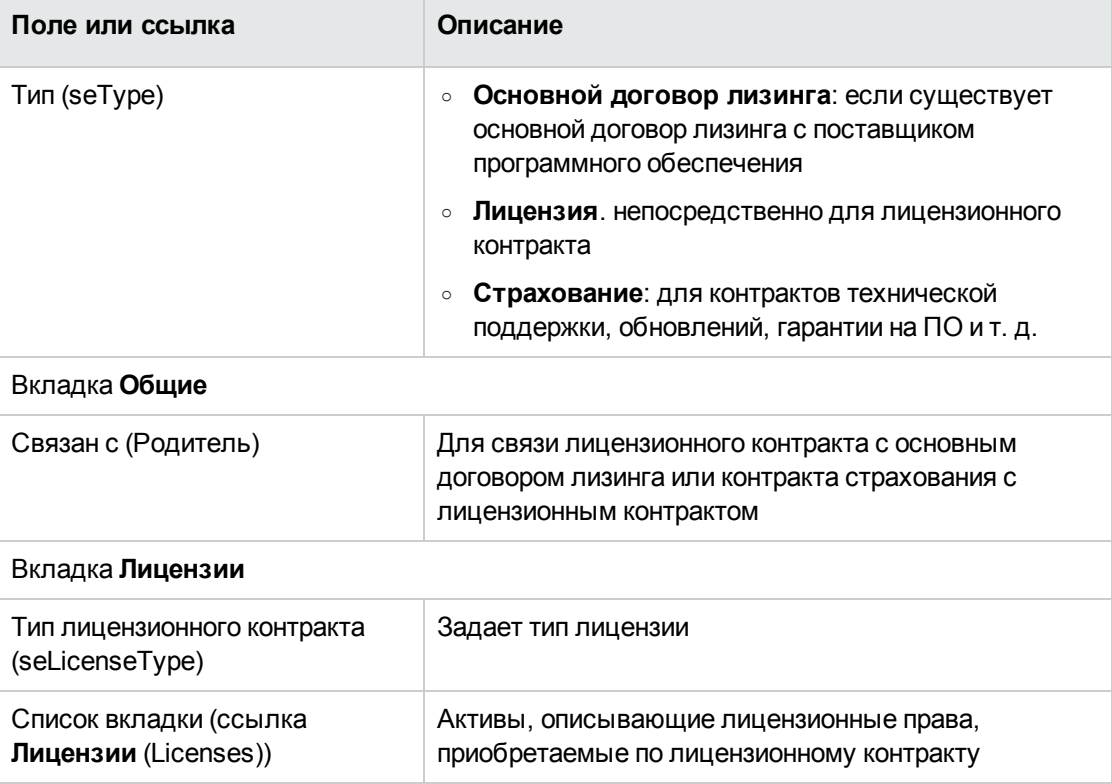

# **Выбор текущего контракта в мастере Управление программным обеспечением (sysSamLauncher)**

В этом разделе объясняется, как связать контракт по умолчанию с мастером **Управление программным обеспечением**.

Контракт по умолчанию учитывается некоторыми другими контрактами, инициируемыми мастером **Управление программным обеспечением**.

**Примечание.** Выбранный контракт остается связанным с мастером даже после выхода из мастера.

Текущий контракт связан с именем входа в базу данных Asset Manager, и поэтому уникален для каждого имени входа.

- 1. Запустите мастер **Управление программным обеспечением** (ссылка **Жизненный цикл актива/ Управление активами ПО/ Действия пользователя/ Управление программным обеспечением...** на навигационной панели).
- 2. На странице **Выбрать действие управления программным обеспечением...**, щелкните кнопку **Выбрать другой текущий контракт на ПО**.
- 3. Запустится мастер **Выбрать текущий контракт на ПО** (sysSamGetEnv). Заполните мастер в соответствии с вашими потребностями. Щелкните **OK** для подтверждения выбора контракта.

В этом руководстве под **текущим контрактом** понимается текущий контракт, связанный с мастером **Управление программным обеспечением** для данного имени входа в базу данных Asset Manager.

#### **Автоматизация проверки контракта**

В этом разделе рассматривается автоматизация проверки контракта с использованием Asset Manager, а также настройка и внедрение соответствующей функции.

### <span id="page-41-0"></span>**Обзор**

Системные данные, относящиеся к модулю **Активы ПО**, содержат рабочий процесс, имеющий право на **проверку контракта** (sysSam\_CNTR\_APPR).

Схема этого рабочего процесса автоматизирует проверку лицензионных контрактов.

Далее представлено описание этой схемы рабочего процесса:

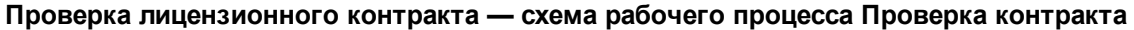

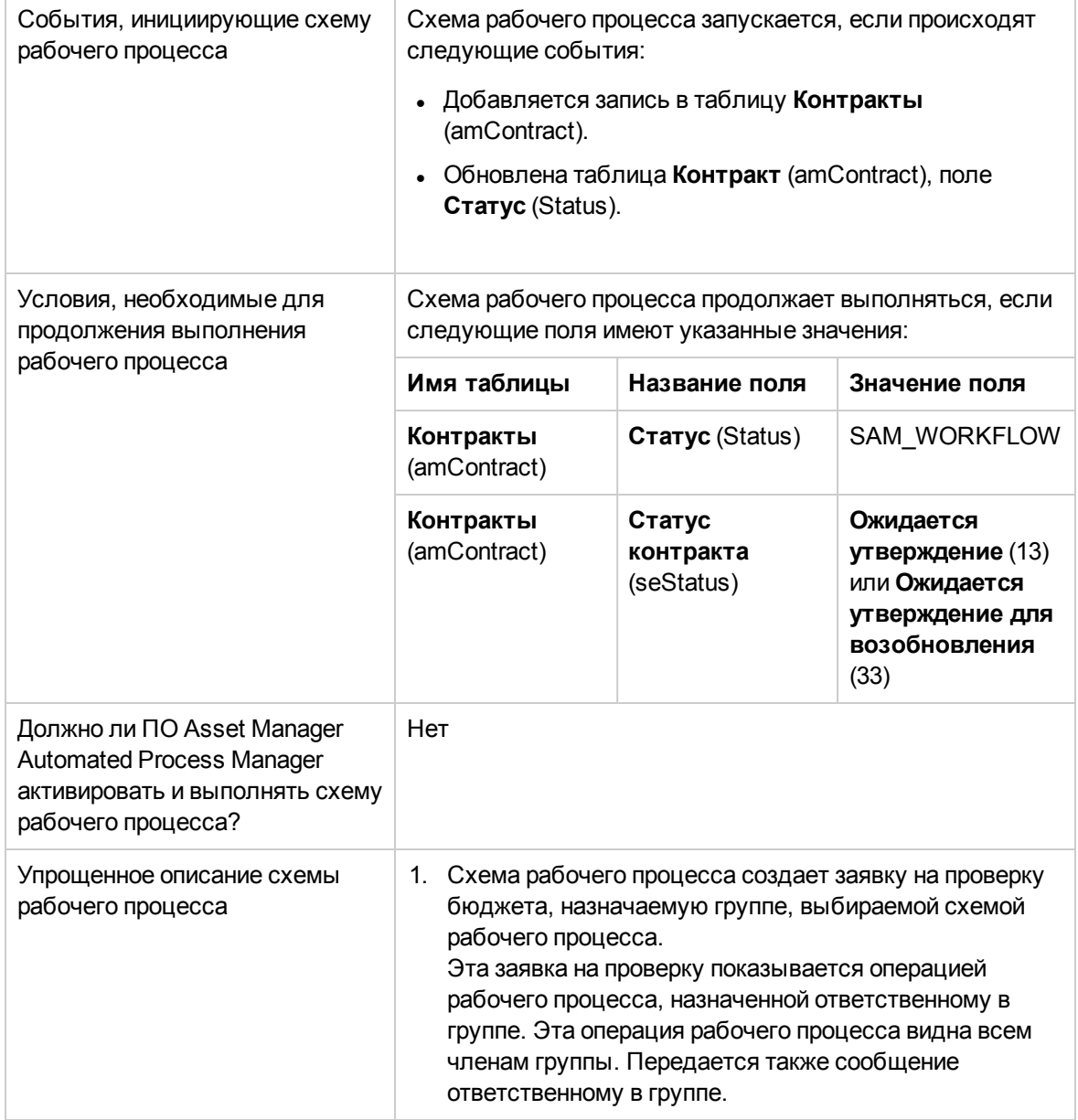

#### **Проверка лицензионного контракта — схема рабочего процесса Проверка контракта, продолжение**

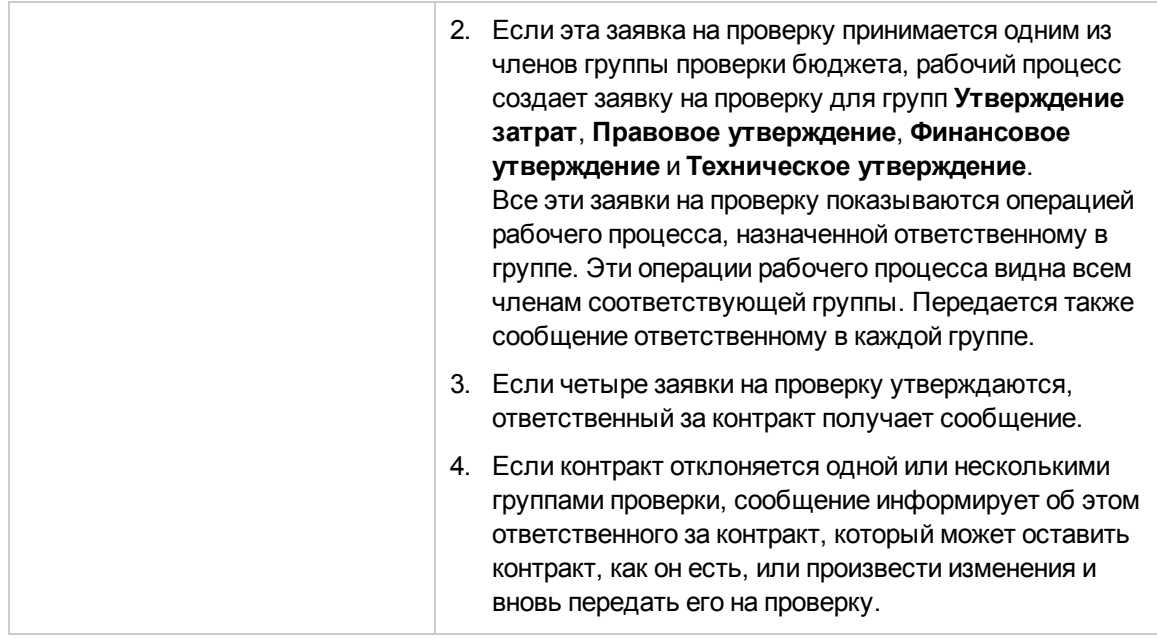

### **Настройка выбора группы проверки бюджета**

По умолчанию, для выбора подходящей группы проверки бюджета схема рабочего процесса выполняет следующие действия:

- 1. Она ищет все группы, связанные с контрактом (вкладка **Контракты** в сведениях о группе сотрудников).
- 2. Она выбирает группы сотрудников, у которых поле **Штрих-код** (BarCode) начинается с **STRBUDGET**.
- 3. Если не найдено ни одной группы сотрудников, она назначает заявку на проверку группе, у которой поле **Штрих-код** (BarCode) имеет значение **sysSam\_CNTR\_BUD**.

Перед тем, как можно будет использовать схему рабочего процесса **Проверка контракта**, необходимо выполнить следующие операции:

1. Отобразите группы (ссылка **Управление организацией/ Операции/ Группы сотрудников**).

- 2. Для каждого контракта, проверенного конкретной группой:
	- а. Щелкните Создать, чтобы создать новую группу для отображения сведений о существующей группе.
	- b. Убедитесь, что следующие поля и ссылки имеют надлежащие значения:

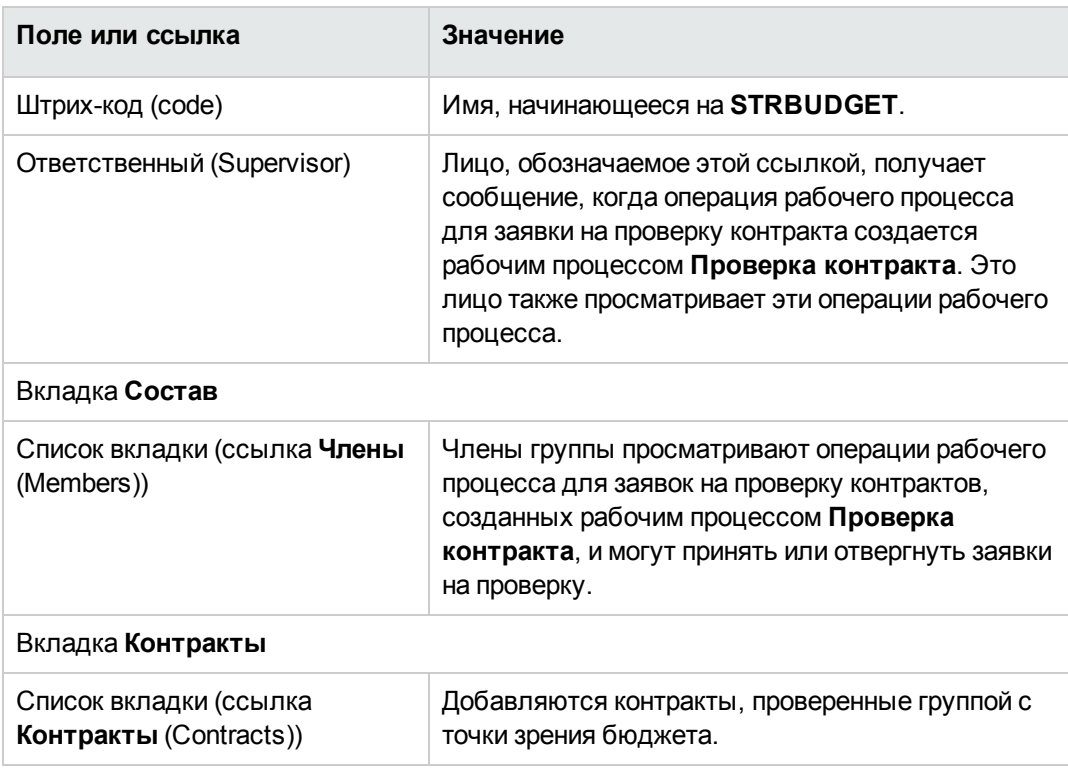

Примечание. Чтобы эта система работала, проверяемый контракт должен быть включен только в одну группу, у которой поле Штрих-код (BarCode) начинается на **STRBUDGET.** 

- 3. Для контрактов, которые должны проверяться группой по умолчанию:
	- а. Отобразите сведения о группе Бюджетное утверждение, у которой поле Штрих-код (BarCode) имеет значение sysSam\_CNTR\_BUD.
	- b. Убедитесь, что следующие поля и ссылки имеют надлежащие значения:

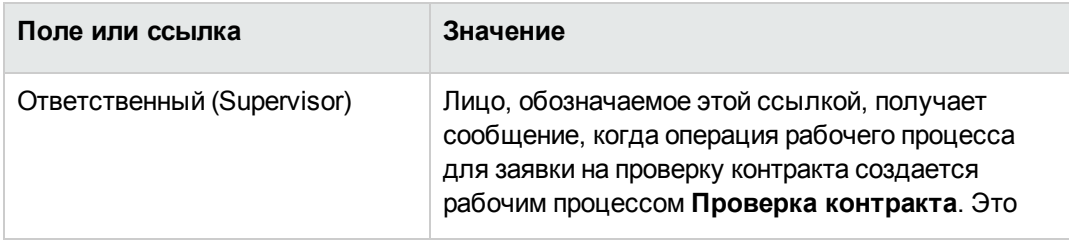

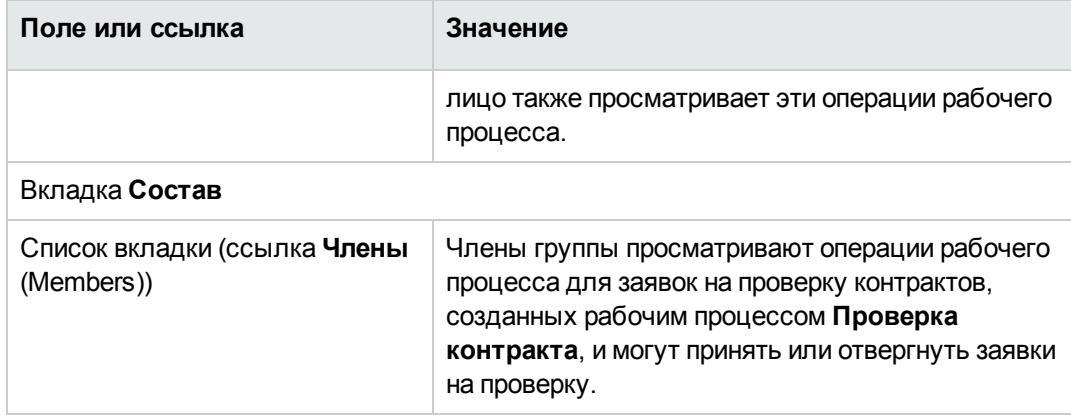

**Примечание.** Чтобы эта группа могла использоваться для данного контракта, он не должен быть включен в группу, у которой поле **Штрих-код** (BarCode) начинается на **STRBUDGET**.

### **Настройка других групп проверки**

Другие проверки проводятся следующими группами проверки:

- <sup>l</sup> **Утверждение затрат** (sysSam\_CNTR\_BILL)
- <sup>l</sup> **Правовое утверждение** (sysSam\_CNTR\_JURI)
- <sup>l</sup> **Финансовое утверждение** (sysSam\_CNTR\_FINA)
- <sup>l</sup> **Техническое утверждение** (sysSam\_CNTR\_OPER)

Необходимо определить эти группы следующим образом:

- 1. Отобразите группы (ссылка **Управление организацией/ Операции/ Группы сотрудников**).
- 2. Отобразите сведения об этой группе одно за другим.
- 3. Заполните следующие поля и ссылки:

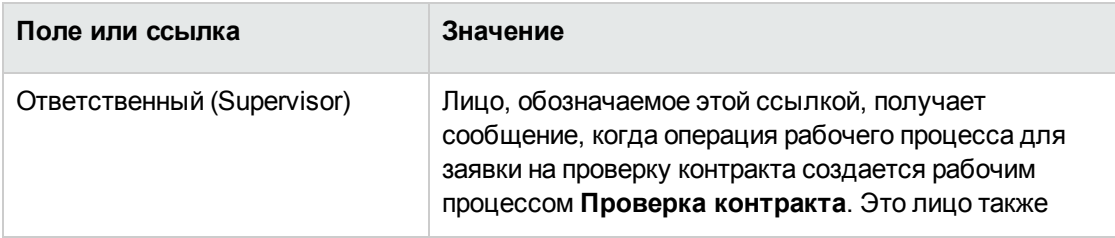

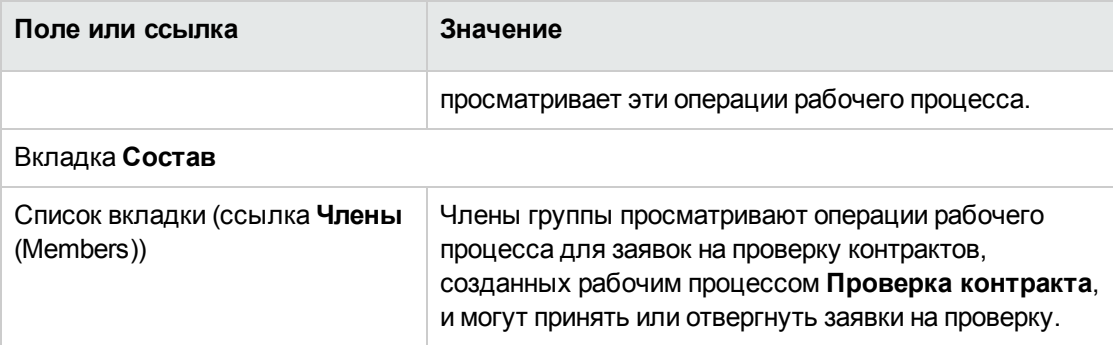

### Настройка схемы рабочего процесса Проверка контракта

Примечание. Эта операция может быть выполнена только с использованием Windowsклиента.

Данная Проверка контракта приведена исключительно для примера.

Вероятнее всего, вам понадобится настроить ее, чтобы она подходила для вашего процесса проверки, в особенности в следующих областях:

- Типы проверки (бюджетная, финансовая, техническая и т. д.)
- Способ, которым выбираются проверяющие (постоянный пользователь, вычисляемый пользователь, постоянная группа, вычисляемая группа)

К этому относится, например, вопрос о том, как можно изменить способ выбора группы финансовой проверки, т. к. она выявляется, а не просто указывается:

- 1. Отобразите схемы рабочего процесса (ссылка Администрирование/Рабочий процесс/Схемы рабочего процесса на навигационной панели).
- 2. Выберите схему Проверка контракта (sysSam\_CNTR\_APPR).
- 3. Отобразите сведения об операции Проверка контракта: финансовая (SAM\_APPR\_ CNTR\_FINA) (контекстное меню Сведения об операции в поле Проверка контракта: финансовая).
- 4. Отобразите вкладку Параметры.
- 5. Отобразите сведения о ссылке Назначенный (нажмите на значок увеличения)

6. Измените следующие поля и ссылки:

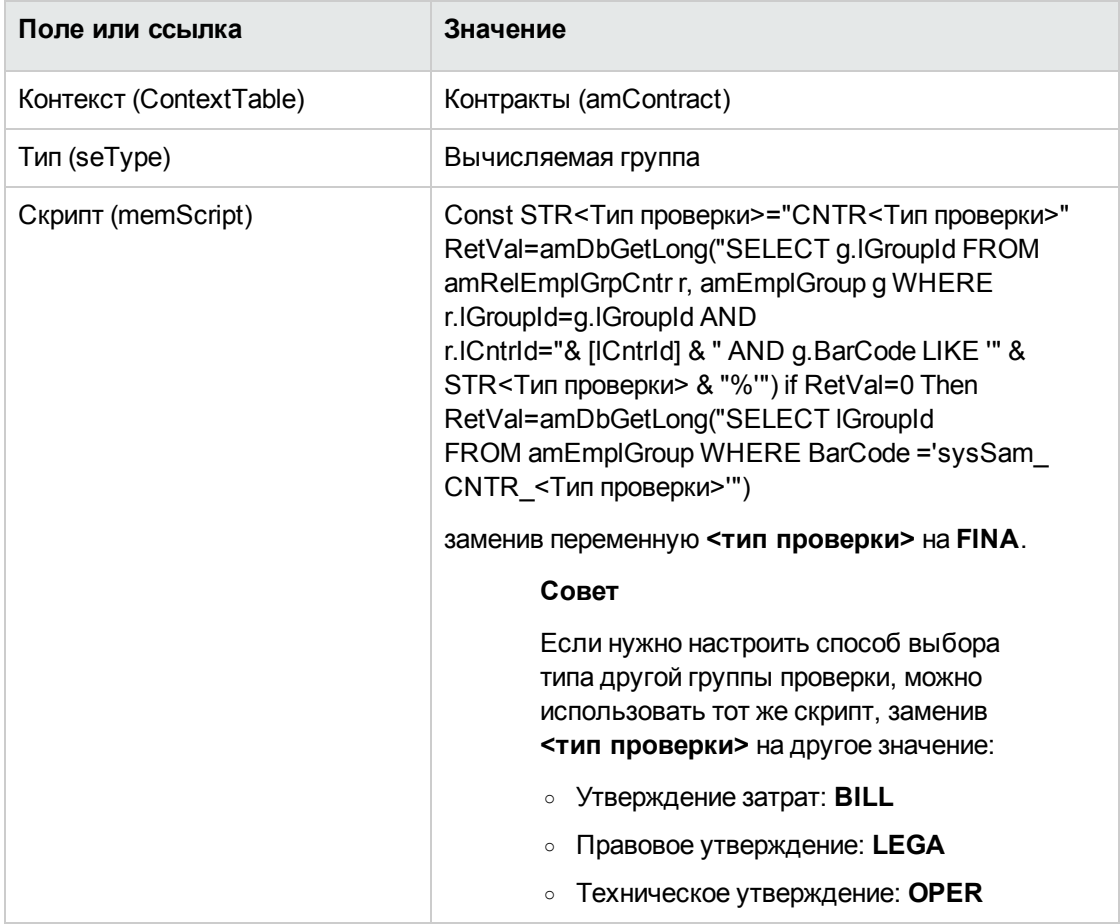

- 7. Сохраните изменения и закройте сведения о роли в рабочем процессе, щелкнув Закрыть.
- 8. Закройте сведения об операции, щелкнув Закрыть.
- 9. Закройте сведения о схеме рабочего процесса, щелкнув Закрыть.
- 10. Отобразите группы (ссылка Управление организацией/ Операции/ Группы сотрудников).
- 11. Для контрактов, проверенных конкретной группой:
	- а. Щелкните Создать, чтобы создать новую группу для отображения сведений о существующей группе.
	- b. Убедитесь, что следующие поля и ссылки имеют надлежащие значения:

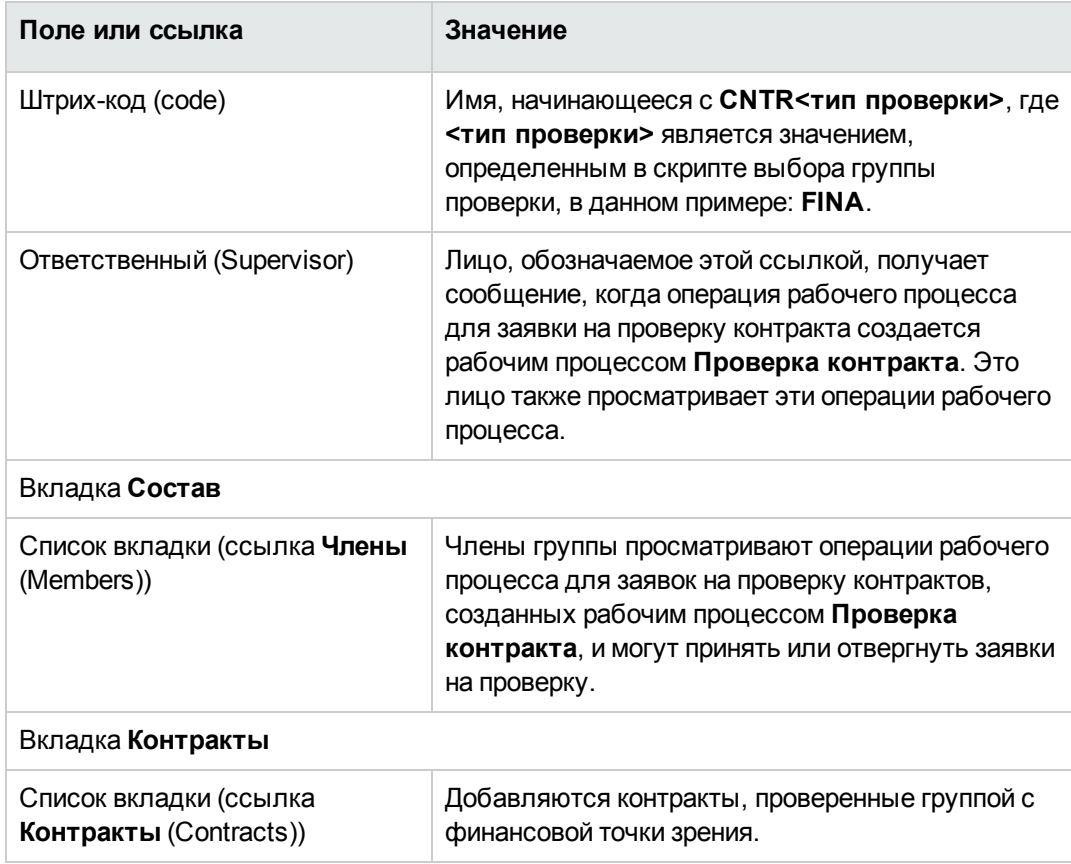

- 12. Для контрактов, которые должны проверяться постоянной группой:
	- а. Отобразите сведения о группе, у которой поле Штрих-код (BarCode) имеет значение sysSam\_CNTR\_FINA.
	- b. Убедитесь, что следующие поля и ссылки имеют надлежащие значения:

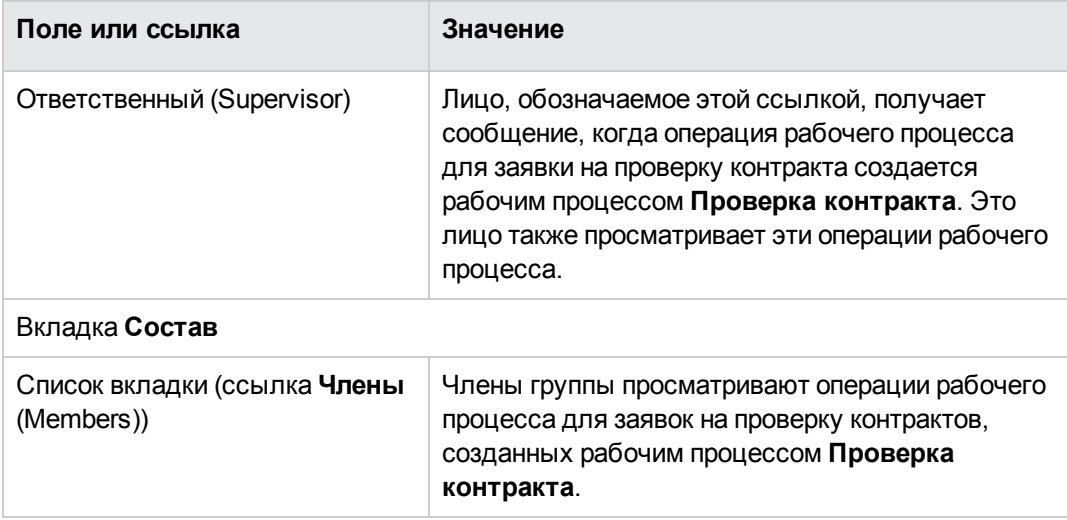

Примечание. Чтобы эта группа могла использоваться для данного контракта, он не должен быть включен в группу, у которой поле Штрих-код (BarCode) начинается Ha CNTRFINA.

#### Заявки на проверку текущего контракта

- 1. Запустите мастер Управление программным обеспечением (sysSamLauncher) (ссылка Жизненный цикл актива/ Управление активами ПО/ Действия пользователя/ Управление программным обеспечением... на навигационной панели).
- 2. На странице Выбрать действие управления программным обеспечением..., убедитесь, что у мастера есть доступ к текущему контракту, и выберите опцию Управлять контрактами на ПО.
- 3. Щелкните Далее
- 4. На странице Управлять контрактами на ПО щелкните Запросить проверку контракта.
- 5. Запустится мастер Заявка на проверку контракта (sysSamReqContractApproval). Щелкните Готово, чтобы подтвердить запрос проверки контракта.

Этот мастер изменяет следующие поля и ссылки текущего контракта:

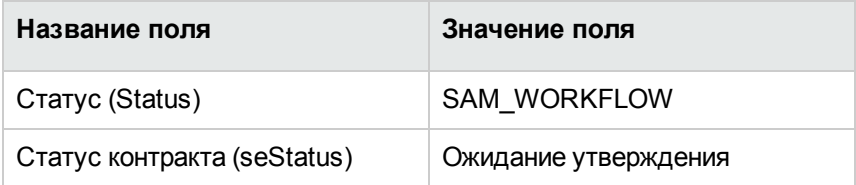

Эти изменения активируют рабочий процесс Проверка контракта (sysSam CNTR APPR) для текущего контракта (Обзор.)

### Просмотр статуса операции проверки текущего контракта

1. Запустите мастер Управление программным обеспечением (sysSamLauncher) (ссылка Жизненный цикл актива/ Управление активами ПО/ Действия пользователя/

**Управление программным обеспечением...** на навигационной панели).

- 2. На странице **Выбрать действие управления программным обеспечение...**, проверьте, что текущим контрактом в мастере является контракт, для которого нужно проверить процесс проверки, и выберите параметр **Управлять контрактами на ПО**.
- 3. Щелкните **Далее**
- 4. На странице **Управлять контрактами на ПО** щелкните **Просмотреть статус хода выполнения проверки**.
- 5. Отобразится экран, на котором показан ход выполнения рабочего процесса **Проверка контракта** (sysSam\_CNTR\_APPR) [\(Обзор\)](#page-41-0).

### **Принятие или отклонение заявки на проверку контракта**

Для каждой проверки по заявке схема рабочего процесса **Проверка контракта** создает операцию рабочего процесса.

Эти операции рабочего процесса назначаются ответственному в группе, в сферу обязанностей которого входят различные проверки.

Схему рабочего процесса может наблюдать ответственный и члены группы, которой назначена задача.

Для принятия или отклонения заявки на проверку:

- 1. Подключитесь к базе данных Asset Manager с именем входа ответственного или одного из членов группы.
- 2. Отобразите текущие задачи (ссылка **Жизненный цикл актива/ Управление инфраструктурой/ Мои задачи рабочего процесса** на навигационной панели).
- 3. Выберите задачу, соответствующую заявке на проверку.
- 4. Рассмотрите задачу рабочего процесса.
- 5. Щелкните **Проверить контракт** или **Отклонить контракт**.

### Повторный запуск цикла проверки контракта

Если контракт отклоняется, схема рабочего процесса посылает сообщение ответственному за контракт.

Для вынесения решения, как обрабатывать контракт:

- 1. Подключитесь к базе данных Asset Manager с именем входа ответственного за контракт.
- 2. Отобразите сообщения (ссылка Администрирование/Система/Мои сообщения на навигационной панели).
- 3. В сведениях уведомления об отклонении щелкните Ссыл. об. для просмотра сведений о контракте.
- 4. Измените контракт.
- 5. Отобразите текущие задачи (ссылка Жизненный цикл актива/ Управление инфраструктурой/ Мои задачи рабочего процесса на навигационной панели).
- 6. Выберите задачу, соответствующую отклонению при проверке.
- 7. Рассмотрите задачу рабочего процесса.
- 8. Нажмите Да для повторного запуска цикла проверки или Нет для выхода из процесса.

При нажатии Да операция рабочего процесса изменяет следующие поля и ссылки проверяемого контракта:

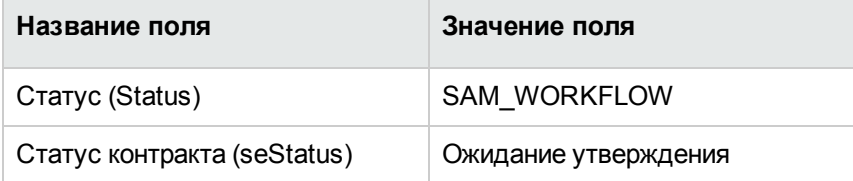

Эти изменения активируют рабочий процесс Проверка контракта (sysSam\_CNTR\_APPR) для текущего контракта (Обзор.)

#### Изменение лицензионного контракта

В этом разделе объясняется, как изменить существующий контракт.

### **Способ 1. Использование мастера Управление программным обеспечением (sysSamLauncher)**

- 1. Запустите мастер **Управление программным обеспечением** (ссылка **Жизненный цикл актива/ Управление активами ПО/ Действия пользователя/ Управление программным обеспечением...** на навигационной панели).
- 2. На странице **Выбрать действие управления программным обеспечением...** выберите параметр **Управлять контрактами на ПО**.
- 3. Щелкните **Далее**
- 4. На странице **Управлять контрактами на ПО**, щелкните **Изменить контракт** в разделе **Контракты на ПО**.
- 5. Запустится мастер **Создание контракта на ПО** (sysSamCreateSoftContract). Заполните мастер в соответствии с вашими потребностями. Щелкните **Готово** для подтверждения всех параметров контракта. Мастер изменяет контракт.

#### **Способ 2. Использование меню**

- 1. Отобразите контракты (ссылка **Жизненный цикл актива/Управление контрактами с поставщиками/Контракты** на навигационной панели).
- 2. Выберите контракт, который должен быть изменен.
- 3. Измените контракт.
- 4. Для подтверждения изменений нажмите **Изменить** (Windows-клиент) или **Сохранить** (вебклиент).

# **Связывание нового контракта на обслуживание с лицензионным контрактом**

- 1. Запустите мастер **Управление программным обеспечением** (sysSamLauncher) (ссылка **Жизненный цикл актива/ Управление активами ПО/ Действия пользователя/ Управление программным обеспечением...** на навигационной панели).
- 2. На странице **Выбрать действие управления программным обеспечением...** выберите параметр **Управлять контрактами на ПО**.
- 3. Щелкните **Далее**
- 4. На странице **Управлять контрактами на ПО**, щелкните **Создать контракт** в разделе **Контракты на обслуживание**.

5. Запустится мастер **Создание контракта** (BstCntrCreateContract). Заполните страницы мастера. Нажмите **Готово** для проверки ввода. Мастер **Создание контракта на ПО** создает контракт на обслуживание и связывает его с текущим контрактом.

### **Изменение контракта на обслуживание, связанного с текущим контрактом**

- 1. Запустите мастер **Управление программным обеспечением** (sysSamLauncher) (ссылка **Жизненный цикл актива/ Управление активами ПО/ Действия пользователя/ Управление программным обеспечением...** на навигационной панели).
- 2. На странице **Выбрать действие управления программным обеспечением...**, проверьте, что текущим контрактом в мастере является лицензионный контракт, для которого нужно изменить связанный с ним контракт на обслуживание. Затем выберите параметр **Управлять контрактами на ПО**.
- 3. Щелкните **Далее**
- 4. На странице **Выбрать действие управления программным обеспечением...**, щелкните **Изменить контракт** в разделе **Контракты на обслуживание**.
- 5. Отобразится список контрактов на обслуживание, связанных с текущим контрактом. Измените связанные контракты.

Для подтверждения изменений нажмите **Изменить** (Windows-клиент) или **Сохранить** (вебклиент).

# **Добавление активов к текущему контракту**

- 1. Запустите мастер **Управление программным обеспечением** (sysSamLauncher) (ссылка **Жизненный цикл актива/ Управление активами ПО/ Действия пользователя/ Управление программным обеспечением...** на навигационной панели).
- 2. На странице **Выбрать действие управления программным обеспечением...**, проверьте, что мастер связан с текущим контрактом, к которому нужно добавить активы. Затем выберите параметр **Управлять контрактами на ПО**.
- 3. Щелкните **Далее**
- 4. На странице **Управлять контрактами на ПО** щелкните **Добавить активы к контракту**.
- 5. На вкладке **Активы** (amAsset) отобразится список записей, еще не связанных с текущим контрактом.
- 6. Выберите один или несколько активов.
- 7. Заполните другие страницы мастера следующим образом (переходы между страницами мастера выполняются с помощью кнопок **Далее** и **Назад**).
- 8. Нажмите **Готово** для проверки ввода. Это привязывает активы к текущему контракту (видному на вкладке **Активы** в сведениях о контракте и на вкладке **Контракты** в сведениях об активах).
- 9. Щелкните **OK** для выхода из мастера.

### **Связь строк счетов с текущим контрактом**

- 1. Запустите мастер **Управление программным обеспечением** (sysSamLauncher) (ссылка **Жизненный цикл актива/ Управление активами ПО/ Действия пользователя/ Управление программным обеспечением...** на навигационной панели).
- 2. На странице **Выбрать действие управления программным обеспечением...**, проверьте, что мастер связан с текущим контрактом, к которому нужно добавить строки счета. Затем выберите параметр **Управлять контрактами на ПО**.
- 3. Щелкните **Далее**
- 4. На странице мастера **Управлять контрактами на ПО** щелкните **Связать строки счетов**.
- 5. Запустится мастер **Связь строк счетов с контрактом** (sysSamLinkInvoices2Cntr).
- 6. Заполните страницы мастера следующим образом (переходы между страницами мастера выполняются с помощью кнопок **Далее** и **Назад**).
- 7. Нажмите **Готово** для проверки ввода. Это связывает строки счетов с текущим контрактом (связь строк счетов **Связанный контракт** (CntrInvLine)).
- 8. Щелкните **OK** для выхода из мастера.

### Глава 6: Управление лицензиями на ПО

Лицензия на ПО является позицией портфеля (руководство **Модуль "Портфель"**, глава **Позиции портфеля**). Так же, как и для любой другой позиции портфеля, можно выбрать для этой позиции индивидуальное, групповое или недифференцированное управление.

#### **Создание вида лицензии на ПО**

- 1. Отобразите виды (ссылка **Управление портфелем/ Конфигурации активов/ Виды** на навигационной панели).
- 2. Щелкните **Создать**.
- 3. Заполнить, в частности, следующие поля и ссылки:

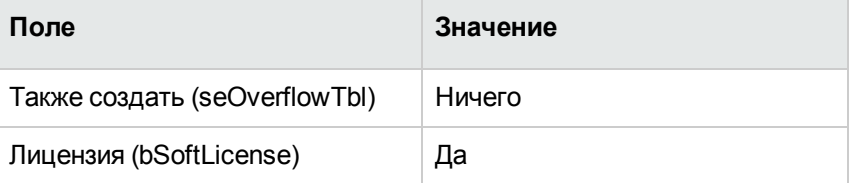

**Примечание.** Следует отметить, что необходимо создать только один вид.

Он может использоваться для создания всех моделей лицензий.

Для получения дополнительной информации о видах см. руководство **Портфель**, глава **Позиции портфеля**, раздел **Виды**.

#### **Создание модели лицензии на ПО**

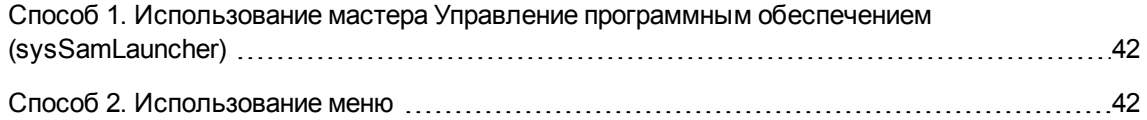

### <span id="page-56-0"></span>**Способ 1. Использование мастера Управление программным обеспечением (sysSamLauncher)**

<span id="page-56-1"></span>[Создание](#page-57-0) лицензии на ПО

#### **Способ 2. Использование меню**

- 1. Отобразите модели (ссылка **Управление портфелем/ Конфигурации активов/ Модели** на навигационной панели).
- 2. Щелкните **Создать**.
- 3. Заполнить, в частности, следующие поля и ссылки:

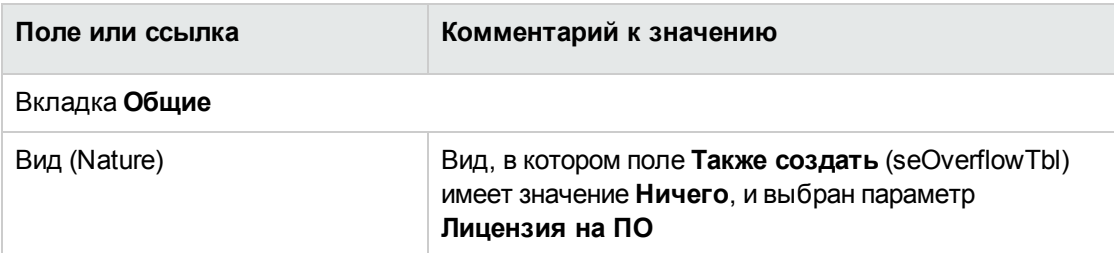

### **Создание типа лицензии на ПО**

- 1. Отобразите таблицу **Типы лицензий** (amLicType) (ссылка **Жизненный цикл актива/ Управление активами ПО/ Типы лицензий** на навигационной панели).
- 2. Щелкните **Создать**.
- 3. Установите флажок **Можно выбрать (модели, активы, счетчики)** (bSelectable).

**Примечание.** Если этот флажок не установлен, созданную запись можно использовать только как иерархическую группу для таблицы, но ее нельзя выбрать в качестве типа лицензии.

### <span id="page-57-0"></span>**Создание лицензии на ПО**

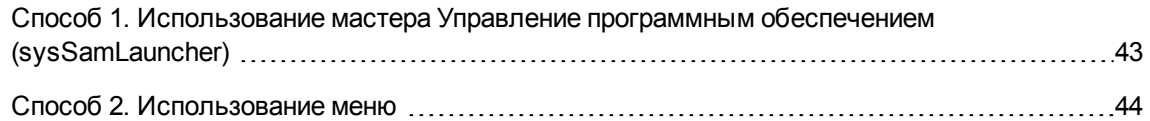

## <span id="page-57-1"></span>**Способ 1. Использование мастера Управление программным обеспечением (sysSamLauncher)**

- 1. Запустите мастер **Управление программным обеспечением** (ссылка **Жизненный цикл актива/ Управление активами ПО/ Действия пользователя/ Управление программным обеспечением...** на навигационной панели).
- 2. На странице **Выбрать действие управления программным обеспечением...** выберите параметр **Управлять лицензиями на ПО и установками**.
- 3. Щелкните **Далее**
- 4. На странице **Управлять лицензиями на ПО и установками** нажмите кнопку **Создать лицензию**.
- 5. Запустится мастер **Создать новую лицензию на ПО** (sysSamCreateLicpfi). Заполните мастер в соответствии с вашими потребностями. В частности, если еще нет соответствующей модели для создания лицензии на ПО, нажмите кнопку **Подготовить лицензии на ПО и установки ПО** на странице **Создание новой лицензии на ПО**. Запустится мастер **Подготовить лицензии на ПО и установки ПО** (sysSamLicenseProcess).

Нажмите одну из следующих двух кнопок:

<sup>o</sup> **Создание типа (модели) лицензии на ПО**: запустится мастер **Создание типа (модели) лицензии на ПО** (sysSamCreateLicModel). Этот мастер используется для создания модели лицензии на ПО на основе существующей модели (таблица **amModel**) или продукта из каталога (таблица **amCatProduct**).

<sup>o</sup> **Создать модель лицензии на ПО на основе установки из БД**. Запустится мастер **Создать модель лицензии на ПО на основе установок** (sysSamCreateLicModFromInst).

Этот мастер используется для создания модели лицензии на ПО на основе установок из БД.

<span id="page-58-0"></span>6. Нажмите **Готово** для подтверждения всех параметров. Мастер создает лицензию.

#### **Способ 2. Использование меню**

- 1. Отобразите позиции портфеля (ссылка (**Жизненный цикл актива/ Управление инфраструктурой/ Позиции портфеля** на навигационной панели).
- 2. Создайте позицию портфеля, основанную на соответствующей модели.
- 3. В частности, заполните вкладку **Лицензия**.

#### **Изменение лицензии на ПО**

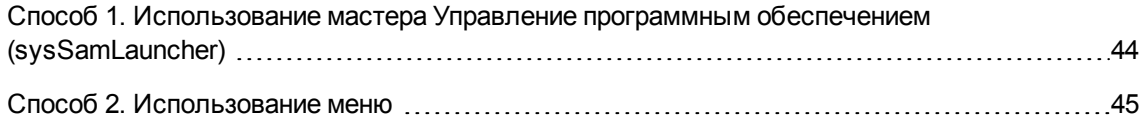

### <span id="page-58-1"></span>**Способ 1. Использование мастера Управление программным обеспечением (sysSamLauncher)**

- 1. Запустите мастер **Управление программным обеспечением** (ссылка **Жизненный цикл актива/ Управление активами ПО/ Действия пользователя/ Управление программным обеспечением...** на навигационной панели).
- 2. На странице **Выбрать действие управления программным обеспечением...** выберите параметр **Управлять лицензиями на ПО и установками**.
- 3. Щелкните **Далее**
- 4. На странице **Управлять лицензиями на ПО и установками** нажмите кнопку **Изменить лицензию**.
- 5. Это инициирует мастер **Изменение лицензии на ПО** (sysSamModifyLicpfi).
- 6. Заполните страницы мастера следующим образом (переходы между страницами мастера выполняются с помощью кнопок **Далее** и **Назад**).
- 7. Нажмите **Готово** для подтверждения всех параметров. Мастер изменяет лицензию.
- <span id="page-59-0"></span>8. Щелкните **OK** для выхода из мастера.

#### **Способ 2. Использование меню**

- 1. Отобразите позиции портфеля (ссылка (**Жизненный цикл актива/ Управление инфраструктурой/ Позиции портфеля** на навигационной панели).
- 2. Выберите изменяемую лицензию и измените ее.
- 3. Для подтверждения изменений нажмите **Изменить** (Windows-клиент) или **Сохранить** (вебклиент).

#### **Заявка на новые лицензии на ПО**

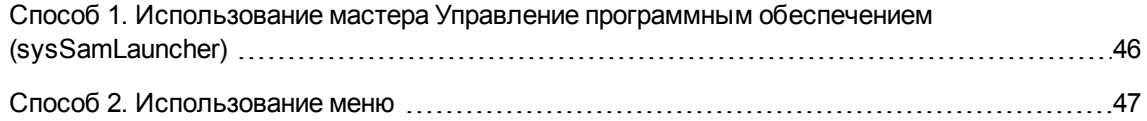

### <span id="page-60-0"></span>**Способ 1. Использование мастера Управление программным обеспечением (sysSamLauncher)**

- 1. Подключитесь к базе данных с использованием имени входа пользователя, связанного с постоянным полномочием.
- 2. Запустите мастер **Управление программным обеспечением** (ссылка **Жизненный цикл актива/ Управление активами ПО/ Действия пользователя/ Управление программным обеспечением...** на навигационной панели).
- 3. На странице **Выбрать действие управления программным обеспечением...** выберите параметр **Управлять лицензиями на ПО и установками**.
- 4. Щелкните **Далее**
- 5. На странице **Управлять лицензиями на ПО и установками** нажмите кнопку **Запросить лицензии**.

Запустится мастер **Заявка на лицензии на ПО** (sysSamCreateLicReq).

6. Заполните страницы мастера следующим образом (переходы между страницами мастера выполняются с помощью кнопок **Далее** и **Назад**). В частности, если еще нет соответствующей модели для создания лицензии на ПО, нажмите кнопку **Подготовить лицензии на ПО и установки ПО** на странице **Создание новой лицензии на ПО**.

Запустится мастер **Подготовить лицензии на ПО и установки ПО** (sysSamLicenseProcess).

Нажмите одну из следующих двух кнопок:

<sup>o</sup> **Создание типа (модели) лицензии на ПО**: запустится мастер **Создание типа (модели) лицензии на ПО** (sysSamCreateLicModel). Этот мастер используется для создания модели лицензии на ПО на основе

существующей модели (таблица **amModel**) или продукта из каталога (таблица **amCatProduct**).

<sup>o</sup> **Создать модель лицензии на ПО на основе установки из БД**. Запустится мастер **Создать модель лицензии на ПО на основе установок**

(sysSamCreateLicModFromInst).

Этот мастер используется для создания модели лицензии на ПО на основе установок из БД.

- 7. Нажмите **Готово** для подтверждения всех параметров. Мастер создает заявку.
- <span id="page-61-0"></span>8. Щелкните **OK** для выхода из мастера.

#### **Способ 2. Использование меню**

- 1. Отобразите внутренние заявки (ссылка **Жизненный цикл актива/ Управление инфраструктурой/ Модели** на навигационной панели).
- 2. Щелкните **Создать**.

### **Выбытие лицензии**

- 1. Запустите мастер **Управление программным обеспечением** (sysSamLauncher) (ссылка **Жизненный цикл актива/ Управление активами ПО/ Действия пользователя/ Управление программным обеспечением...** на навигационной панели).
- 2. На странице **Выбрать действие управления программным обеспечением...** выберите параметр **Управлять лицензиями на ПО и установками**.
- 3. Щелкните **Далее**
- 4. На странице **Управлять лицензиями на ПО и установками** нажмите кнопку **Удаление/выбытие апп. и прогр. обеспечения**.
- 5. Запустится мастер **Выбытие позиций портфеля** (AstRetire). Заполните мастер в соответствии с вашими потребностями. Нажмите **Готово** для подтверждения всех параметров. Мастер выполняет определенные задачи.

### Глава 7: Управление полномочиями на **NO**

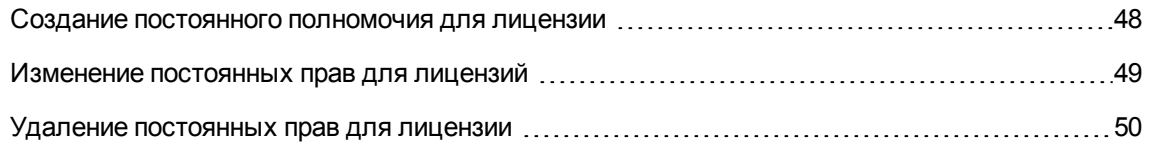

## <span id="page-62-0"></span>Создание постоянного полномочия для лицензии

В этом разделе объясняется, как создать новое постоянное полномочие, назначающее лицензионные права пользователям или компьютерам.

## Способ 1. Использование мастера Управление программным обеспечением (sysSamLauncher)

- 1. Запустите мастер Управление программным обеспечением (ссылка Жизненный цикл актива/ Управление активами ПО/ Действия пользователя/ Управление программным обеспечением... на навигационной панели).
- 2. На странице Выбрать действие управления программным обеспечением... выберите Определить права пользователя и добавить или удалить ПО.
- 3. Щелкните Далее
- 4. На странице Определить права пользователя и добавить или удалить ПО щелкните Назначить ПО (права пользователя/права на установку). Запустится мастер Назначение программного обеспечения (sysSamEntitleUserOrltem).
- 5. На первой странице **Какое действие выполнить?** выберите опцию **Добавить постоянное полномочие**.
- 6. Заполните остальную часть мастера в соответствии с вашими потребностями.
- 7. Проверьте все параметры (кнопка **Готово**).
- 8. Выйдите из мастера (кнопка **ОК**).

#### **Способ 2. Использование меню**

- 1. Отобразите постоянные права (ссылка **Управление организацией/ Операции/ Постоянные права** на навигационной панели).
- <span id="page-63-0"></span>2. Щелкните **Создать**.

## **Изменение постоянных прав для лицензий**

В этом разделе объясняется, как изменить постоянное полномочие, назначающее лицензионные права обозначенным пользователям или компьютерам.

### **Способ 1. Использование мастера Управление программным обеспечением (sysSamLauncher)**

- 1. Запустите мастер **Управление программным обеспечением** (ссылка **Жизненный цикл актива/ Управление активами ПО/ Действия пользователя/ Управление программным обеспечением...** на навигационной панели).
- 2. На странице **Выбрать действие управления программным обеспечением...** выберите **Определить права пользователя и добавить или удалить ПО**.
- 3. Щелкните **Далее**
- 4. На странице **Определить права пользователя и добавить или удалить ПО** щелкните **Назначить ПО (права пользователя/права на установку)**. Запустится мастер **Назначение программного обеспечения** (sysSamEntitleUserOrItem).
- 5. На первой странице **Какое действие выполнить?** выберите опцию **Изменить постоянное полномочие**.
- 6. Заполните остальную часть мастера в соответствии с вашими потребностями.
- 7. Проверьте все параметры (кнопка **Готово**).
- 8. Выйдите из мастера (кнопка **ОК**).

#### **Способ 2. Использование меню**

- 1. Отобразите постоянные права (ссылка **Управление организацией/ Операции/ Постоянные права** на навигационной панели).
- 2. Выберите изменяемое полномочие.
- 3. Измените выбранное полномочие.
- <span id="page-64-0"></span>4. Для сохранения изменений нажмите **Изменить** (Windows-клиент) или **Сохранить** (вебклиент).

### **Удаление постоянных прав для лицензии**

В этом разделе объясняется, как удалить постоянное полномочие, назначающее лицензионные права обозначенным пользователям или компьютерам.

- 1. Отобразите постоянные права (ссылка **Управление организацией/ Операции/ Постоянные права** на навигационной панели).
- 2. Выберите удаляемое полномочие.
- 3. Щелкните **Удалить**.

### Глава 8: Управление установками и использованиями ПО

Таблица **установки ПО** (amSoftInstall) содержит все установки ПО. В базе данных эти установки ПО могут описываться двумя разными способами:

- Будучи связанной с позицией портфеля с аналогичной моделью. Когда создается позиция портфеля, эти установки ПО могут описываться более подробно. Например, они могут быть связаны с бизнес-услугами. Однако создание позиции портфеля для каждой установки ПО может значительно увеличить размер базы данных и, таким образом, привести к ухудшению производительности.
- Не будучи связанной с какой-либо позицией портфеля. Такой тип установки сокращает нагрузку на таблицу **Позиция портфеля** (amPortfolio) и помогает избежать проблем с производительностью.

# **Автоматическое создание установок/использований**

Наиболее эффективным и надежным способом представления статуса установок и использования является применение средств автоматической сетевой инвентаризации HPE Discovery and Dependency Mapping Inventory.

**Примечание.** Конечно, можно использовать другие инструменты инвентаризации. Следует выполнить необходимые изменения в сценариях HPE Connect-It и в модулях Asset Manager Automated Process Manager, чтобы они могли работать с программным обеспечением инвентаризации.

Используя такие инструменты, можно идентифицировать установки на каждом компьютере, а затем передать эту информацию в базу данных Asset Manager.

**Совет.** Все установки ПО, импортированные при помощи этого процесса, не связаны с позицией портфеля (установлен флажок **Не связывать установку с позицией портфеля**)

Если позднее вам потребуется связать позиции портфеля с импортированными установками ПО, прочитайте параграф После создания установки/использования.

## Настройка среды для импорта результатов, полученных из базы данных при помощи **HPE Discovery and Dependency Mapping Inve** ntory

- 1. Выполните инвентаризацию компьютеров при помощи HP Discovery and Dependency Mapping Inventory. Используйте версию, указанную в матрице поддержки HPE Connect-It, которая поставляется с Asset Manager 9.60.
- 2. Установите HPE Connect-It той версии, которая поставляется с Asset Manager 9.60.
- 3. Запустите HPE Connect-It.
- 4. Откройте сценарий ddmiam swnorm.scn (в подпапке scenarioledled<номер версии HPE Discovery and Dependency Mapping Inventory>\ddmi<номер версии HPE Discovery and Dependency Mapping Inventory>ат<номер версии Asset Manager> папки установки HPE Connect-It) (в меню Файл/Открыть). Пример: C:\Program Files\HPE\Connect-It <номер версии> <язык>\scenario\ed\ddmi77am94.
- 5. Настройте соединитель Discovery and Dependency Mapping Inventory (выберите соединитель в диаграмме сценария, контекстное меню Настроить соединитель). На странице мастера Выбор типа подключения выберите тип подключения, а затем заполните соответствующие страницы мастера.
- 6. Настройте соединитель Asset Management (выберите соединитель в схеме сценария, контекстное меню Настроить соединитель...) Заполните страницу Определение параметров подключения мастера настройки.
- 7. Сохраните изменения и выйдите из HPE Connect-It.
- 8. Запустите Asset Manager Automated Process Manager.
- 9. Подключитесь к базе данных Asset Manager (Файл/Подключение к базе данных).
- 10. Отобразите модули (меню Инструменты/ Настройка модулей).
- 11. Выберите модуль Обновить сведения о нормализации ПО с помощью результатов DDMI (Discovery and Dependency Mapping Inventory) (DDMISyncSoftwareNormalization).
- 12. Выберите параметр Включено.
- 13. Измените поле Элемент данных пользователя следующим образом:

"\$connectit exedir\$/conitsvc.exe" -once -wpplog '\$connectit exedir\$/../scenario/ed/ddmi77/ddmi77am\$version\$/ddmiam swnorm.scn' -dc:'Asset Management.SERVER'=\$cnx\$ -dc:'Asset Management.LOGIN'=\$login\$ -dc:'Asset Management.TEXTPASSWORD'=\$pwd\$ Замените число 77 на номер установленной на вашей станции версии HPE Discovery and Dependency Mapping Inventory.

- 14. Определите частоту модуля Обновить сведения о нормализации ПО с помощью результатов DDMI (Discovery and Dependency Mapping Inventory) (фрейм Расписания проверок).
- 15. Сохраните модификации (кнопка Изменение).
- 16. Выйдите из Asset Manager Automated Process Manager.

### Настройка группы Нормализация моделей (sysSam\_ModelNorm)

Эта группа используется для назначения схем рабочего процесса из элемента Нормализация моделей: 'aminventModel' добавлена (sysivtExtModelNew) (Если в таблице Модели из БД (amInventModel) создана новая запись или существующая запись в таблице Модели из БД впервые связывается с установкой ПО)

Для определения, кто может обработать задачи рабочего процесса:

- 1. Отобразите группы (ссылка Управление организацией/ Операции/ Группы сотрудников).
- 2. Отобразите группу Нормализация моделей (sysSam ModelNorm).
- 3. Заполните, по меньшей мере, следующие ссылки:

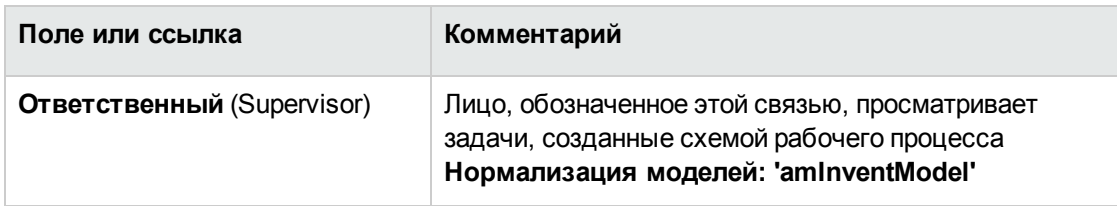

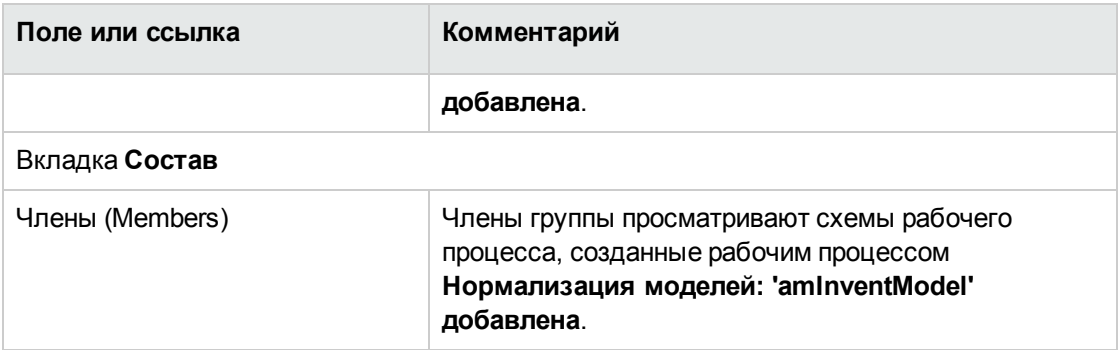

## Импорт базы данных инвентарного списка, полученной с помощью **HPE Discovery and Dependency Mapping Inve** ntory

#### Импорт базы данных инвентарного списка

При выполнении Asset Manager Automated Process Manager в фоновом режиме с активированными соответствующими модулями программа автоматически импортирует информацию из базы данных инвентарного списка HPE Discovery and Dependency Mapping Inventory.

### Что импортируется из базы данных

#### инвентарного списка

База данных инвентарного списка содержит все компьютеры из БД.

К каждому компьютеру из БД прикреплены компоненты (экран, принтер и т. д.) и идентифицированное программное обеспечение.

#### Результат импорта в базу данных Asset Manager

Позиция портфеля создается для каждого компьютера и каждого компонента компьютера, а запись создается в таблице установок ПО для каждого программного приложения, выявленного на компьютере.

Все установки ПО, импортированные во время процесса нормализации модели, не имеют связанной позиции портфеля с аналогичной моделью (установлен флажок Не связывать установку с позицией портфеля (bCompact)). Соответственно, не создается позиция портфеля с аналогичной моделью, связанной с этими установками ПО.

Рассмотрим более внимательно программное обеспечение.

Для каждого элемента программного обеспечения из БД:

- 1. HPE Connect-It ищет в Asset Manager, существует ли в таблице Модели из БД (amInventModel) запись, для которой поле Ключ (InventoryKey) является результатом сцепления:
	- СТРОКИ PDI
	- **<b>• Значения поля applicationdata.application.versionid** из импортируемой записи базы данных инвентарного списка

Если такая запись не найдена, HPE Connect-It выполняет следующие действия.

- Создает запись.
- Заполняет ссылку Временная модель (ModelTmp) моделью установки неизвестного ПO.

Примечание. В большинстве организаций, в которых реализована эффективная программа управления активами ПО, расходы на закупки ПО снижаются на 25%.

#### Примечание.

Модель установки неизвестного ПО соответствует записи в таблице Модель (amModel), в которой поле Штрих-код (BarCode) имеет значение sysUNKNOWN\_SOFT, а поле Имя (Name) - Установка неизвестного ПО.

Если она существует, HPE Connect-It обновляет запись.

Примечание. Бизнес-данные из модуля Активы ПО заполняют таблицу Модели из БД (aminventModel) моделями, соответствующими версии

HPE Discovery and Dependency Mapping Inventory, указанной в матрице поддержки

HP Connect-It, поставляемой вместе с Asset Manager 9.60.

Эти временные модели не связаны с записями в таблице Модели (amModel), так что создаются только модели установки, доступные в вашем портфеле. Если создана новая запись в таблице Модели из БД (если существующая запись в таблице Модели из БД впервые связывается с установкой ПО.

- 2. НРЕ Connect-It определяет, существует ли запись в таблице Установки или использования ПО (amSoftInstall):
	- связанная с компьютером, в котором было идентифицировано программное обеспечение
	- в которой поле Папка установки (folder) имеет значение поля SWSubComponents.SWVersion.Version\_ID импортируемой записи
	- $\circ$  Связанная с записью в таблице Модели из БД (aminventModel), в которой поле Ключ (Inventory Key) является результатом сцепления строки PDI и значения поля SWSubComponents.SWVersion.Version ID.

Если такая запись не найдена, HPE Connect-It выполняет следующие действия.

- Создает запись
- Заполняет ссылку Модели (amModel) моделью установки неизвестного ПО.

Примечание. Модель установки неизвестного ПО соответствует записи в таблице Модель (amModel), в которой поле Штрих-код (BarCode) имеет значение sysUNKNOWN\_SOFT, а поле Имя (Name) - Модель установки неизвестного ПО.

Если она существует, HPE Connect-It обновляет запись.

#### Автоматические механизмы,

#### <span id="page-70-0"></span>инициируемые импортом

Если создана новая запись в таблице Модели из БД (aminventModel), или если существующая запись в таблице Модели из БД впервые связывается с установкой ПО

Рабочий процесс Нормализация моделей: aminventModel добавляет (sysivtExtModelNew) автоматически инициируется в следующих случаях:

- <sup>l</sup> когда HPE Connect-It добавляет запись в таблицу **Модели из БД** (amInventModel);
- $\bullet$  когда HPE Connect-It создает установку ПО, связанную с существующей записью в таблице **Модели из БД**, которая еще не связана с записью в таблице **Модели** (amModel);
- когда HPE Connect-It связывает существующую установку ПО с уже имеющейся записью в таблице **Модели из БД**, которая еще не связана с записью в таблице **Модели** (amModel).

В первом случае этот рабочий процесс создает задачу рабочего процесса, назначаемую группе **Нормализация моделей** (sysSam\_ModelNorm).

Эта задача рабочего процесса предлагает вручную выполнить сопоставление записи **Модели из БД** записи **Модель** (amModel).

Для выполнения задачи рабочего процесса:

- 1. Подключитесь к базе данных Asset Manager с помощью имени входа ответственного или имени входа члена группы **Нормализация моделей** (sysSam\_ModelNorm).
	- <sup>o</sup> Windows-клиент: меню **Файл/Подключение к базе данных**.
	- $\circ$  Веб-клиент: для отключения щелкните на расположенный вверху справа значок выхода из системы, затем выполните повторное подключение.
- 2. Отобразите текущие задачи (ссылка **Жизненный цикл актива/ Управление инфраструктурой/ Мои задачи рабочего процесса** на навигационной панели).
- 3. Выберите задачу.
- 4. Нажмите кнопку **Мастер**. Asset Manager запустит мастер **Согласование неизвестных установок с известными установками ПО** (sysSamNormalizeModels).
- 5. Заполните ссылку **Эталонная модель**.
- 6. Нажмите **OK**.

Asset Manager связывает запись в таблице **Модели из БД** с записью в таблице **Модели**. Это автоматически инициирует схему рабочего процесса **Нормализация моделей: amInventModel** устранена (sysIvtExtModelEnd).

Эта схема рабочего процесса инициирует действие **Распространять устранение модели из БД** (SYS\_RES\_MOD\_ACT01).

Это действие:

- a. Ищет все установки ПО, связанные с записью в таблице **Модели из БД**, которая была устранена.
- b. Связывает каждую найденную установку ПО с записью в таблице **Модели**, связанной с записью в таблице **Модели из БД**.
В обоих случаях эта схема рабочего процесса инициирует Автоматически создать модель на основе модели из БД (sysSamCreateModelFinal).

Это действие:

- 1. Создает новую запись в таблице Модели с использованием следующих полей из таблицы Модели из БД:
	- Бренд (BrandName)
	- Модель (ModelName)
	- Родительская модель (ModelParent)
	- Эта модель связана с видом как родительская модель.
- 2. Связывает установку ПО с записью в таблице Модели, связанной с записью в таблице Модели из БД.

### Маркировка программного обеспечения, отсутствующего в последнем инвентарном списке компьютеров

В этом разделе объясняется, как Asset Manager автоматизирует маркировку установок/использований ПО, отсутствующих после последней инвентаризации компьютеров.

Эта задача выполняется рабочим процессом Обнаружение ПО, отсутствующего после последнего сканирования (BST\_SAM20).

Эта схема рабочего процесса является частью бизнес-данных модуля Активы ПО.

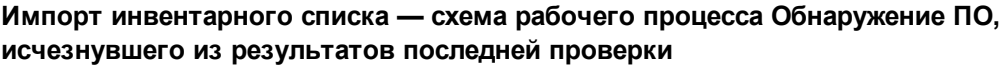

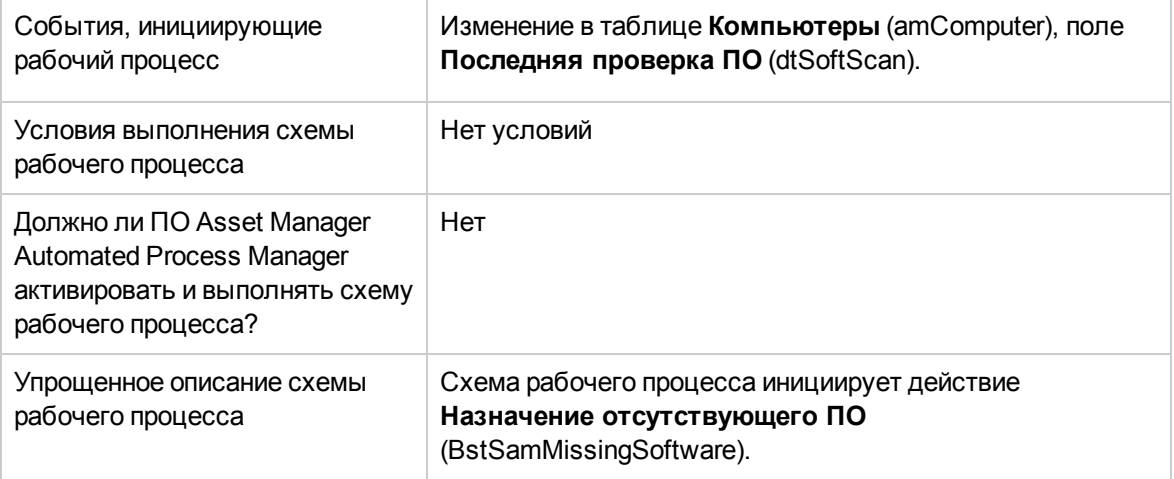

Импорт инвентарного списка - схема рабочего процесса Обнаружение ПО, исчезнувшего из результатов последней проверки, продолжение

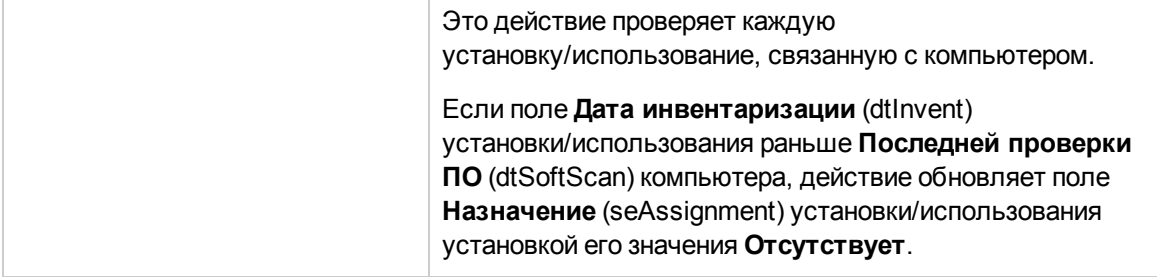

### Ручное создание

### установок/использований

Внимание! Создание вручную установок/использований является трудоемким и ненадежным:

- Трудоемкое из-за большого количества.
- Ненадежное из-за того, что редко имеется контроль над тем, что установлено.

Создание установки ПО добавляет запись в таблицу Установки ПО (amSoftInstall) и (при необходимости) в таблицу Позиции портфеля (amPortfolio) (руководство Модуль "Портфель", глава Позиции портфеля). Так же, как и для любой другой позиции портфеля, можно выбрать для этой позиции индивидуальное, групповое или недифференцированное управление.

## Создание вида установки/использования **NO**

- 1. Отобразите виды (ссылка Управление портфелем/ Конфигурации активов/ Виды на навигационной панели).
- 2. Щелкните Создать.
- 3. Заполнить, в частности, следующие поля и ссылки:

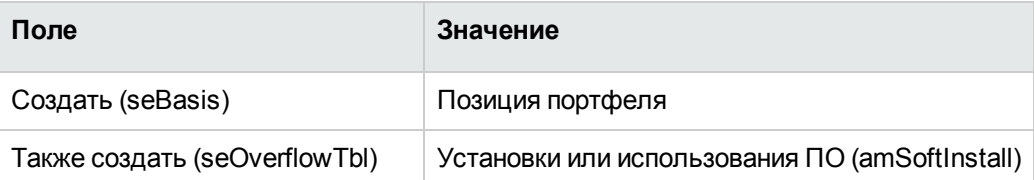

Для получения дополнительной информации о видах см. руководство **Портфель**, глава **Позиции портфеля**, раздел **Виды**.

## **Создание модели установки/использования ПО**

- 1. Отобразите модели (ссылка **Управление портфелем/ Конфигурации активов/ Модели** на навигационной панели).
- 2. Щелкните **Создать**.
- 3. Заполнить, в частности, следующие поля и ссылки:

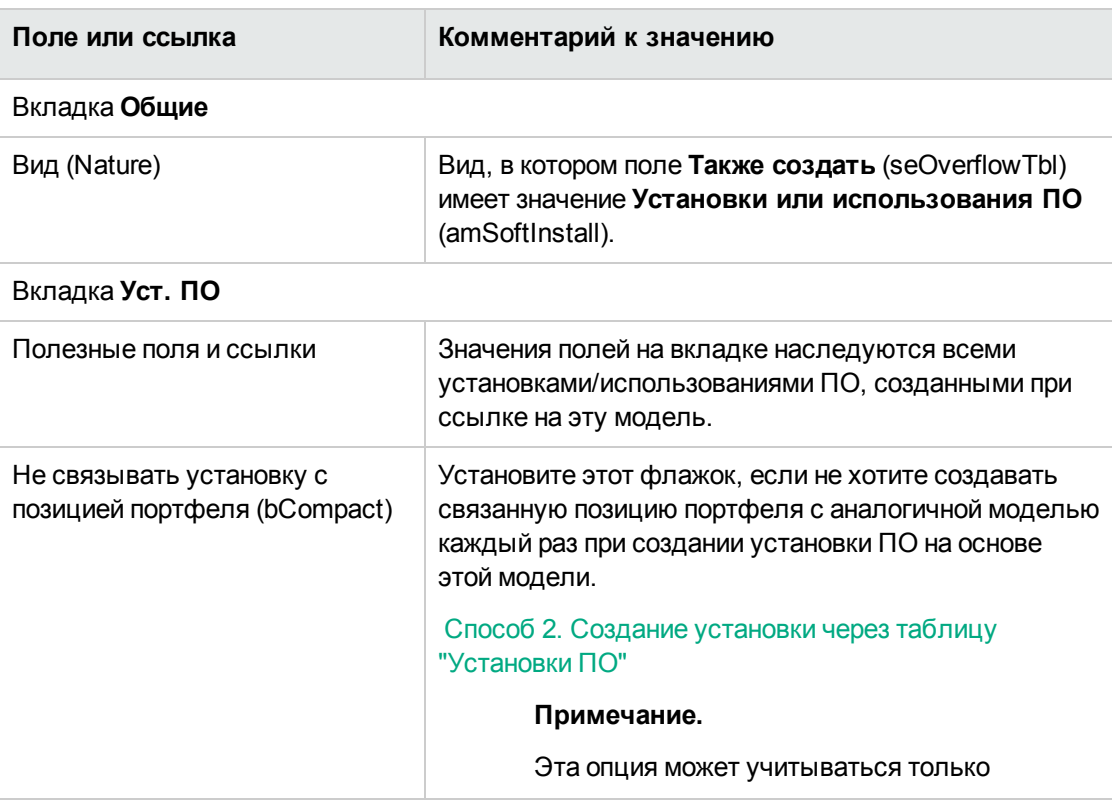

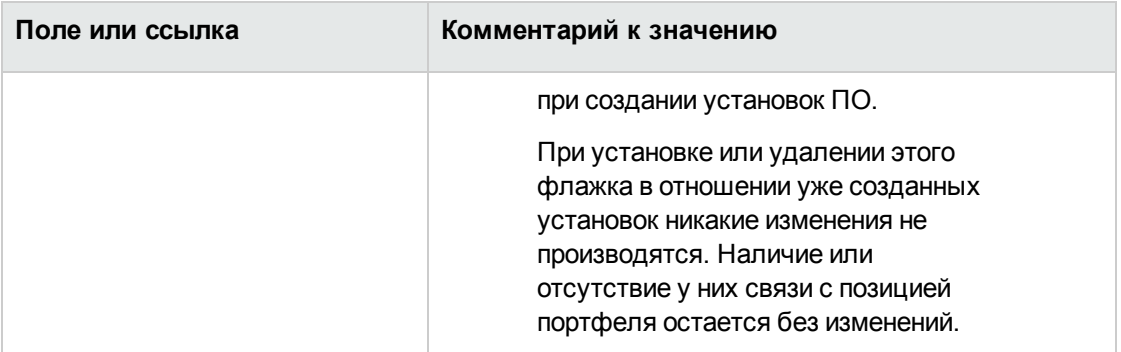

## <span id="page-75-0"></span>**Создание вручную установки/использования ПО**

### **Способ 1. Создание установки на основе Позиций портфеля**

- 1. Отобразите **Позиции портфеля** (ссылка **Жизненный цикл актива/ Управление инфраструктурой/ Позиции портфеля** на навигационной панели).
- 2. Щелкните **Создать**.
- 3. Заполнить, в частности, следующие поля и ссылки:

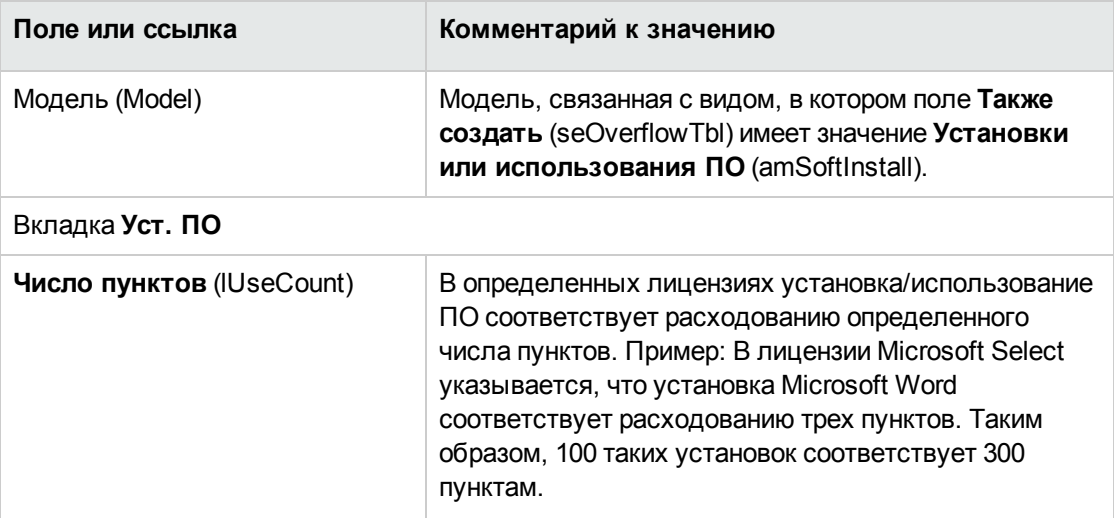

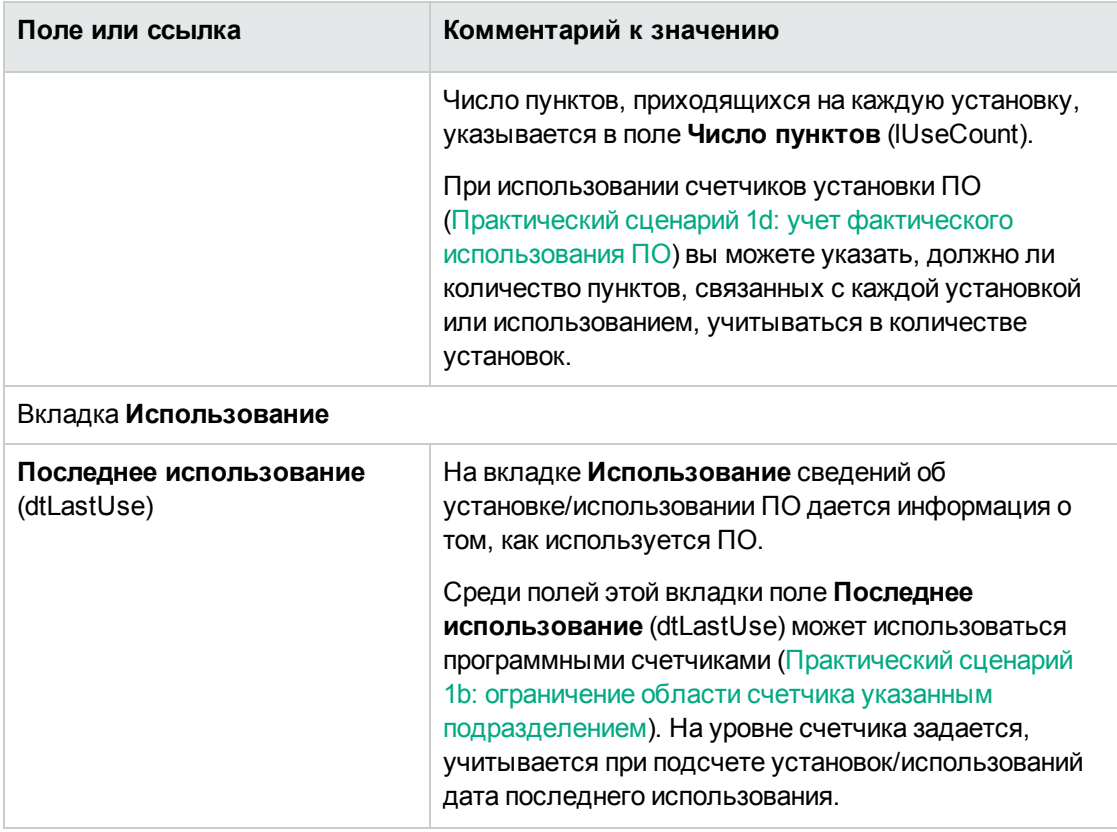

Информация, введенная на вкладке **Уст. ПО** модели, используемой для установки ПО, повторно используется созданной записью.

Каждый раз, когда в таблице позиций портфеля создается запись, соответствующая установке/использованию ПО, в таблице установок ПО создается соответствующая запись. Эта таблица является периферийной (руководство **Модуль "Портфель"**, глава **Обзор**, раздел **Периферийные таблицы**.

Щелкните **Управление портфелем/ Конфигурации активов/ Установки ПО** на навигационной панели для доступа к таблице установок ПО.

Запись, созданная в таблице установок ПО, повторно использует информацию для записи, созданной в таблице позиций портфеля (ссылка **Жизненный цикл актива/ Управление инфраструктурой/ Позиции портфеля** на навигационной панели).

### <span id="page-77-0"></span>Способ 2. Создание установки через таблицу Установки ПО

- 1. Отобразите Установки ПО (ссылка Управление портфелем/ Конфигурации активов/ Установки ПО на навигационной панели).
- 2. Щелкните Создать.
- 3. Заполнить, в частности, следующие поля и ссылки:

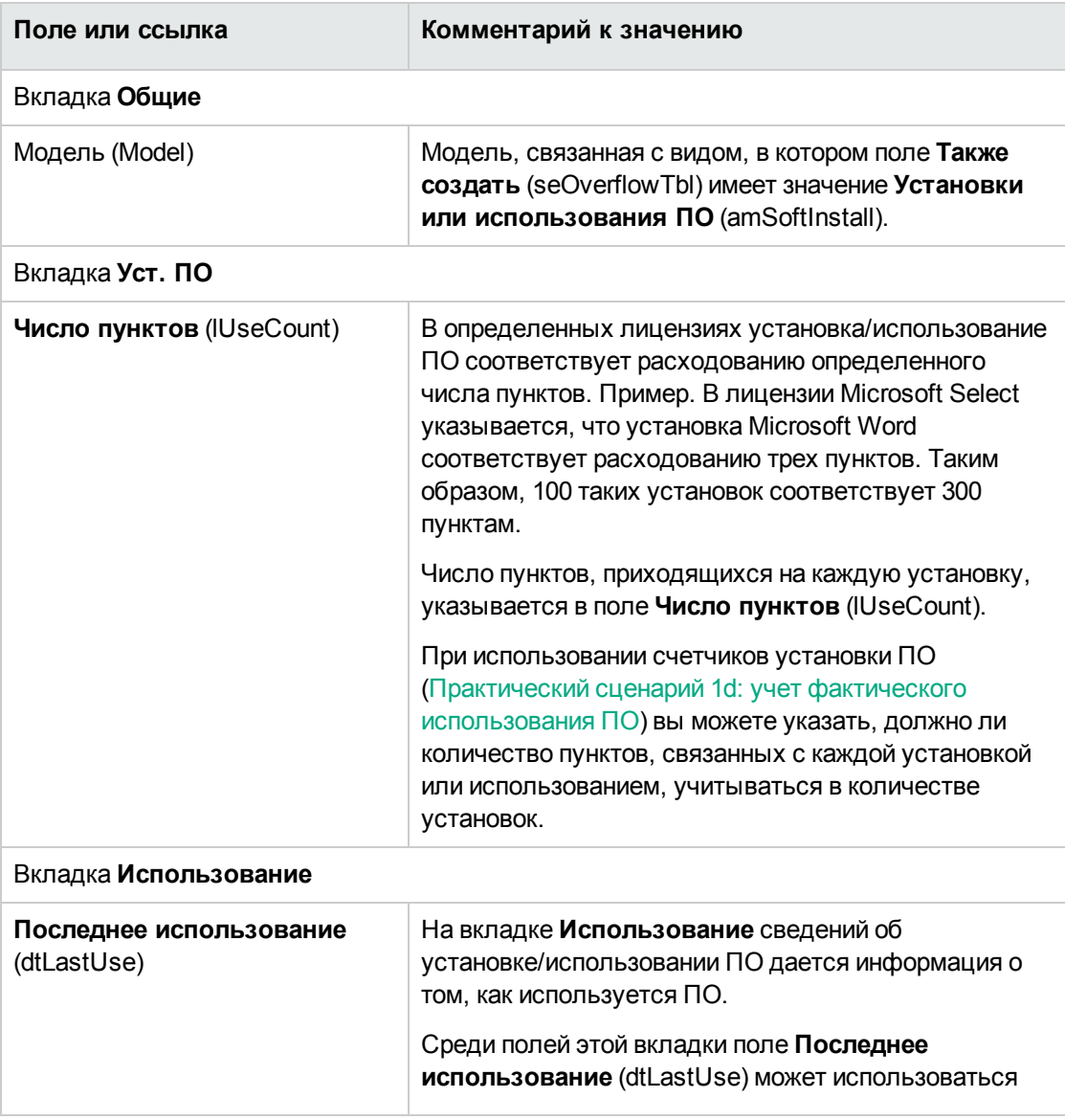

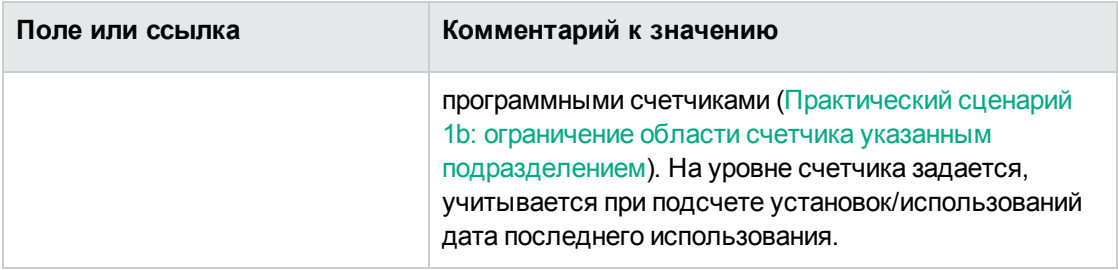

- Если модель, указанная в поле Модель (Model), требует создания позиции портфеля с аналогичной моделью и ее привязкой к установке/использованию (поле Не связывать установку с позицией портфеля (bCompact) не помечено флажком в сведениях о модели), запись, соответствующая установке, создается в таблице Позиции портфеля при создании установки/использования в таблице Установки ПО. Эта позиция портфеля подробнее описывает установку/использование.
- Если модель, указанная в поле Модель (Model), не требует создания позиции портфеля с аналогичной моделью и ее привязкой к установке ПО (поле Не связывать установку с позицией портфеля (bCompact) помечено флажком в сведениях о модели), при создании установки/использования запись в таблице "Позиции портфеля" не создается. Если вы захотите связать позицию портфеля с этой установкой ПО позже, ознакомьтесь с параграфом Создание/удаление ссылки установки на позицию портфеля.

## <span id="page-78-0"></span>Создание/удаление ссылки установки на позицию портфеля

Связывание установки/использования с позицией портфеля с такой же моделью добавляет дополнительные сведения в установку/использование (например: связывание установки ПО с бизнес-услугами).

Если ссылка позиции портфеля на установку/использование не создается, сокращается количество данных в таблице Позиции портфеля (amPortfolio), а также уменьшается риск ухудшения производительности, который может возникнуть из-за связи между таблицами Установки ПО (amSoftInstall) и Позиции портфеля (amPortfolio).

### **При создании установки/использования**

### **Создание ссылки позиции портфеля на установку с аналогичной моделью**

- 1. Убедитесь, что модель (ссылка **Управление портфелем/ Конфигурации активов/ Модели** на навигационной панели), используемая установкой/использованием, требует создания позиции портфеля, связанной с установкой ПО (не должен быть установлен флажок в ячейке **Не связывать установку с позицией портфеля** (bCompact) во вкладке **Уст. ПО**).
- 2. Создайте установку/использование, как описано в параграфе [Создание](#page-75-0) вручную [установки/использования](#page-75-0) ПО (можно использовать метод 1 или 2).
- 3. Вы увидите, что была создана запись в таблицах **Позиции портфеля** (ссылка **Жизненный цикл актива/ Управление инфраструктурой/ Позиции портфеля** на навигационной панели) и в таблице **Установки ПО** (ссылка **Управление портфелем/ Конфигурации активов/ Установки ПО** на навигационной панели). Эти две записи описывают одну и ту же установку/использование. Эта позиция портфеля используется для подробного описания установки/использования.

### **Создание установки без связанной позиции портфеля**

- 1. Убедитесь, что модель (ссылка **правление портфелем/ Конфигурации активов/ Модели** на навигационной панели), используемая установкой/использованием, не требует создания позиции портфеля, связанной с установкой ПО (должен быть снят флажок в ячейке **Не связывать установку с позицией портфеля** (bCompact) во вкладке **Уст. ПО**).
- 2. Создайте установку/использование, как описано в параграфе Метод 2. Создание [установки](#page-77-0) через таблицу ["Установки](#page-77-0) ПО".
- 3. В таблице **Позиции портфеля** (ссылка **Жизненный цикл актива/ Управление инфраструктурой/ Позиции портфеля** на навигационной панели) можно проверить, была ли создана ссылка, соответствующая этой установке ПО.

### После создания установки/использования

Если необходимо добавить ссылку между установкой ПО и позицией портфеля с такой же моделью, и/или если необходимо удалить позицию портфеля, связанную с установкой ПО:

1. Запустите Windows-клиент приложения Asset Manager.

Внимание! Не следует запускать описанный выше мастер в веб-клиенте, поскольку производительность будет слишком низкой при большом количестве записей (более  $100$ ).

- 2. Запустите мастер Соединение/отсоединение установки от позиции портфеля... (sysCompactInstall) (ссылка Управление портфелем/ Действия пользователя/ Соединение/отсоединение установки от позиции портфеля... на навигационной панели).
- 3. В первом списке выполните следующие действия.
	- а. Выберите установки ПО, от которых необходимо отсоединить существующую позицию портфеля.
	- b. Установите флажок Также отсоединить все установки ПО с той же моделью от соответствующей позиции портфеля (позиция портфеля будет удалена), если необходимо.
	- с. Щелкните Запланировать отсоединение для выбранных установок.
- 4. Во втором списке выполните следующие действия.
	- а. Выберите установки ПО, с которыми необходимо связать позицию портфеля.
	- b. Установите флажок Создать позицию портфеля для каждой установки ПО с той же моделью и связать ее с установкой ПО, если необходимо.
	- с. Щелкните Запланировать соединение для выбранных установок.
- 5. В третьем списке отображаются установки ПО, ссылки которых на позицию портфеля необходимо создать или удалить. Щелкните Далее
- 6. Этот мастер отображает сводку. Нажмите кнопку Готово.

Если вы подали заявку на создание позиции портфеля и создание ссылки этой позиции портфеля на установку ПО, эта позиция портфеля заполняет информацию записи в таблице Установки ПО (amSoftInstall).

Если вы подали заявку на удаление ссылки позиции портфеля на установку ПО, эта ссылка между установкой и позицией портфеля удаляется, и позиция портфеля также удаляется из базы данных.

# Пересылка автоматического сообщения при неразрешенной установке

В этом разделе объясняется, как послать автоматическое уведомление, если пользователь производит не разрешенную установку/использование.

Эта задача выполняется схемой рабочего процесса Установка не разрешена (BST\_SAM03).

## Основные признаки схемы рабочего процесса Установка не разрешена

Эта схема рабочего процесса является частью бизнес-данных модуля Активы ПО.

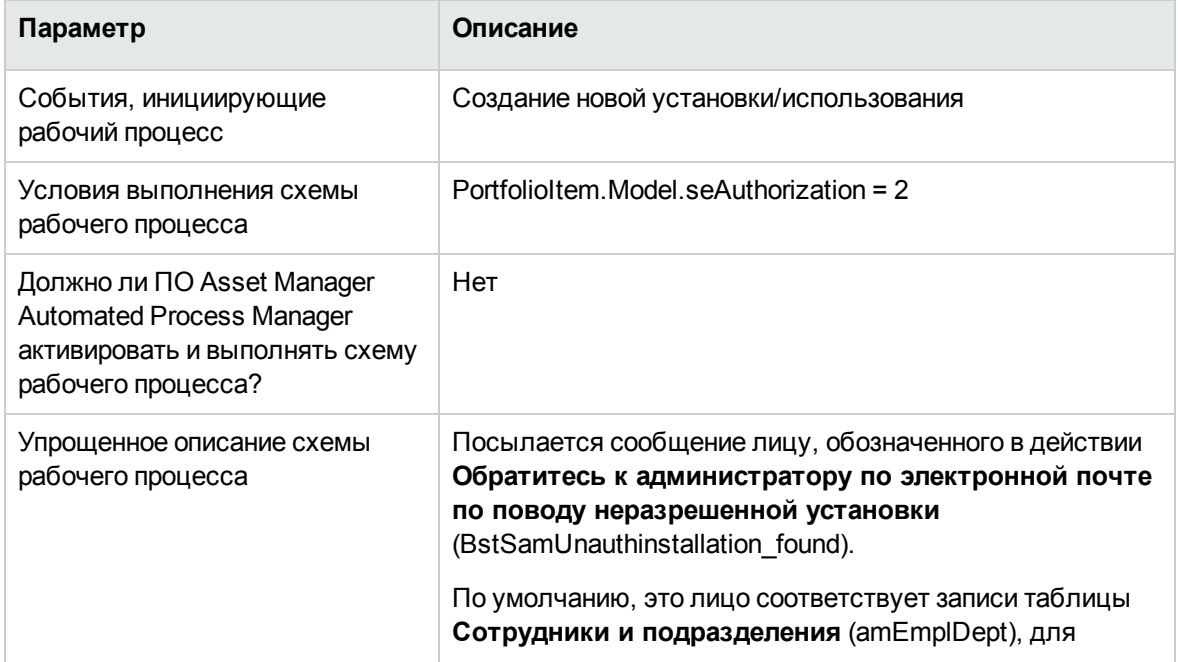

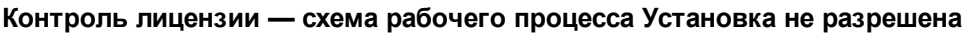

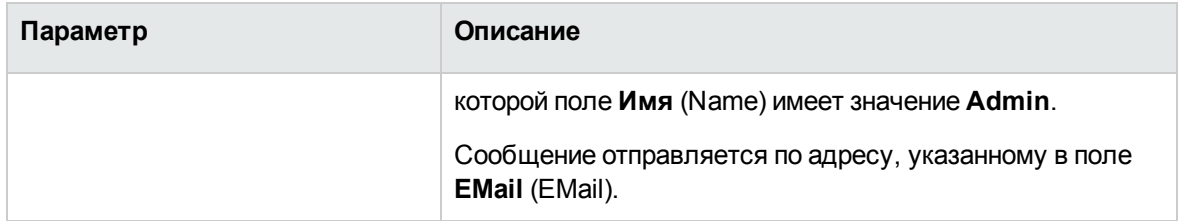

#### **Контроль лицензии — схема рабочего процесса Установка не разрешена, продолжение**

### **Определение, какие**

#### **установки/использования не разрешены**

- 1. Отобразите модели (ссылка **Управление портфелем/ Конфигурации активов/ Модели** на навигационной панели).
- 2. Отобразите модель на которую нет разрешения.
- 3. Измените следующие поля и ссылки:

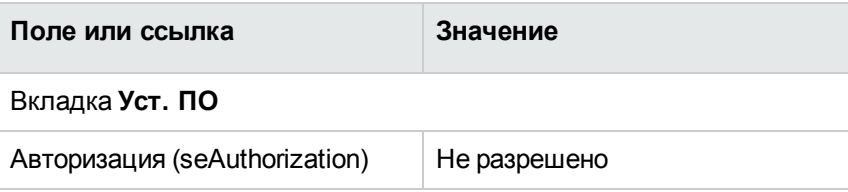

## **Выбор другого получателя, изменение темы или тела предупреждающего сообщения**

- 1. Отобразите действия (ссылка **Администрирование/ Действия** на навигационной панели).
- 2. Отобразите действие **Обратитесь к администратору по электронной почте по поводу неразрешенной установки** (BstSamUnauthinstallation\_found).
- 3. Измените следующие поля и ссылки:

**Поле или ссылка**

Вкладка **Обмен сообщениями**

**Поле или ссылка**

Кому (MsgTo)

Тема (Subject)

Сообщение (memMsgText)

## **Определение адрес получателя уведомляющего сообщения**

- 1. Отобразите сотрудников и подразделения (ссылка **Управление организацией/ Организация/ Сотрудники и подразделения** на навигационной панели).
- 2. Отобразите получателя действия **Обратитесь к администратору по электронной почте по поводу неразрешенной установки** (BstSamUnauthinstallation\_found).
- 3. Измените поле **Эл. почта** (EMail).

### **Выбытие установки/использования**

- 1. Запустите мастер **Управление программным обеспечением** (sysSamLauncher) (ссылка **Жизненный цикл актива/ Управление активами ПО/ Действия пользователя/ Управление программным обеспечением...** на навигационной панели).
- 2. На странице **Выбрать действие управления программным обеспечением...** выберите параметр **Управлять лицензиями на ПО и установками**.
- 3. Щелкните **Далее**
- 4. На странице **Управлять лицензиями на ПО и установками** нажмите кнопку **Удаление/выбытие апп. и прогр. обеспечения**.
- 5. Запустится мастер **Выбытие позиций портфеля** (AstRetire). Заполните страницы мастера следующим образом (переходы между страницами мастера выполняются с помощью кнопок **Далее** и **Назад**).
- 6. Нажмите **Готово** для подтверждения всех параметров.

Мастер создает заявку.

7. Щелкните **OK** для выхода из мастера.

### **Согласование неизвестных установок**

Эта задача состоит из связывания моделей из БД с эталонной моделью, если такой связи еще нет.

- 1. Запустите мастер **Управление программным обеспечением** (sysSamLauncher) (ссылка **Жизненный цикл актива/ Управление активами ПО/ Действия пользователя/ Управление программным обеспечением...** на навигационной панели).
- 2. На странице **Выбрать действие управления программным обеспечением...** выберите параметр **Управлять лицензиями на ПО и установками**.
- 3. Щелкните **Далее**
- 4. На странице **Управлять лицензиями на ПО и установками** нажмите кнопку **Согласовать неизвестные установки**.
- 5. Запустится мастер **Согласование неизвестных установок с известными установками ПО** (sysSamNormalizeModels). Заполните мастер в соответствии с вашими потребностями.
- 6. Проверьте все параметры (кнопка **Готово**). Мастер связывает записи в таблице **Модели из БД** с записью в таблице **Модели**. Это автоматически инициирует схему рабочего процесса **Нормализация моделей: amInventModel разрешена** (sysSamExtModelEnd). Эта схема рабочего процесса инициирует действие **Распространять согласование внешней модели** (SYS\_RES\_MOD\_ACT01).

Это действие:

- a. Ищет все позиции портфеля, связанные с записью в таблице **Модели из БД**, которая была разрешена.
- b. Связывает каждую найденную позицию портфеля с записью в таблице **Модели**, связанной с записью в таблице **Модели из БД**.
- 7. Щелкните **OK** для выхода из мастера.

# Маркировка установок как установок **OEM**

Целью этого действия является маркировка установок, которые можно использовать без необходимости получения специальной лицензии.

Такие установки называются установками "ОЕМ", т. к. лицензия напрямую передается поставщиком ПО поставщику аппаратного обеспечения, которое вы купили.

Так происходит, например, в случае покупки компьютера: Компьютеры часто поставляются с предустановленным программным обеспечением, которое можно законно использовать без необходимости приобретения отдельной лицензии.

Маркировка состоит из присвоения полю Тип установки (seType) значения Установка ОЕМ для установок ОЕМ.

Это позволяет исключить установки ОЕМ из подсчетов, выполняемых счетчиками.

Внимание! Чтобы установки ОЕМ были исключены из подсчетов установок, необходимо изменить должным образом запрос, связанный со ссылкой Область подлежащих подсчету установок или использований (SoftInstQuery) на счетчик.

Например, если запрос, которые не исключает установки ОЕМ выглядит как:

Model.ModelRef = 'PC1 - PowerPoint - установка'

измените его следующим образом:

Model.ModelRef =  $'PC1 - PowerPoint - yctanOBKA'$ )

AND (SoftInstall.seType <> 2)

Для маркировки установки ОЕМ:

- 1. Запустите мастер Управление программным обеспечением (sysSamLauncher) (ссылка Жизненный цикл актива/ Управление активами ПО/ Действия пользователя/ Управление программным обеспечением... на навигационной панели).
- 2. Убедитесь в том, что текущим контрактом является контракт ОЕМ, который необходимо связать с установками ПО.
- 3. На странице Выбрать действие управления программным обеспечением... выберите параметр Управлять лицензиями на ПО и установками.
- 4. Щелкните **Далее**
- 5. На странице **Управлять лицензиями на ПО и установками** нажмите кнопку **Пометка установок OEM**.
- 6. Запустится мастер **Маркировка установок OEM** (sysSamFlagOEMInst). Заполните мастер в соответствии с вашими потребностями.
- 7. Нажмите **Готово** для подтверждения всех параметров. Мастер присваивает полю **Тип установки** (seType) значение **Установка OEM** для выбранных установок.
- 8. Щелкните **OK** для выхода из мастера.

## **Добавление пользователя к текущему контракту ASP**

- 1. Запустите мастер **Управление программным обеспечением** (sysSamLauncher) (ссылка **Жизненный цикл актива/ Управление активами ПО/ Действия пользователя/ Управление программным обеспечением...** на навигационной панели).
- 2. На странице **Выбрать действие управления программным обеспечением...** убедитесь, что контракт ASP выбран в качестве текущего контракта, и выберите опцию **Управлять лицензиями на ПО и установками**.
- 3. Щелкните **Далее**
- 4. На странице **Управлять лицензиями на ПО и установками** нажмите кнопку **Добавить пользователя ASP...**.
- 5. Запустится мастер **Добавление пользователя ASP** (sysSamAddAspUsers2Cntr).
- 6. Заполните страницы мастера следующим образом (переходы между страницами мастера выполняются с помощью кнопок **Далее** и **Назад**).
- 7. Подтвердите введенные данные (кнопка **Готово**). Это связывает выбранных пользователей с текущим контрактом ASP (вкладка **Сотрудники** сведений контракта).
- 8. Выйдите из мастера (кнопка **ОК**).

Руководство **Контракты**, часть II **Использование**, глава **Каждодневное управление контрактами ASP**, раздел **Управление учетными записями пользователей/Процессы/Создание учетной записи пользователя**.

## **Удаление пользователя из текущего контракта ASP**

- 1. Запустите мастер **Управление программным обеспечением** (sysSamLauncher) (ссылка **Жизненный цикл актива/ Управление активами ПО/ Действия пользователя/ Управление программным обеспечением...** на навигационной панели).
- 2. На странице **Выбрать действие управления программным обеспечением...** убедитесь, контракт ASP выбран в качестве текущего контракта и выберите опцию **Управлять лицензиями на ПО и установками**.
- 3. Щелкните **Далее**
- 4. На странице **Управлять лицензиями на ПО и установками** нажмите кнопку **Удалить пользователя ASP**.
- 5. Запустится мастер **Удаление пользователя ASP** (sysSamDelAspUsersFromCntr).
- 6. Заполните страницы мастера следующим образом (переходы между страницами мастера выполняются с помощью кнопок **Далее** и **Назад**).
- 7. Нажмите **Готово** для подтверждения всех параметров. Это удаляет выбранных пользователей из текущего контракта ASP (вкладка **Сотрудники** сведений контракта).
- 8. Щелкните **OK** для выхода из мастера.

Руководство **Контракты**, часть II **Использование**, глава **Каждодневное управление контрактами ASP**, раздел **Управление учетными записями пользователей/Процессы/Удаление учетной записи пользователя**.

## Глава 9: Контроль соответствия установок лицензиям

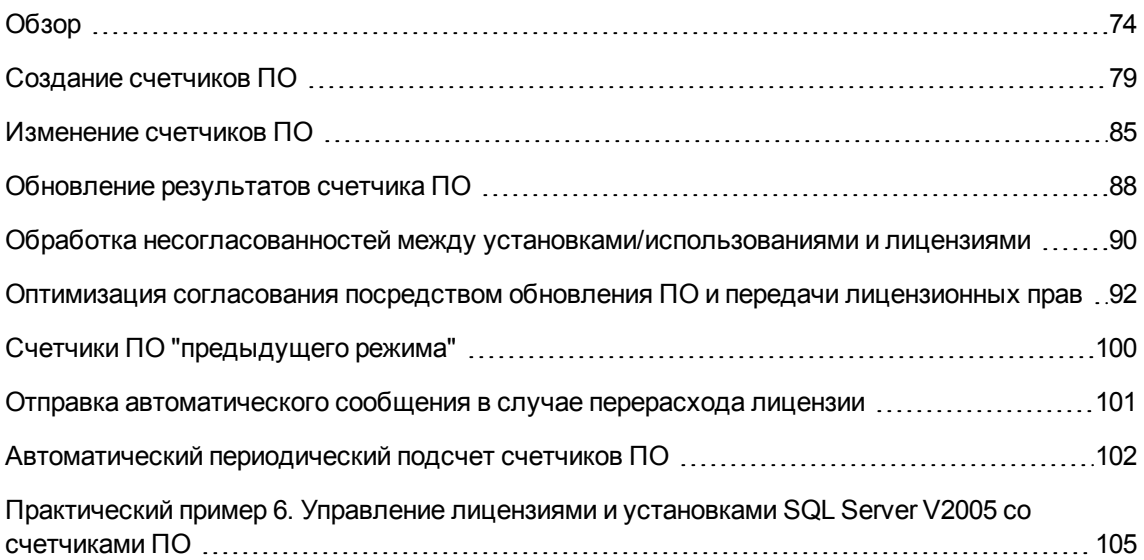

## <span id="page-88-0"></span>**Обзор**

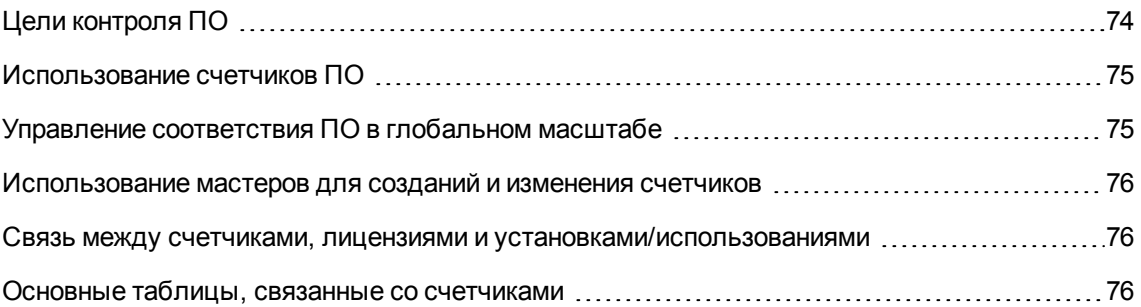

### <span id="page-88-1"></span>**Цели контроля ПО**

Контроль ПО имеет целью проверку соответствия:

- требованиям поставщиков программного обеспечения
- <span id="page-89-0"></span>• собственной внутренней политике

### **Использование счетчиков ПО**

Контроль ПО достигается благодаря использованию счетчиков ПО.

Счетчики ПО используются для согласования числа лицензионных прав и полномочий с количеством установок/использований.

Может учитываться эффективное использование программного обеспечения.

<span id="page-89-1"></span>Эти счетчики могут быть сгруппированы по записям выбранной вами таблицы (например, по сотрудникам или местам возникновения затрат).

## **Управление соответствия ПО в глобальном масштабе**

Asset Manager позволяет управлять счетчиками в глобальном масштабе.

Для включения счетчика в корпоративное управление ПО параметр **Является частью корпоративного управления ПО** (bFamily) должен быть активирован.

В определенный момент времени подсчет для данной модели лицензии на ПО и данной модели установок/использований ПО может проводиться только одним счетчиком управления глобального соответствия.

Благодаря этому права, полномочия, установки и использования подсчитываются только один раз счетчиками управления глобального соответствия.

Счетчики, в которых деактивирован параметр **Является частью корпоративного управления ПО** (bFamily), могут ссылаться на модели лицензий и установок/использований, которые уже включены в другие счетчики.

## <span id="page-90-0"></span>**Использование мастеров для созданий и изменения счетчиков**

Счетчик может быть создан и изменен при помощи мастера или без него

Для изменения счетчика с использованием мастера он должен быть создан при помощи мастера и изменяться только при помощи мастера.

У счетчиков, поддерживаемых мастерами, активирован параметр **Изменить счетчик с использованием мастера** (bAutomated).

Счетчик корпоративного управления ПО должен быть создан и должен изменяться мастером.

<span id="page-90-1"></span>Мастера упрощают создание и изменение счетчика.

### **Связь между счетчиками, лицензиями и установками/использованиями**

Определение счетчиков является чрезвычайно гибким.

Их можно адаптировать для:

- способа, которым описываются лицензии и установки/использования (для этого существует множество различных способов)
- способа, которым должны анализироваться данные (по сотрудникам, по месту размещения и т.д.)

**Совет.** Счетчики можно использовать не только для подсчета прав и установок/использований ПО, но и для других целей.

<span id="page-90-2"></span>В этих инструкциях конструирования счетчиков не описываются все различные возможности.

# **Основные таблицы, связанные со**

#### **счетчиками**

**Таблицы, связанные со счетчиками**

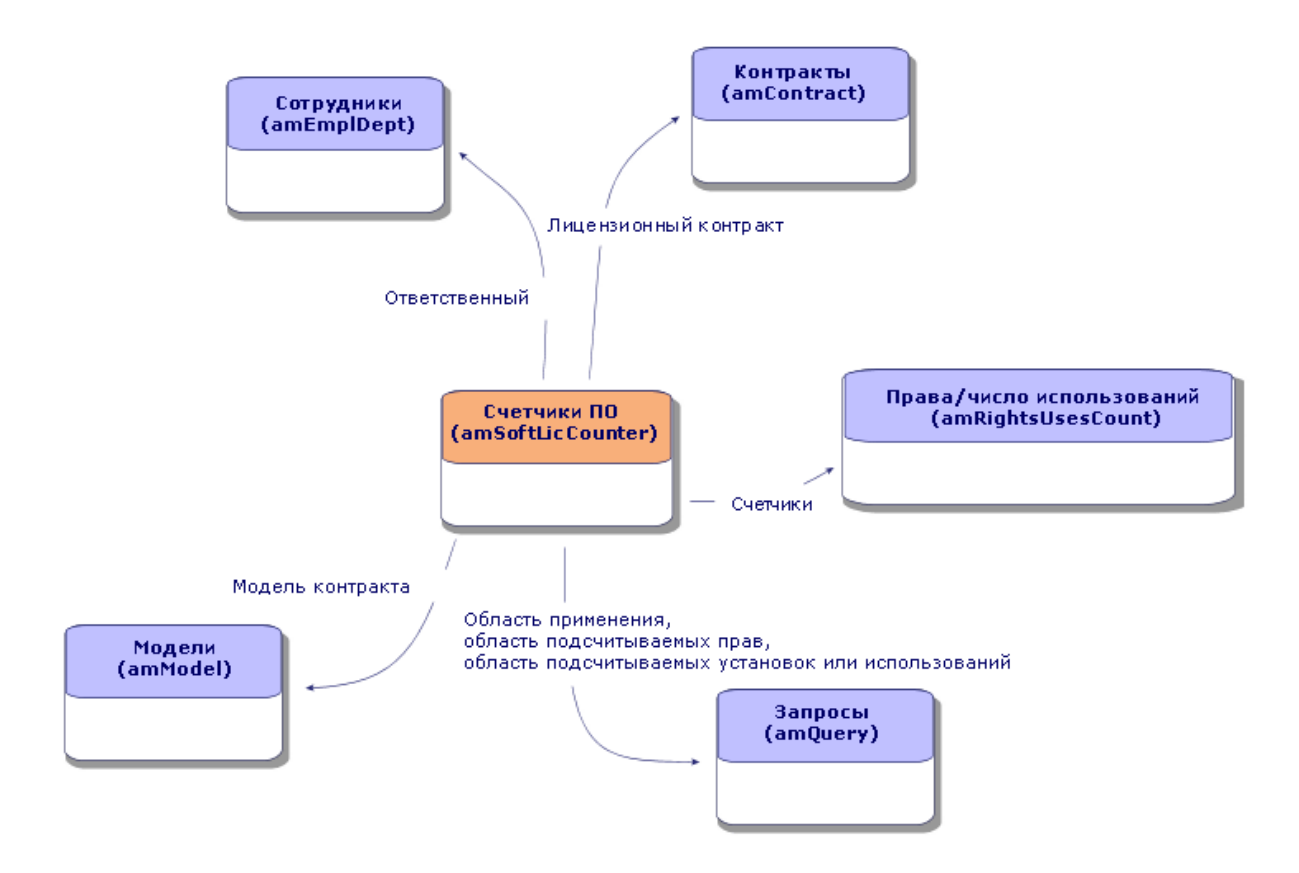

**Таблицы, связанные с постоянными правами**

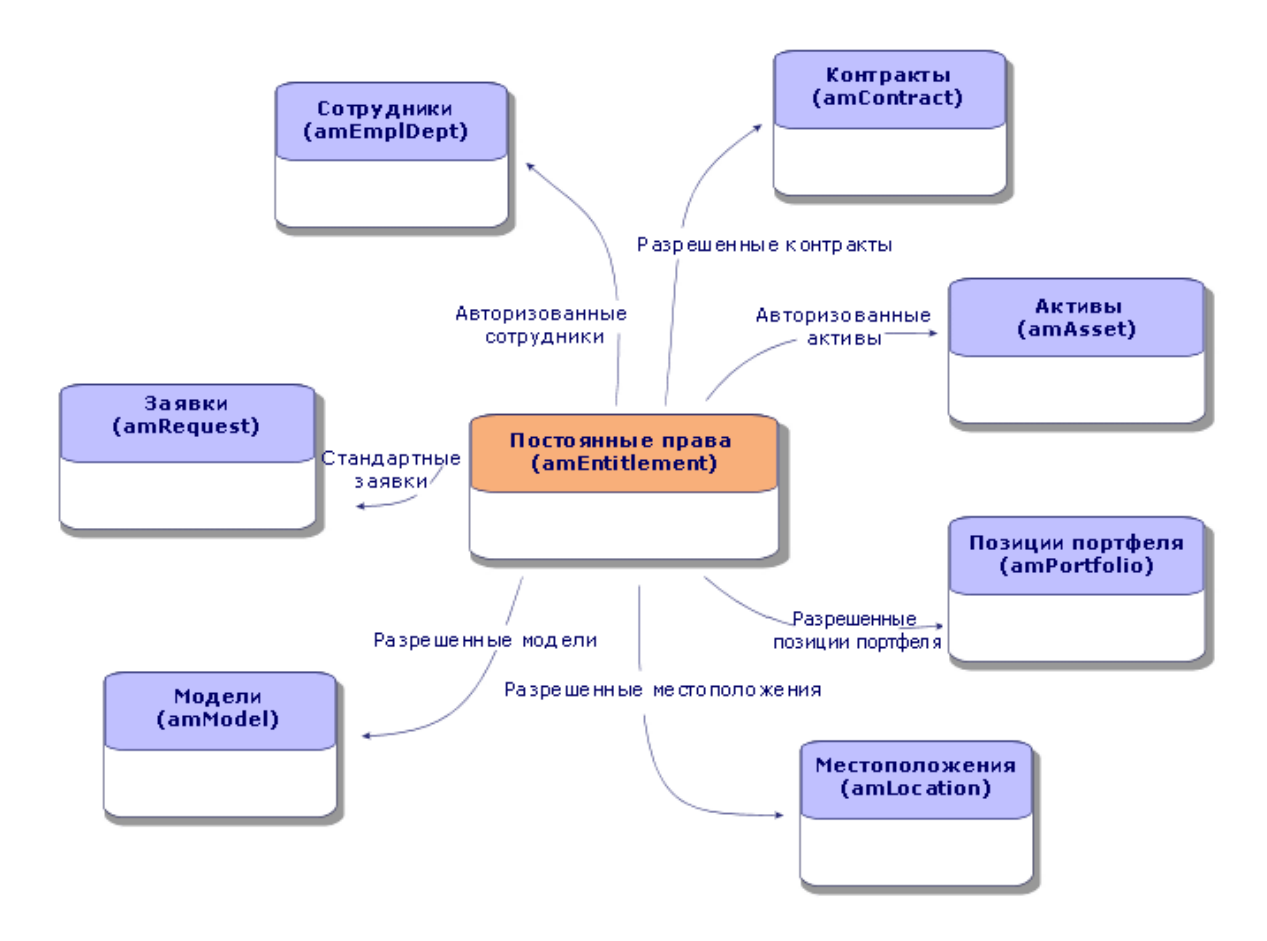

**Связь между счетчиками, полномочиями и позициями портфеля**

Активы ПО Глава 9: Контроль соответствия установок лицензиям

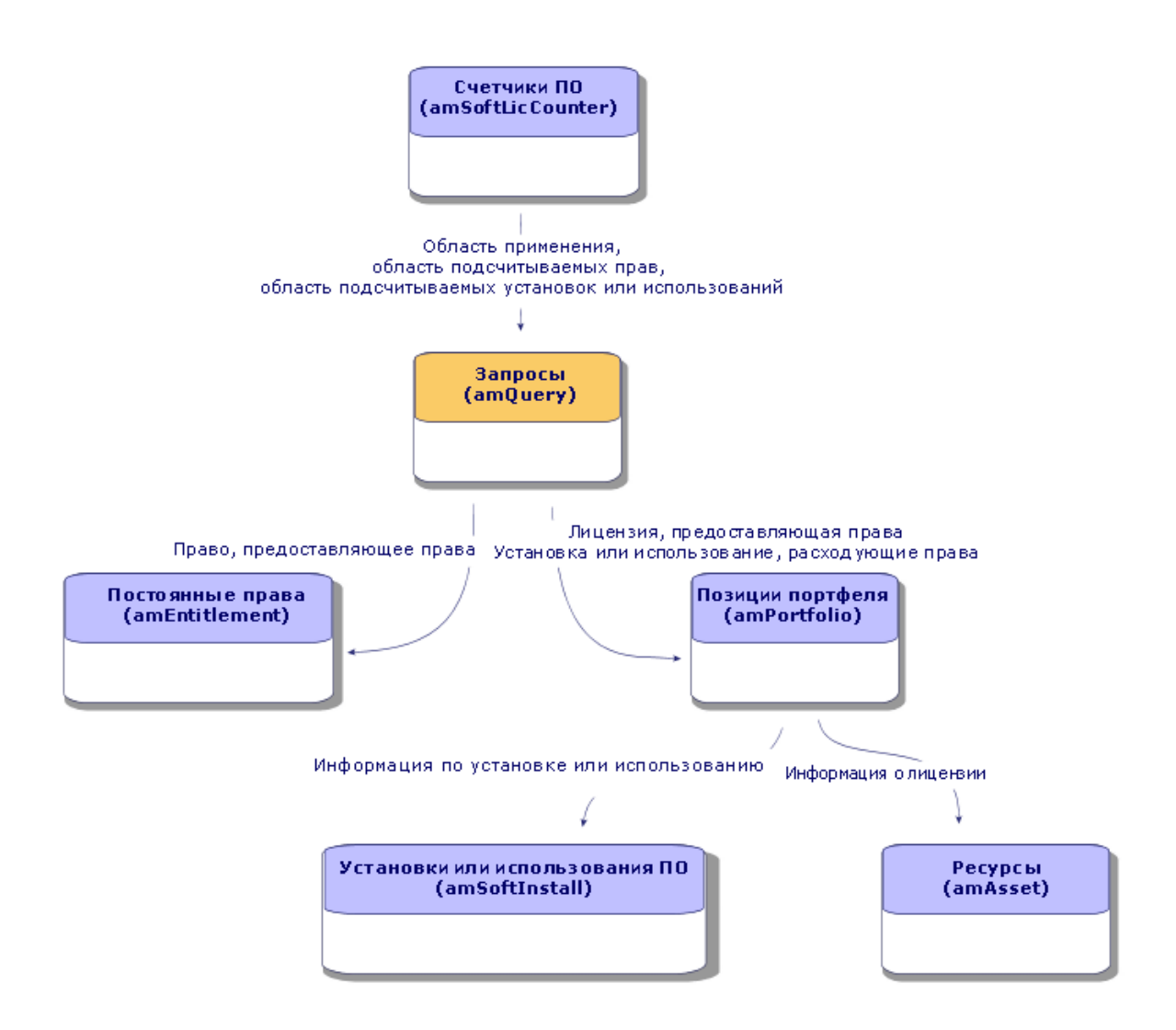

Следует отметить, что отсутствует непосредственная связь между счетчиками и подсчитываемыми объектами. Для установления этой связи используются запросы.

<span id="page-93-0"></span>Этот метод значительно увеличивает гибкость счетчиков. Но он требует построения надлежащих запросов.

### **Создание счетчиков ПО**

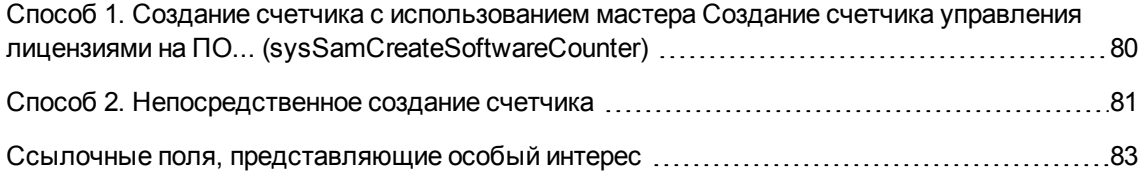

# <span id="page-94-0"></span>**Способ 1. Создание счетчика с использованием мастера Создание счетчика управления лицензиями на ПО... (sysSamCreateSoftwareCounter)**

### **Необходимые условия**

Для мастера **Создание счетчика управления лицензиями на ПО...** необходимо, чтобы функционировали шаблоны счетчиков.

**Совет.** Несколько шаблонов счетчиков включены в бизнес-данные в комплекте данных, специфичных для модуля **Активы ПО**.

(Импорт бизнес-данных в [существующую](#page-35-0) базу данных.)

### **Запуск мастера Создание счетчика управления лицензиями на программное обеспечение...**

- 1. Запустите мастер **Управление программным обеспечением** (sysSamLauncher) (ссылка **Жизненный цикл актива/ Управление активами ПО/ Действия пользователя/ Управление программным обеспечением...** на навигационной панели).
- 2. На странице **Выбрать действие управления программным обеспечением...** выберите параметр **Управлять согласованием лицензий на ПО**.
- 3. Щелкните **Далее**
- 4. На странице **Согласовать лицензии на ПО** щелкните кнопку **Создать счетчик**.
- 5. Запустится мастер **Создать счетчик управления лицензиями на ПО...** (sysSamCreateSoftwareCounter). Заполните мастер в соответствии с вашими потребностями. Проверьте параметры счетчика (кнопка **Готово**).

## <span id="page-95-0"></span>**Способ 2. Непосредственное создание счетчика**

Непосредственное создание счетчика.

- 1. Отобразите счетчики (ссылка **Жизненный цикл актива/ Управление активами ПО/ Счетчики ПО** на навигационной панели).
- 2. Щелкните **Создать**.
- 3. Заполните верхнюю половину сведений, в частности, следующие поля и ссылки:
	- <sup>o</sup> **Группировка по** (Context). Выберите таблицу **Сотрудники и подразделения** (amEmplDept), например, если нужно, чтобы на вкладке **Результаты** строки счетчика отображались по сотрудникам.
	- <sup>o</sup> **Область применения** (Definition). Создайте и выберите запрос, если нужно учитывать только определенные записи в таблице, указываемой полем **Группировка по**.
- 4. Установите, если необходимо, флажок **Число прав** (bCountLic) и заполните вкладку **Права**, уделяя особое внимание следующим полям и ссылкам:
	- <sup>o</sup> **Контекст счетчика прав** (LicContext). Выберите таблицу **Активы (amAsset)**, например, если нужно учитывать лицензионные права.
	- <sup>o</sup> **Область подсчитываемых прав** (LicQuery). Создайте и выберите запрос для идентификации записей, права которых нужно подсчитать.
	- <sup>o</sup> Ссылка **Права > Группировка по** (EntGroupBy): Задайте ссылку из таблицы, указанной в поле **Контекст счетчика прав**, на таблицу, указанной в поле **Группировка по**. Например, из таблицы **Активы (amAsset)** на таблицу **Сотрудники и подразделения (amEmplDept)** может быть ссылка **PortfolioItem.User**.
	- <sup>o</sup> **Тип лицензии** (LicType): выберите тип лицензии.

**Внимание! Тип лицензии** (LicType) не учитывается в подсчете прав.

Записи, для которых необходимо подсчитать права, должны быть определены в поле **Область подсчитываемых прав** (LicQuery).

- <sup>o</sup> Заполните также нижнюю часть вкладки, в которой описываются вычисления, необходимые для получения числа прав.
- 5. Установите, если необходимо, флажок **Число установок/использований** (bCountLic) и заполните вкладку **Установки/использования**, уделяя особое внимание следующим

полям и ссылкам:

- <sup>o</sup> **Контекст счетчика установок/использований** (InstContext). Выберите, например, таблицу **Установки или использования ПО (amSoftInstall)**, если необходимо учитывать установки ПО.
- <sup>o</sup> **Область подлежащих подсчету установок или использований** (SoftInstQuery). Создайте и выберите запрос для идентификации записей, установки/использования которых нужно подсчитать.
- <sup>o</sup> Ссылка **Установки/использования > Группировка по** (InstGroupBy) Задайте ссылку из таблицы, указанной в поле **Контекст счетчика установок/использований**, на таблицу, указанную в поле **Группировка по**. Например, из таблицы **Установки или использования ПО (amSoftInstall)** на таблицу **Сотрудники и подразделения (amEmplDept)** может быть ссылка **PortfolioItem.Parent.User**.
- <sup>o</sup> **Включить информацию об использовании** (bUseMetering): эта опция выбирается, если необходимо, чтобы счетчиком учитывалась дата последнего использования установок/использований (поле **Последнее использование** (dtLastUse) сведений об установках/использованиях).

**Примечание.** Неиспользованные установки/использования не удаляются из числа установок/использований в следующих местах:

- **вкладка Общее** счетчика, поле Число установок/использований (dSoftInstallCount)
- <sup>l</sup> вкладка **Результаты** счетчика, столбец **Число установок/использований**

Они просто учитываются следующими полями:

- <sup>l</sup> **вкладка Общие счетчика, поле Неиспользованные установки (dUnusedInstall);**
- <sup>l</sup> вкладка **Результаты** счетчика, поле **Число неиспользованных установок**
- <sup>o</sup> **Включить информацию об использовании** (bUseMetering):
- <sup>o</sup> **Период отсутствия использования** (tsUnusedDuration). Этот параметр выбирается для учета фактического использования ПО.
- <sup>o</sup> **Определение неиспользованных установок** (UnusedQuery). Создайте и выберите запрос, если необходимо ограничить список записей, которые могут рассматриваться как записи, которые, возможно, больше не используются.

**Примечание.** Неиспользованные установки не влияют на результат соответствия счетчика лицензий на программное обеспечение. Он только показывает количество неиспользованных установок, которые будут учитываться при расчете соответствия.

- <sup>o</sup> Заполните также нижнюю часть вкладки, в которой описываются вычисления, необходимые для получения числа установок/использований.
- 6. Установите, если необходимо, флажок **Число полномочий** (bCountEnt) и заполните вкладку **Полномочия**, уделяя особое внимание следующим полям и ссылкам:
	- <sup>o</sup> **Контекст счетчика полномочий** (EntContext). Выберите таблицу **Сотрудники и подразделения (amEmplDept)**, например, если нужно назначать права сотрудникам и подразделениям.
	- <sup>o</sup> **Область подсчитываемых полномочий** (EntQuery). Создайте и выберите запрос для идентификации записей, права которых нужно подсчитать.
	- <sup>o</sup> Ссылка **Полномочия > Группировка по** (EntGroupBy): Задайте ссылку из таблицы, указанной в поле **Контекст счетчика полномочий**, на таблицу, указанной в поле **Группировка по**. Например, из таблицы **Сотрудники и подразделения (amEmplDept)** на таблицу **Компании (amCompany)** может быть ссылка **CostCenter.Company**.
	- <sup>o</sup> Заполните также нижнюю часть вкладки, в которой описываются вычисления, необходимые для получения числа полномочий.
- <span id="page-97-0"></span>7. Нажмите кнопку **Создать**:

## **Ссылочные поля, представляющие особый интерес**

Информацию, касающуюся лицензий, полномочий и установок/использований можно найти в нескольких местах.

В следующей таблице представляются поля, используемые при подсчете.

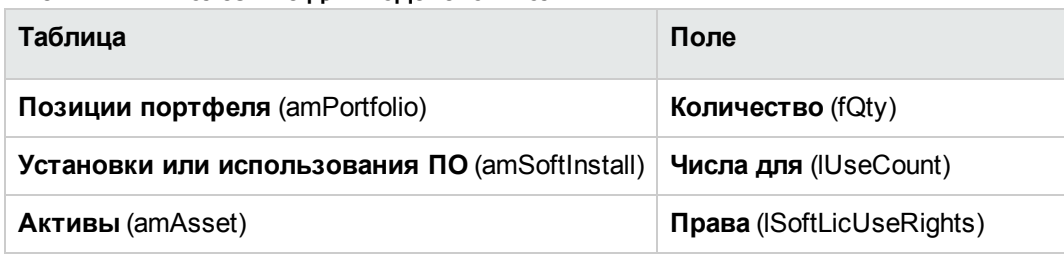

#### **Счетчики — полезные для подсчетов поля**

В следующей таблице представляются поля, используемые для идентификации установок/использований.

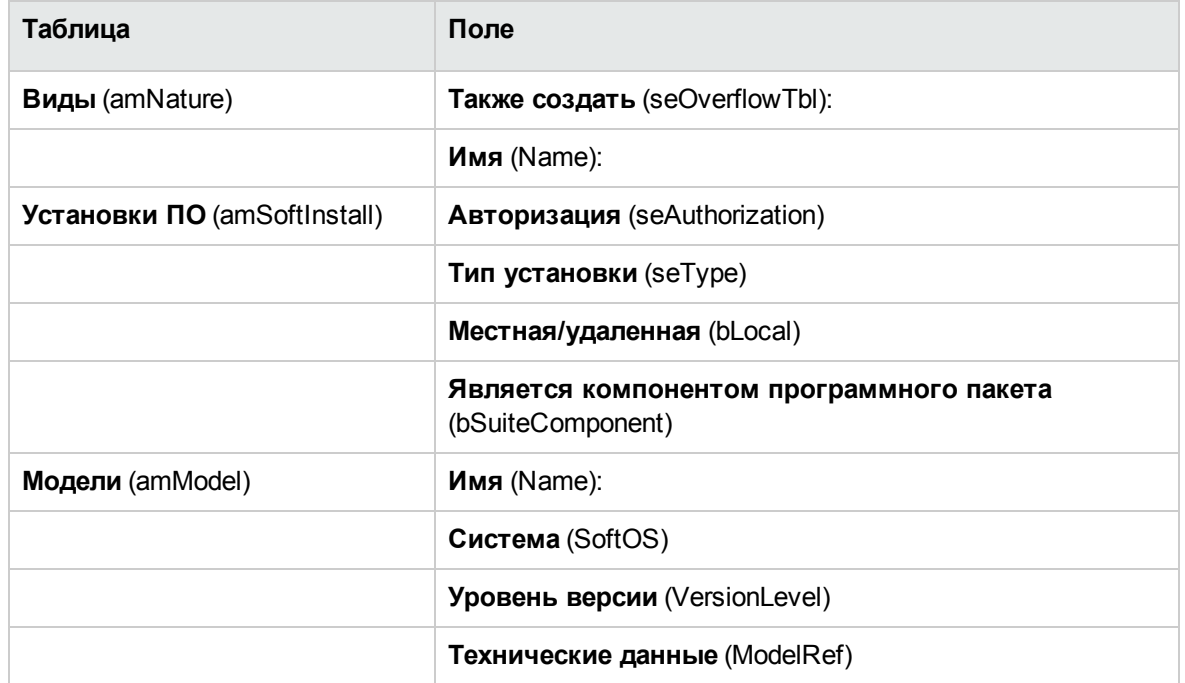

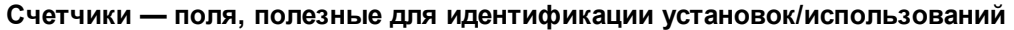

В следующей таблице представляются поля, используемые для идентификации лицензии.

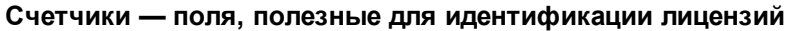

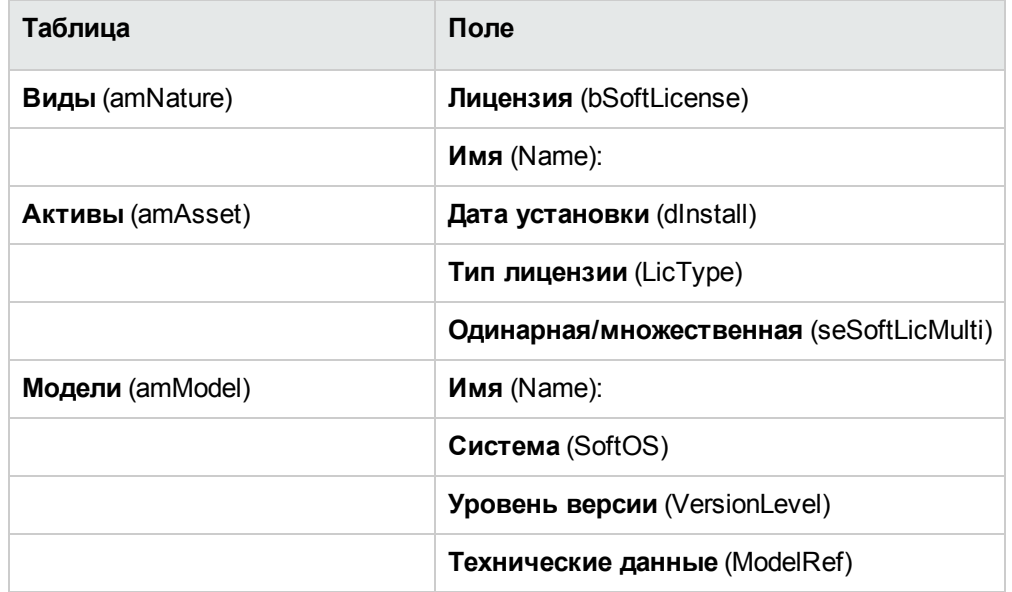

В следующей таблице представляются поля, используемые для определения полномочия.

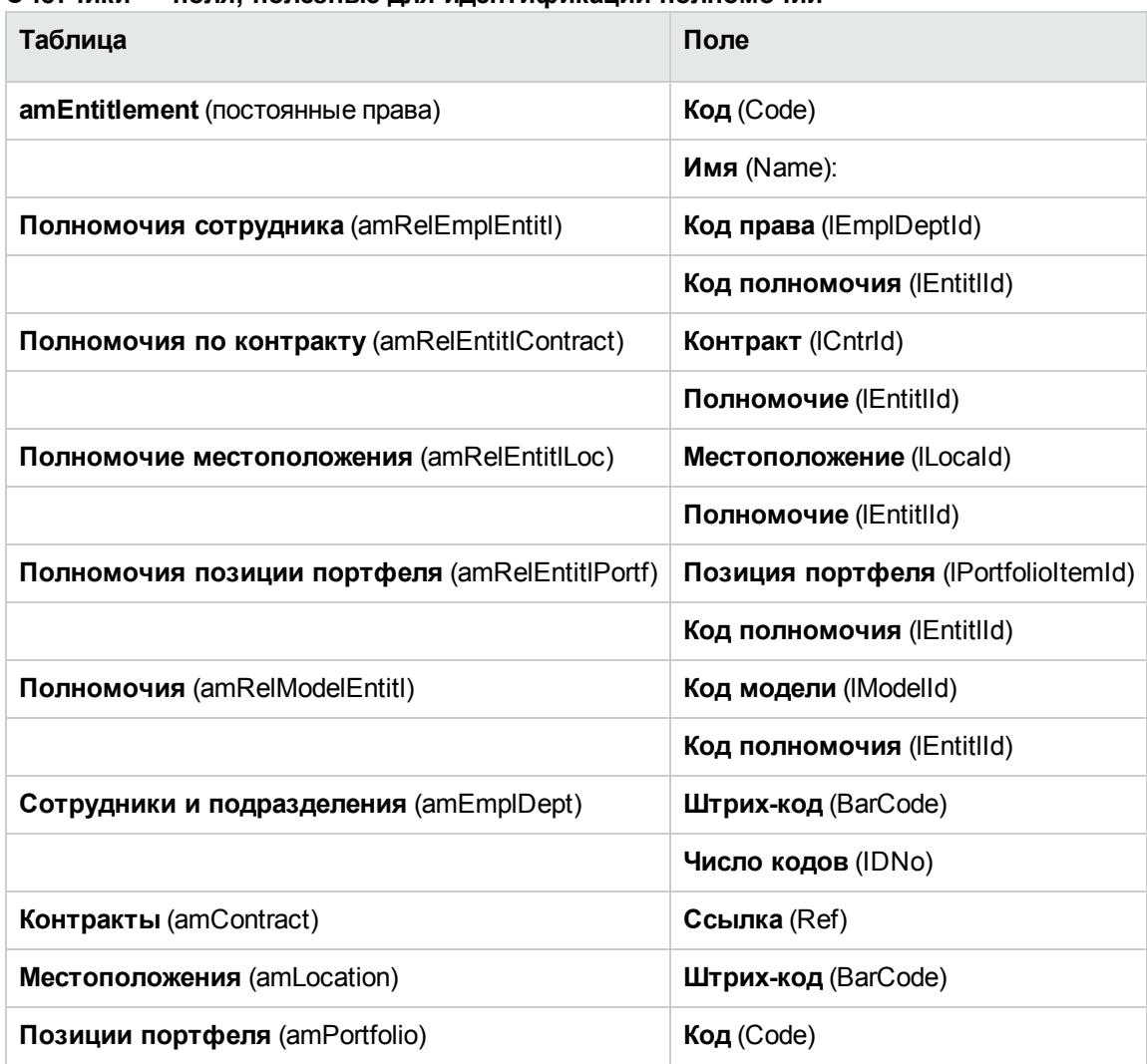

#### **Счетчики — поля, полезные для идентификации полномочий**

### <span id="page-99-0"></span>**Изменение счетчиков ПО**

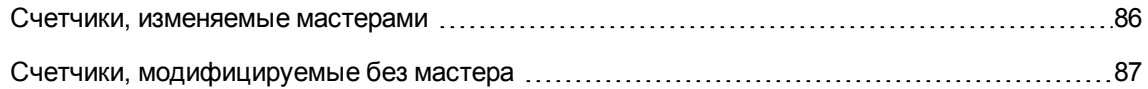

### <span id="page-100-0"></span>**Счетчики, изменяемые мастерами**

### **Необходимые условия**

Счетчик может быть изменен мастером, только если он был создан мастером **Создание счетчика управления лицензиями на ПО** (sysSamCreateSoftwareCounter), и если активирован параметр **Изменить счетчик с использованием мастера** (bAutomated).

Способ 1. Создание счетчика с [использованием](#page-94-0) мастера Создание счетчика управления лицензиями на ПО... Мастер [\(sysSamCreateSoftwareCounter\)](#page-94-0).

#### **Для изменения счетчика**

- 1. Отобразите страницу **Результаты счетчиков ПО**
	- <sup>o</sup> Способ 1. Использование мастера **Управление программным обеспечением** (sysSamLauncher)
		- i. Запустите мастер **Управление программным обеспечением** (sysSamLauncher) (ссылка **Жизненный цикл актива/ Управление активами ПО/ Действия пользователя/ Управление программным обеспечением...** на навигационной панели).
		- ii. На странице **Выбрать действие управления программным обеспечением...** выберите параметр **Управлять согласованием лицензий на ПО**.
		- iii. Щелкните **Далее**
		- iv. На странице **Согласовать лицензии на ПО** щелкните кнопку **Изменить счетчик**.
	- <sup>o</sup> Способ 2. Использование меню Windows-клиентов Нажмите на меню **Жизненный цикл актива/ Управление активами ПО/ Результаты счетчиков ПО**.
- 2. Выберите счетчик, который должен быть изменен.
- 3. Используйте следующие кнопки:
	- <sup>o</sup> **Лицензия**. Инициирует мастер **Изменение списка учитываемых моделей лицензий** (sysSamAddLic2Counter)

**Примечание.** Модель лицензирования будет удалена из верхнего списка **Модели лицензии, которые можно включить в число полномочий**) после ее

добавления (с помощью кнопки **Добавить**) в нижний список (**Модели лицензии для включения в число установок/использований**). Модель будет снова добавлена в верхний список после удаления (с помощью кнопки **Удалить**) из нижнего списка.

- <sup>o</sup> **Установка**. Инициирует мастер **Изменение списка учитываемых моделей установок** (sysSamAddInst2Counter)
- <sup>o</sup> **Область**. Инициирует мастер **Определите или переопределите область применения счетчика** (sysSamAddScope2Counter)

**Примечание.** Эти кнопки отображаются в зависимости от значения следующих полей сведений о счетчике:

- <sup>o</sup> **Число прав пользователя** (bCountLic);
- <sup>o</sup> **Контекст счетчика установок/использований** (InstContext)
- <sup>o</sup> **Включить информацию об использовании** (bUseMetering):

### <span id="page-101-0"></span>**Счетчики, модифицируемые без мастера**

Следующие поля и ссылки сведений о счетчике могут изменяться, если только включен параметр **Изменять счетчик с использованием мастера** (bAutomated) счетчика.

- **Ссылка Область применения** (определение)
- **Поля и ссылки на вкладке Права:**
- **Поля и ссылки на вкладке Полномочия:**
- <sup>l</sup> Поля и ссылки на вкладке **Установки/использования**:

Для изменения счетчика без использования мастера:

- 1. Отобразите счетчики (ссылка **Жизненный цикл актива/ Управление активами ПО/ Счетчики ПО** на навигационной панели).
- 2. Выберите счетчик, который должен быть изменен.
- 3. Измените счетчик.
- 4. Сохраните изменения (кнопка **Изменить**).

### <span id="page-102-0"></span>**Обновление результатов счетчика ПО**

<span id="page-102-1"></span>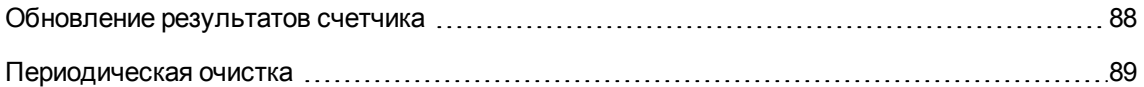

#### **Обновление результатов счетчика**

#### **Счетчики, изменяемые мастерами**

<sup>l</sup> **Необходимые условия**

Счетчик может быть изменен мастером, только если он был создан мастером **Создание счетчика управления лицензиями на ПО** (sysSamCreateSoftwareCounter), и если активирован параметр **Изменить счетчик с использованием мастера** (bAutomated).

Способ 1. Создание счетчика с [использованием](#page-94-0) мастера Создание счетчика управления лицензиями на ПО... Мастер [\(sysSamCreateSoftwareCounter\)](#page-94-0).

#### <sup>l</sup> **Для изменения счетчика**

- 1. Отобразите страницу **Результаты счетчиков ПО**
	- <sup>o</sup> Способ 1. Использование мастера **Управление программным обеспечением** (sysSamLauncher)
		- i. Запустите мастер **Управление программным обеспечением** (sysSamLauncher) (ссылка **Жизненный цикл актива/ Управление активами ПО/ Действия пользователя/ Управление программным обеспечением...** на навигационной панели).
		- ii. На странице **Выбрать действие управления программным обеспечением...** выберите параметр **Управлять согласованием лицензий на ПО**.
		- iii. Щелкните **Далее**
		- iv. На странице **Согласовать лицензии на ПО** щелкните кнопку **Изменить счетчик**.
- <sup>o</sup> Способ 2. Использование меню Windows-клиентов Нажмите на меню **Жизненный цикл актива/ Управление активами ПО/ Результаты счетчиков ПО**.
- 2. Выберите счетчик, который должен быть обновлен.
- 3. Щелкните **Вычислить**.

#### **Примечание.**

Кнопка **Вычислить** запускает действие **Обновить счетчик ПО** (sysCoreSoftLicCountCalc). Для пользователя это выполняется как непрерывный процесс.

- 4. Список в верхней части отображает итоги подсчета для всех счетчиков.
- 5. В списке в нижней части отображаются подробные результаты счетчика, выбранного в верхнем списке.

Дается одна строка на запись в таблице группировки (после **Группировка по** (Context)) в пределах области, определенной для счетчика (поле **Область подсчитываемых прав** (Definition)).

#### **Все типы счетов**

Для изменения счетчика без использования мастера:

- 1. Отобразите счетчики (ссылка **Жизненный цикл актива/ Управление активами ПО/ Счетчики ПО** на навигационной панели).
- 2. Выберите счетчик, который должен быть обновлен.
- 3. Щелкните **Вычислить**.

**Примечание.** Кнопка **Вычислить** запускает действие **Обновить счетчик ПО** (sysCoreSoftLicCountCalc). Для пользователя это выполняется как непрерывный процесс.

<span id="page-103-0"></span>4. Просмотрите результаты на вкладках **Общее** и **Результаты**.

### **Периодическая очистка**

При каждом нажатии кнопки **Вычислить** создается запись в таблице **Число прав/использований** (amRightsUsesCount) для каждой строки, отображаемой на вкладке **Результаты**.

На вкладке Результаты отображаются только результаты последних вычислений, выполняемых при нажатии кнопки Вычислить.

Однако предыдущие результаты не стираются.

Используя эти результаты, можно проследить процесс изменения лицензий и установок/использований, и использовать их, например, для создания отчетов.

Рекомендуем периодически удалять записи в таблице Число прав/использований, которые больше не нужны, если таблица становится слишком большой.

Совет. Записи, сформированные при одинаковых вычислениях, имеют одинаковые значения в полях Идентификатор результатов (IResultId) и Дата подсчета (dtCountRequest).

# <span id="page-104-0"></span>Обработка несогласованностей между установками/использованиями и лицензиями

В этом разделе объясняется, как достичь соответствия лицензии на ПО.

- Заказ недостающих лицензионных прав
- Удалить лишние установки/использования

### Необходимые условия

Для устранения несогласованностей между установками/использованиями и лицензиями могут использоваться только счетчики корпоративного управления ПО

Для включения счетчика в корпоративное управление ПО параметр Является частью корпоративного управления ПО (bFamily) должен быть активирован.

Мастер Устранение проблем соответствия ПО (sysSamIdentifyIllegalInstall) использует модель наряда на работу, поле которой Штрих-код (BarCode) имеет значение SOFTUNINST.

Убедитесь в том, что эта модель присутствует в базе данных.

### **Устранение несогласованностей**

- 1. Может использоваться один из следующих методов.
	- <sup>o</sup> Способ 1. Использование мастера **Управление программным обеспечением** (sysSamLauncher)
		- i. Запустите мастер **Управление программным обеспечением** (sysSamLauncher) (ссылка **Жизненный цикл актива/ Управление активами ПО/ Действия пользователя/ Управление программным обеспечением...** на навигационной панели).
		- ii. На странице **Выбрать действие управления программным обеспечением...** выберите параметр **Управлять согласованием лицензий на ПО**.
		- iii. Щелкните **Далее**
		- iv. На странице **Согласовать лицензии на ПО** щелкните кнопку **Устранение проблем соответствия ПО**.
	- <sup>o</sup> Способ 2. Использование меню Windows-клиентов
		- i. Нажмите на меню **Жизненный цикл актива/ Управление активами ПО/ Результаты счетчиков ПО**.
		- ii. Выберите счетчик, для которого должны быть устранены несогласованности.
		- iii. Нажмите **Устранить**.
- 2. Запустится мастер **Обработка несогласованностей ПО** (sysSamIdentifyIllegalInstall). Выберите проверяемый счетчик.

Нажмите **Далее**, а затем следуйте инструкциям мастера.

Если у вас не хватает лицензионных прав, мастер позволяет сделать запрос на лицензию или удалить ПО.

- 3. Проверьте параметры (кнопка **Готово**).
- 4. Выйдите из мастера (кнопка **ОК**).

# <span id="page-106-0"></span>**Оптимизация согласования посредством обновления ПО и передачи лицензионных прав**

Этот раздел представляет интерес:

- 1. Если имеется:
	- <sup>o</sup> Несколько программных приложений (или несколько версий ПО), которые могут передавать права пользователя.
	- <sup>o</sup> А также/или лицензии на обновление ПО, позволяющие использовать (при условии наличия лицензий на предыдущие версии) более новые версии ПО, не приобретая новую лицензию на ПО.
- 2. И необходимо знать степень согласованности с лицензиями и установками/использованиями, принимая во внимание:
	- <sup>o</sup> Лицензионные права на программное приложение.
	- <sup>o</sup> Права, приобретенные через лицензии на обновление ПО.
	- <sup>o</sup> Права, приобретенные через последнюю версию ПО, позволяющие использовать предыдущие версии ПО.

Что касается лицензий на ПО и связанных с ними установок/использований, подсчет лицензий на обновление ПО управляется **счетчиками обновления ПО**, созданными также, как и другие счетчики (Создание [счетчиков](#page-93-0) ПО.)

В Asset Manager необходимо указать следующее:

- Права на использование предыдущих версий ПО, предоставленные лицензией на данную версию.
- Права на использование последних версий ПО, предоставленные лицензией на обновление ПО.

Кроме того, это можно сделать в **счетчиках ПО** и **счетчиках обновления ПО** [Указание](#page-107-0) [передаваемых](#page-107-0) прав пользователя в счетчиках.

Ссылка **Просмотр связанных счетчиков** (sysSamSoftLicLinkedCount) используется для отображения отношений между счетчиками и результатами согласования.

**Примечание.** Этот мастер не изменяет лицензионные права.

Счетчики отображают только информацию, сбор которой осуществляется динамически и которую можно использовать для отслеживания согласования.

### <span id="page-107-0"></span>**Указание передаваемых прав пользователя в счетчиках**

Передача прав пользователя указывается в сведениях о счетчиках.

Это можно указать при создании счетчиков, или же можно изменить счетчик позже.

Дифференциация выполняется между следующими правами:

- $\bullet$  Права на использование предыдущих версий ПО, предоставленные лицензией на данную версию.
- Права на использование последних версий ПО, предоставленные лицензией на обновление ПО.

### **Указание передач лицензионных прав предыдущим или более новым версиям ПО**

**Примечание.** Можно передать права только от одного счетчика (от предыдущей версии ПО). Однако права можно передать более ранним версиям при помощи транзитивности, если передача прав разрешена.

Например, можно:

- <sup>l</sup> Передать лицензионные права на ПО от **SoftApp v4** к **SoftApp v3**
- <sup>l</sup> Передать лицензионные права на ПО от **SoftApp v3** к **SoftApp v2**
- <sup>l</sup> Передать лицензионные права на ПО от **SoftApp v2** к **SoftApp v1**

Затем, при помощи транзитивности, можно передать лицензионные права от **SoftApp v4** к **SoftApp v2** (через **SoftApp v3**) и от **SoftApp v4** к **SoftApp v1** (через **SoftApp v3** и **SoftApp v2**).

#### <sup>l</sup> **Необходимые условия**

Счетчик, связанный с предыдущей и/или последней версией ПО, уже должен существовать.
Предыдущая версия ПО - это версия ПО, которой могут быть переданы права от текущей версии (более новой версии).

Последняя версия ПО - это версия ПО, от которой права могут быть переданы текущей версии (более старой версии).

<sup>l</sup> **Способ 1. Создание счетчика ПО при помощи мастера Создание счетчика управления лицензиями на ПО...**

Запустите и заполните мастер **Создание счетчика управления лицензиями на ПО...** (sysSamCreateSoftwareCounter) (ссылка **Жизненный цикл актива/ Управление активами ПО/ Действия пользователя/ Создание счетчика управления лицензиями на ПО...** на навигационной панели). Способ 1. Создание счетчика с [использованием](#page-94-0) мастера Создание счетчика управления лицензиями на ПО... [\(sysSamCreateSoftwareCounter\)](#page-94-0)

На странице **Выбрать выполняемое действие по консолидации счетчика** выберите **Связать счетчик с другим счетчиком**.

Затем, на странице **Выбрать счетчики, которые необходимо связать** выберите счетчик для предыдущей версии и/или счетчик для последней версии, а также укажите, могут ли права передаваться.

<sup>l</sup> **Способ 2. Создание или изменение счетчика вручную**

**Примечание.** Этот способ позволяет только указывать передачи лицензионных прав предыдущим версиям ПО.

Выберите существующий счетчик или создайте счетчик (ссылка **Жизненный цикл актива / Управление активами ПО / Счетчики ПО** на навигационной панели), как указано в параграфе Способ 2. [Непосредственное](#page-95-0) создание счетчика.

Тогда:

- 1. Во вкладке **Консолидация** в сведениях о счетчике:
	- a. Установите флажок **Имеется счетчик для предыдущей версии** (bHasPreviousCntr).
	- b. Укажите счетчик, связанный с предыдущей версией ПО, в поле **Счетчик для предыдущей версии** (Previous).

**Примечание.** На этой стадии вы не разрешаете передачу прав. Вы только описываете ссылки между двумя версиями одного и того же ПО.

- c. Чтобы разрешить передачу лицензионных прав к предыдущей версии: установите флажок **Возможность передачи прав** (bLicRightsTransfer).
- 2. Сохраните изменения.

## <span id="page-109-0"></span>**Указание передач прав посредством обновления до более новых версий ПО**

#### <sup>l</sup> **Необходимые условия**

Счетчики, связанные с версией ПО, от и к которой необходимо выполнить обновление, уже должны существовать.

<sup>l</sup> **Способ 1. Создание счетчика ПО при помощи мастера Создание счетчика управления лицензиями на ПО...**

Запустите и заполните мастер **Создание счетчика управления лицензиями на ПО...** (sysSamCreateSoftwareCounter) (ссылка **Жизненный цикл актива/ Управление активами ПО/ Действия пользователя/ Создание счетчика управления лицензиями на ПО...** на навигационной панели). Способ 1. Создание счетчика с [использованием](#page-94-0) мастера Создание счетчика управления лицензиями на ПО... [\(sysSamCreateSoftwareCounter\)](#page-94-0)

На странице **Выбрать выполняемое действие по консолидации счетчика** выберите **Объявить счетчик счетчиком обновления ПО** и на следующих страницах заполните счетчики, от которых и к которым выполняется обновление.

<sup>l</sup> **Способ 2. Создание или изменение счетчика вручную**

Выберите существующий счетчик или создайте счетчик (ссылка **Жизненный цикл актива / Управление активами ПО / Счетчики обновления ПО** на навигационной панели), как указано в параграфе Способ 2. [Непосредственное](#page-95-0) создание счетчика.

Тогда:

- 1. Примите во внимание, что флажок **Счетчик обновления ПО** (bLicUpgrade) установлен. Эта опция используется для отличия данного счетчика от стандартных счетчиков ПО.
- 2. Во вкладке **Консолидация** в сведениях о счетчике укажите счетчики, с использованием которых необходимо выполнить обновление.
- 3. Сохраните изменения.

# **Просмотр ссылок между счетчиками, которые могут передавать права и проверять соответствие**

Чтобы просмотреть счетчики, которые могут передавать права определенному счетчику:

- 1. Отобразите сведения о счетчике (ссылка **Жизненный цикл актива/ Управление активами ПО/ Счетчики ПО** на навигационной панели).
- 2. Чтобы просмотреть последние подсчеты прав и вычисления прав, щелкните кнопку **Вычислить** для вычисления прав и установочных данных для выбранного счетчика и любых связанных с ним счетчиков.
- 3. Просмотрите вкладку **Общие** для просмотра сводки проверки соответствия.
- 4. Для отображения информации о соответствии:
	- <sup>o</sup> Windows-клиент: щелкните кнопку **Связанные счетчики**.

<sup>o</sup> Веб-клиент: выберите **Связанные счетчики** из раскрывающегося списка **Действия...**. При этом запускается мастер **Просмотреть связанные компьютеры** (sysSamSoftLicLinkedCount).

Этот мастер отображает сводку разных ссылок, если таковые имеются, между этим счетчиком и другими счетчиками, а также предоставляет результаты вычислений соответствия.

Принцип работы мастера ["Просмотреть](#page-111-0) связанные счетчики"

#### **Выполнение процесса обновления**

#### **Необходимые условия**

Перед выполнением процесса обновления необходимо:

- Создайте счетчики, связанные с исходной и целевой версиями обновляемого программного обеспечения. См. раздел Создание [счетчиков](#page-93-0) ПО.
- Создайте соответствующий счетчик обновления ПО. См. раздел [Указание](#page-109-0) передач прав [посредством](#page-109-0) обновления до более новых версий ПО.

#### <span id="page-111-1"></span>**Передача прав за одно обновление ПО**

Необходимо выполнить обновление от предыдущей версии ПО (V1) к более новой версии (V2).

Имеется счетчик, связанный с V1, счетчик, связанный с V2 и счетчик обновлений ПО, связанный с V1->V2.

Предположим, что у вас есть лицензионные права N1 для V1, права N2 для V2 и права на обновление Nm, связанные со счетчиком V1->V2.

Передача лицензионных прав на ПО за одно обновление от V1 к V2 состоит из принятия прав X от V1 и их привязки к правам на обновление X V1->V2 для того, чтобы получить дополнительные права X для V2. Таким образом, значение X должно быть меньше N1 и Nm.

После обновления ПО у вас есть права N1-X для V1, права N2+X для V2 и права на обновление Nm-X, связанные со счетчиком V1->V2.

- <sup>l</sup> В параметре **Подсчет максимального количества консолидированных прав** [\(Способ](#page-111-0) работы мастера Просмотр [связанных](#page-111-0) счетчиков) предполагается, что лицензионные права N1 можно получить от V1 (или права Nm, если Nm < N1) и передать V2. При этом не учитывается, используются ли V1 определенные лицензионные права, и подсчет передаваемых прав выполняется независимо от того, появляются ли в V1 какие-либо несоответствия.
- <sup>l</sup> В параметре **Подсчет консолидированных прав** (Способ работы мастера [Просмотр](#page-111-0) [связанных](#page-111-0) счетчиков), учитываются лицензии, уже используемые для V1; это делается во избежание несоответствий в V1.

Пусть N1u - количество лицензий, используемых V1:

- <sup>o</sup> Если N1-N1u < Nm: максимальное количество прав, которые можно передать V2 за одно обновление ПО, равно N1-N1u.
- <span id="page-111-0"></span> $\circ$  Если N1-N1u > Nm: максимальное количество прав, которые можно передать V2 за одно обновление ПО, равно Nm.

### **Принцип работы мастера Просмотреть**

#### **связанные счетчики**

Вычисление правила мастера **Просмотреть связанные счетчики** (sysSamSoftLicLinkedCount) состоит в следующем:

- 1. Связанные счетчики высчитываются для определения прав и установок ПО для каждого счетчика.
- 2. Применяется процесс обновления ПО (счетчики обновления ПО используются для обновления прав счетчиков источника и назначения, с которыми они связаны). Применяются следующие правила.
	- <sup>o</sup> Максимальное количество прав, которые можно передать, равно количеству прав счетчика обновлений ПО.
	- <sup>o</sup> Количество прав, переданных при обновлении, ограничено таким образом, чтобы соблюдалось соответствие источника.
	- <sup>o</sup> Неиспользованные права из последней версии по возможности передаются предыдущим версиям, чтобы увеличить количество прав источника.
- 3. Вычисляется соответствие: разница между количеством прав после обновления и количеством установок/использований.
- 4. Вычисляется консолидированное соответствие. Если возможно, лицензионные права передаются предыдущим версиям с отсутствием соответствия (не создавая соответствия в последних версиях).

Результаты отображаются мастером следующим образом:

1. На первом экране: сводка связанных счетчиков, подсчет прав и установок/использований, а также вычисление консолидированного соответствия.

- 2. На втором экране: это более подробный экран, отображающий:
	- <sup>o</sup> Список связанных счетчиков ПО со следующей информацией:

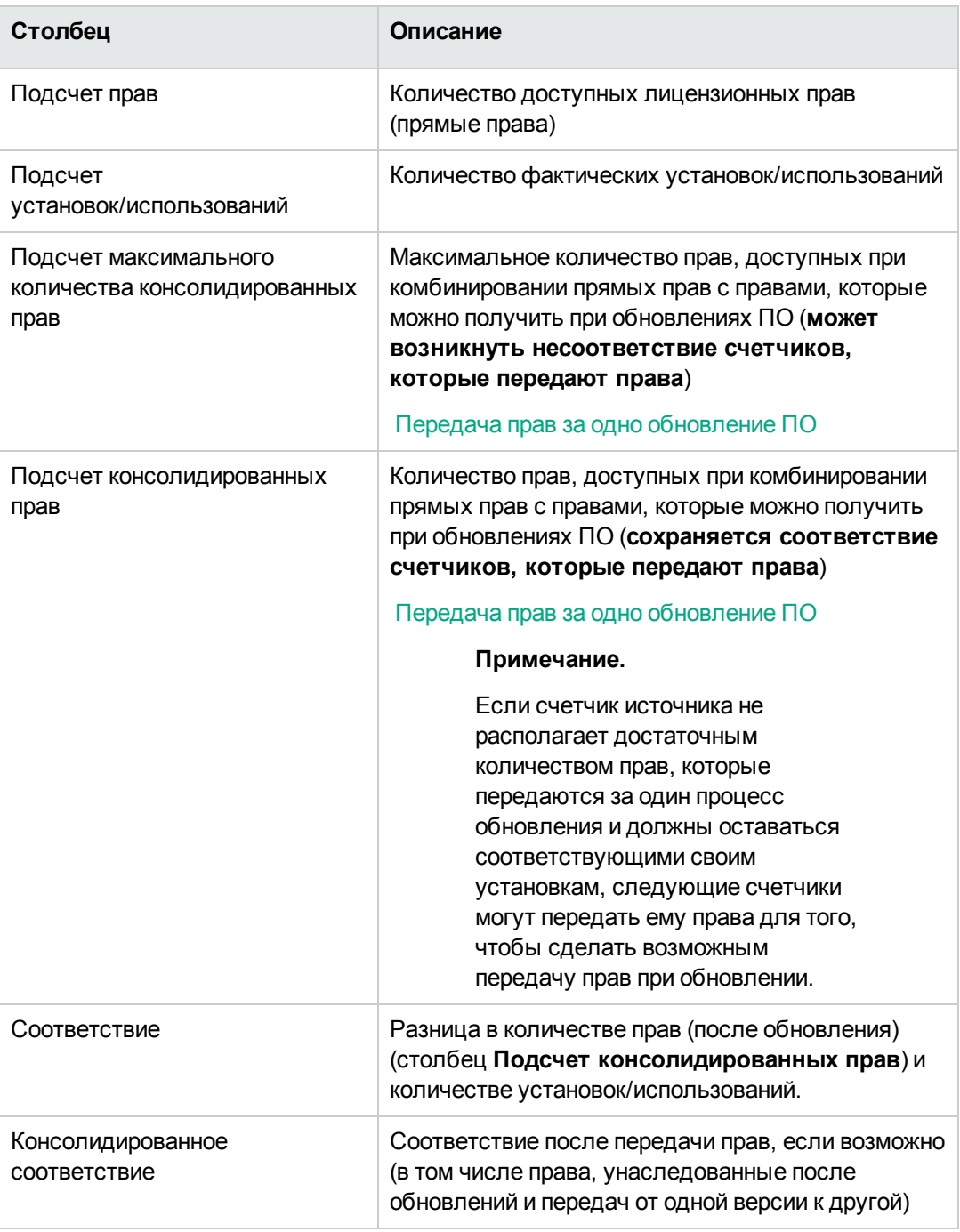

<sup>o</sup> Список счетчиков обновлений ПО с подсчетом прав и переданных прав

Фактические передачи и/или обновления перечислены в сведениях о счетчике.

Количество фактических обновлений также отображается в сведениях о счетчиках обновлений  $\overline{10}$ .

Совет. Этот мастер помогает оптимизировать лицензии на ПО с установками и отображает наличие соответствия. Он не модифицирует лицензии и лицензионные права.

# Счетчики ПО "предыдущего режима"

Внимание! Этот раздел применяется только к Windows-клиенту.

В версии Asset Manager 4.3.0 счетчики были полностью модифицированы.

Однако чтобы обеспечить использование счетчиков, которые были перенесены из предыдущих версий Asset Manager, счетчики "предыдущего режима" также поддерживаются.

#### Доступ к счетчикам "предыдущего режима"

- 1. Отобразите список экранов (меню Администрирование/Список экранов).
- 2. Щелкните Экран в заголовке списка.
- 3. Найдите Счетчики ПО (предыдущий формат) (sysOldamSoftLicCounter).
- 4. Откройте этот экран.

#### Информация о счетчиках "предыдущего режима"

Информацию о "предыдущем режиме" см. в руководстве AssetCenter 4.2.0 - Портфель, глава Программное обеспечение, раздел Счетчики ПО.

#### Преобразование счетчиков "предыдущего режима"

При миграции базы данных, версия которой предшествует 9.4, счетчики импортируются как есть.

Можно продолжать их использовать так, как они работали до этого.

Если необходимо их обновить, рекомендуем создать новые счетчики с использованием параметров старых счетчиков.

# <span id="page-115-0"></span>**Отправка автоматического сообщения в случае перерасхода лицензии**

В этом разделе объясняется, как послать автоматическое уведомление при перерасходе лицензионных прав на ПО.

Эта задача автоматически выполняется схемой рабочего процесса **Больше нет лицензий** (BST\_SAM01).

Эта схема рабочего процесса является частью бизнес-данных модуля **Активы ПО**.

Импорт бизнес-данных в [существующую](#page-35-0) базу данных

Далее представлено описание этой схемы рабочего процесса:

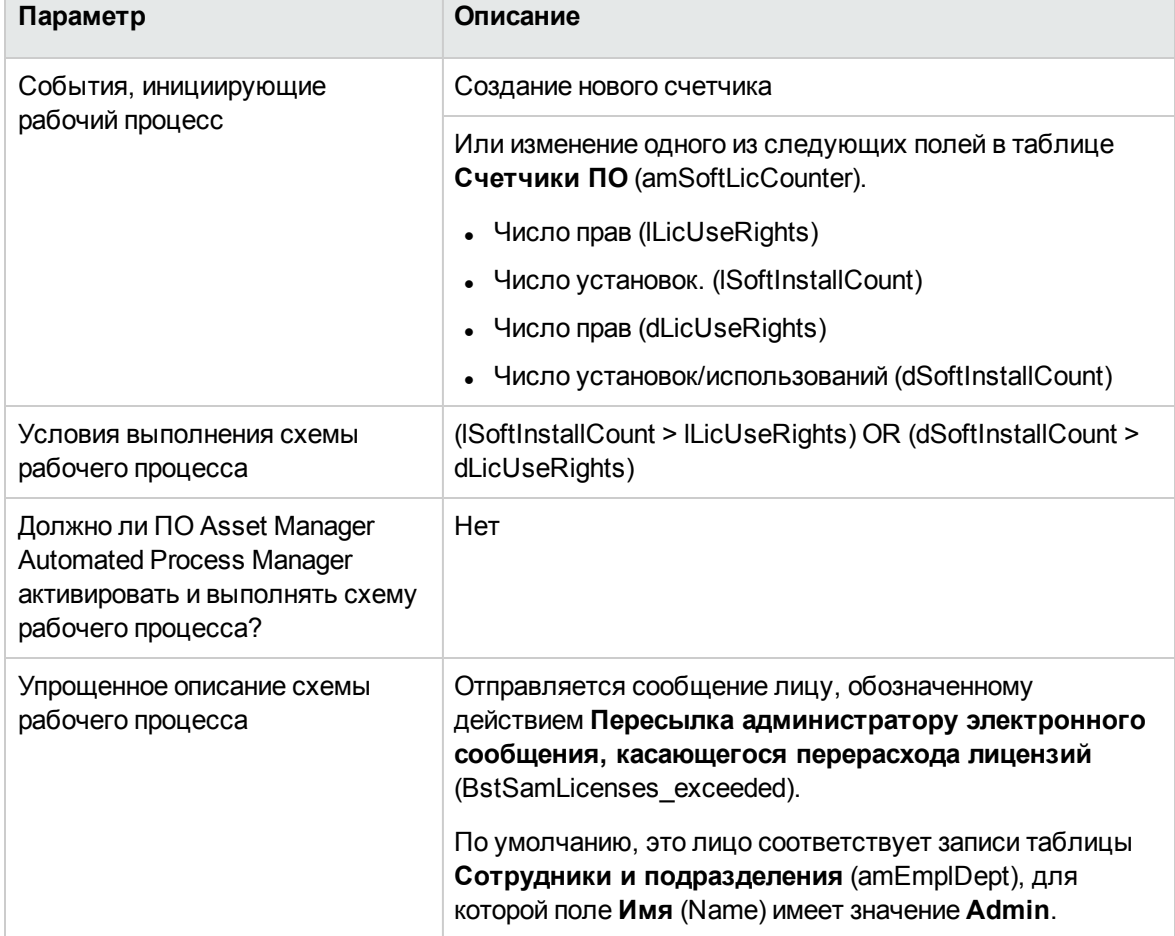

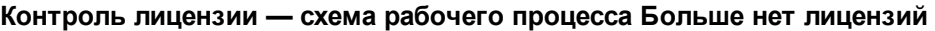

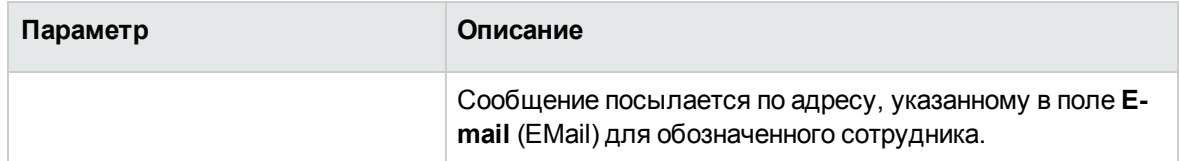

#### **Контроль лицензии — схема рабочего процесса Больше нет лицензий, продолжение**

Для выбора другого получателя, измените тело или тему предупреждающего сообщения.

- 1. Отобразите действия (ссылка **Администрирование/ Действия** на навигационной панели).
- 2. Отобразите действие **Пересылка администратору электронного сообщения, касающегося перерасхода лицензий** (BstSamLicenses\_exceeded).
- 3. Измените следующие поля и ссылки:

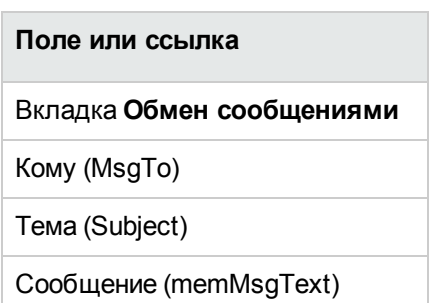

Определение адреса получателя уведомляющего сообщения.

- 1. Отобразите сотрудников и подразделения (ссылка **Управление организацией/ Организация/ Сотрудники** на навигационной панели).
- 2. Отобразите получателя для действия **Пересылка администратору электронного сообщения, касающегося перерасхода лицензий** (BstSamLicenses\_exceeded).
- 3. Измените поле **Эл. почта** (EMail).

# **Автоматический периодический подсчет счетчиков ПО**

В этом разделе объясняется, как регулярно автоматически пересчитывать все счетчики.

Эта задача выполняется схемой рабочего процесса **Периодическая проверка лицензий** (BST\_SAM02).

# Основные признаки схемы рабочего процесса Периодическая проверка лицензий

Эта схема рабочего процесса является частью бизнес-данных модуля Активы ПО.

Импорт бизнес-данных в существующую базу данных.

Контроль лицензии - схема рабочего процесса Периодическая проверка лицензий

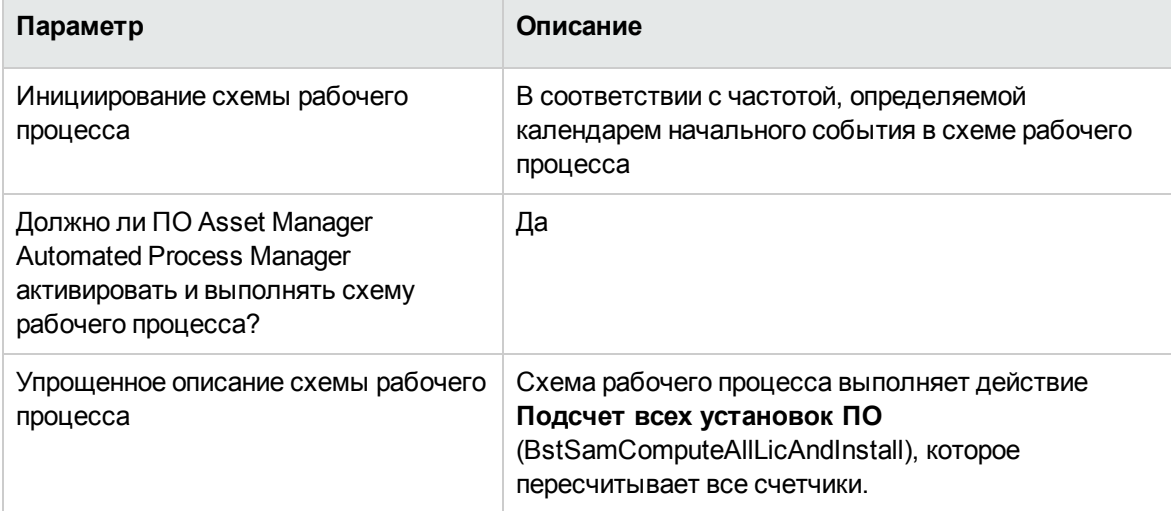

# Настройка Asset Manager **Automated Process Manager**

Asset Manager Automated Process Manager проверяет, должен ли рабочий процесс

Периодическая проверка лицензий активироваться с использованием данных, предоставленных календарем исходного события схемы рабочего процесса Периодическая проверка лицензий.

Чтобы определить, завершена ли эта операция Asset Manager Automated Process Manager, выполните следующие действия.

- 1. Запустите Asset Manager Automated Process Manager.
- 2. Подключитесь к базе данных Asset Manager (Файл / Подключение к базе данных).
- 3. Отобразите модули (меню **Инструменты/ Настройка модулей**).
- 4. Выберите модуль **Выполнение правил рабочих процессов для группы выполнения "SYS\_SAM"** (WkGroupSYS\_SAM).
- 5. Выберите календарь инициирования модуля (фрейм **Расписания проверок**).

# **Выполнение Asset Manager Automated Process Manager как фоновой задачи**

Чтобы модуль **Выполнение правил рабочего процесса для группы выполнения** "SYS\_ SAM" мог запускаться с заданным периодом, компонент Asset Manager Automated Process Manager должен работать как фоновая задача.

#### **Последствия пересчета счетчиков**

При пересчете счетчиков обновляются, в частности, следующие поля:

**Поле**

Число прав (lLicUseRights)

Число установок. (lSoftInstallCount)

Число прав (dLicUseRights)

Число установок/использований (dSoftInstallCount)

Число полномочий (dEntCount)

Если изменяется одно из этих полей, активируется схема **Больше нет лицензий** (BST\_SAM01) (Отправка [автоматического](#page-115-0) сообщения в случае перерасхода лицензии).

#### Анализ результатов соответствия

Чтобы помочь заказчикам понять принципы использования лицензии на уровне компьютера или кластера, разработано несколько таблиц анализа соответствия. Физическая модель данных этих таблиц приведена в разделе *Руководство по физической модели данных* > *SAM*.

Передовые методы оптимизации лицензий на программное обеспечение, из которых можно узнать о способах интерпретации данных этих таблиц, см. в разделе Техническое руководство по SLO > Приложение 1. Модель данных и определение > Модель счетчика данных программного обеспечения > Таблицы результатов анализа для сведений об использовании. Кроме того, см. раздел Руководство пользователя SLO > Шаг 4. Виджеты соответствия и отчеты о нем > Использование результатов анализа соответствия.

# Практический пример 6. Управление лицензиями и установками SQL Server V2005 со счетчиками ПО

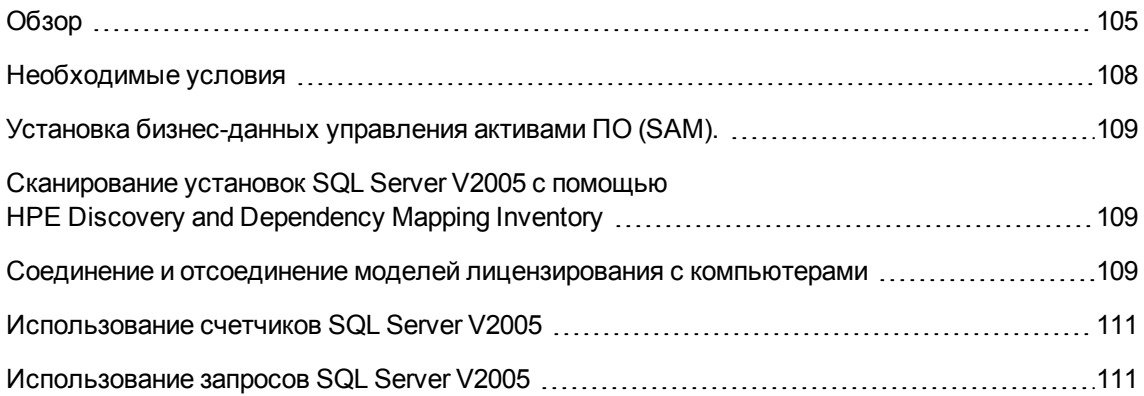

# <span id="page-119-0"></span>Обзор

В качестве практического примера реализации счетчиков ПО для управления сложными политиками лицензирования используется набор из четырех счетчиков ПО, который обеспечивает полную статистику по лицензиям и установкам SQL Server V2005, включая установки на виртуальных машинах.

Примечание. Также предоставлен набор счетчиков и связанных моделей для SQL Server V2008. Если необходимо использовать счетчики V2008 вместо или в дополнение к счетчикам V2005, информация в этом разделе в равной степени применима, но следует читать "V2008" вместо "V2005".

#### **Счетчики ПО для SQL Server V2005**

Предоставлено четыре счетчика ПО:

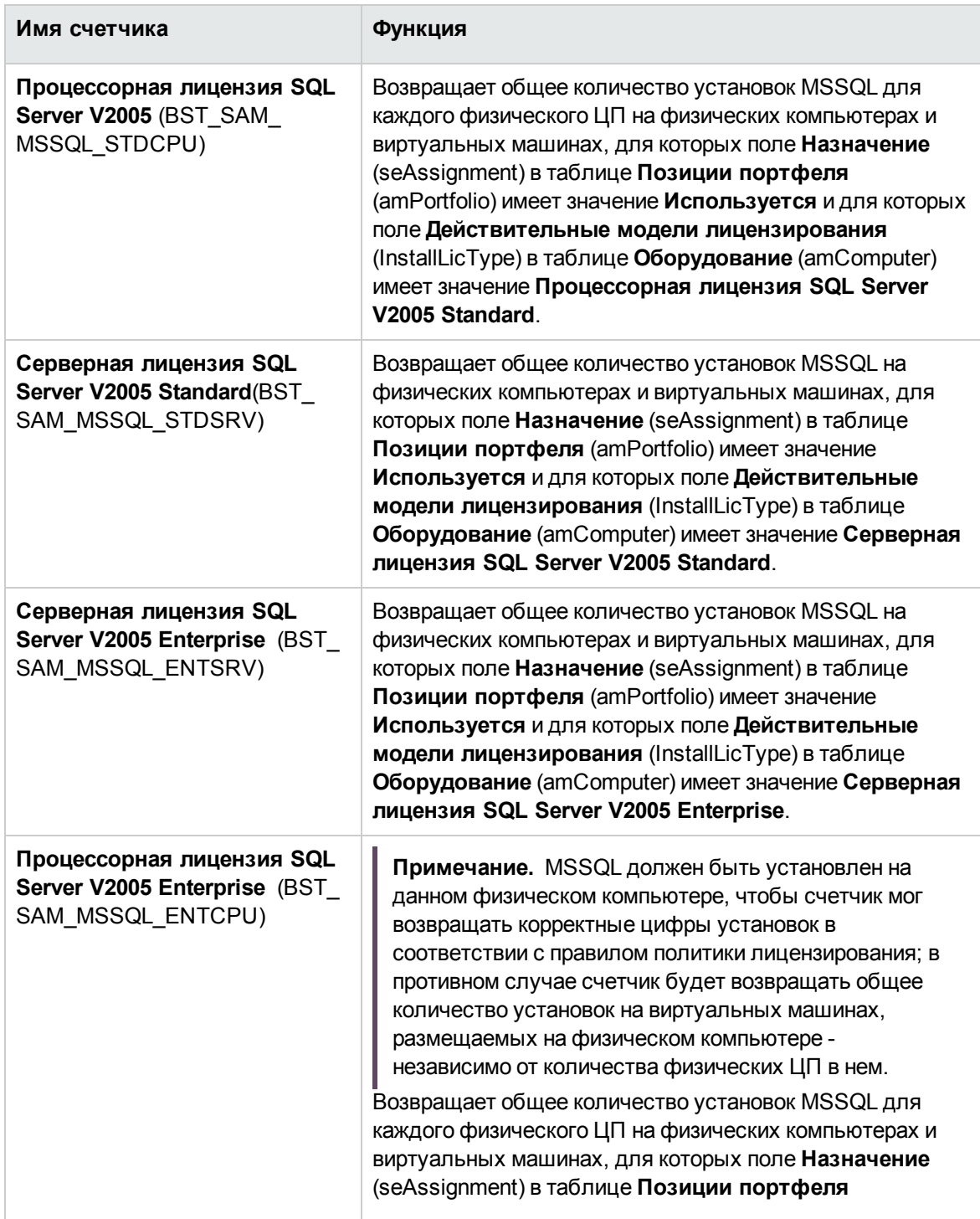

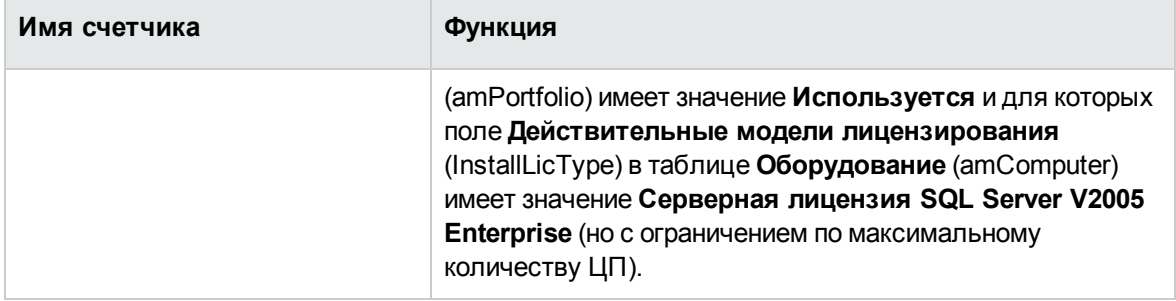

#### **Модели SQL Server V2005**

Следующие новые модели обеспечивают поддержку счетчиков SQL Server V2005.

• Одна новая модель установки: SQL Server V2005

Имеет родительскую модель ПО управления системой\базой данных, а также вид = Установка программного обеспечения (SOFT\_INSTALL). Эта модель становится эталонной моделью, которая соответствует инвентаризованным моделям в HPE Discovery and Dependency Mapping Inventory.

- Четыре новые модели лицензирования:
	- © Серверная лицензия SQL Server V2005 Standard (MSSQL2005STDSRV)
	- © Серверная лицензия SQL Server V2005 Enterprise (MSSQL2005ENTSRV)
	- Процессорная лицензия SQL Server V2005 (MSSQL2005STDCPU)

• Процессорная лицензия SQL Server V2005 Enterprise (MSSQL2005ENTCPU) Эти модели имеют вид = Лицензия ПО (SOFT LICENSE). Они используются для заполнения поля Действительные модели лицензирования (InstallLicType) в таблице Оборудование (amComputer).

#### Запросы SQL Server V2005

Имеется набор стандартных запросов (фильтров), чтобы возвращаться фактические записи, соответствующие моделям лицензирования:

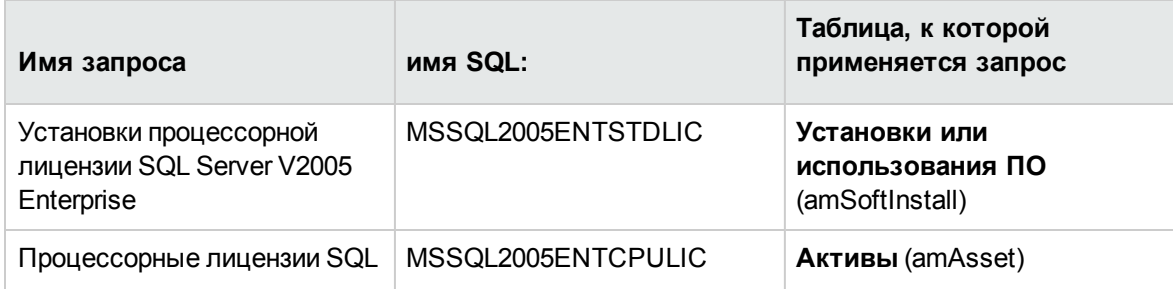

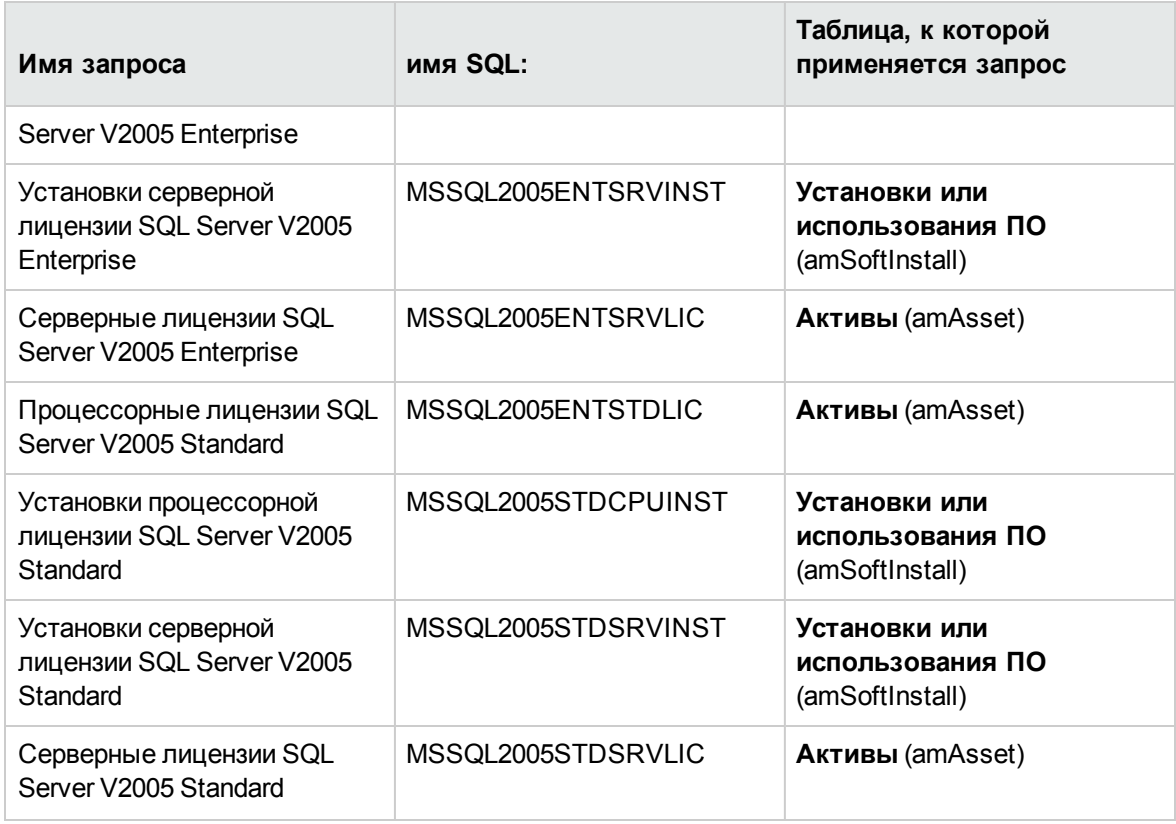

## <span id="page-122-0"></span>**Необходимые условия**

Должен быть установлен модель лицензирования активов ПО. Перед тем как можно будет использовать описанные ранее счетчики, необходимо выполнить следующие дополнительные действия.

- Установить бизнес-данные управления активами ПО (SAM). Будут установлены модели, запросы и счетчики, указанные выше.
- <sup>l</sup> Поле **Действительные модели лицензирования** (InstallLicType) в таблице **Оборудование** (amComputer) должно быть заполнено моделью, соответствующей подходящей политике лицензирования SQL Server, чтобы счетчики правильно рассчитывали общее количество. Есть соответствующий мастер, который открывается с помощью кнопки **Типы установки** на экране **ИТ-оборудование** (amComputer).

**Примечание.** модель лицензирования, назначенная физическому компьютеру, также применима к размещенным виртуальным машинам.

Ниже приводится объяснение данных действий.

# <span id="page-123-0"></span>Установка бизнес-данных управления активами ПО (SAM).

Дополнительные сведения об общей процедуре установки расширенных бизнес-данных, см. в разделе Импорт бизнес-данных в существующую базу данных. На странице Данные для импорта выберите строку Управление активами ПО и щелкните Готово.

<span id="page-123-1"></span>После завершения будет отображено сообщение об успешном выполнении скрипта sam.lst.

# Сканирование установок SQL Server V2005 С ПОМОЩЬЮ **HPE Discovery and Dependency Mapping Inve** ntory

Для импорта установок SQL Server V2005, отсканированных с помощью HPE Discovery and Dependency Mapping Inventory, рекомендуем использовать сценарий HPE Connect-It dmiam-swnorm.scn. Этот сценарий соединяет установки с моделью установки SOL Server V2005

#### <span id="page-123-2"></span>Соединение и отсоединение моделей

#### лицензирования с компьютерами

Для многих приложений политику лицензирования можно вывести непосредственно из установки ПО, обнаруженной на ИТ-оборудовании, например с помощью HPE Discovery and Dependency Mapping Inventory. Однако в случае с установками SQL Server V2005, применяемая к конкретному серверу политика лицензирования не может быть выведена на основании сведений сканирования, чтобы связанные счетчики правильно вычисляли результаты. Соединение моделей с компьютерами с помощью имеющегося мастера.

1. Нажмите кнопку Типы установки на экране ИТ-оборудование (amComputer).

Примечание. Эта кнопка также доступна на других экранах Оборудование: Компьютеры и виртуальные машины, Мобильные устройства и Виртуальные машины, что позволяет легко управлять связями этих типов оборудования с моделями лицензирования.

При нажатии этой кнопки запускается мастер Связать действительные модели лицензирования с компьютерами... (sysSAMAddLicInstall2Computers)

2. На странице Выбор политик лицензирования выберите применимые модели лицензирования, а затем нажмите кнопку Далее.

Совет. Чтобы отобразить только модели, содержащие SQL, введите это значение в поле Имя модели содержит и нажмите Применить фильтр. Данные значения будут отображаться при выполнении детализации в иерархии модели.

3. На странице Выбрать модель установки ПО выберите модель установки, по которой будет фильтроваться оборудование с установленным ПО, а затем нажмите кнопку Далее.

Совет. Чтобы отобразить только модели, содержащие SQL, введите это значение в поле Имя модели содержит и нажмите Применить фильтр.

- 4. Чтобы выбрать тип(ы) оборудования, включаемые в фильтр, установите соответствующий флажки на странице Выберите дополнительные фильтры для применения к оборудованию. Должен быть выбран хотя бы один тип, например Компьютеры. Используйте переключатель Фильтр по, чтобы выбрать оборудование, уже имеющее хотя бы одну из связанных моделей лицензирования, либо оборудование, которое пока не имеет связанных моделей лицензирования. Щелкните Далее
- 5. На странице Выбрать оборудование для связи с политиками лицензирования представлены результаты фильтров, определенных на предыдущих страницах. Здесь можно выбрать поднабор для связи с моделями на следующей странице. Щелкните Далее
- 6. На странице Связать оборудование с политиками лицензирования можно соединить или отсоединить оборудование с моделями лицензирования.
	- Чтобы соединить оборудование и модели, выберите их в двух верхних списках и нажмите Связать выбранное оборудование с выбранными моделями лицензий.
	- Чтобы отсоединить оборудование и модели, выберите записи из нижних списков и нажмите Отсоединить оборудование от моделей лицензий для выбранных записей.

Нажмите кнопку Готово.

Отобразится сообщение об успешном соединении или отсоединении.

## <span id="page-125-0"></span>**Использование счетчиков SQL Server V2005**

Счетчики SQL Server V2005 функционируют аналогично другим счетчикам ПО. Они доступны по ссылке **Жизненный цикл актива/ Управление активами ПО/ Счетчики ПО** на навигационной панели.

- 1. Выберите счетчик, который требуется обновить.
- 2. Щелкните **Вычислить**.
- 3. Просмотрите результаты на вкладках **Общее** и **Результаты**.

<span id="page-125-1"></span>Дополнительные сведения об использовании счетчиков ПО см. в разделе [Обновление](#page-102-0) [результатов](#page-102-0) счетчика.

#### **Использование запросов SQL Server V2005**

Запросы SQL Server V2005 функционируют аналогично другим стандартным запросам. Получить доступ к запросам, а также настроить их можно по ссылке **Инструменты/ Запросы...** в строке меню Windows-клиента.

Чтобы выполнить запрос вручную:

- 1. Выберите таблицу, к которой применяется запрос. **Жизненный цикл актива/ Управление инфраструктурой/ Активы** или **Управление портфелем/ Конфигурации активов/ Установки ПО** на навигационной панели.
- 2. Щелкните правой кнопкой мыши, чтобы отобразить контекстное меню, и выберите **Фильтр запроса**.
- 3. В поле **Условие** выберите один из запросов, применимых к отображенной таблице.
- 4. Нажмите кнопку **(Запуск поиска**).

Можно также использовать функцию **AmQueryExec()** для вызова запроса в коде AQL, например, как часть отчета или мастера. Подробные сведения см. в руководстве **Programmers' reference**, раздел **Alphabetical reference/ AmQueryExec()**.

# Глава 10: Просмотр отчетов и диаграмм

<span id="page-126-0"></span>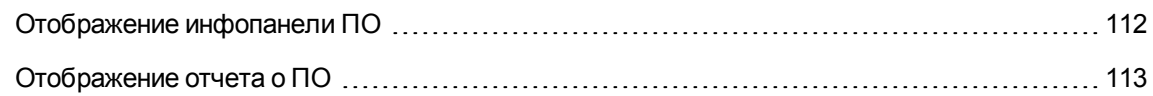

## **Отображение инфопанели ПО**

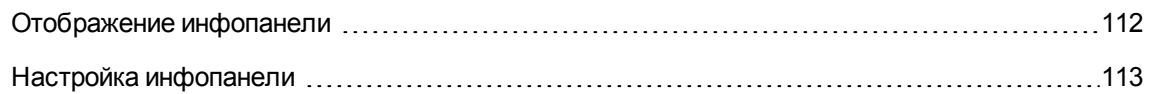

## <span id="page-126-1"></span>**Отображение инфопанели**

## **Способ 1. Использование мастера Управление программным обеспечением (sysSamLauncher)**

- 1. Запустите мастер **Управление программным обеспечением** (ссылка **Жизненный цикл актива/ Управление активами ПО/ Действия пользователя/ Управление программным обеспечением...** на навигационной панели).
- 2. На странице **Выбрать действие управления программным обеспечением...** выберите параметр **Просмотреть отчеты и диаграммы**.
- 3. Щелкните **Далее**
- 4. На странице **Создание отчетов и диаграмм** нажмите кнопку **Общая инфопанель**.

## **Способ 2. Использование ссылок на навигационной панели**

<span id="page-127-1"></span>Щелкните ссылку **Жизненный цикл актива/Управление активами ПО/Инфопанели/ Инфопанель "Программное обеспечение"** на навигационной панели.

## **Настройка инфопанели**

Изменение списка отчетов, образующих инфопанель.

- 1. Отобразите действия (ссылка **Администрирование/ Действия** на навигационной панели).
- 2. Выберите действие **Инфопанель ПО** (BstSamDashBoard).
- 3. Выберите вкладку **Индикаторы**.
- 4. Измените список статистик и отчетов на инфопанели.
- <span id="page-127-0"></span>5. Сохраните изменения (кнопка **Изменить**).

## **Отображение отчета о ПО**

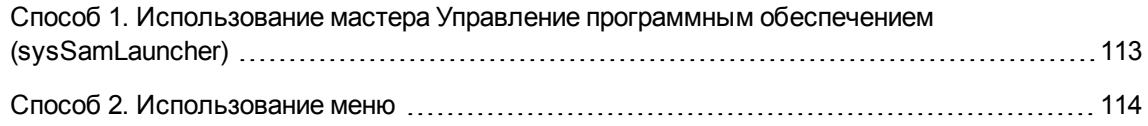

# <span id="page-127-2"></span>**Способ 1. Использование мастера Управление программным обеспечением (sysSamLauncher)**

1. Запустите мастер **Управление программным обеспечением** (ссылка **Жизненный цикл актива/ Управление активами ПО/ Действия пользователя/ Управление программным обеспечением...** на навигационной панели).

- 2. На странице **Выбрать действие управления программным обеспечением...** выберите параметр **Просмотреть отчеты и диаграммы**.
- 3. Щелкните **Далее**
- <span id="page-128-0"></span>4. На странице **Создание отчетов и диаграмм** нажмите кнопку, соответствующую выбранному отчету.

## **Способ 2. Использование меню**

**Примечание.** Эта операция может быть выполнена только с использованием Windowsклиента.

- 1. Отобразите отчеты (ссылка **Администрирование / Составление отчетов / Отчеты** на навигационной панели).
- 2. Если столбец **Домен** не отображается в списке:
	- a. Щелкните правой кнопкой мыши в списке.
	- b. Выберите пункт **Сервис / Настройка списка** в контекстном меню.
	- c. Добавьте ссылку **Домен** (Domain) к столбцам в списке.
	- d. Нажмите **OK**.
- 3. Отсортируйте список по столбцу **Домен**.
- 4. Для доступа к отчетам, являющимся частью модуля **Активы ПО**, можно использовать пути **/Жизненный цикл актива/Управление активами ПО/Отчеты/** или **/Управление портфелем/Конфигурации активов/Отчеты/**.

# Часть III: Практические примеры

# Глава 11: Практические примеры

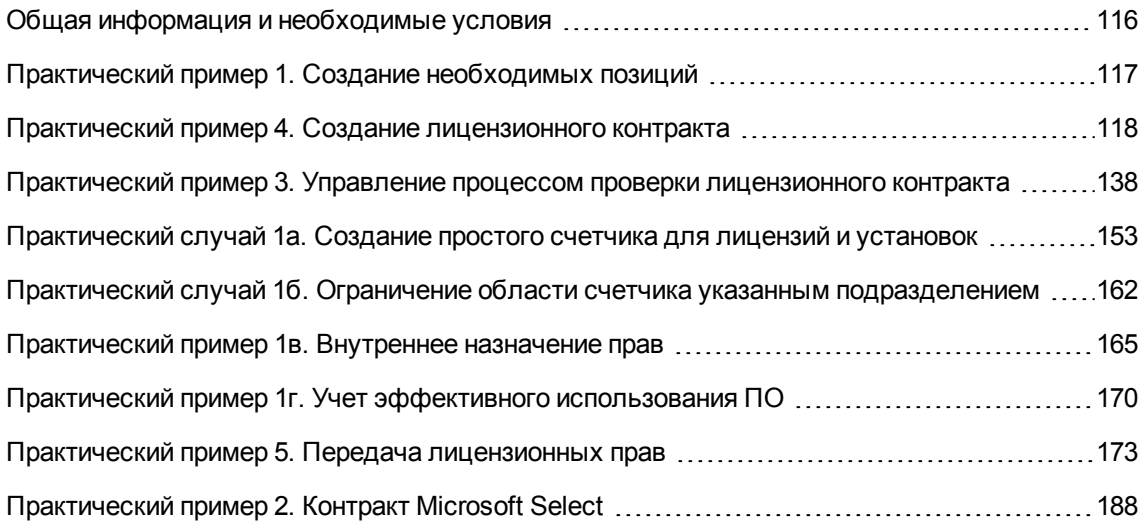

# <span id="page-130-0"></span>Общая информация и необходимые условия

#### • Общая информация

В практических примерах демонстрируется управление активами ПО при помощи Asset Manager.

Каждый практический пример концентрируется на конкретном практическом аспекте контроля  $\overline{10}$ .

Чтобы обеспечить правильную работу практических примеров, убедитесь в том, что каждый шаг выполняется полностью и следуйте представленному порядку выполнения. Упоминаются только наиболее важные поля и ссылки. Вы можете сами просмотреть другие поля и ссылки.

#### • Необходимые условия

Для выполнения практических примеров вначале необходимо:

1. Подключиться к демонстрационной базе данных Asset Manager с использованием имени входа Admin (оставьте поле пароля пустым).

- 2. Если используется Windows-клиент: Включите, как минимум, модули Портфель, Активы ПО, Закупка, Финансы, Контракты и Администрирование с использованием меню Файл/ Управление модулями.
- <span id="page-131-0"></span>3. Импортировать бизнес-данные из модуля Активы ПО. Импорт бизнес-данных в существующую базу данных.

# Практический пример 1. Создание необходимых позиций

<span id="page-131-1"></span>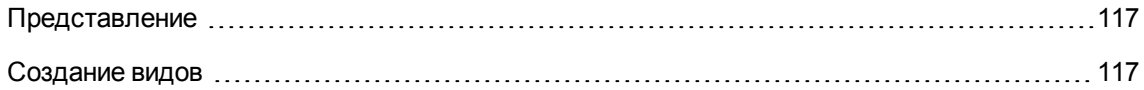

## Представление

<span id="page-131-2"></span>Этот практический пример поясняет, как создать позиции, которые должны использоваться в последующих практических примерах.

### Создание видов

- 1. Отобразите виды (ссылка Управление портфелем / Конфигурации активов / Виды на навигационной панели).
- 2. Создайте три новые записи. (Для создания каждой вначале нажмите Создать. Затем заполните поля и ссылки, как показано в одной из следующих таблиц. Затем щелкните Создать.)

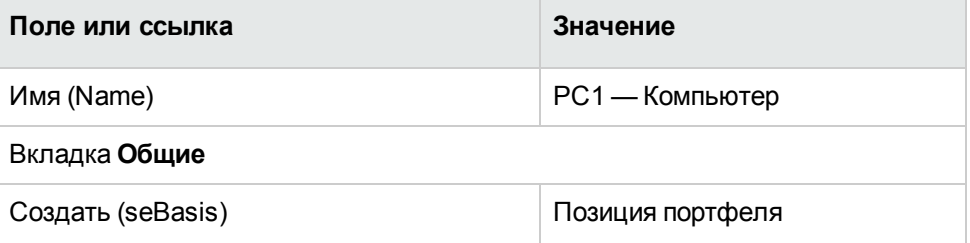

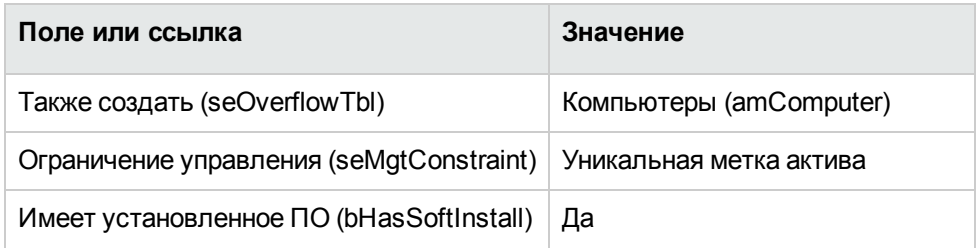

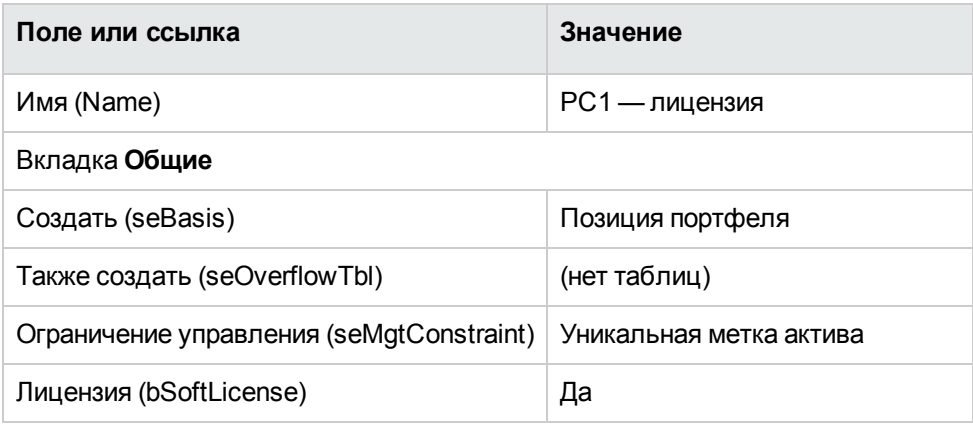

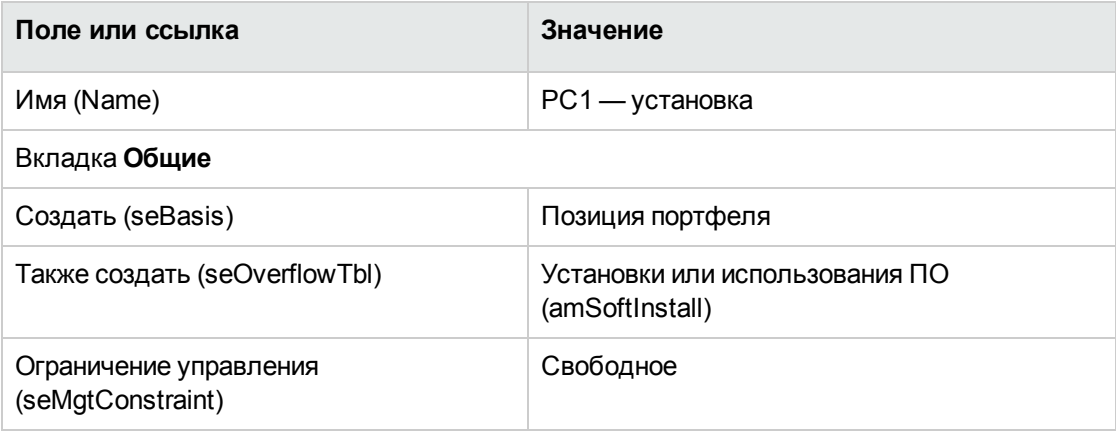

# <span id="page-132-0"></span>**Практический пример 4. Создание лицензионного контракта**

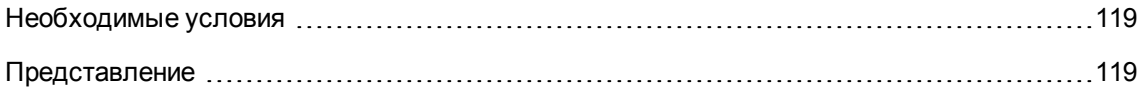

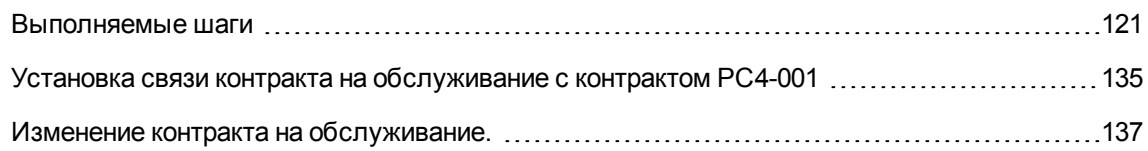

## <span id="page-133-0"></span>Необходимые условия

<span id="page-133-1"></span>Этот практический пример может быть выполнен только тогда, когда будет полностью выполнен практический пример 1.

## Представление

В этом практическом примере поясняется, как создать и изменить лицензионный контракт.

## Сценарий

Г-н РС4 — Чайкин является менеджером информационных систем (MIS) в головном офисе компании.

Г-н РС4 - Чайкин приобретает лицензию РС4 - PowerPoint вне рамок глобального лицензионного соглашения. Он вносит запись об этой лицензии в базу данных Asset Manager.

Позднее г-н РС4 — Чайкин подписывает глобальное лицензионное соглашение РС4 лицензионный контракт с Microsoft с компанией PC4 - Microsoft.

Он создает в базе данных контракт РС4 — лицензионный контракт с Microsoft, затем обновляет его. Он также устанавливает оповещение на дату конца срока действия, чтобы завершить контракт в течение периода уведомления.

Г-н РС4 — Чайкин включает лицензию РС4 — PowerPoint в контракт РС4 — лицензионный контракт с Microsoft, который обозначен как общий контракт.

Поскольку контракт РС4-001 связан с контрактом на обслуживание, г-н РС4 - Чайкин создает контракт на обслуживание в базе данных Asset Manager и связывает его с контрактом PC4 лицензионный контракт с Microsoft.

#### **Основные шаги практического случая**

- 1. Создание ответственного за контракт
- 2. Создание местоположения компании
- 3. Создание файла, представляющего результаты проверки документа на бумаге, подписанного поставщиком
- 4. Подключение к базе данных в качестве пользователя "PC4 Чайкин"
- 5. Создание торгового посредника для лицензии PC4 PowerPoint
- 6. Создание модели для лицензии PC4 PowerPoint
- 7. Создание актива, соответствующего лицензии PC4 PowerPoint
- 8. Создание контракта
- 9. Изменение контракта PC4-001
- 10. Проверка контракта, созданного и измененного мастером
- 11. Создание действия, связанного с оповещением о дате окончания контракта
- 12. Связь оповещения с датой окончания
- 13. Активация модуля "Проверка оповещений" (Alarms) в Asset Manager Automated Process Manager
- 14. Повторное подключение к базе данных в качестве пользователя "PC4 Чайкин"
- 15. Создание счета, связанного с лицензией PC4 PowerPoint
- 16. Создание строки счета, соответствующей лицензии PC4 PowerPoint
- 17. Установка связи строки счета лицензии PC4 PowerPoint лицензия с контрактом PC4- 001
- 18. Установка связи контракта на обслуживание с контрактом PC4-001
- 19. Изменение контракта на обслуживание.

#### <span id="page-135-0"></span>Выполняемые шаги

#### Создание ответственного за контракт

- 1. Отобразите сотрудников (ссылка Управление организацией/ Организация/ Сотрудники на навигационной панели).
- 2. Создайте следующую запись (кнопка Создать), заполнив поля и ссылки, как показано в следующей таблице:

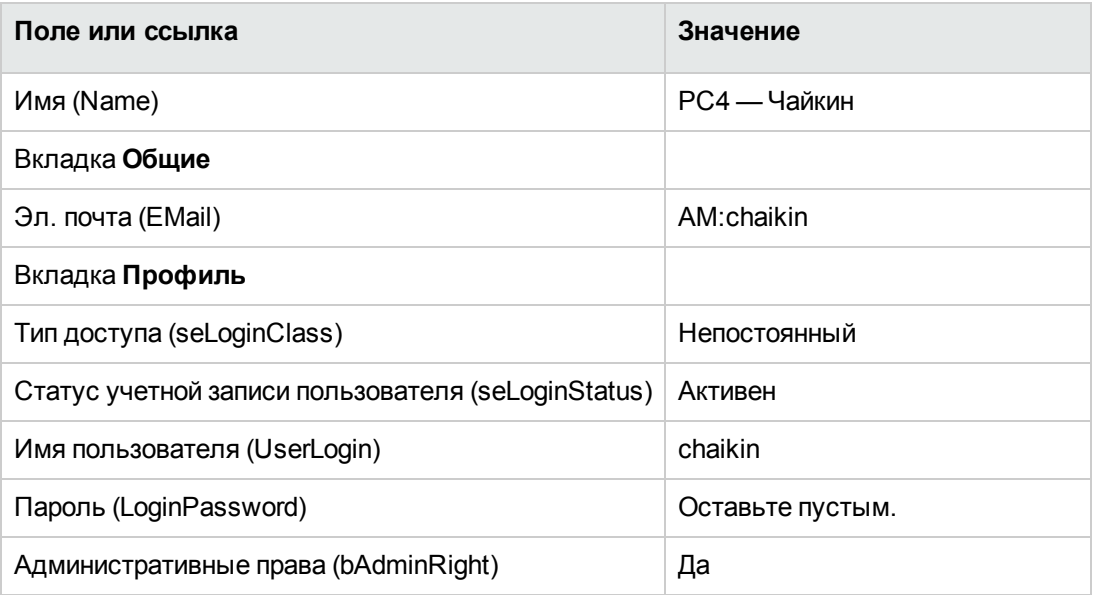

3. Windows-клиент: закройте все окна.

#### Создание местоположения компании

- 1. Отобразите местоположения (ссылка Управление организацией/ Организация/ Местоположения на навигационной панели).
- 2. Создайте следующую запись (кнопка Создать), заполнив поля и ссылки, как показано в следующей таблице:

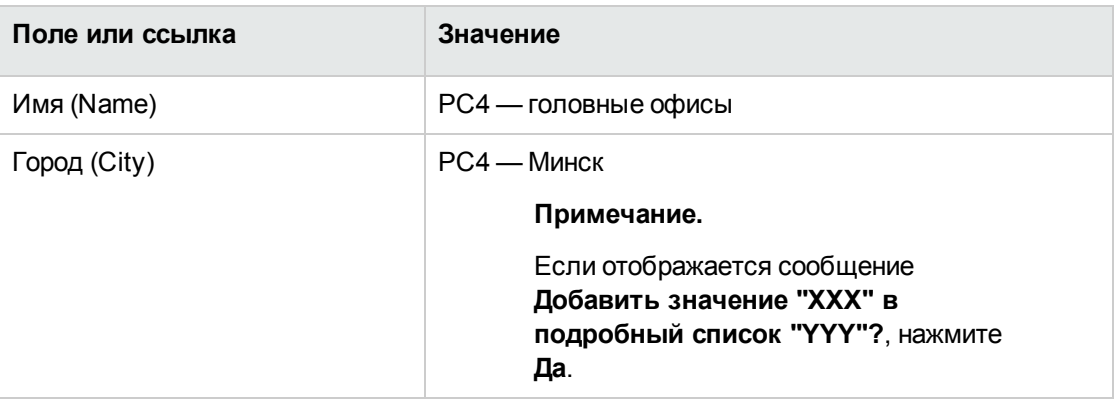

3. Windows-клиент: закройте все окна.

# Создание файла, представляющего результаты проверки документа на бумаге, подписанного поставщиком

- 1. Запустите текстовый редактор.
- 2. Введите текст:

Этот документ представляет проверенный документ на бумаге, подписанный поставщиком.

- 3. Сохраните этот файл как C:\Temp\Contract.txt.
- 4. Выйдите из текстового редактора.

## Подключение к базе данных в качестве пользователя РС4 - Чайкин

- 1. Подключитесь к базе данных как РС4 Чайкин.
	- Windows-клиент: меню Файл/Подключение к базе данных.
	- Веб-клиент: нажмите на значок вверху справа для отключения, затем выполните отключение.

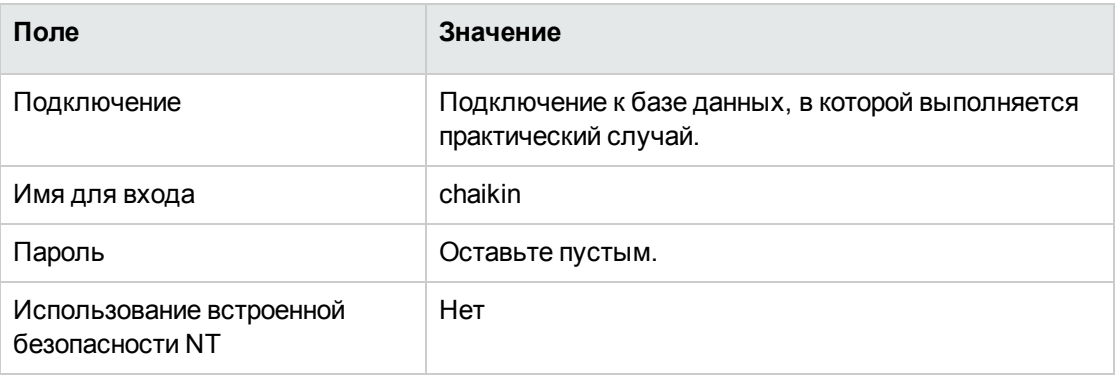

## Создание торгового посредника для лицензии **PC4 - PowerPoint**

- 1. Отобразите компании (ссылка Управление организацией/ Организация/ Компании на навигационной панели).
- 2. Создайте следующую запись, заполнив поля и ссылки, как показано в следующей таблице:

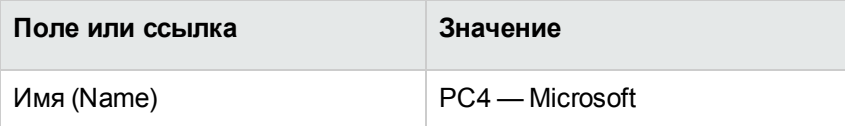

3. Windows-клиент: закройте все окна.

#### Создание контракта

- 1. Запустите мастер Управление программным обеспечением (sysSamLauncher) (ссылка Жизненный цикл актива/ Управление активами ПО/ Действия пользователя/ Управление программным обеспечением... на навигационной панели).
- 2. На странице Выбрать действие управления программным обеспечением... выберите параметр Управлять контрактами на ПО.
- 3. Щелкните Далее
- 4. На странице Управление контрактами щелкните кнопку Создать контракт. Запустится мастер Создать контракт на ПО... (sysSamCreateSoftContract).

5. Заполните страницы мастера следующим образом (переходы между страницами мастера выполняются с помощью кнопок **Далее** и **Назад**).

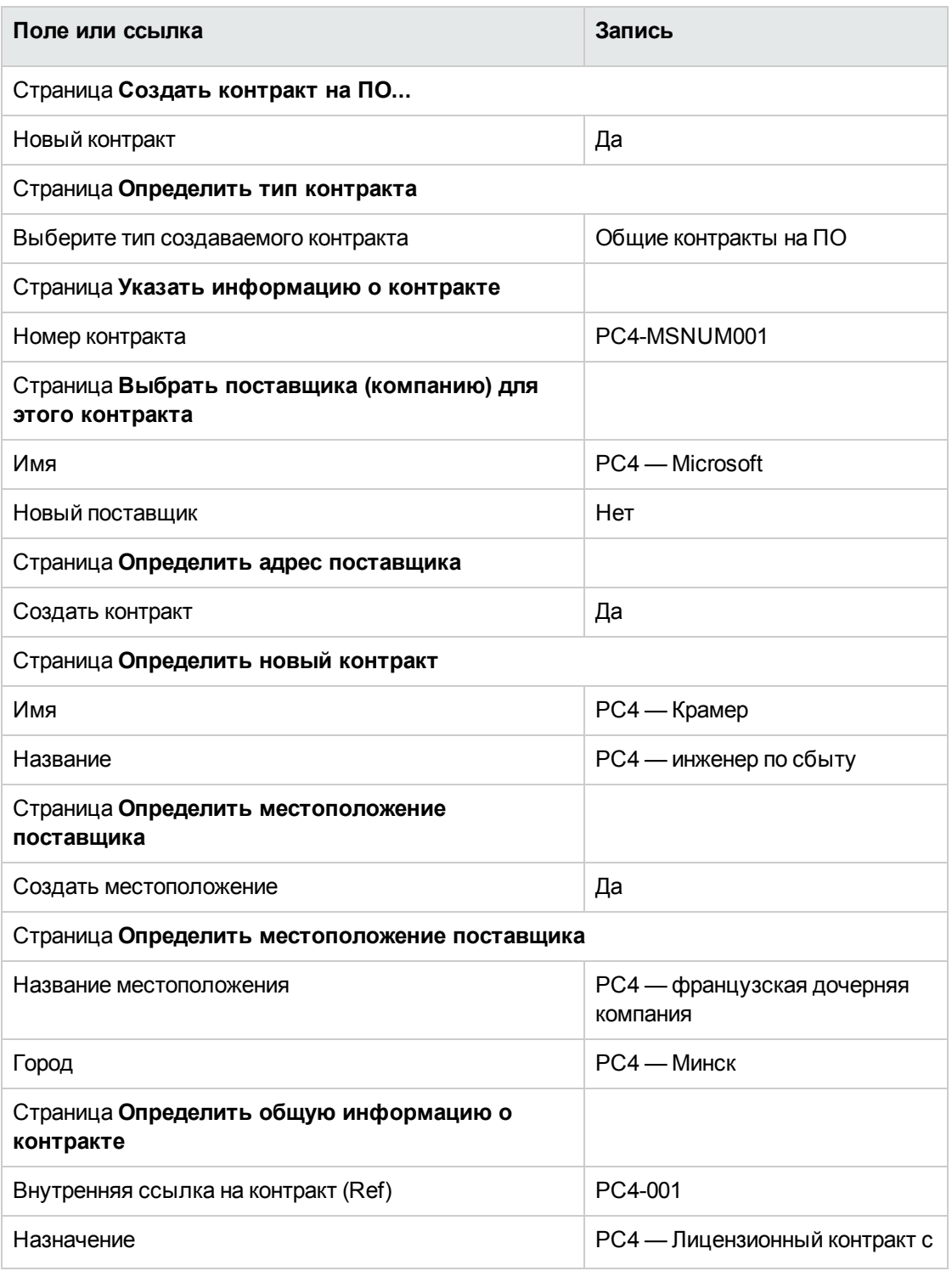

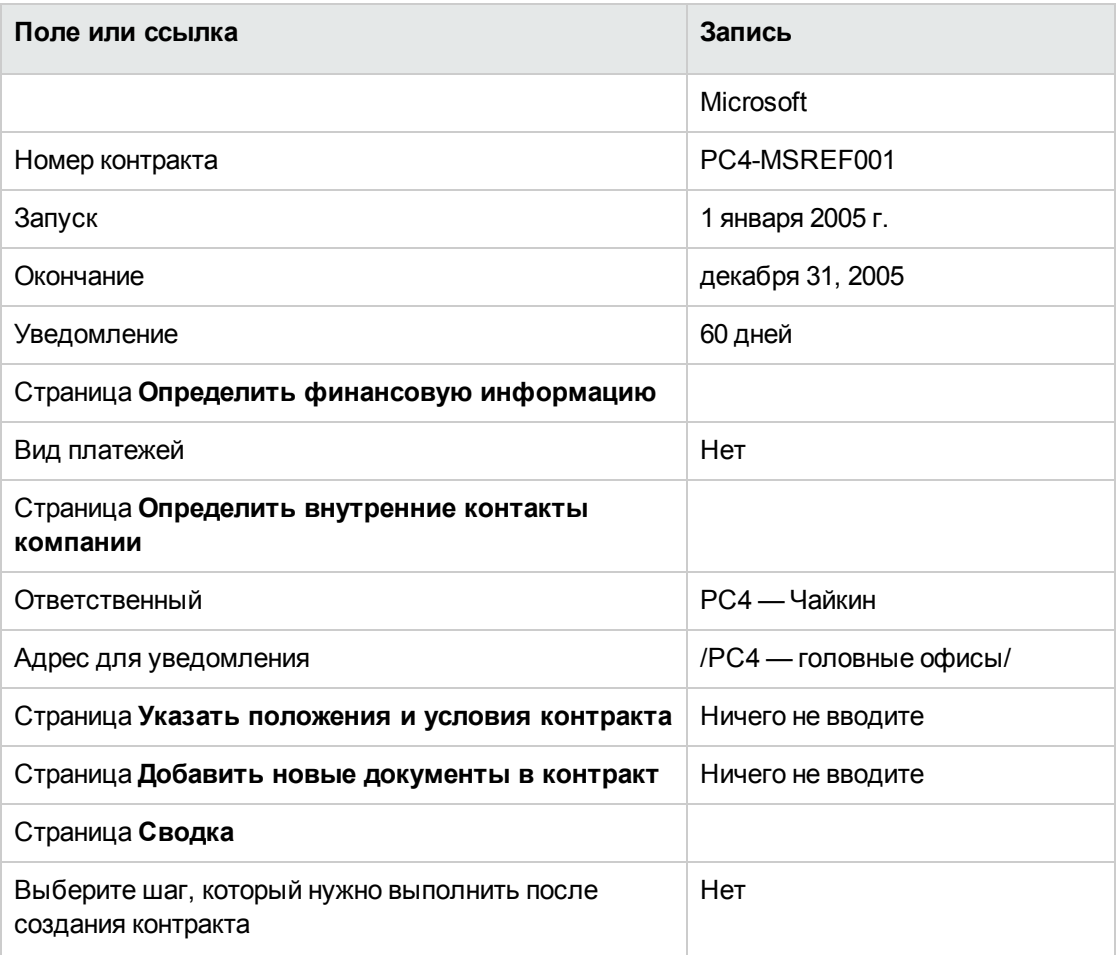

- 6. Проверьте все параметры, определенные с помощью мастера (кнопка **Готово**). Мастер создает контракт, местоположение поставщика и контакт поставщика.
- 7. Выйдите из мастера (кнопка **ОК**).
- 8. Выйдите из мастера (кнопка **Готово**).

## **Создание модели для лицензии PC4 — PowerPoint**

- 1. Отобразите модели (ссылка **Управление портфелем/ Конфигурации активов/ Модели** на навигационной панели).
- 2. Создайте следующую запись, заполнив поля и ссылки, как показано в следующей

таблице:

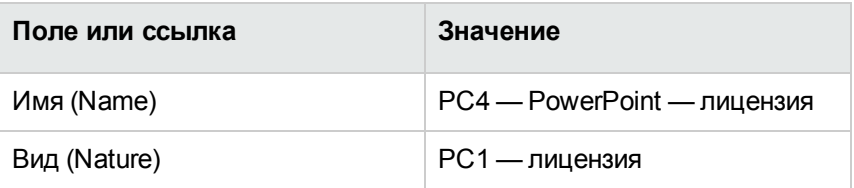

3. Windows-клиент: закройте все окна.

## **Создание актива, соответствующего лицензии PC4 — PowerPoint**

- 1. Запустите мастер **Управление программным обеспечением** (sysSamLauncher) (ссылка **Жизненный цикл актива/ Управление активами ПО/ Действия пользователя/ Управление программным обеспечением...** на навигационной панели).
- 2. На странице **Выбрать действие управления программным обеспечением...**, щелкните кнопку **Выбрать текущий/другой контракт на ПО**.
- 3. Заполните страницы мастера следующим образом (переходы между страницами мастера выполняются с помощью кнопок **Далее** и **Назад**).

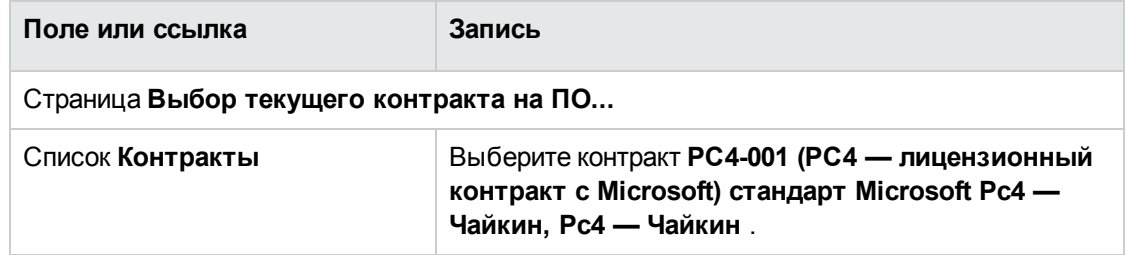

- 4. Проверьте все параметры, определенные с помощью мастера (кнопка **Готово**).
- 5. На странице **Выбрать действие управления программным обеспечением...** выберите параметр **Управлять лицензиями на ПО и установками**.
- 6. Щелкните **Далее**
- 7. На странице **Управлять лицензиями на ПО и установками** нажмите кнопку **Создать лицензию**.

Запустится мастер **Создание новой лицензии на ПО...** (sysSamCreateLicpfi).

8. Заполните страницы мастера следующим образом (переходы между страницами мастера выполняются с помощью кнопок **Далее** и **Назад**).

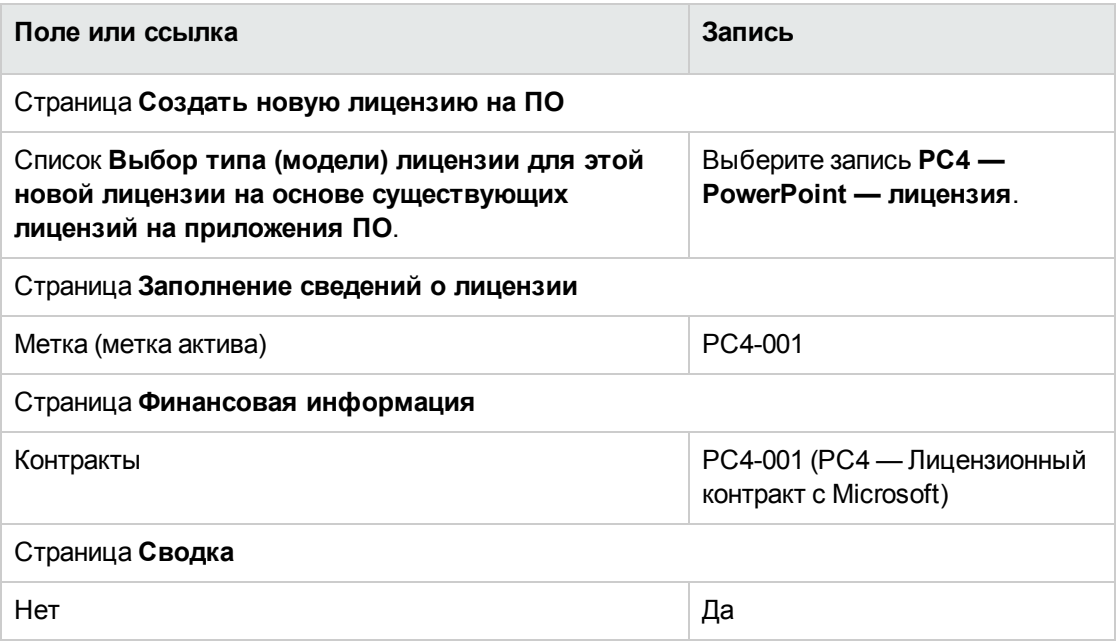

9. Проверьте все параметры, определенные с помощью мастера (кнопка **Готово**). Мастер создает лицензию и связывает ее с контрактом.

#### **Изменение контракта PC4-001**

- 1. Запустите мастер **Управление программным обеспечением** (sysSamLauncher) (ссылка **Жизненный цикл актива/ Управление активами ПО/ Действия пользователя/ Управление программным обеспечением...** на навигационной панели).
- 2. Убедитесь, что текущим контрактом является **PC4-001**. Если это не так, выберите его (кнопка **Выбрать контракт для работы**).
- 3. На странице **Выбрать действие управления программным обеспечением...** выберите параметр **Управлять контрактами на ПО**.
- 4. Щелкните **Далее**
- 5. На странице **Управление контрактами на ПО** щелкните кнопку **Изменить контракт**. Запустится мастер **Создать контракт на ПО...** (sysSamCreateSoftContract).
- 6. Заполните страницы мастера следующим образом (переходы между страницами мастера выполняются с помощью кнопок **Далее** и **Назад**).

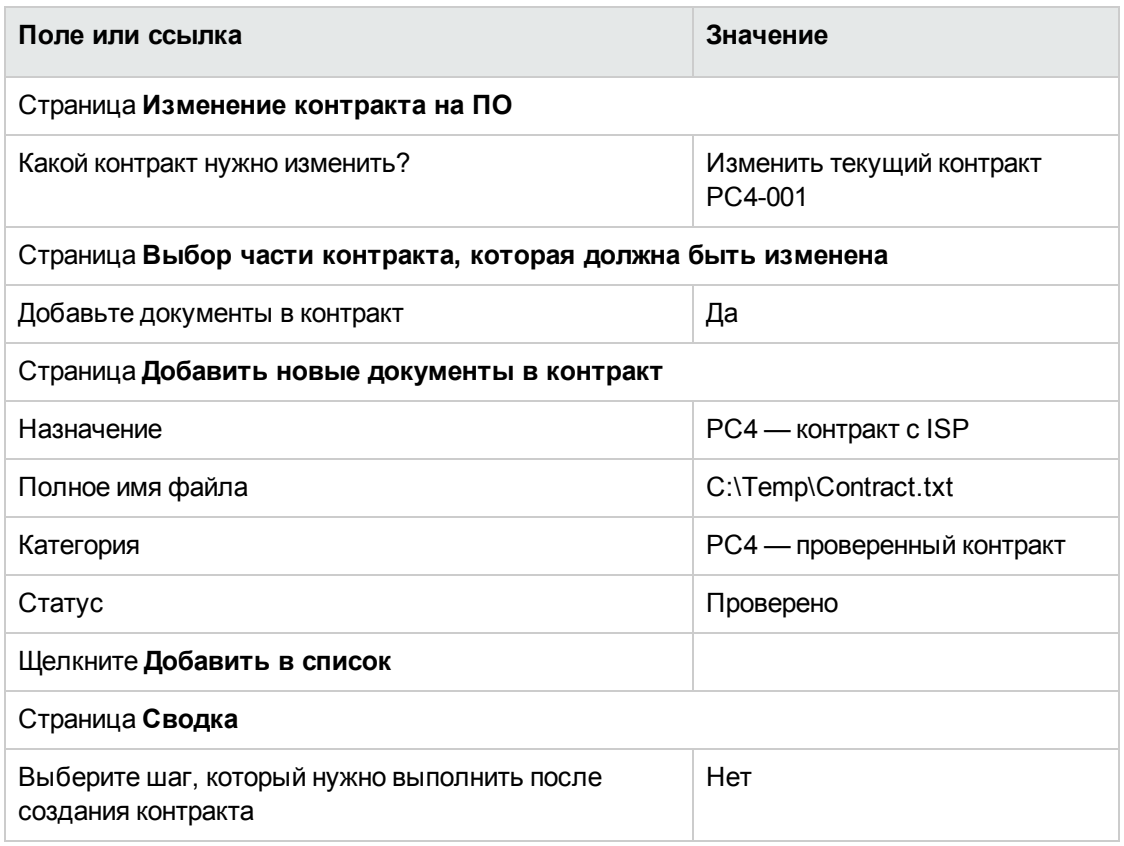

- 7. Проверьте все параметры, определенные с помощью мастера (кнопка **Готово**). Мастер добавляет документ к контракту.
- 8. Выйдите из мастера (кнопка **ОК**).
- 9. Выйдите из мастера (кнопка **Готово**).

## **Проверка контракта, созданного и измененного мастером**

- 1. Отобразите контракты (ссылка **Жизненный цикл актива/Управление контрактами с поставщиками/Контракты** на навигационной панели).
- 2. Отобразите сведения о контракте **PC4-001** (поле **Ссылка** (Ref)).

3. Уделите особое внимание следующим полям и ссылкам, в частности:

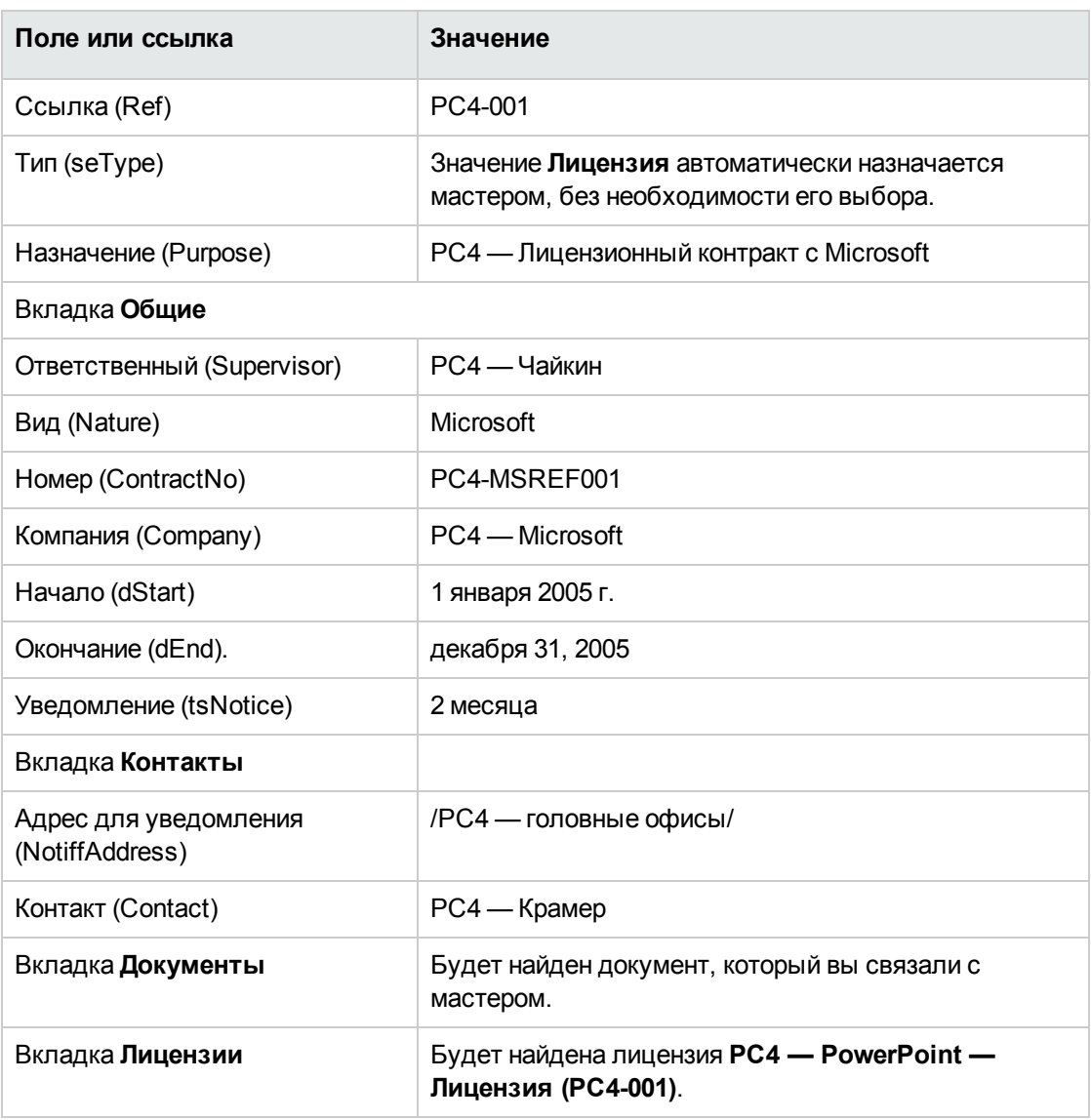

4. Windows-клиент: закройте все окна.
## Создание действия, связанного с оповещением о дате окончания контракта

- 1. Отобразите действия (ссылка Администрирование/ Действия на навигационной панели).
- 2. Создайте следующую запись (кнопка Создать), заполнив поля и ссылки, как показано в следующей таблице:

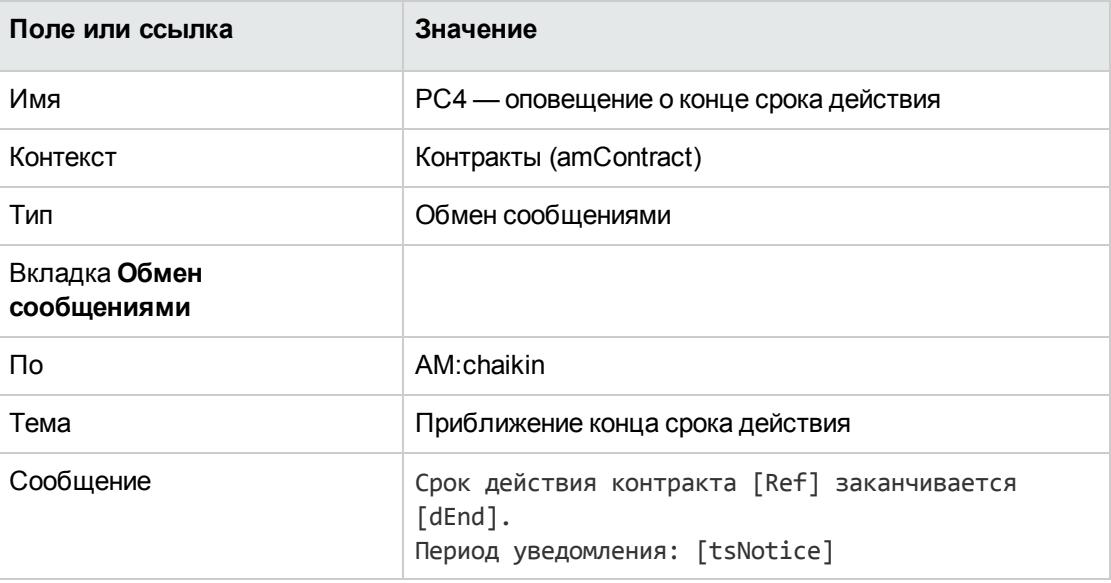

3. Windows-клиент: закройте все окна.

## Связь оповещения с датой окончания

- 1. Отобразите контракты (ссылка Жизненный цикл актива/Управление контрактами с поставщиками/Контракты на навигационной панели).
- 2. Отобразите сведения о контракте РС4-001 (поле Ссылка (Ref)).
- 3. Выберите вкладку Общие.
- 4. Щелкните значок Оповещение справа от поля Окончание (dEnd).
- 5. Заполните поля и ссылки, показанные в следующей таблице:

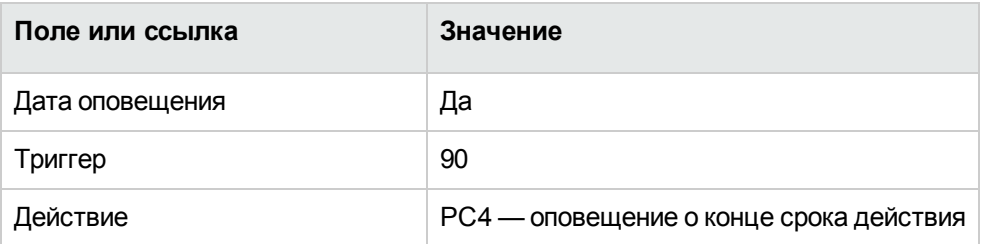

- 6. Сохраните оповещение (кнопка ОК).
- 7. Измените контракт (кнопка Изменить).
- 8. Windows-клиент: закройте все окна.

## Активация модуля Проверка оповещений (Alarms) B Asset Manager **Automated Process Manager**

- 1. Запустите Asset Manager Automated Process Manager (меню Пуск/Программы/HPE Software/Asset Manager 9.60 <язык>/Asset Manager **Automated Process Manager).**
- 2. Подключитесь к базе данных как Admin (меню Файл/ Подключение к базе данных).

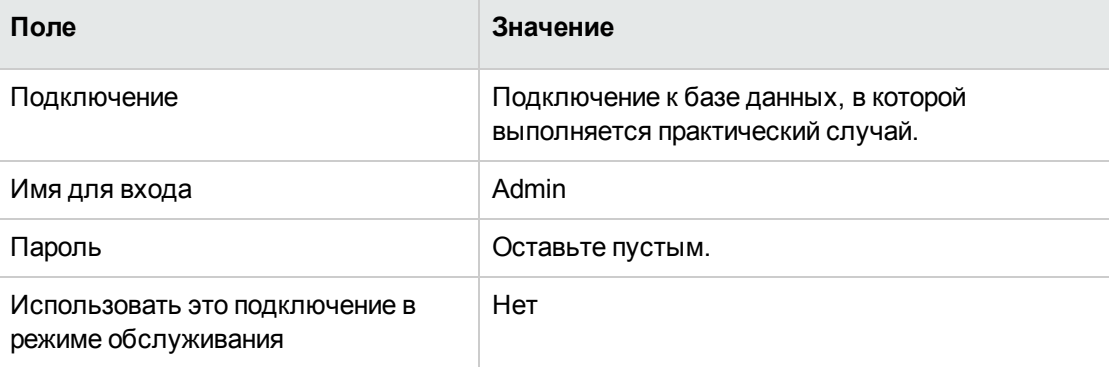

- 3. Отобразите инициируемое действие (ссылка Действие/ Триггер).
- 4. Выберите действие Проверка оповещений.
- 5. Выполните выбранное действие (кнопка ОК).
- 6. Закройте Asset Manager Automated Process Manager (меню Файл/ Выход).

## Повторное подключение к базе данных в качестве пользователя PC4 - Чайкин

- 1. Включите клиент Asset Manager.
- 2. Повторно подключитесь к базе данных как РС4 Чайкин.
	- Windows-клиент: меню Файл/Подключение к базе данных.
	- Веб-клиент: нажмите на значок вверху справа для отключения, затем выполните отключение.

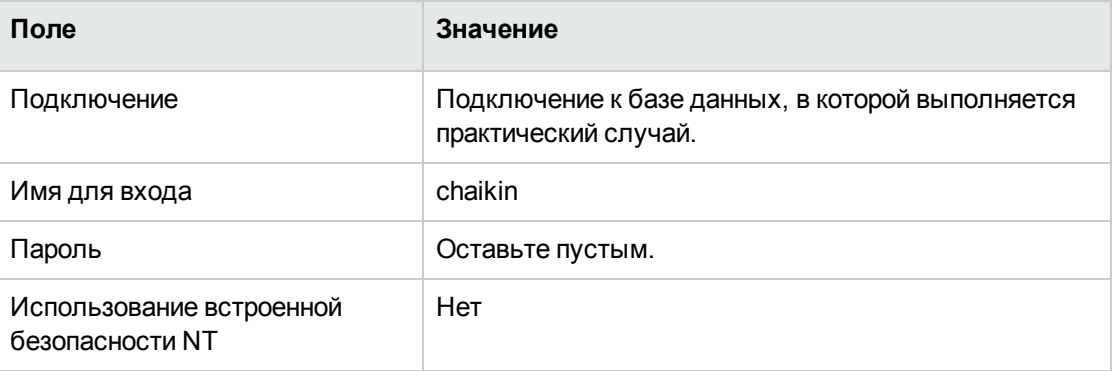

Asset Manager отобразит следующее сообщение: Имеются непрочитанные сообщения. Прочесть их?.

- 3. Отобразите непрочитанные сообщения (кнопка Да). Это инициирует мастер Чтение сообщений (sysCoreReadMsg).
- 4. Щелкните Далее

Мастер отобразит сведения сообщения, информирующего о том, что приближается конец срока действия контракта.

- 5. Отобразите сведения о контракте (кнопка Ссылочный объект).
- 6. Закройте сведения о контракте.
- 7. Выйдите из мастера (кнопка Готово).

## **Создание счета, связанного с лицензией PC4 — PowerPoint**

- 1. Отобразите счета (ссылка **Жизненный цикл актива/Жизненный цикл закупок/ Счета/ Счета поставщика** на навигационной панели).
- 2. Создайте следующую запись, заполнив поля и ссылки, как показано в следующей таблице:

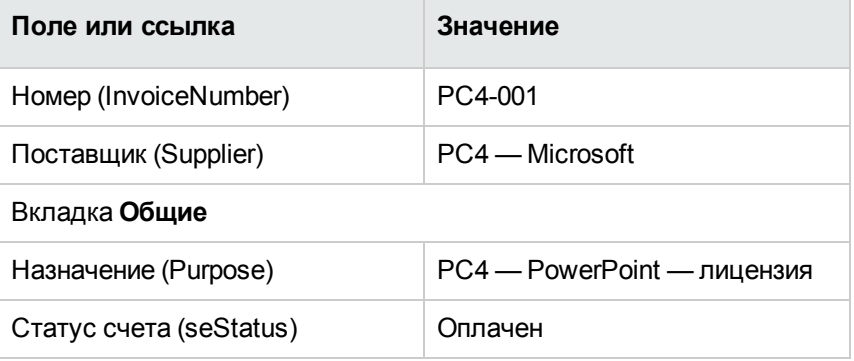

3. Оставьте отображение сведений о счете.

## **Создание строки счета, соответствующей лицензии PC4 — PowerPoint**

- 1. Убедитесь в том, что отображаются сведения о счете **PC4-001**.
- 2. Выберите вкладку **Состав**.
- 3. Добавьте следующую запись (кнопка **+**), заполнив поля и ссылки, как показано в следующей таблице:

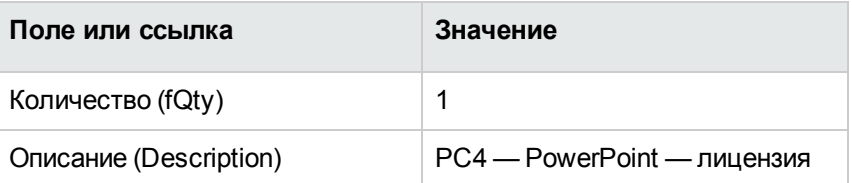

4. Добавьте строку (кнопка **Добавить**).

- 5. Измените счет (кнопка **Изменить**).
- 6. Windows-клиент: закройте все окна.

## **Установка связи строки счета лицензии PC4 — PowerPoint — лицензия с контрактом PC4-001**

- 1. Запустите мастер **Управление программным обеспечением** (sysSamLauncher) (ссылка **Жизненный цикл актива/ Управление активами ПО/ Действия пользователя/ Управление программным обеспечением...** на навигационной панели).
- 2. Убедитесь, что текущим контрактом является **PC4-001**. Если это не так, выберите его (кнопка **Выбрать контракт для работы**).
- 3. На странице **Выбрать действие управления программным обеспечением...** выберите параметр **Управлять контрактами на ПО**.
- 4. Щелкните **Далее**
- 5. На странице мастера **Управление контрактами на ПО** щелкните кнопку **Связать строки счетов**.

Запустится мастер **Связь строк счетов с контрактом** (sysSamLinkInvoices2Cntr).

6. Заполните страницы мастера следующим образом (переходы между страницами мастера выполняются с помощью кнопок **Далее** и **Назад**).

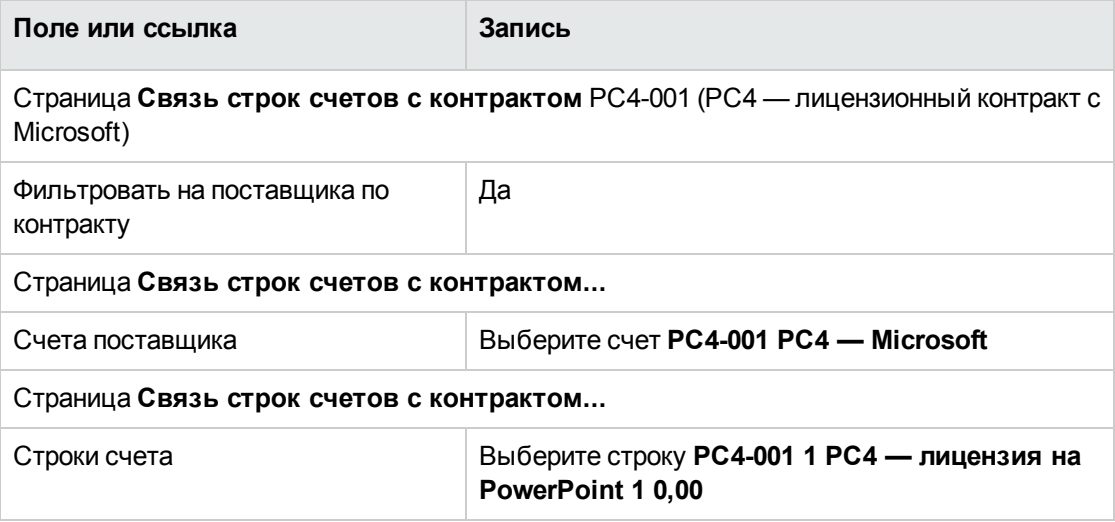

7. Подтвердите введенные данные (кнопка **Готово**). Это связывает строку счета с контрактом.

- 8. Выйдите из мастера (кнопка ОК).
- 9. Выйдите из мастера (кнопка Готово).
- 10. Отобразите контракты (ссылка Жизненный цикл актива/Управление контрактами с поставщиками/Контракты на навигационной панели).
- 11. Выберите РС1-004 (поле Ссылка (Ref)).
- 12. Уделите особое внимание следующим полям и ссылкам, в частности:

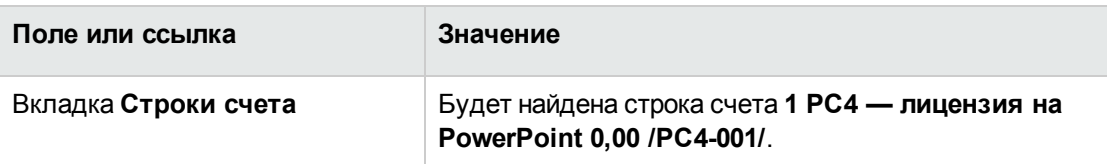

13. Windows-клиент: закройте все окна.

## Установка связи контракта на обслуживание с контрактом РС4-001

- 1. Убедитесь в том, что вы подключены к базе данных как РСЗ Чайкин.
- 2. Запустите мастер Управление программным обеспечением (sysSamLauncher) (ссылка Жизненный цикл актива/ Управление активами ПО/ Действия пользователя/ Управление программным обеспечением... на навигационной панели).
- 3. Убедитесь, что текущим контрактом является РС4-001. Если это не так, выберите его (кнопка Выбрать контракт для работы).
- 4. На странице Выбрать действие управления программным обеспечением... выберите параметр Управлять контрактами на ПО.
- 5. Щелкните Далее
- 6. На странице Управление контрактами щелкните Создать контракт в разделе Контракты на обслуживание. Запустится мастер Создание контракта (BstCntrCreateContract).
- 7. Заполните страницы мастера следующим образом (переходы между страницами мастера выполняются с помощью кнопок Далее и Назад).

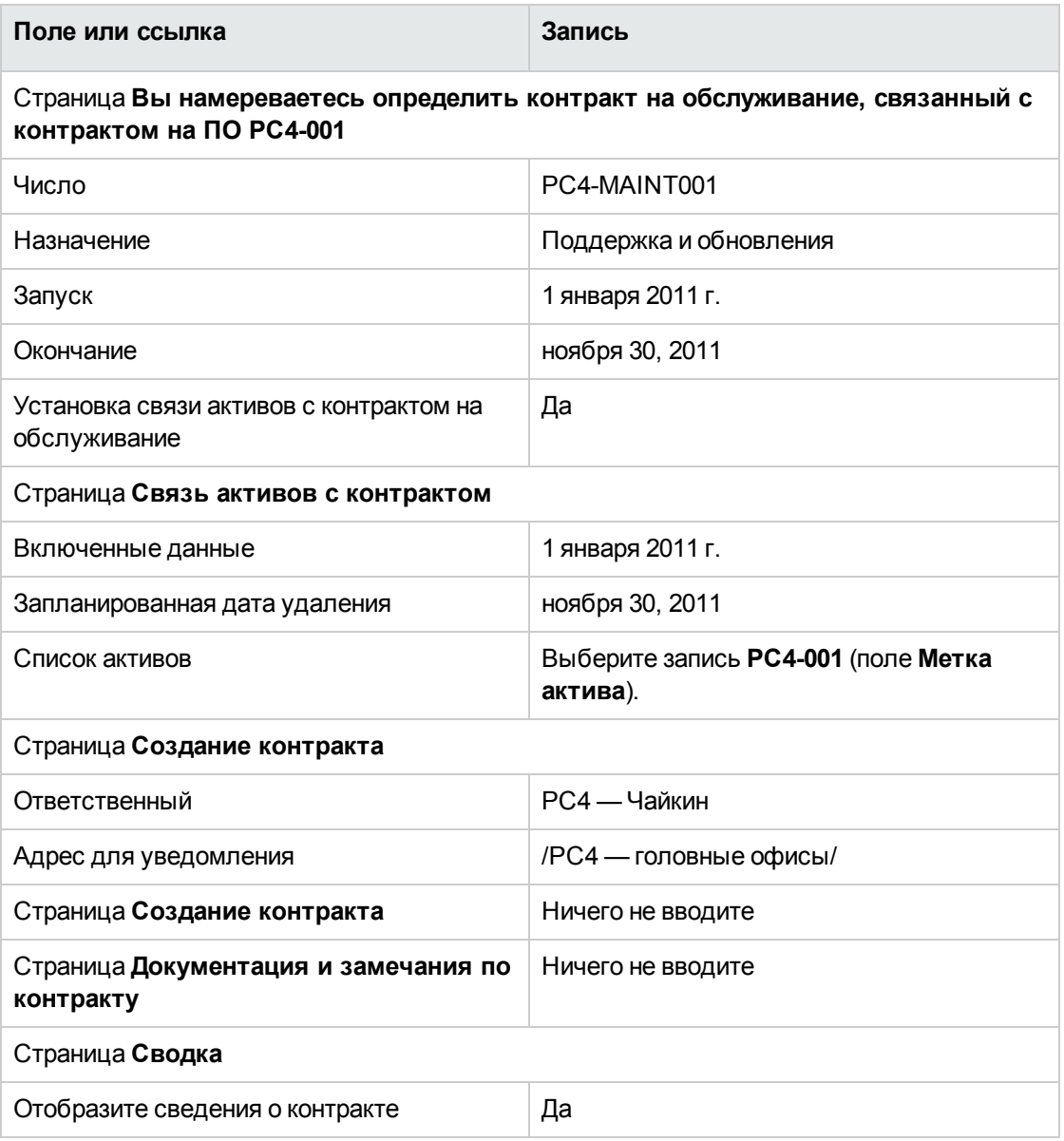

- 8. Проверьте все параметры, определенные с помощью мастера (кнопка **Готово**).
- 9. Выйдите из мастера (кнопка **ОК**). Мастер создает и отображает контракт на обслуживание.
- 10. Уделите особое внимание следующим полям и ссылкам, в частности:

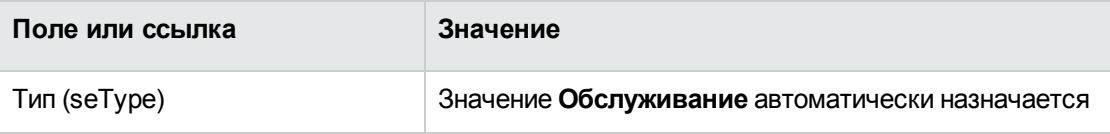

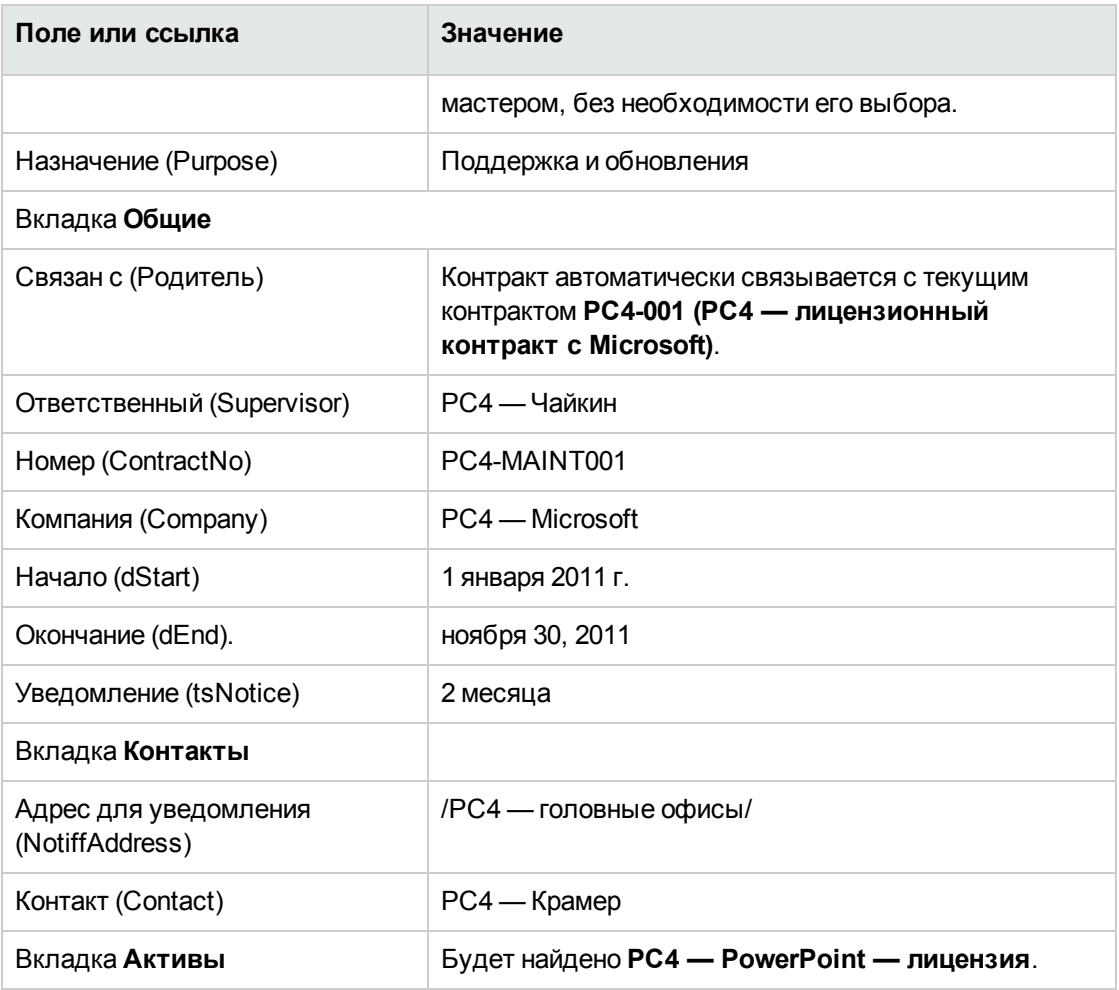

11. Windows-клиент: закройте все окна.

## Изменение контракта на обслуживание.

- 1. Запустите мастер Управление программным обеспечением (sysSamLauncher) (ссылка Жизненный цикл актива/ Управление активами ПО/ Действия пользователя/ Управление программным обеспечением... на навигационной панели).
- 2. Убедитесь, что текущим контрактом является РС4-001. Если это не так, выберите его (кнопка Выбрать контракт для работы).
- 3. На странице Выбрать действие управления программным обеспечением... выберите параметр Управлять контрактами на ПО.
- 4. Щелкните Далее
- 5. На странице **Управление контрактами на ПО** щелкните **Изменить контракт** в разделе **Контракты на обслуживание**.
- 6. Заполните страницы мастера следующим образом (переходы между страницами мастера выполняются с помощью кнопок **Далее** и **Назад**).

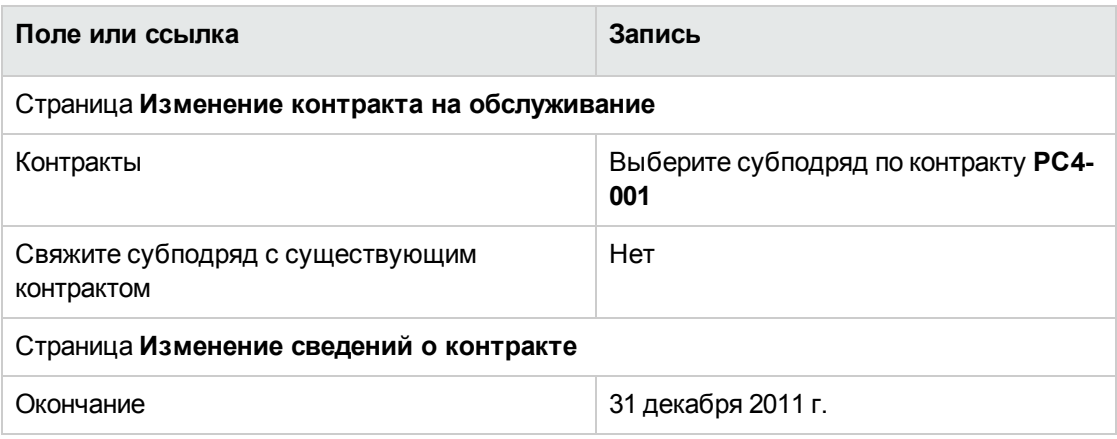

- 7. Проверьте все параметры, определенные с помощью мастера (кнопка **Готово**). Мастер создает контракт, местоположение поставщика и контакт поставщика.
- 8. Выйдите из мастера (кнопка **ОК**).
- 9. Выйдите из мастера (кнопка **Готово**).
- 10. Windows-клиент: закройте все окна.

# **Практический пример 3. Управление процессом проверки лицензионного контракта**

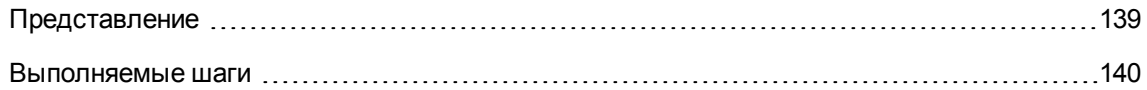

## <span id="page-153-0"></span>**Представление**

Этот практический случай связан с реализацией процедуры полной проверки лицензионного контракта.

## **Сценарий**

Г-н **PC3 — Соколов**, который является менеджером информационных систем (MIS), хочет заключить контракт между своей компанией и одним из поставщиков.

Подобные контракты должны быть одобрены с бюджетной точки зрения группой, которая называется **PC3 — Бюджетная проверка**. Руководителем этой группы является финансовый директор г-н **PC3 — Асимов**. В состав группы также входит г-н **PC3 — Дельман**, бухгалтер.

Если контракт пройдет проверку с бюджетной точки зрения, он также должен пройти юридическую проверку, которую выполняет группа под названием **PC3 — правовая проверка**. Руководителем этой группы является юрисконсульт г-н **PC3 — Данилов**. В состав группы также входит юрист г-н **PC3 — Бертенев**.

Результаты проверки могут быть предоставлены руководителем группы или одним из ее членов.

#### **Основные шаги практического случая**

- 1. Создание проверяющих
- 2. Создайте контракт (г-н Pc3 Соколов)
- 3. Создание групп проверки
- 4. Настройка схемы рабочего процесса Проверка контракта (sysSam\_CNTR\_APPR)
- 5. Проверка запроса (г-н Pc3 Соколов)
- 6. Отклонение бюджетной проверки для контракта (г-н Pc3 Асимов)
- 7. Изменение и повторное представление контракта на проверку (г-н Pc3 Соколов)
- 8. Проверка контракта с бюджетной точки зрения (г-н Pc3 Дельман)

## <span id="page-154-0"></span>Выполняемые шаги

#### Создание проверяющих

- 1. Отобразите сотрудников (ссылка Управление организацией/ Организация/ Сотрудники на навигационной панели).
- 2. Создайте следующие записи (кнопка Создать), заполнив поля и ссылки, как показано в следующих таблицах:

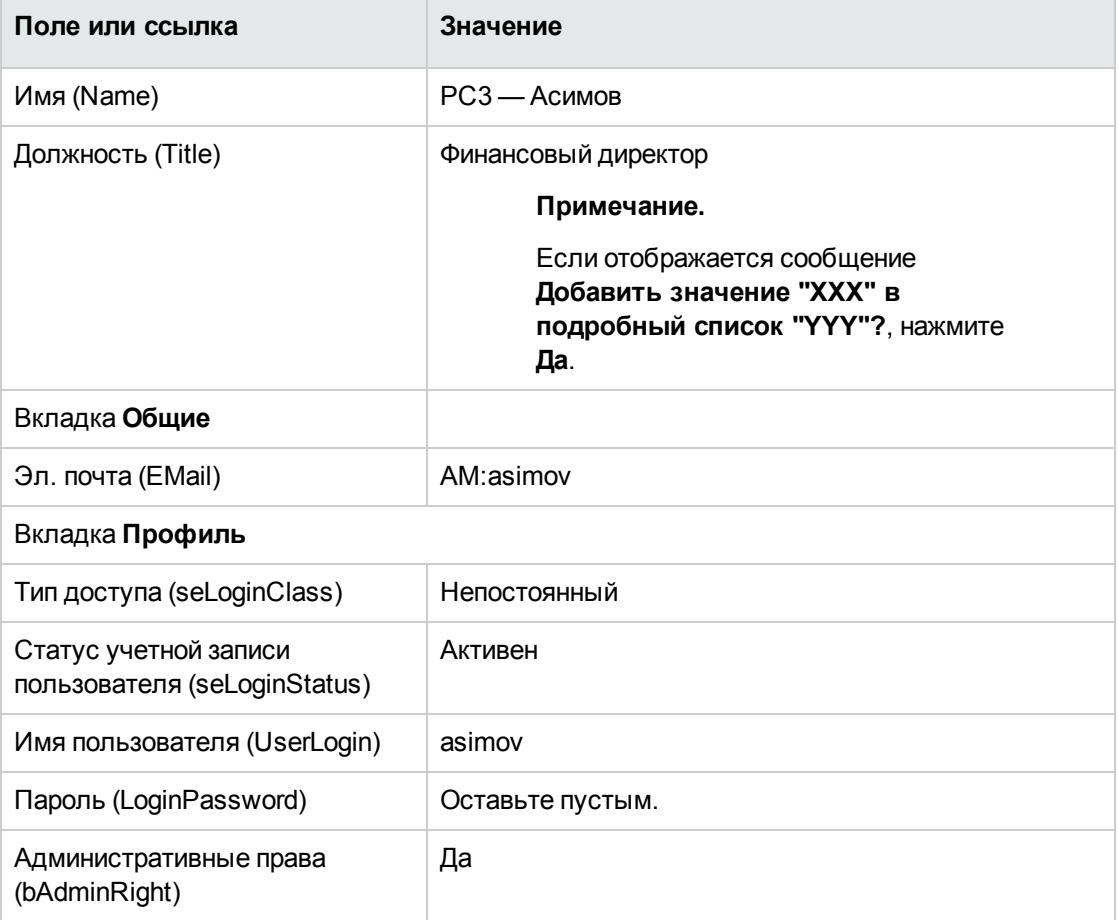

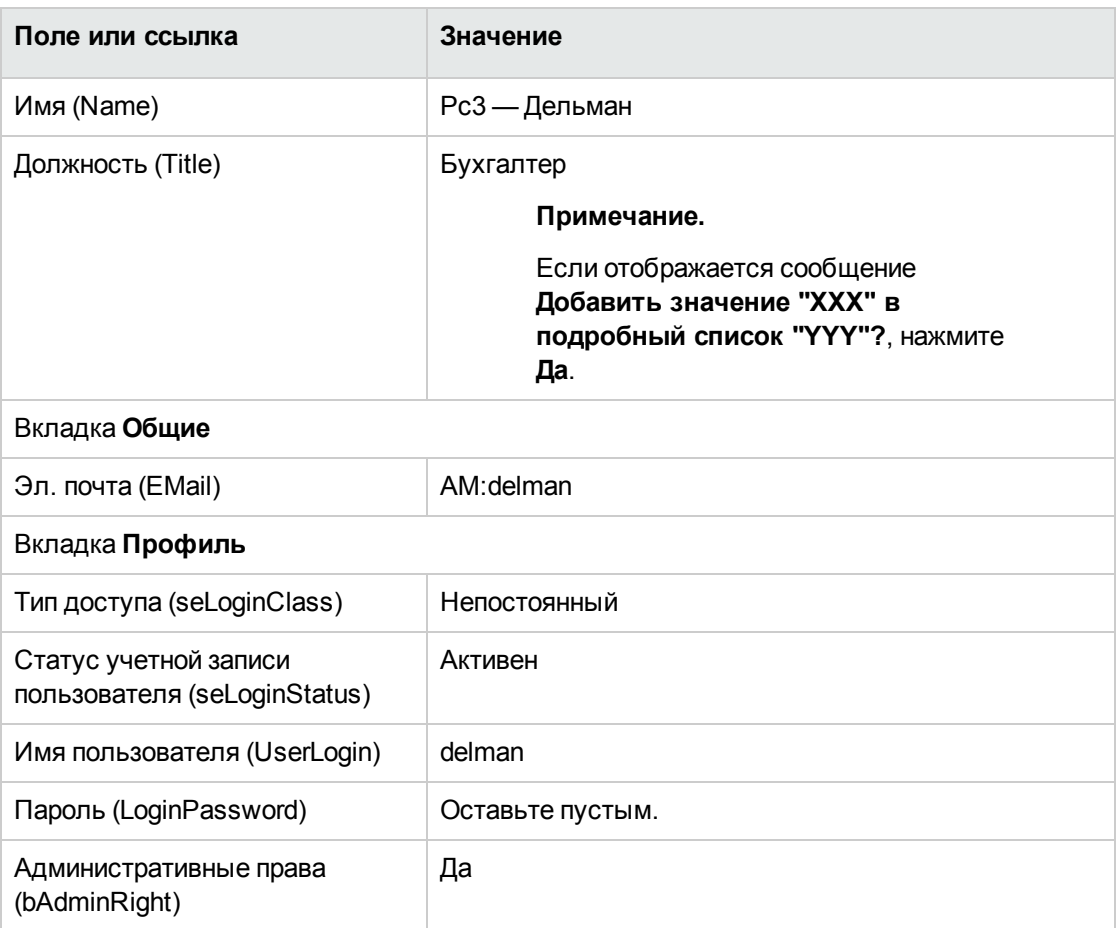

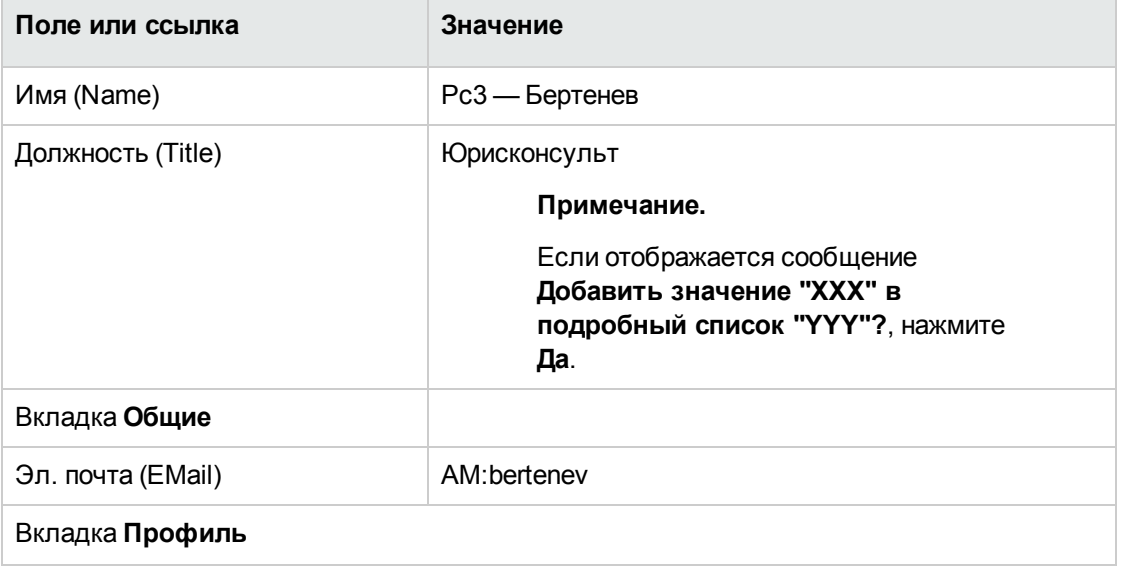

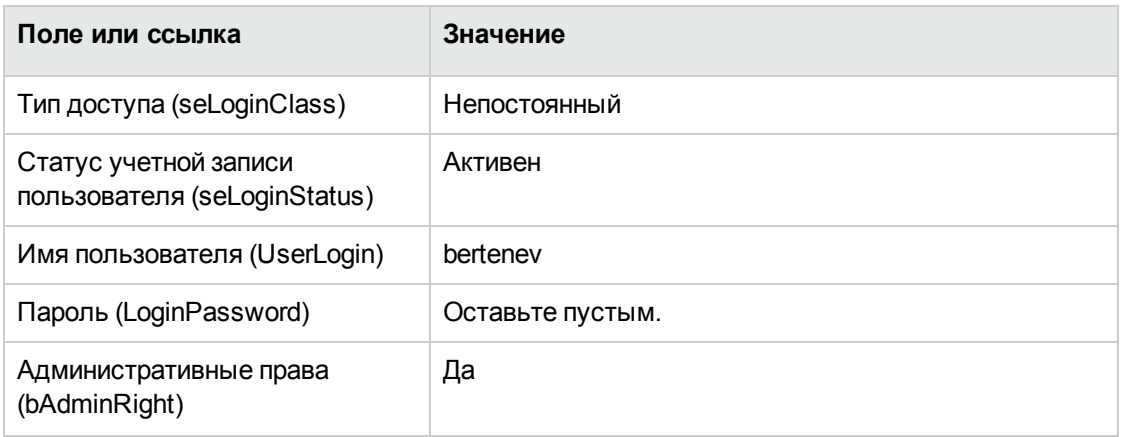

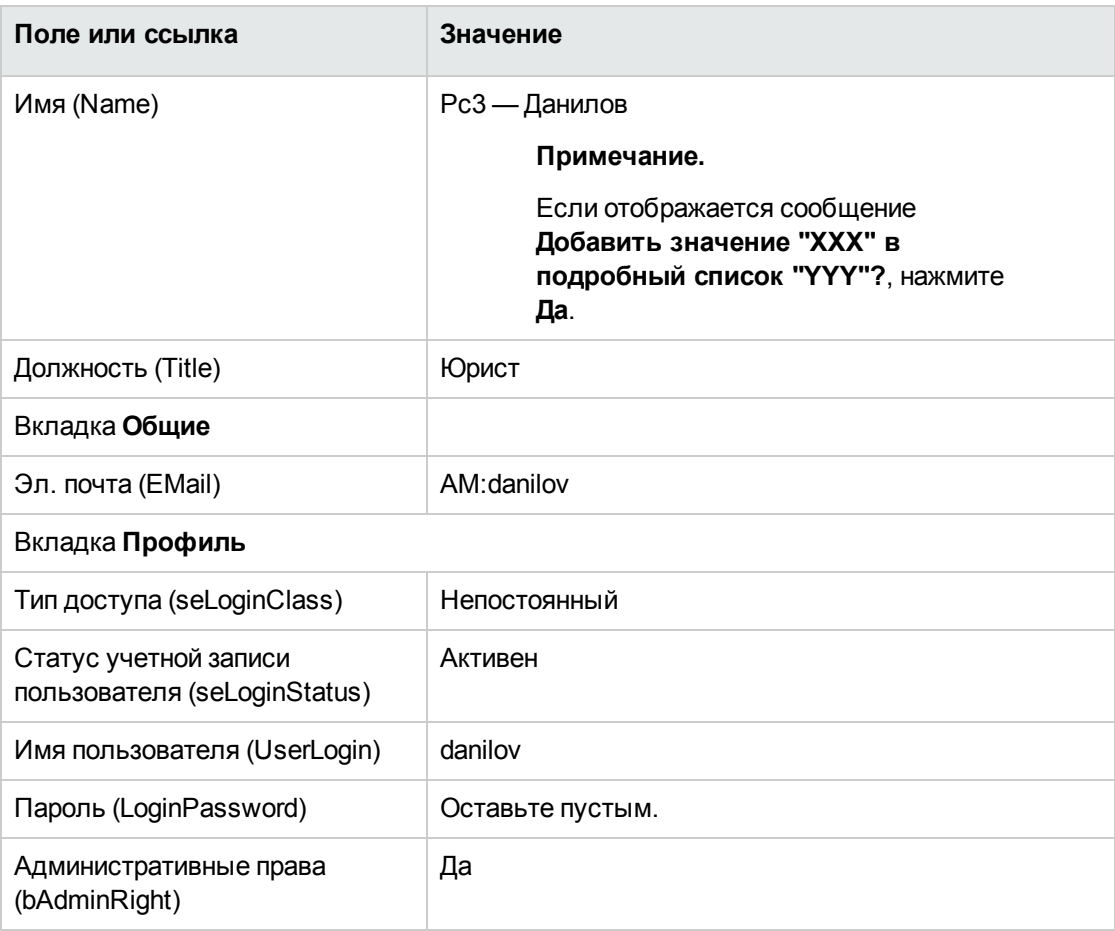

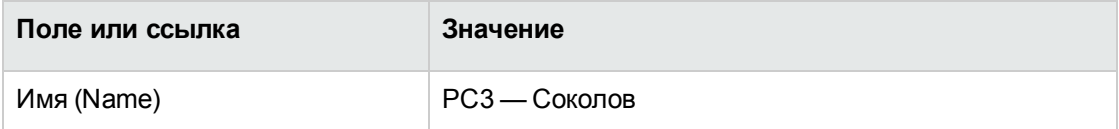

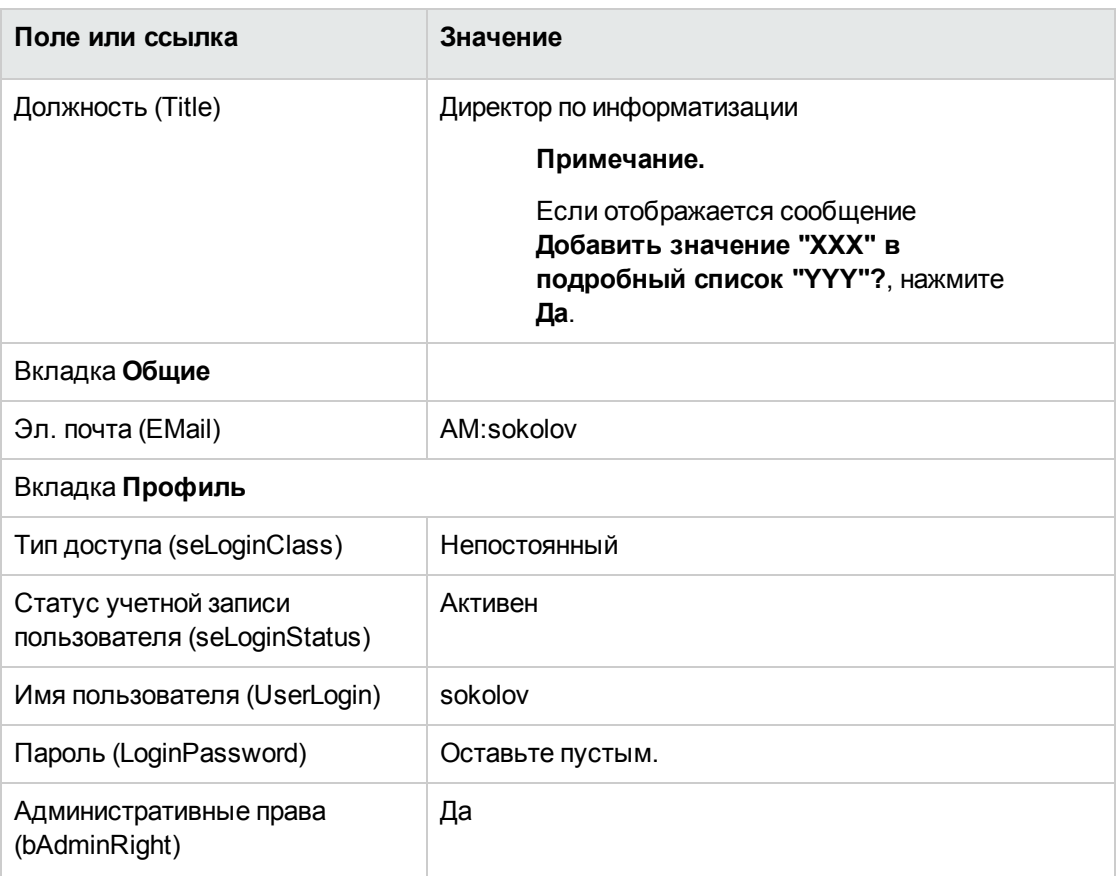

3. Windows-клиент: закройте список сотрудников (кнопка Закрыть).

## Создание контракта (г-н Рс3 - Соколов)

- 1. Подключитесь к базе данных как директор по информатизации Рс3 Соколов:
	- Windows-клиент: меню Файл/Подключение к базе данных.
	- Веб-клиент: нажмите на значок вверху справа для отключения, затем выполните отключение.

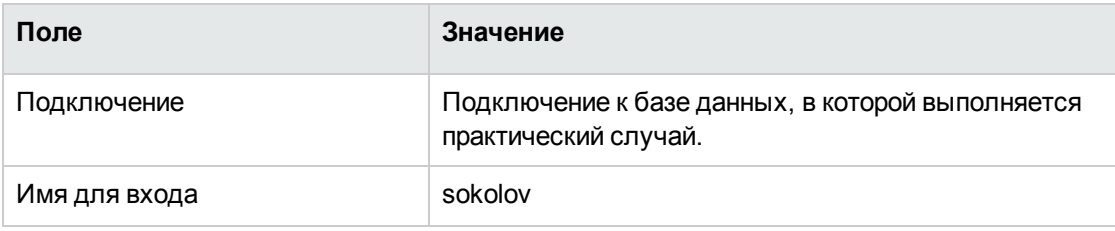

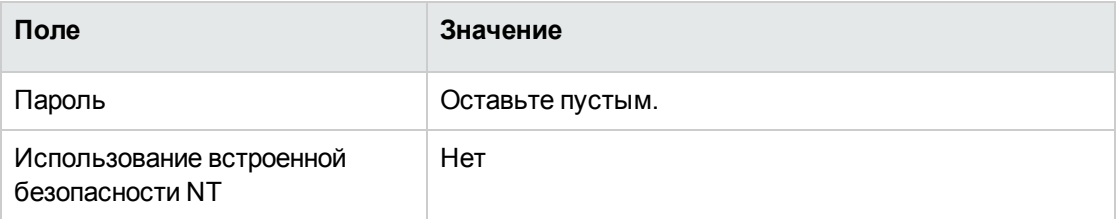

- 2. Запустите мастер Управление программным обеспечением (sysSamLauncher) (ссылка Жизненный цикл актива/ Управление активами ПО/ Действия пользователя/ Управление программным обеспечением... на навигационной панели).
- 3. На странице Выбрать действие управления программным обеспечением... выберите параметр Управлять контрактами на ПО.
- 4. Щелкните Далее
- 5. На странице Управление контрактами на ПО щелкните кнопку Создать контракт. Запустится мастер Создание контракта на ПО (sysSamCreateSoftContract).
- 6. Заполните страницы мастера следующим образом (переходы между страницами мастера выполняются с помощью кнопок Далее и Назад). Немодифицируемые страницы пропускаются).

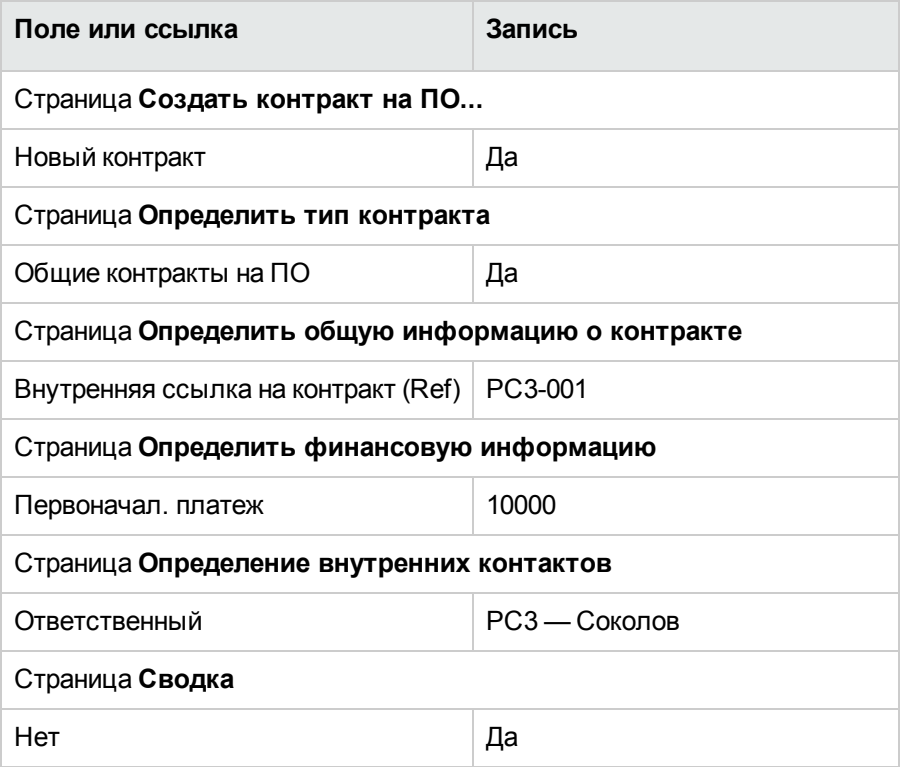

- 7. Проверьте все параметры, определенные с помощью мастера (кнопка **Готово**).
- 8. Выйдите из мастера (кнопка **ОК**).
- 9. Выйдите из мастера (кнопка **Готово**).

#### **Создание групп проверки**

- 1. Отобразите группы (ссылка **Управление организацией/ Операции/ Группы сотрудников**).
- 2. Создайте следующие записи (кнопка **Создать**), заполнив поля и ссылки, как показано в следующих таблицах:

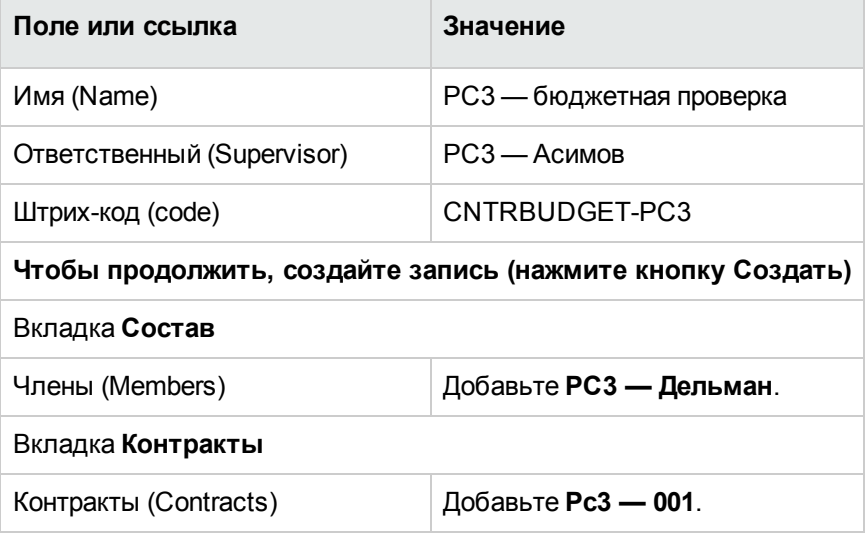

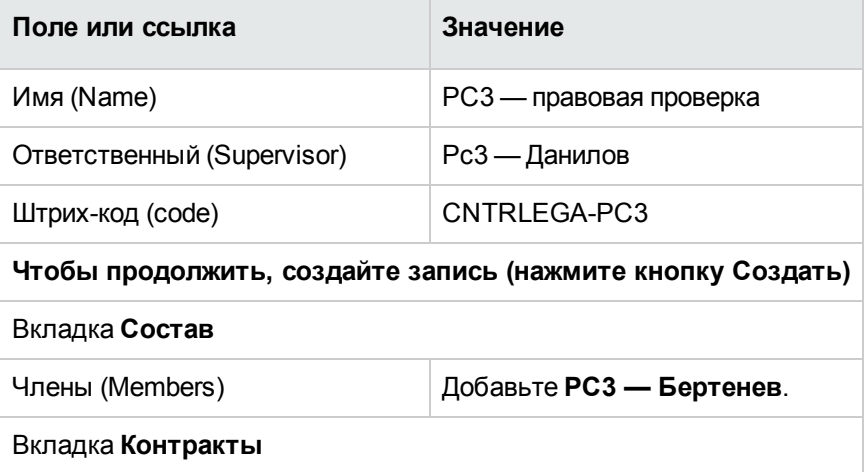

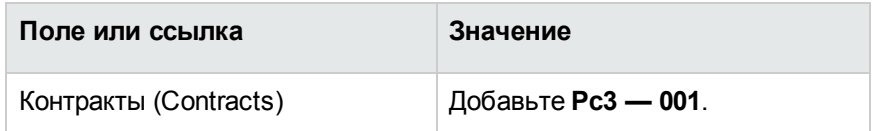

3. Windows-клиент: закройте список групп (кнопка **Закрыть**).

## **Настройка схемы рабочего процесса Проверка контракта (sysSam\_CNTR\_APPR)**

**Примечание.** Эта операция может быть выполнена только с использованием Windowsклиента.

- 1. Отобразите схемы рабочего процесса (ссылка **Администрирование/Рабочий процесс/Схемы рабочего процесса** на навигационной панели).
- 2. Выберите схему **Проверка контракта** (sysSam\_CNTR\_APPR).
- 3. Отобразите вкладку **Операции**.
- 4. Удалите операцию **Проверка контракта: техническая** (SAM\_APPR\_CNTR\_OPER) (контекстное меню **Удалить** в поле **Проверка контракта: техническая**).
- 5. Удалите операцию **Проверка контракта: финансовая** (SAM\_APPR\_CNTR\_FINA) (контекстное меню **Удалить** в поле **Проверка контракта: финансовая**).
- 6. Удалите операцию **Проверка контракта: выставление счетов** (SAM\_APPR\_CNTR\_BILL) (контекстное меню **Удалить** в поле **Проверка контракта: выставление счетов**).
- 7. Отобразите сведения об операции **Проверка контракта: правовая** (SAM\_APPR\_CNTR\_ JURI) (контекстное меню **Сведения об операции** в поле **Проверка контракта: правовая**).
- 8. Отобразите вкладку **Параметры**.
- 9. Отобразите сведения о ссылке **Назначенный** (нажмите на значок увеличения)
- 10. Измените следующие поля и ссылки:

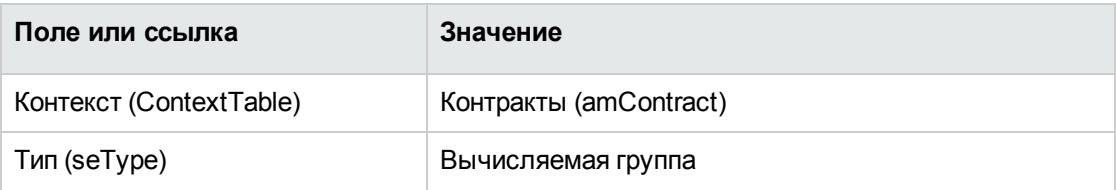

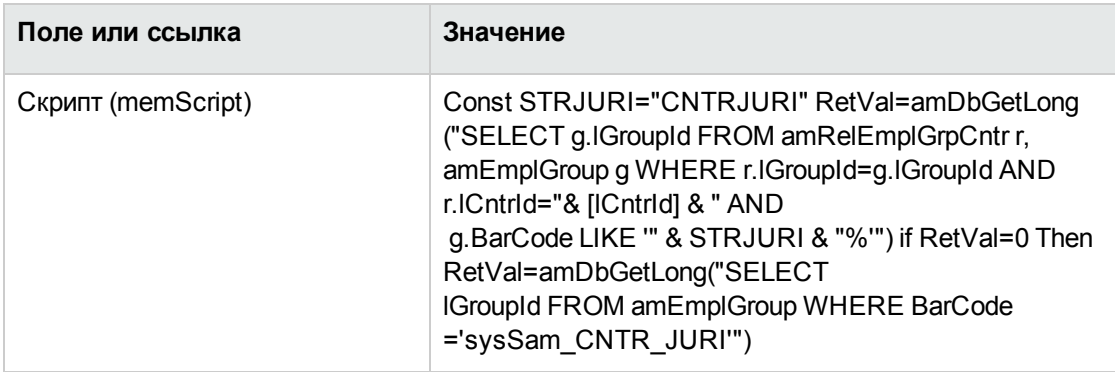

- 11. Сохраните изменения (кнопка Изменить) и закройте сведения о роли в рабочем процессе (кнопка Закрыть).
- 12. Закройте сведения об операции (кнопка Закрыть).
- 13. Windows-клиент: закройте все окна.

#### Проверка запроса (г-н Рс3 — Соколов)

- 1. Если это еще не сделано, подключитесь к базе данных как директор по информатизации Рс3 — Соколов.
	- Windows-клиент: меню Файл/Подключение к базе данных.
	- Веб-клиент: нажмите на значок вверху справа для отключения, затем выполните отключение.

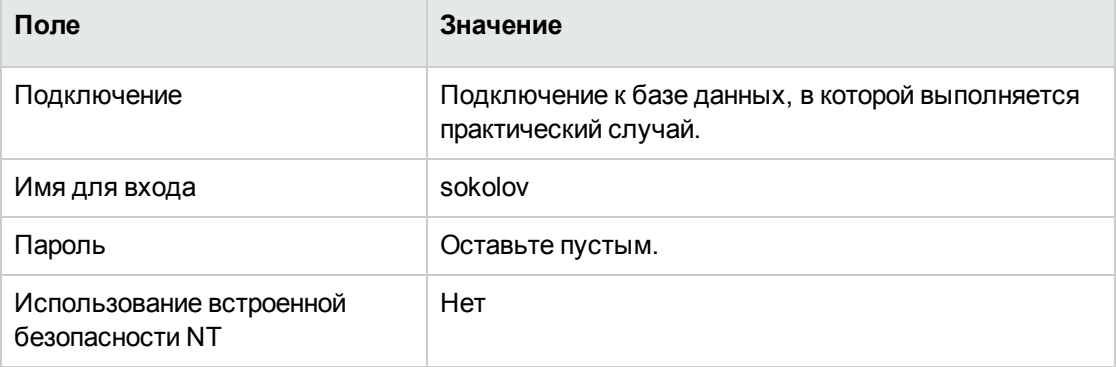

- 2. Запустите мастер Управление программным обеспечением (sysSamLauncher) (ссылка Жизненный цикл актива/ Управление активами ПО/ Действия пользователя/ Управление программным обеспечением... на навигационной панели).
- 3. Убедитесь в том, что текущим контрактом является РСЗ-001. Если это не так, выберите его (кнопка Выбрать контракт для работы).
- 4. На странице Выбрать действие управления программным обеспечением... выберите параметр Управлять контрактами на ПО.
- 5. Щелкните Далее
- 6. Нажмите кнопку Заявка на проверку контракта. Это инициализирует мастер Заявка на проверку контракта (sysSamReqContractApproval).
- 7. Заполните страницы мастера следующим образом (переходы между страницами мастера выполняются с помощью кнопок Далее и Назад).

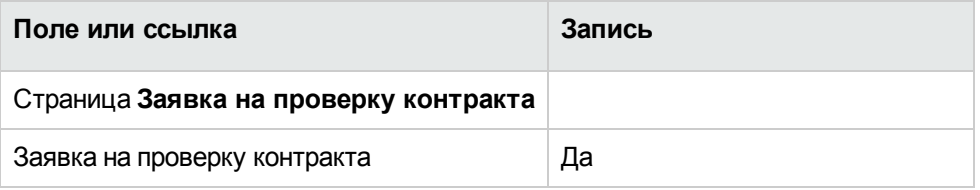

- 8. Проверьте все параметры, определенные с помощью мастера (кнопка Готово).
- 9. Выйдите из мастера (кнопка ОК).
- 10. Выйдите из мастера (кнопка Готово).

## Отклонение бюджетной проверки для контракта (г-н Рс3 — Асимов)

- 1. Подключитесь к базе данных как финансовый директор Рс3 Асимов:
	- Windows-клиент: меню Файл/Подключение к базе данных.
	- Веб-клиент: нажмите на значок вверху справа для отключения, затем выполните отключение.

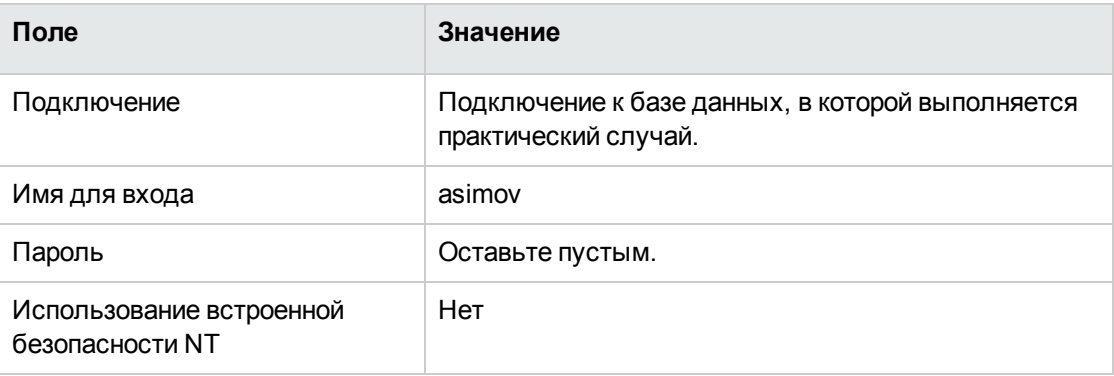

- 2. Asset Manager отобразит следующее сообщение: **Имеются непрочитанные сообщения. Прочесть их?**.
- 3. Отобразите непрочитанные сообщения (кнопка **Да**). Это инициирует мастер **Чтение сообщений** (sysCoreReadMsg).
- 4. Щелкните **Далее** Мастер отображает сообщение, информирующее о том, что проверка ожидает контракт.
- 5. Выйдите из мастера (кнопка **Готово**).
- 6. Отобразите текущие задачи (ссылка **Жизненный цикл актива/ Управление инфраструктурой/ Мои задачи рабочего процесса** на навигационной панели).
- 7. Выберите задачу **Проверка контракта: бюджет**.
- 8. Отклоните контракт (нажмите кнопку **Отклонить контракт**, затем **Изменить**).
- 9. Закройте список задач (кнопка **Закрыть**).
- 10. Подключитесь к базе данных как директор по информатизации **Pc3 — Соколов**:
	- <sup>o</sup> Windows-клиент: меню **Файл/Подключение к базе данных**.
	- <sup>o</sup> Веб-клиент: нажмите на значок вверху справа для отключения, затем выполните отключение.

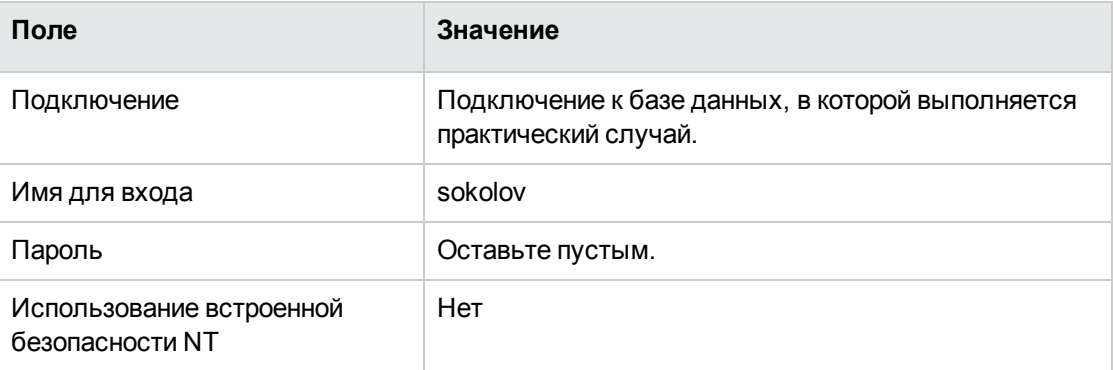

- 11. Asset Manager отобразит следующее сообщение: **Имеются непрочитанные сообщения. Прочесть их?**.
- 12. Отобразите непрочитанные сообщения (кнопка **Да**). Это инициирует мастер **Чтение сообщений** (sysCoreReadMsg).
- 13. Щелкните **Далее**

Мастер отображает сообщение, информирующее г-на **Pc3 — Соколова** о том, что контракт отклонен, и цикл проверки может быть начат заново.

14. Выйдите из мастера (кнопка **Готово**).

## Изменение и повторное представление контракта на проверку (г-н Рс3 - Соколов)

- 1. Убедитесь в том, что вы подключены к базе данных как РСЗ Соколов.
- 2. Отобразите текущие задачи (ссылка Жизненный цикл актива/ Управление инфраструктурой/ Мои задачи рабочего процесса на навигационной панели).
- 3. Выберите задачу Повторная обработка отклоненного контракта.
- 4. Отобразите сведения о контракте, который был только что отклонен (кнопка Сведения).
- 5. Измените поля и ссылки, показанные в следующей таблице:

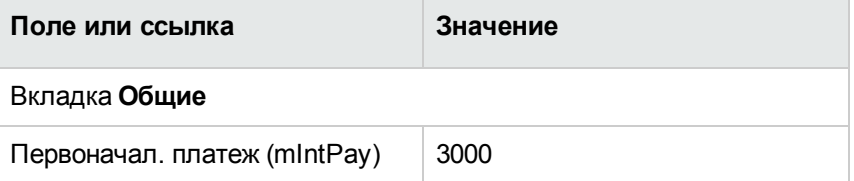

- 6. Сохраните изменения (кнопка Изменить).
- 7. Закройте сведения о контракте (кнопка Закрыть).
- 8. Вновь запустите цикл проверки контракта (нажмите кнопку Да, затем Изменить).
- 9. Закройте список задач (кнопка Закрыть).

## Проверка контракта с бюджетной точки зрения (г-н Рс3 — Дельман)

- 1. Подключитесь к базе данных как бухгалтер Рс3 Дельман:
	- Windows-клиент: меню Файл/Подключение к базе данных.
	- $\circ$  Веб-клиент: нажмите на значок вверху справа для отключения, затем выполните отключение.

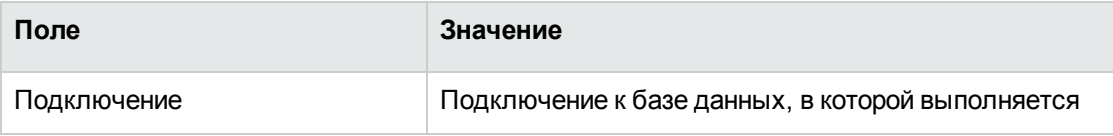

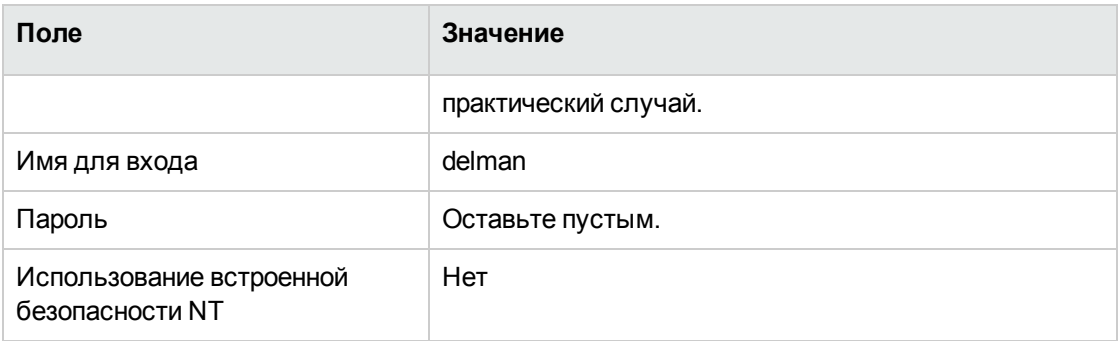

- 2. Asset Manager не информирует о сообщении, т. к. схема рабочего процесса Проверка контракта отправляет сообщение только ответственному группы проверки.
- 3. Отобразите текущие задачи (ссылка Жизненный цикл актива/ Управление инфраструктурой/ Мои задачи рабочего процесса на навигационной панели).

Примечание. Рс3 - Дельман имеет возможность доступа к задачам бюджетной проверки как член группы РС3 - Бюджетная проверка.

- 4. Выберите задачу Проверка контракта: бюджет.
- 5. Примите контракт (нажмите кнопку Проверить контракт, затем Изменить).
- 6. Закройте список задач (кнопка Закрыть).

## Принятие контракта с юридической точки зрения (г-н Рс3 - Дельман)

- 1. Подключитесь к базе данных как юрисконсульт Рс3 Дельман:
	- Windows-клиент: меню Файл/Подключение к базе данных.
	- Веб-клиент: нажмите на значок вверху справа для отключения, затем выполните отключение.

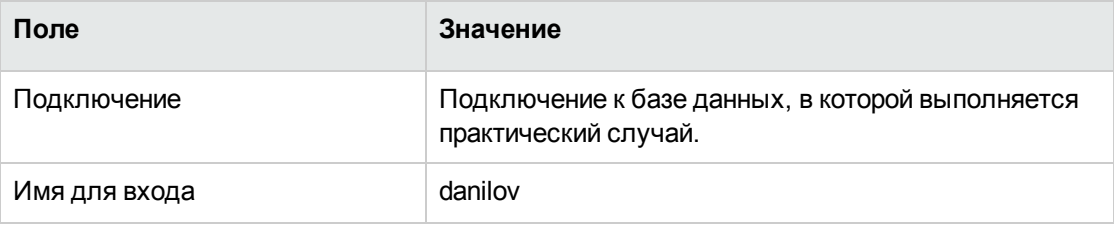

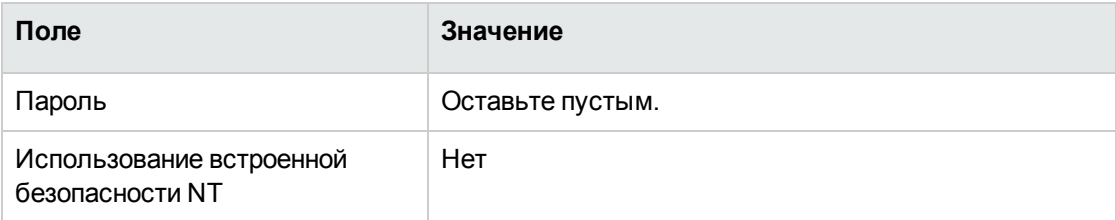

- 2. Asset Manager отобразит следующее сообщение: Имеются непрочитанные сообщения. Прочесть их?.
- 3. Отобразите непрочитанные сообщения (кнопка Да). Это инициирует мастер Чтение сообщений (sysCoreReadMsg).
- 4. Щелкните Далее Мастер отображает сообщение, информирующее о том, что проверка ожидает контракт.
- 5. Выйдите из мастера (кнопка Готово).
- 6. Отобразите текущие задачи (ссылка Жизненный цикл актива/ Управление инфраструктурой/ Мои задачи рабочего процесса на навигационной панели).
- 7. Выберите задачу Проверка контракта: правовая.
- 8. Примите контракт (нажмите кнопку Проверить контракт, затем Изменить).
- 9. Закройте список задач (кнопка Закрыть).

## Информирование о статусе проверки (г-н Рс3 -Соколов)

- 1. Подключитесь к базе данных как директор по информатизации Рс3 Соколов:
	- Windows-клиент: меню Файл/Подключение к базе данных.
	- $\circ$  Веб-клиент: нажмите на значок вверху справа для отключения, затем выполните отключение.

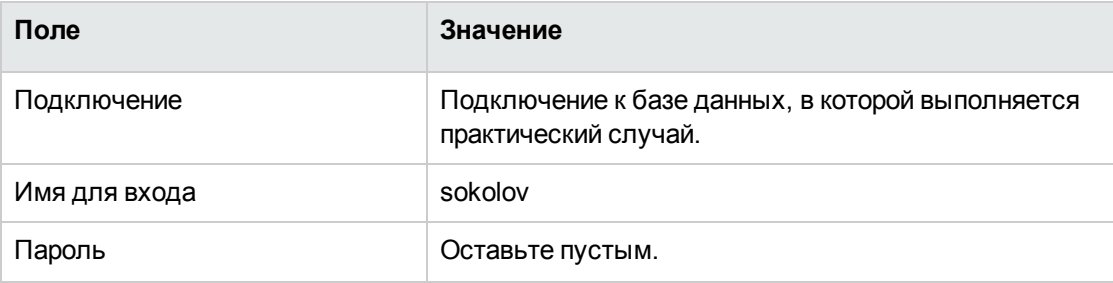

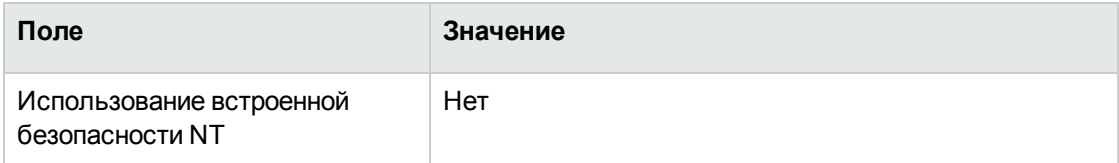

- 2. Asset Manager отобразит следующее сообщение: Имеются непрочитанные сообщения. Прочесть их?.
- 3. Отобразите непрочитанные сообщения (кнопка Да). Это инициирует мастер Чтение сообщений (sysCoreReadMsg).
- 4. Щелкните Далее

Мастер отобразит сведения сообщения, информирующего о том, что контракт проверен.

- 5. Выйдите из мастера (кнопка Готово).
- 6. Запустите мастер Управление программным обеспечением (sysSamLauncher) (ссылка Жизненный цикл актива/ Управление активами ПО/ Действия пользователя/ Управление программным обеспечением... на навигационной панели).
- 7. На странице Выбрать действие управления программным обеспечением... выберите параметр Управлять контрактами на ПО.
- 8. Щелкните Далее
- 9. Щелкните кнопку Просмотреть статус проверки. Отобразится статус хода выполнения. Просмотрите доступную информацию.
- 10. Закройте статус хода выполнения (кнопка Закрыть).
- 11. Выйдите из мастера (кнопка Готово).

# Практический случай 1а. Создание простого счетчика для лицензий и установок

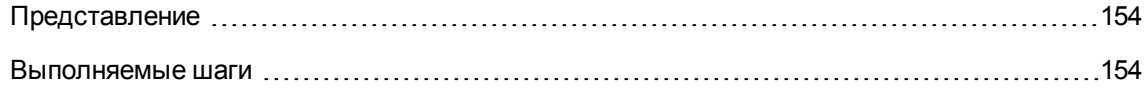

## <span id="page-168-0"></span>**Представление**

Целью этого упрощенного практического случая является иллюстрация основных положений использования счетчиков.

Сценарий практического случая:

- Его цель: проверка того, как развертывается приложение **PowerPoint**.
- <sup>l</sup> Права пользователя **PowerPoint** записываются как лицензии, называемые **PC1 — PowerPoint**, в таблицу позиций портфеля. Лицензии непосредственно связаны с пользователями.
- **Установки PowerPoint** записываются в таблицу позиций портфеля как установки, называемые **PC1 — PowerPoint — установка**. Установки непосредственно связаны с пользователями. Каждая установка расходует два лицензионных права.
- Право использовать лицензию на ПО PowerPoint предоставляется месту возникновения затрат **PC1 — Маркетинг**.

Основные шаги практического случая:

- 1. Создание подразделений и пользователей.
- 2. Создание моделей лицензии, установки и компьютера.
- 3. Создание позиций портфеля для компьютера, лицензии и установки.
- <span id="page-168-1"></span>4. Создание счетчика.

#### **Выполняемые шаги**

#### **Создайте подразделения**

- 1. Отобразите подразделения и сотрудников (ссылка **Управление организацией/ Организация/Подразделения** на навигационной панели).
- 2. Создайте следующие записи, заполнив поля и ссылки, как показано в следующих таблицах:

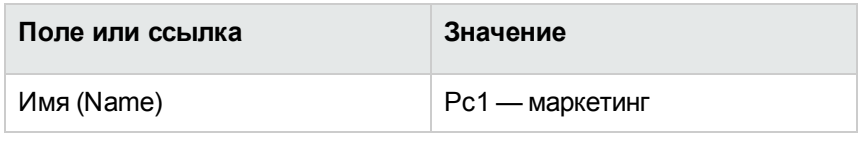

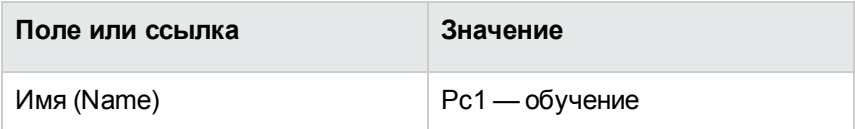

#### **Создание центров затрат**

- 1. Отобразите центры затрат (ссылка (**Жизненный цикл актива/ Управление финансами ИТ/ Отслеживание затрат/ Центры затрат** на навигационной панели).
- 2. Создайте следующие записи, заполнив поля и ссылки, как показано в следующих таблицах:

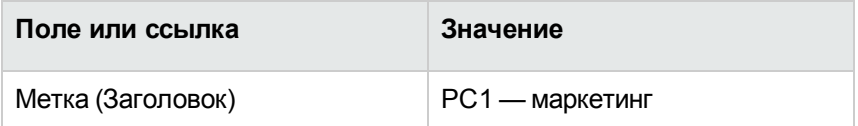

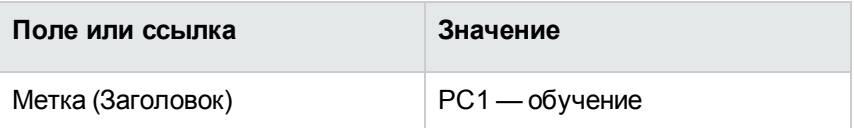

#### **Создание сотрудников**

- 1. Отобразите подразделения и сотрудников (ссылка **Управление организацией/ Организация/ Сотрудники** на навигационной панели).
- 2. Создайте следующие записи, заполнив поля и ссылки, как показано в следующих таблицах:

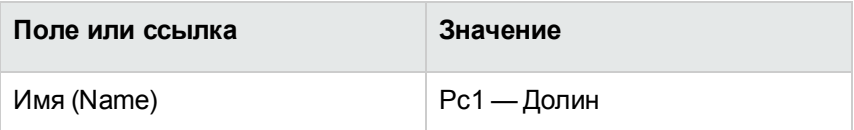

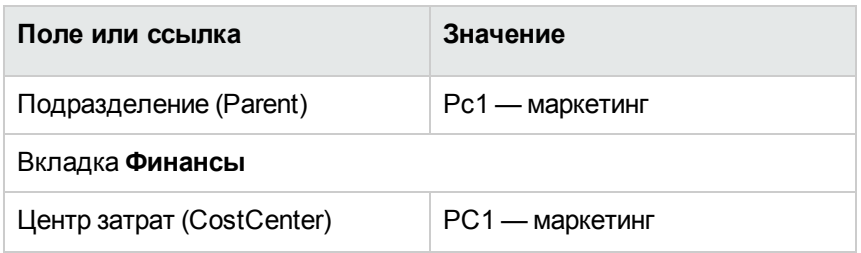

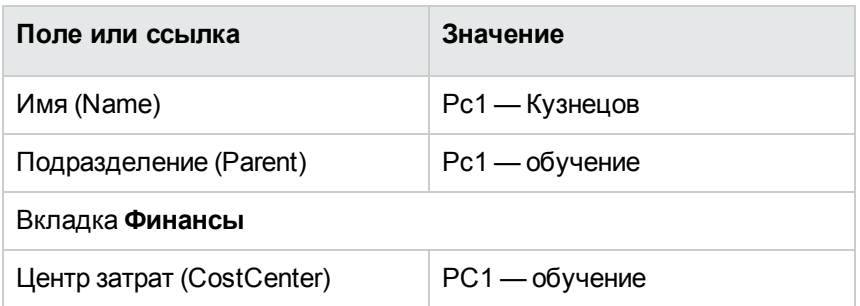

## **Создание моделей**

- 1. Отобразите модели (ссылка **Управление портфелем/ Конфигурации активов/ Модели** на навигационной панели).
- 2. Создайте следующие записи, заполнив поля и ссылки, как показано в следующих таблицах:

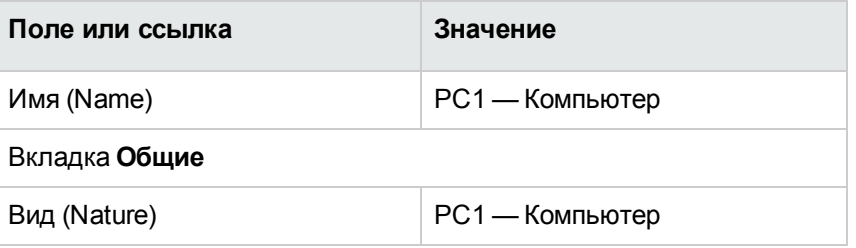

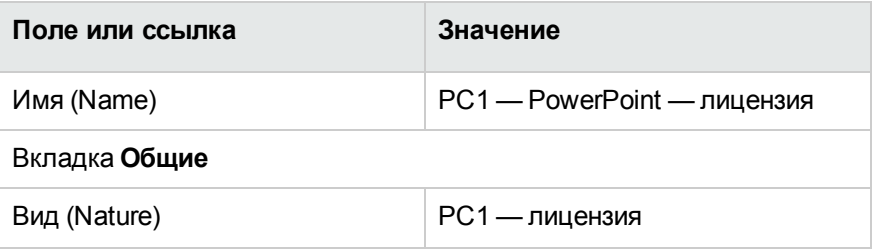

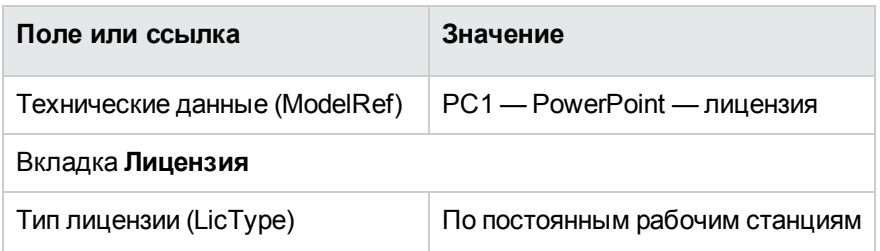

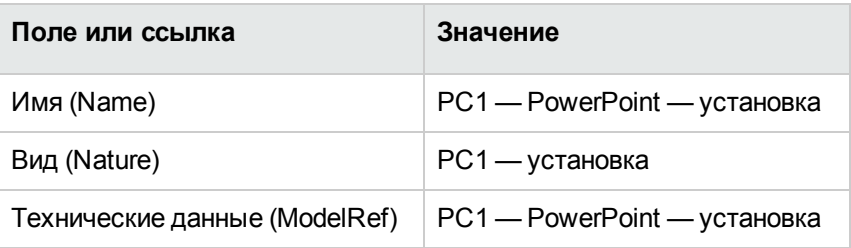

## **Создание позиций портфеля**

- 1. Отобразите позиции портфеля (ссылка (**Жизненный цикл актива/ Управление инфраструктурой/ Позиции портфеля** на навигационной панели).
- 2. Создайте следующие записи, заполнив поля и ссылки, как показано в следующих таблицах:

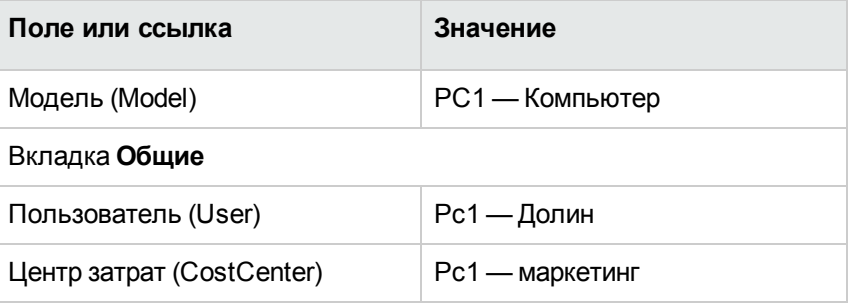

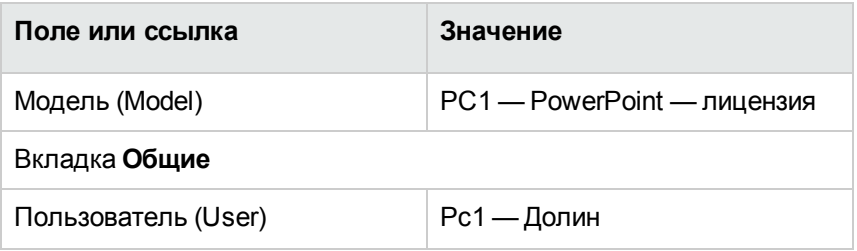

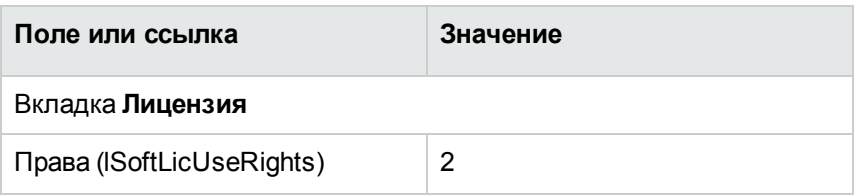

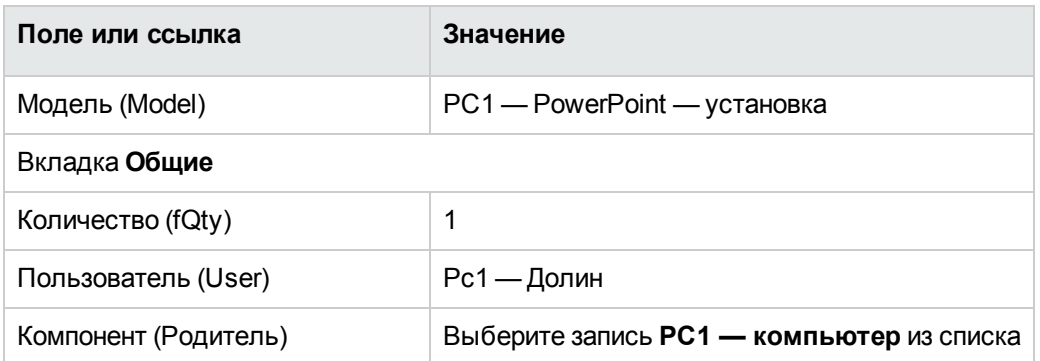

- 3. Запустите мастер **Управление программным обеспечением** (sysSamLauncher) (ссылка **Жизненный цикл актива/ Управление активами ПО/ Действия пользователя/ Управление программным обеспечением...** на навигационной панели).
- 4. На странице **Выбрать действие управления программным обеспечением...** выберите параметр **Управлять лицензиями на ПО и установками**.
- 5. Щелкните **Далее**
- 6. На странице **Управлять лицензиями на ПО и установками** нажмите кнопку **Создать лицензию**.

Запустится мастер **Создание новой лицензии на ПО...** (sysSamCreateLicpfi). (Если нет выбранных контрактов, появится подсказка вначале выбрать контракт).

7. Заполните страницы мастера следующим образом (переходы между страницами мастера выполняются с помощью кнопок **Далее** и **Назад**).

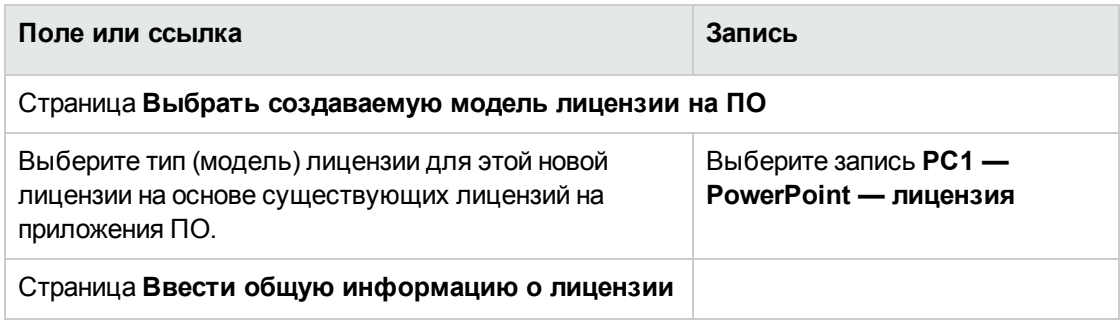

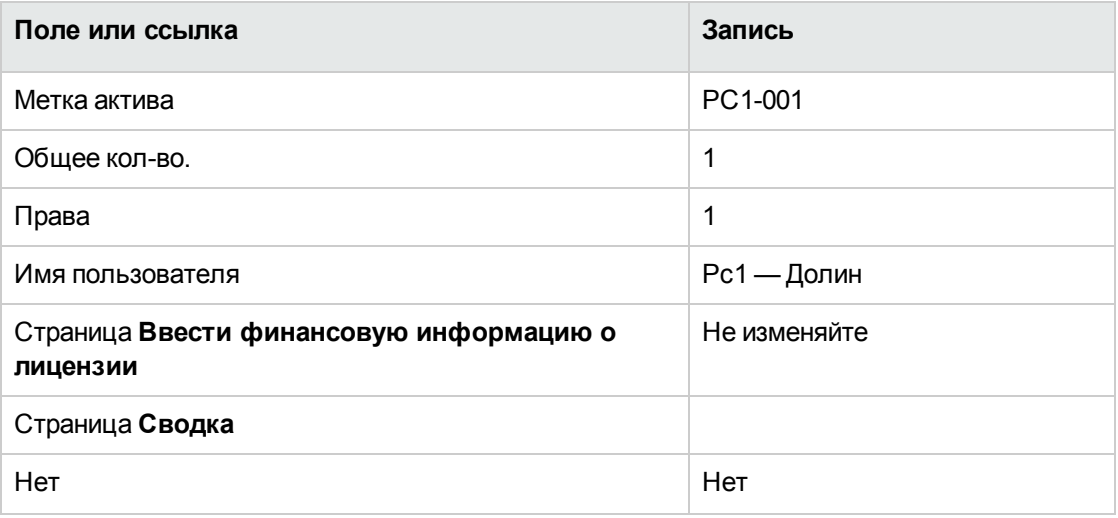

- 8. Нажмите кнопку Готово.
- 9. Нажмите ОК.
- 10. Windows-клиент: закройте все окна.

#### Создание счетчика

- 1. Запустите мастер Управление программным обеспечением (sysSamLauncher) (ссылка Жизненный цикл актива/ Управление активами ПО/ Действия пользователя/ Управление программным обеспечением... на навигационной панели).
- 2. На странице Выбрать действие управления программным обеспечением... выберите параметр Управлять согласованием лицензий на ПО.
- 3. Щелкните Далее
- 4. На странице Согласовать лицензии на ПО щелкните кнопку Создать счетчик.
- 5. Заполните поля и ссылки, показанные в следующей таблице:

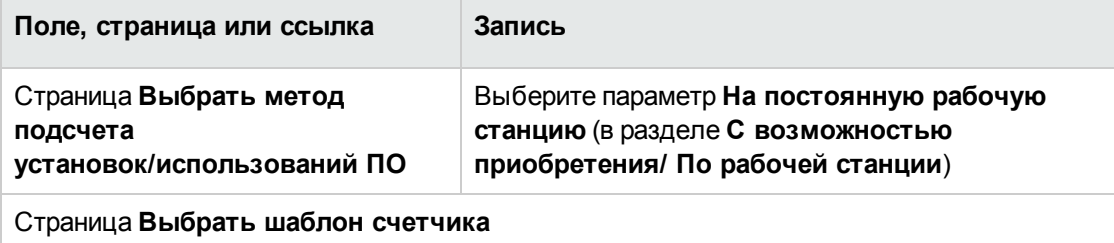

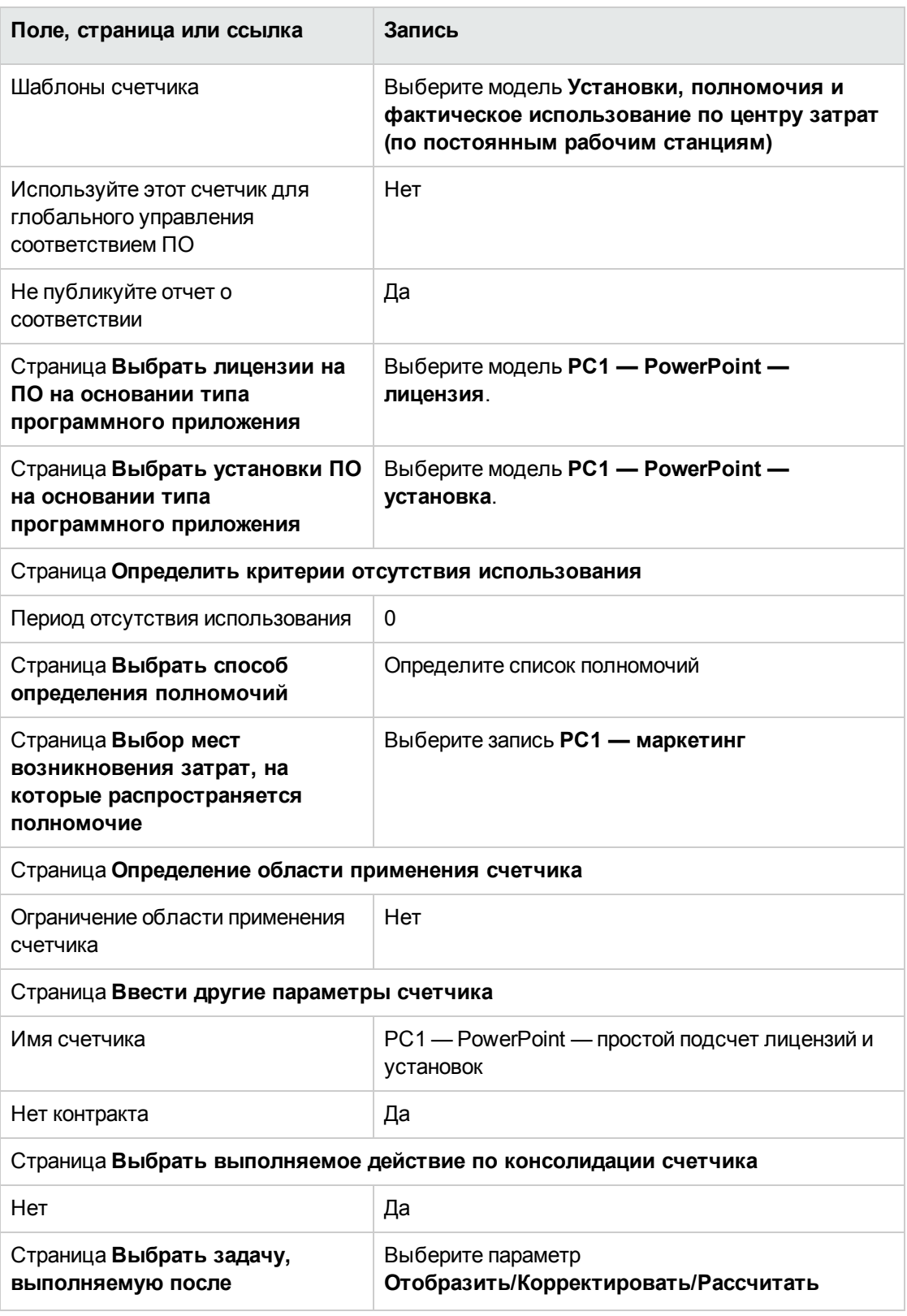

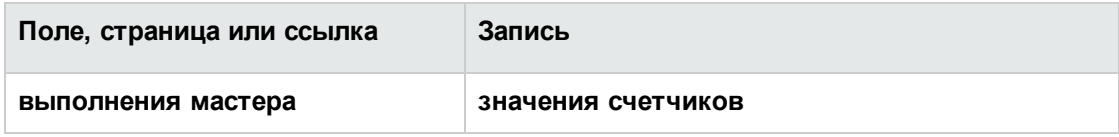

- 6. Нажмите кнопку **Готово**.
- 7. Нажмите **OK**.
- 8. Проверьте окно **Результаты счетчиков ПО**. Уделите особое внимание строке **PC1 — маркетинг 0 1 2 2**. Для этого места возникновения затрат нет соответствия. Установки используют два права. Центр затрат имеет одно лицензионное право и одно полномочие.

#### **Проверка счетчика, созданного мастером**

- 1. Отобразите счетчики (ссылка **Жизненный цикл актива/ Управление активами ПО/ Счетчики ПО** на навигационной панели).
- 2. Выберите счетчик **PC1 — PowerPoint — простой подсчет лицензий и установок**.
- 3. Просмотрите верхнюю часть экрана:

**Группировка по** (Context). Это поле имеет значение **Места возникновения затрат (amCostCenter)** (это значение по умолчанию). Во время разбора [Практического](#page-176-0) примера 1б. Ограничение области счетчика указанным [подразделением](#page-176-0) вы узнаете, как применяется это поле и как связать его с полем **Область применения** (Definition).

- 4. Отобразите вкладку **Общие**. Здесь приводится сводка подсчетов.
- 5. Отобразите вкладку **Права**.

Мастер создал запрос, связанный со ссылкой **Область подсчитываемых прав** (LicQuery), которая используется для идентификации позиций портфеля, имеющих модель **PC1 — PowerPoint — лицензия**.

**Режим подсчета прав** (seLicCountMode) имеет значение **Подсчет пунктов**: счетчик учитывает пункты прав.

6. Отобразите вкладку **Полномочия**.

Мастер создал запрос, связанный со ссылкой **Область подсчитываемых полномочий** (EntContext), которая используется для идентификации сотрудников и подразделений, связанных с местом возникновения затрат **PC1 — маркетинг**.

7. Отобразите вкладку **Установки/использования**. Мастер создал запрос, связанный со ссылкой **Область подсчитываемых установок или использований** (SoftInstQuery), которая используется для идентификации позиций

портфеля, имеющих модель PC1 - PowerPoint - установка. Режим подсчета установок/использований (selnstallCountMode) имеет значение Подсчет пунктов: счетчик учитывает расходование пунктов прав.

# <span id="page-176-0"></span>Практический случай 1б. Ограничение области счетчика указанным подразделением

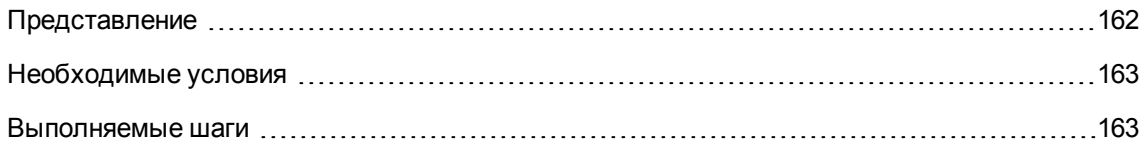

## <span id="page-176-1"></span>Представление

Целью этого упрощенного практического случая является иллюстрация принципов работы счетчиков, если:

• Область определена для фильтрации записей в таблице, выбранной ссылкой Группировка по (Context).

Сценарий этого практического случая идентичен сценарию практического случая 1а, за исключением следующих моментов:

• Для каждого пользователя в подразделении Pc1 — маркетинг счетчик сравнивает лицензионные права, приобретенные для PowerPoint, с объявленными установками.

Основные шаги практического случая:

- 1. Начальные шаги соответствуют практическому случаю 1а.
- 2. Изменение лицензии.
- 3. Создание счетчика.

## <span id="page-177-0"></span>Необходимые условия

<span id="page-177-1"></span>Этот практический случай может быть выполнен только, когда будут полностью выполнены практические случаи 1 и 1а.

## Выполняемые шаги

#### Изменение лицензии

- 1. Отобразите позиции портфеля (ссылка (Жизненный цикл актива/ Управление инфраструктурой/ Позиции портфеля на навигационной панели).
- 2. Выберите позицию портфеля, имеющую модель PC1 PowerPoint лицензия.
- 3. Измените запись, заполнив поля и ссылки, как показано в следующей таблице:

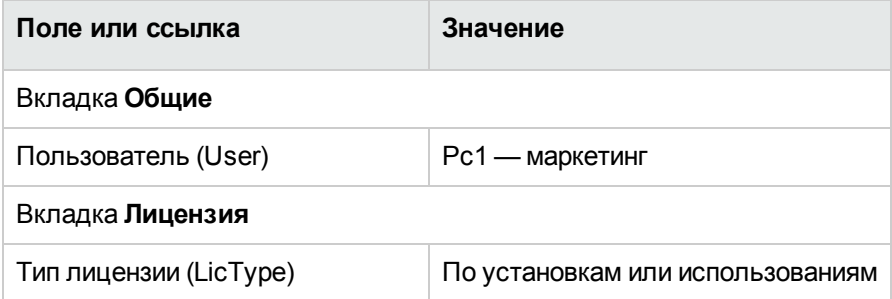

#### Создание счетчика

- 1. Запустите мастер Управление программным обеспечением (sysSamLauncher) (ссылка Жизненный цикл актива/ Управление активами ПО/ Действия пользователя/ Управление программным обеспечением... на навигационной панели).
- 2. На странице Выбрать действие управления программным обеспечением... выберите параметр Управлять согласованием лицензий на ПО.
- 3. Щелкните Далее
- 4. На странице **Согласовать лицензии на ПО** щелкните кнопку **Создать счетчик**.
- 5. Заполните поля и ссылки, показанные в следующей таблице:

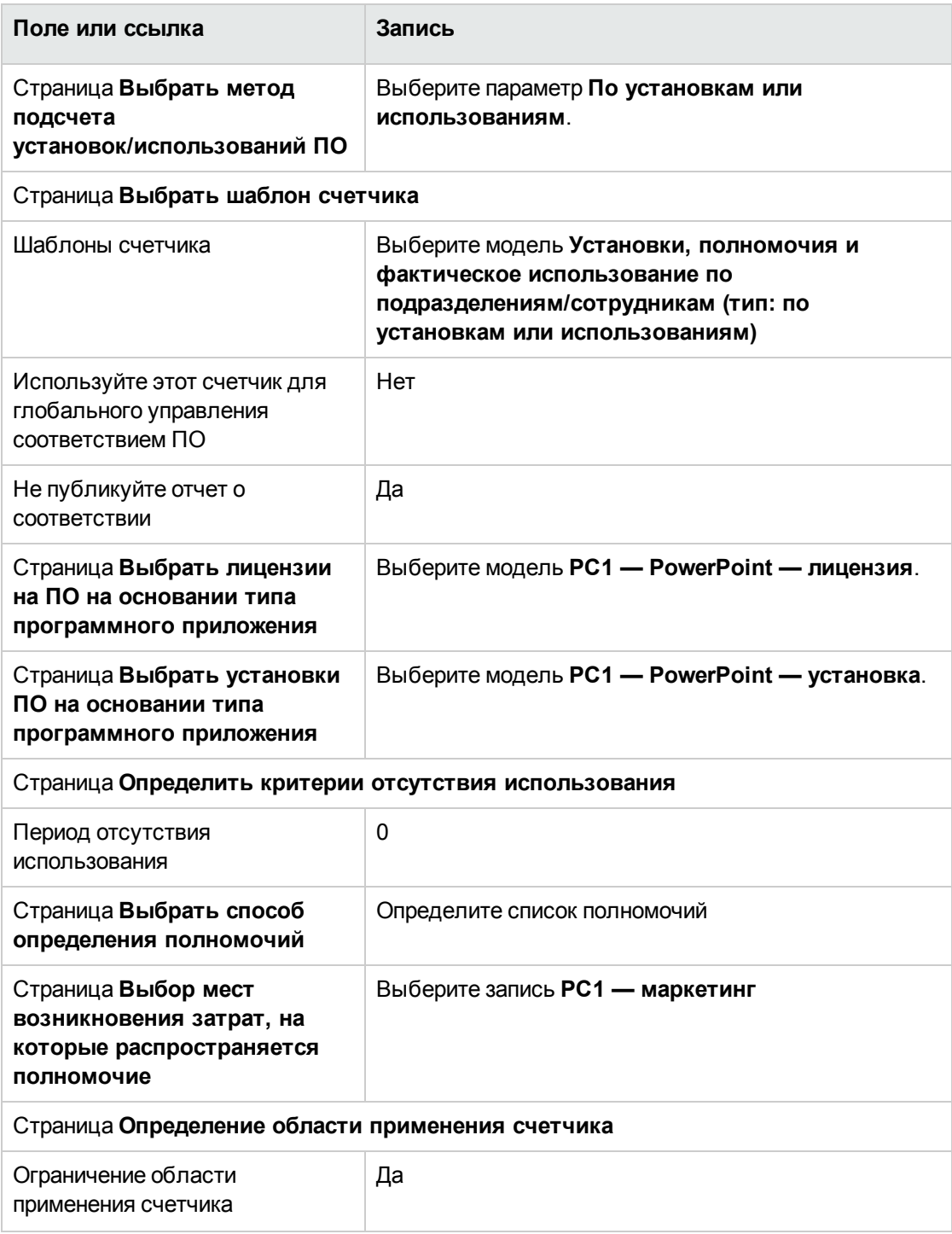

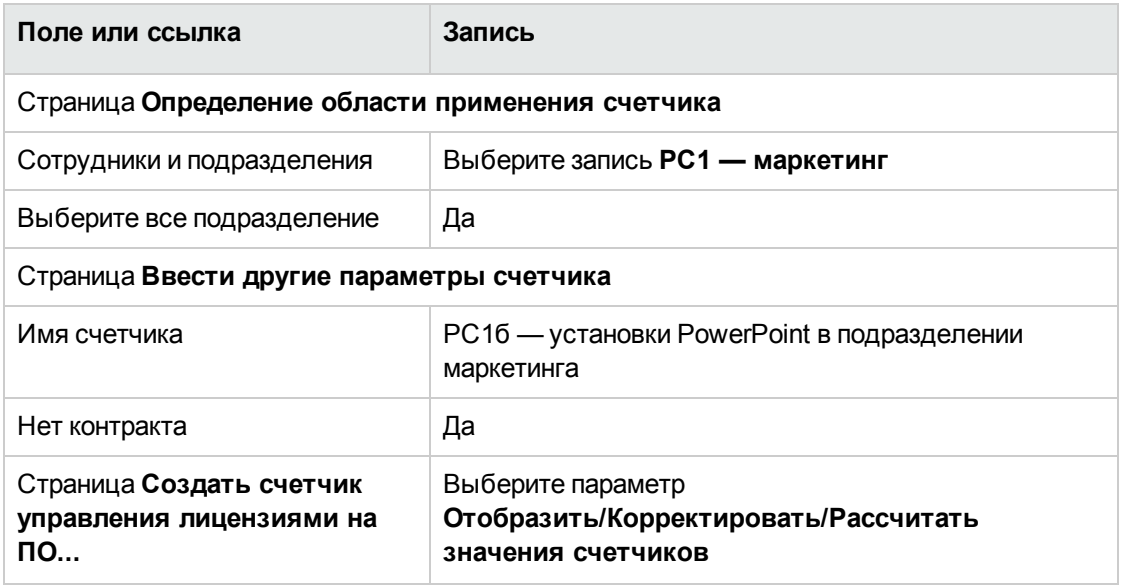

- 6. Нажмите кнопку **Готово**.
- 7. Нажмите **OK**.
- 8. Проверьте окно **Результаты счетчиков ПО**.

Уделите особое внимание строке **PC1 — маркетинг 0 1 2 2**.

Для этого места возникновения затрат нет соответствия. Установки используют два права. Центр затрат имеет одно лицензионное право и одно полномочие.

# **Практический пример 1в. Внутреннее**

#### **назначение прав**

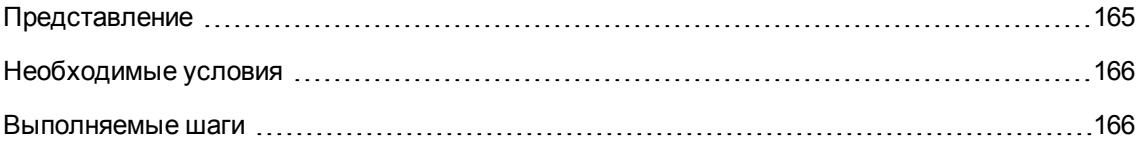

## <span id="page-179-0"></span>**Представление**

Целью этого упрощенного практического случая является иллюстрация принципов работы счетчиков, которые используют постоянные права.

Сценарий практического случая:
- **Целью сценария является проверка того, как PowerPoint развернут, с учетом внутренней** политики полномочий в компании.
- <sup>l</sup> Внутренние права пользователей для **PowerPoint** объявляются в таблице постоянных прав.
- **Установки PowerPoint записываются в таблицу позиций портфеля как установки,** называемые **PC1 — PowerPoint — установка**. Установки связаны с компьютером пользователя. Каждая установка расходует одно лицензионное право.
- <sup>l</sup> Для каждого пользователя, указанного в постоянном полномочии **PC1c — права постоянных пользователей для PowerPoint**, счетчик сравнивает права пользователя, объявленные для **PowerPoint**, с записанными установками.

Основные шаги практического случая:

- 1. Начальные шаги те же, что и в практических случаях 1, 1a и 1b.
- 2. Создание постоянного полномочия.
- 3. Создание счетчика.

# **Необходимые условия**

Этот практический случай может быть выполнен только, когда будут полностью выполнены практические случаи 1, 1a и 1b.

### **Выполняемые шаги**

#### **Создание моделей**

- 1. Отобразите модели (ссылка **Управление портфелем/ Конфигурации активов/ Модели** на навигационной панели).
- 2. Создайте следующие записи, заполнив поля и ссылки, как показано в следующих таблицах:

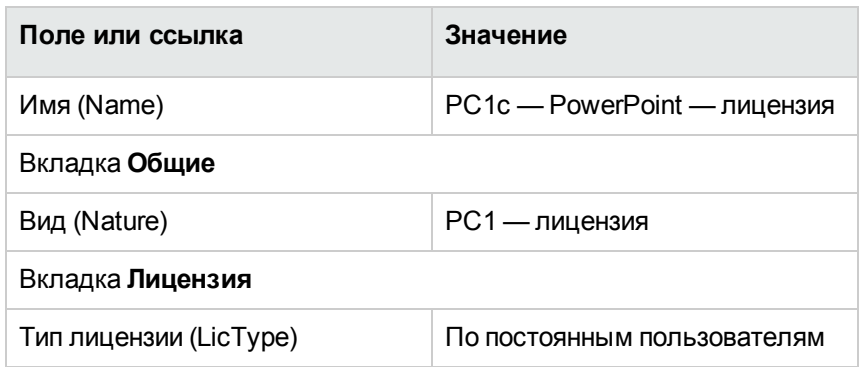

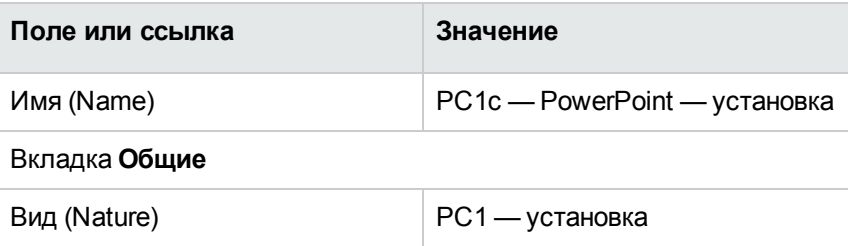

## **Создание позиций портфеля**

- 1. Отобразите позиции портфеля (ссылка (**Жизненный цикл актива/ Управление инфраструктурой/ Позиции портфеля** на навигационной панели).
- 2. Создайте следующие записи, заполнив поля и ссылки, как показано в следующих таблицах:

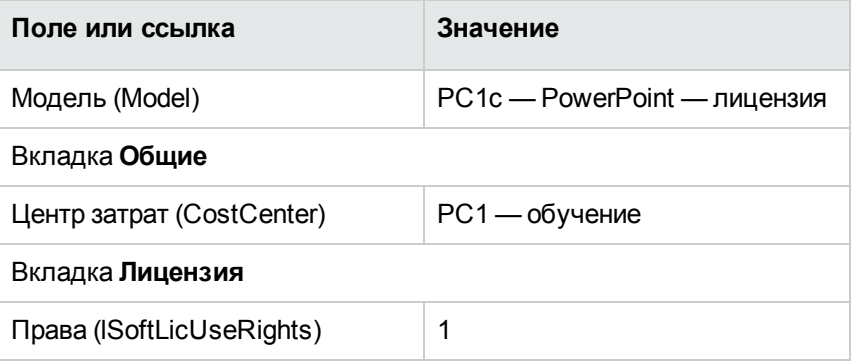

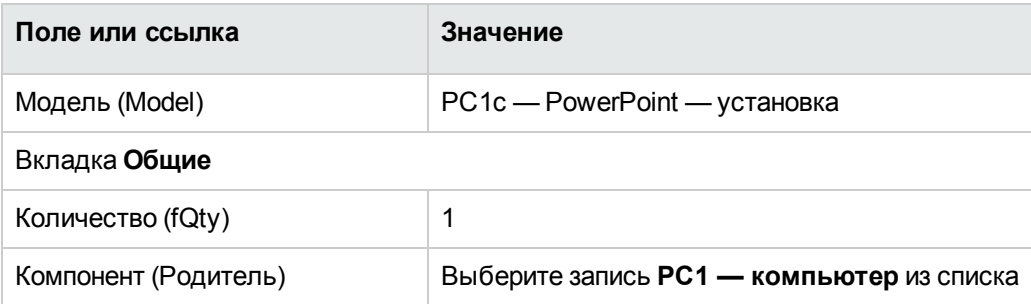

#### Создание постоянного полномочия

- 1. Отобразите постоянные права (ссылка Управление организацией/ Операции/ Постоянные права на навигационной панели).
- 2. Создайте следующую запись, заполнив поля и ссылки, как показано в следующей таблице:

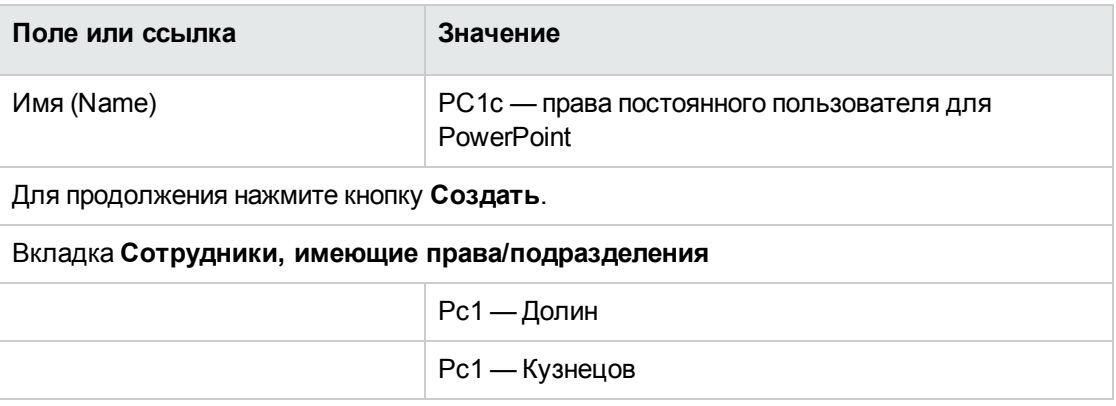

#### Создание счетчика

- 1. Запустите мастер Управление программным обеспечением (sysSamLauncher) (ссылка Жизненный цикл актива/ Управление активами ПО/ Действия пользователя/ Управление программным обеспечением... на навигационной панели).
- 2. На странице Выбрать действие управления программным обеспечением... выберите параметр Управлять согласованием лицензий на ПО.
- 3. Щелкните Далее
- 4. На странице **Согласовать лицензии на ПО** щелкните кнопку **Создать счетчик**.
- 5. Заполните поля и ссылки, показанные в следующей таблице:

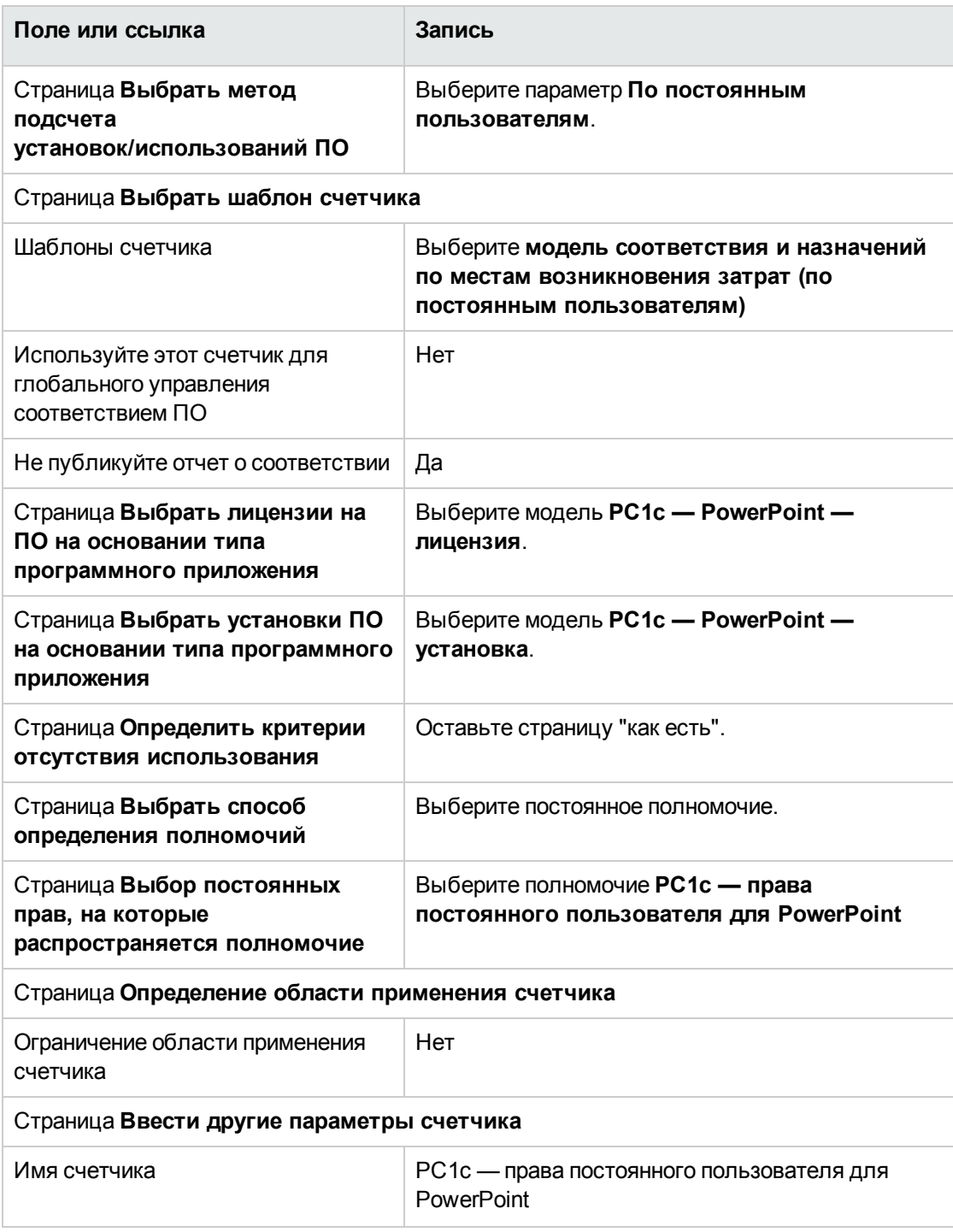

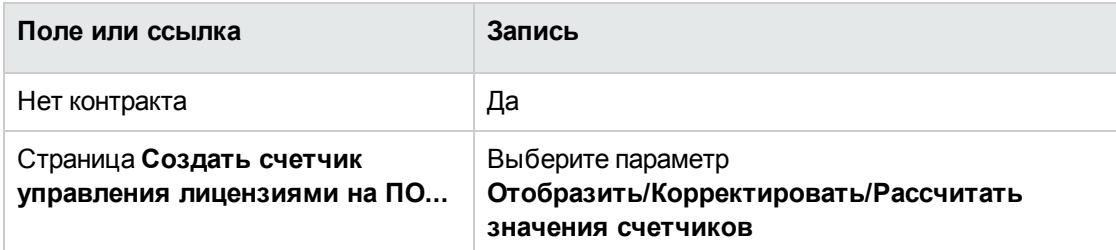

- 6. Нажмите кнопку Готово.
- 7. Нажмите ОК.
- 8. Windows-клиент: закройте все окна.

#### Просмотрите результаты счетчика

Имеется одна строка для Pc1 - маркетинг и одна для Pc1 - обучение.

Оба места возникновения затрат соответствуют вашей внутренней политике (полномочиям).

Центр затрат Рс1 - маркетинг не соответствует лицензии.

# Практический пример 1г. Учет эффективного использования ПО

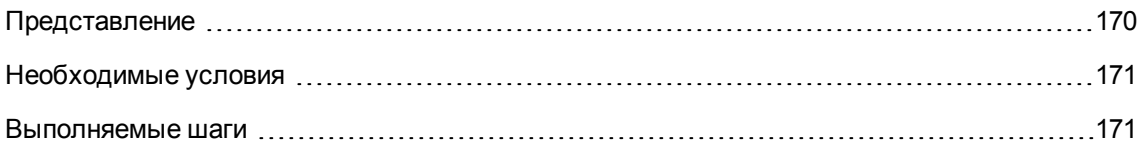

# <span id="page-184-0"></span>Представление

Этот простой практический случай иллюстрирует, как работают счетчики при учете эффективного применения установок/использований.

Сценарий тот же, что и в практическом случае 1б, за исключением того, счетчик учитывает эффективное использование программного обеспечения.

Основные шаги практического случая:

- 1. Начальные шаги те же, что и в практических случаях 1, 1а и 1b.
- 2. Добавление информации по использованию установки.
- <span id="page-185-0"></span>3. Создание счетчика.

# Необходимые условия

<span id="page-185-1"></span>Этот практический случай может быть выполнен только, когда будут полностью выполнены практические случаи 1, 1а и 1b.

### Выполняемые шаги

# Заполнение информации по использованию установки

- 1. Отобразите установки ПО (Управление портфелем/ Конфигурации активов/ Установки ПО на навигационной панели).
- 2. Выберите РС1 PowerPoint установка.
- 3. Измените запись, заполнив поля и ссылки, как показано в следующей таблице:

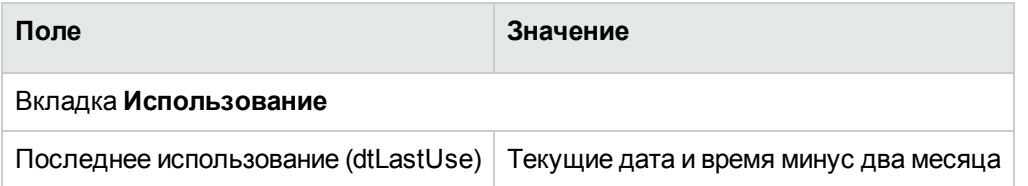

### Определение для счетчика отсутствия использования

1. Запустите мастер Управление программным обеспечением (sysSamLauncher) (ссылка Жизненный цикл актива/ Управление активами ПО/ Действия пользователя/

**Управление программным обеспечением...** на навигационной панели).

- 2. На странице **Выбрать действие управления программным обеспечением...** выберите параметр **Управлять согласованием лицензий на ПО**.
- 3. Щелкните **Далее**
- 4. На странице **Согласовать лицензии на ПО** щелкните кнопку **Изменить счетчик**.
- 5. Выберите запись **PC1 — PowerPoint — простой подсчет лицензий и установок**.
- 6. Нажмите кнопку **Установка**.
- 7. Это инициирует мастер **Изменение списка учитываемых моделей установки...** (sysSamAddInst2Counter).
- 8. Заполните поля и ссылки, показанные в следующей таблице:

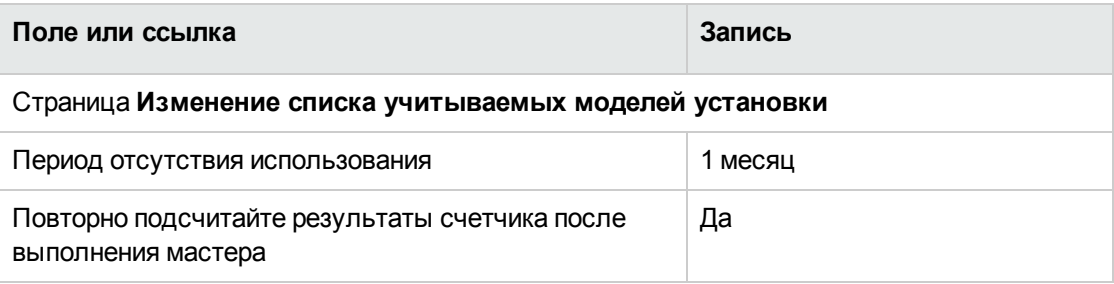

- 9. Нажмите кнопку **Готово**.
- 10. Нажмите **OK**.
- 11. Просмотрите верхнюю часть окна **Результаты счетчиков ПО** для счетчика **PC1 — PowerPoint — простой подсчет лицензий и установок**. Поле **Число установок/использований** (dSoftInstallCount) имеет значение **2**, как в практическом случае 1б, но поле **Число неиспользованных установок** (dUnusedInstall) теперь имеет значение **2**.
- 12. Просмотрите нижнюю часть окна **Результаты счетчиков ПО** для счетчика **PC1 — PowerPoint — простой подсчет лицензий и установок**. Имеется строка для **Pc1 — маркетинг**, как и для практического случая 1б. Этот результат показывает, что для количества точек установок лицензий недостаточно, и что ПО не используется местом возникновения затрат **Pc1 — маркетинг**. Если ПО фактически не используется, удалите его.

# **Практический пример 5. Передача лицензионных прав**

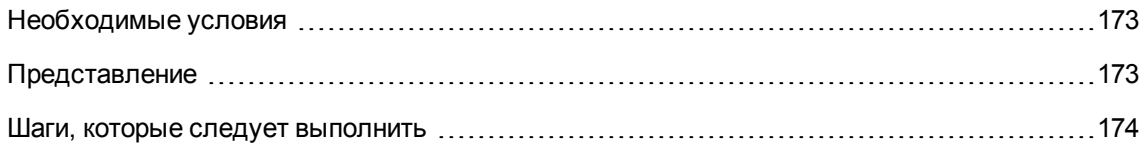

# <span id="page-187-0"></span>**Необходимые условия**

<span id="page-187-1"></span>Этот практический пример можно рассматривать только после [Практического](#page-131-0) примера 1. Создание [необходимых](#page-131-0) позиций.

# **Представление**

В этом практическом примере поясняется способ передачи лицензионных прав и вычисления соответствия для установок ПО.

# **Сценарий**

Имеется 5 лицензий для **SoftApp v1**, 20 лицензий для **SoftApp v2** и 5 лицензий для **SoftApp v3**.

```
Имеется 10 лицензий для SoftApp v1, 12 лицензий для SoftApp v2 и 8 лицензий для SoftApp
v3.
```
Также имеется 10 лицензий на обновление для обновления **SoftApp v2** до **SoftApp v3**.

Кроме того, можно передать лицензионные права от **SoftApp v3** к **SoftApp v2**, а также от **SoftApp v2** к **SoftApp v1**.

Это суммируется в следующей таблице:

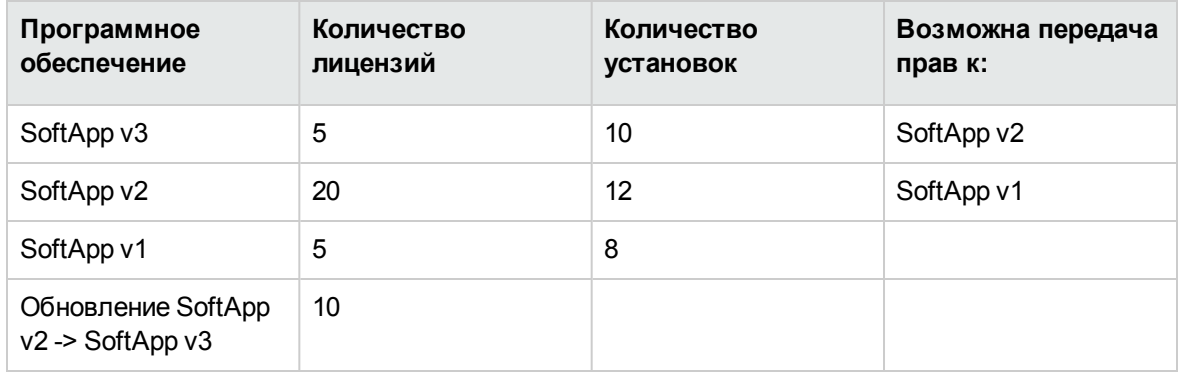

Необходимо оптимизировать лицензии на ПО, чтобы выяснить, соблюдено ли соответствие с установками.

#### **Основные шаги практического случая**

- 1. Создание лицензий на ПО и лицензий на обновление ПО
- 2. Создание установок ПО
- 3. Создать и связать счетчики ПО
- 4. Создание счетчика обновлений ПО
- <span id="page-188-0"></span>5. Запуск мастера для вычисления соответствия

### **Шаги, которые следует выполнить**

# **Создание лицензий на ПО и лицензий на обновление ПО**

- 1. Запустите мастер **Управление программным обеспечением** (sysSamLauncher) (ссылка **Жизненный цикл актива/ Управление активами ПО/ Действия пользователя/ Управление программным обеспечением...** на навигационной панели).
- 2. Заполните страницы мастера так, как указано в следующей таблице (переходы между страницами мастера выполняются с помощью кнопок **Далее** и **Назад**):

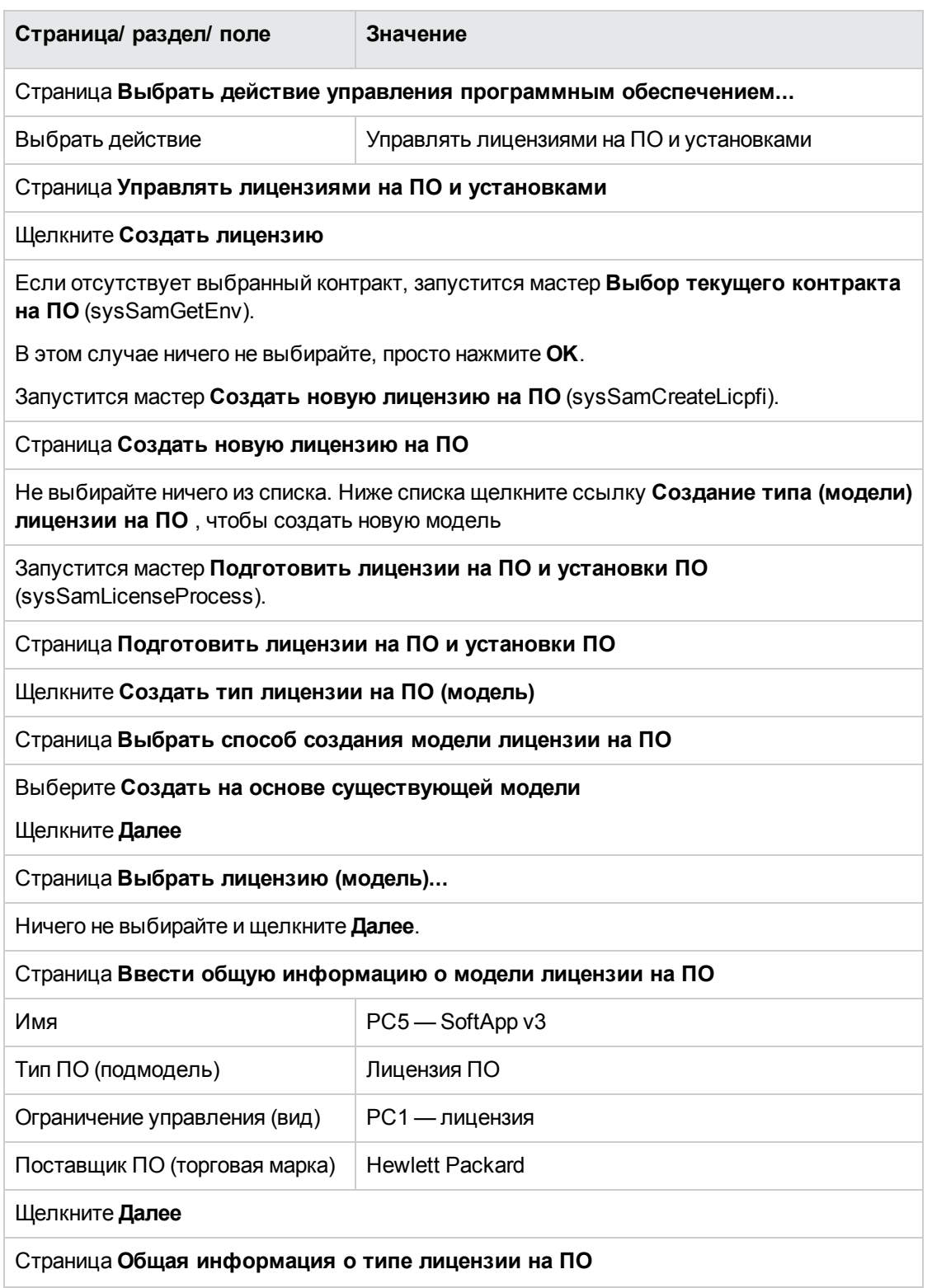

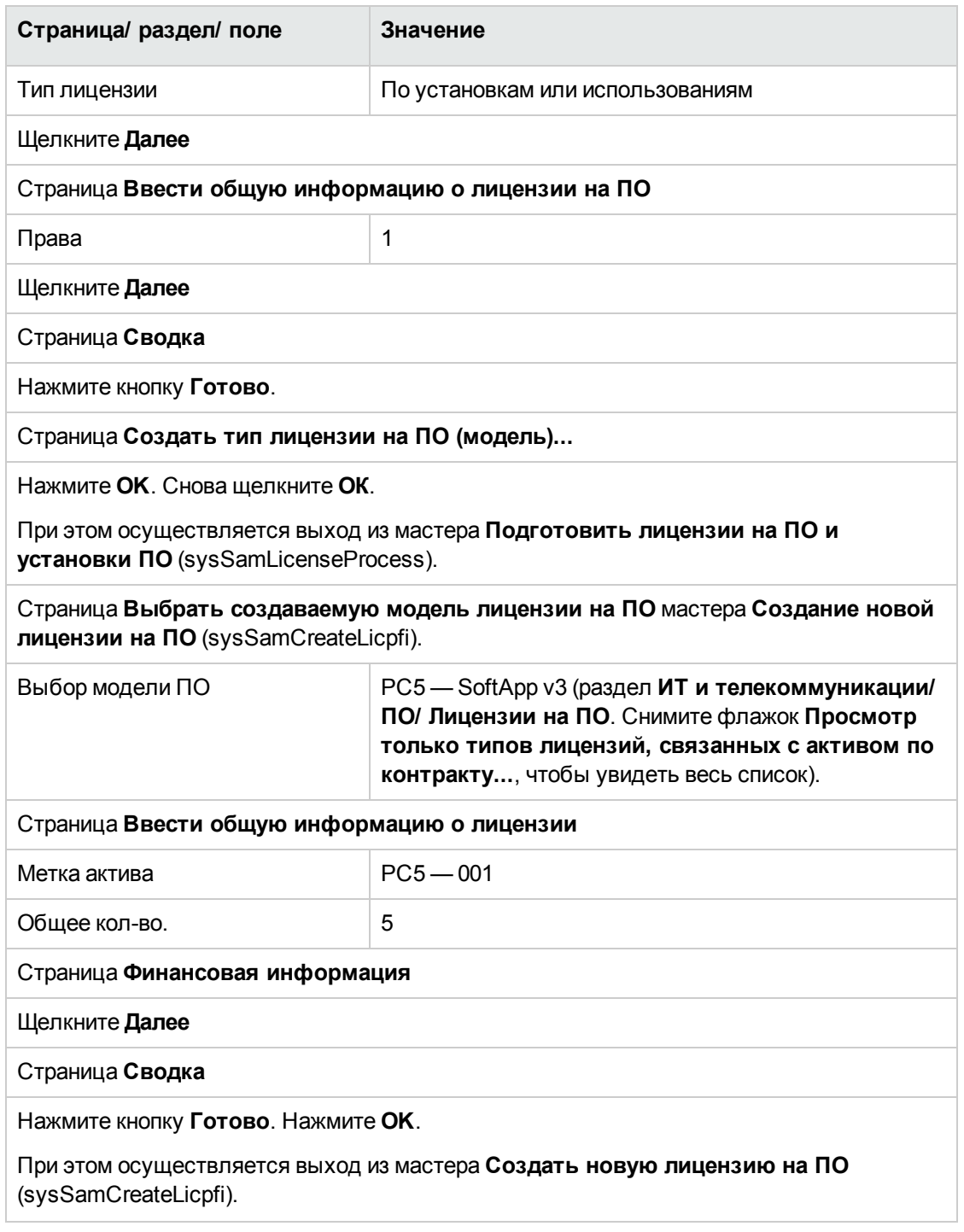

3. При этом выполняется возврат к странице **Управлять лицензиями на ПО и установками** мастера **Управление ПО** (sysSamLauncher), как и на предыдущем шаге. Трижды повторите предыдущий шаг для создания лицензий на ПО **PC5 — SoftApp v2** и **PC5 — SoftApp v1**, а также лицензий на обновление ПО **PC5 — SoftApp v2 до версии**

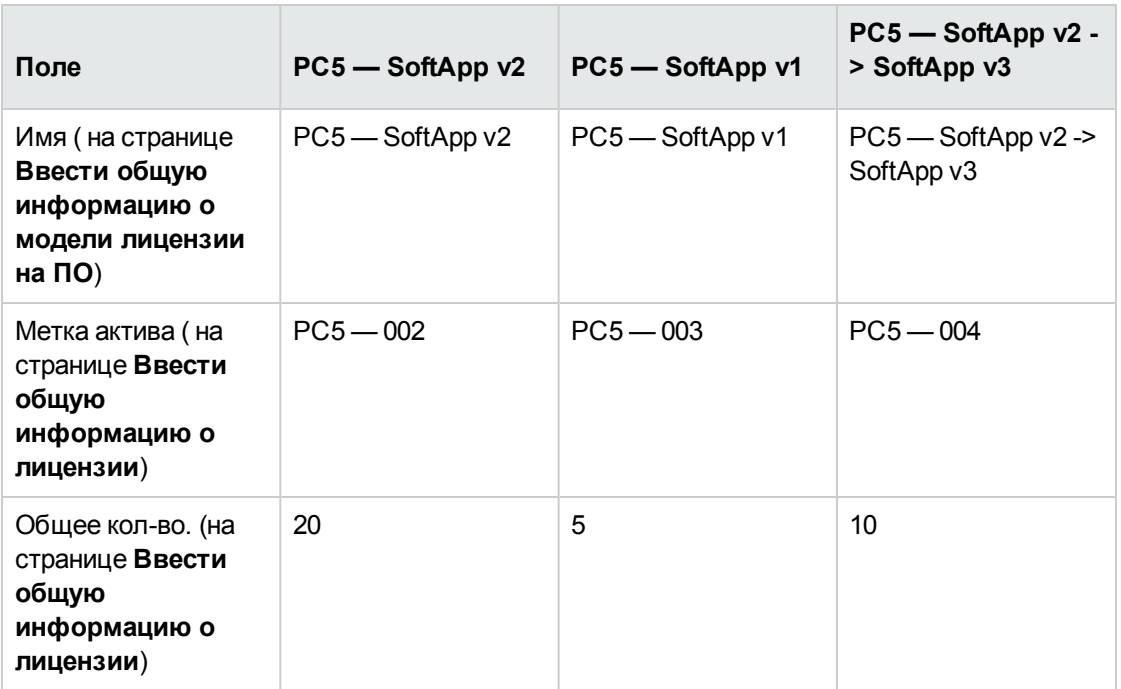

**SoftApp v3**. Вы должны будете отредактировать следующие поля для каждой из трех лицензий:

4. Теперь можно выйти из мастера **Управление ПО** (sysSamLauncher), щелкнув **Готово**.

### **Создание установок ПО**

#### <sup>l</sup> **Создание моделей**

- 1. Отобразите модели (ссылка **Управление портфелем/ Конфигурации активов/ Модели** на навигационной панели).
- 2. Создайте три новые записи, заполнив поля и ссылки, как показано в следующих таблицах: Для каждой записи необходимо сначала щелкнуть **Создать**, а для завершения нажать кнопку **Создать**:

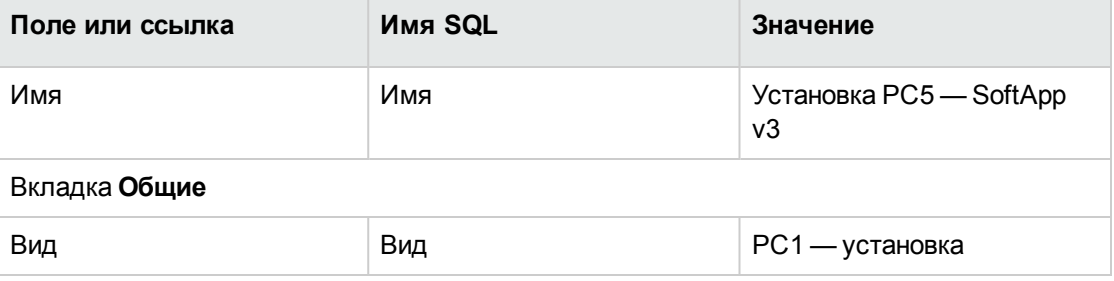

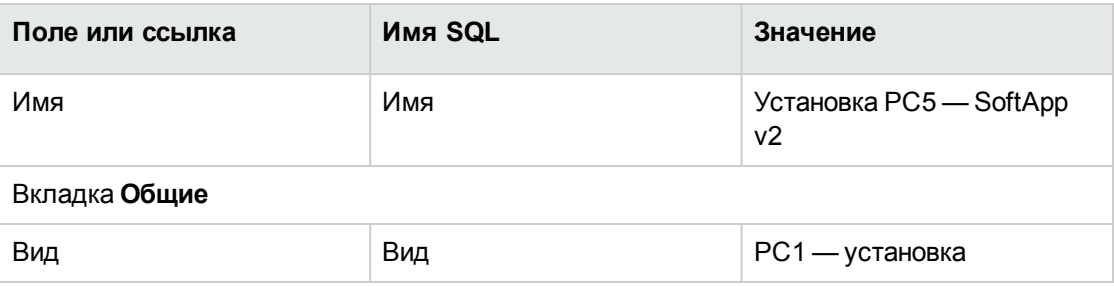

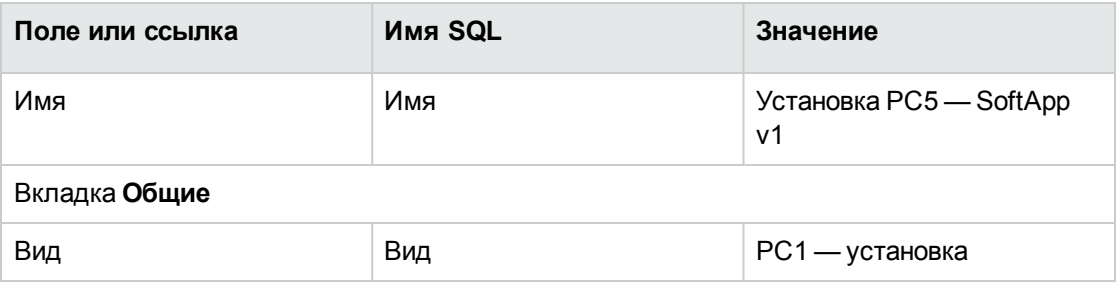

#### <sup>l</sup> **Создание позиций портфеля**

- 1. Отобразите позиции портфеля (ссылка (**Жизненный цикл актива/ Управление инфраструктурой/ Позиции портфеля** на навигационной панели).
- 2. Создайте три новые записи, заполнив поля и ссылки, как показано в следующих таблицах: Для каждой записи необходимо сначала щелкнуть **Создать**, а для завершения нажать кнопку **Создать**:

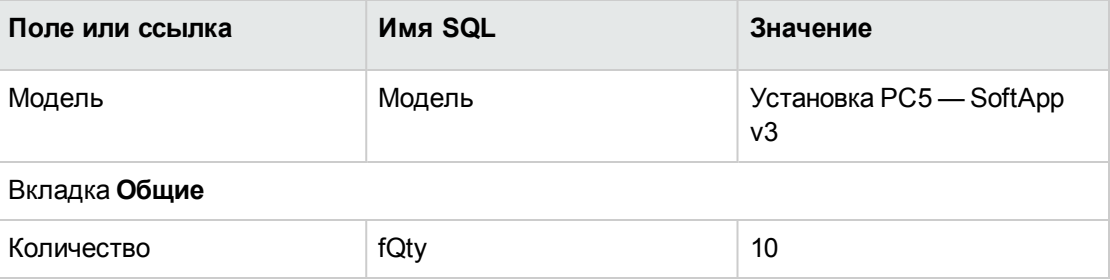

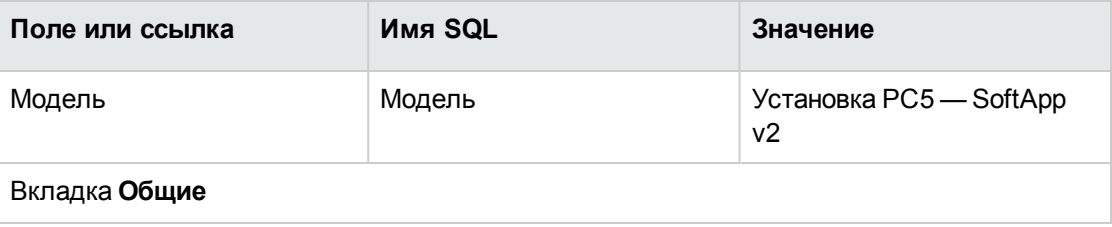

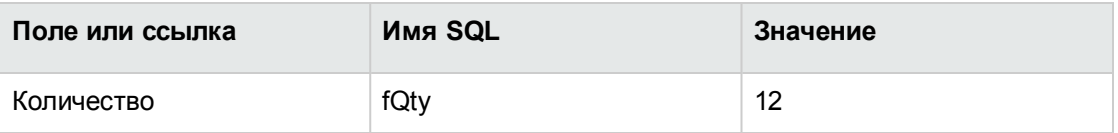

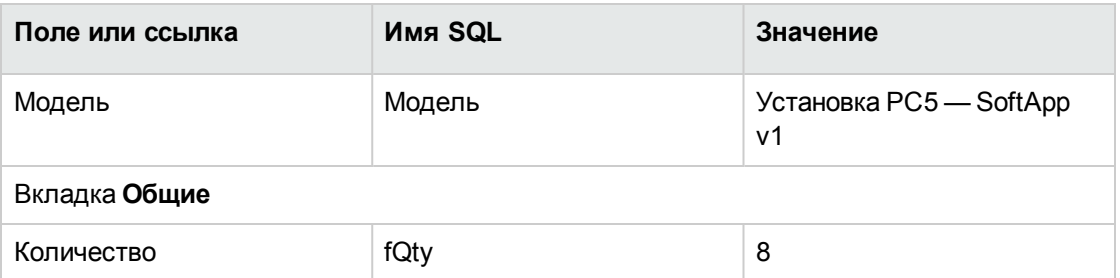

#### <span id="page-193-0"></span>Создать и связать счетчики ПО

Необходимо создать счетчик, связанный с каждой лицензией на ПО SoftApp v1, SoftApp v2 и SoftApp v3.

Кроме того, лицензионные права должны быть доступны для передачи от SoftApp v3 к SoftApp v2, а также от SoftApp v2 к SoftApp v1.

Для этого используйте мастер Создать счетчик управления лицензиями на ПО... (sysSamCreateSoftwareCounter).

- 1. Запустите мастер Создание счетчика управления лицензиями на ПО... (ссылка Жизненный цикл актива/ Управление активами ПО/ Действия пользователя/ Создание счетчика управления лицензиями на ПО... на навигационной панели).
- 2. Чтобы создать счетчик для подсчета лицензий на PC5 SoftApp v3 и соответствующих установок, заполните страницы мастера так, как указано в следующей таблице (переходы между страницами мастера выполняются с помощью кнопок Далее и Назад):

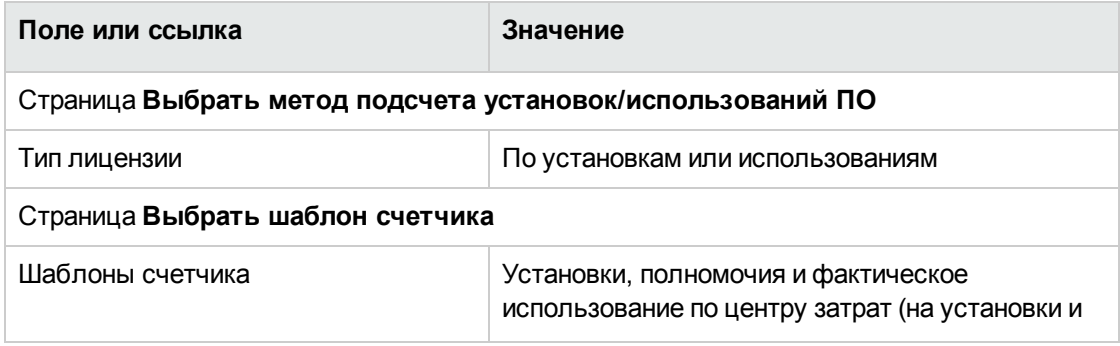

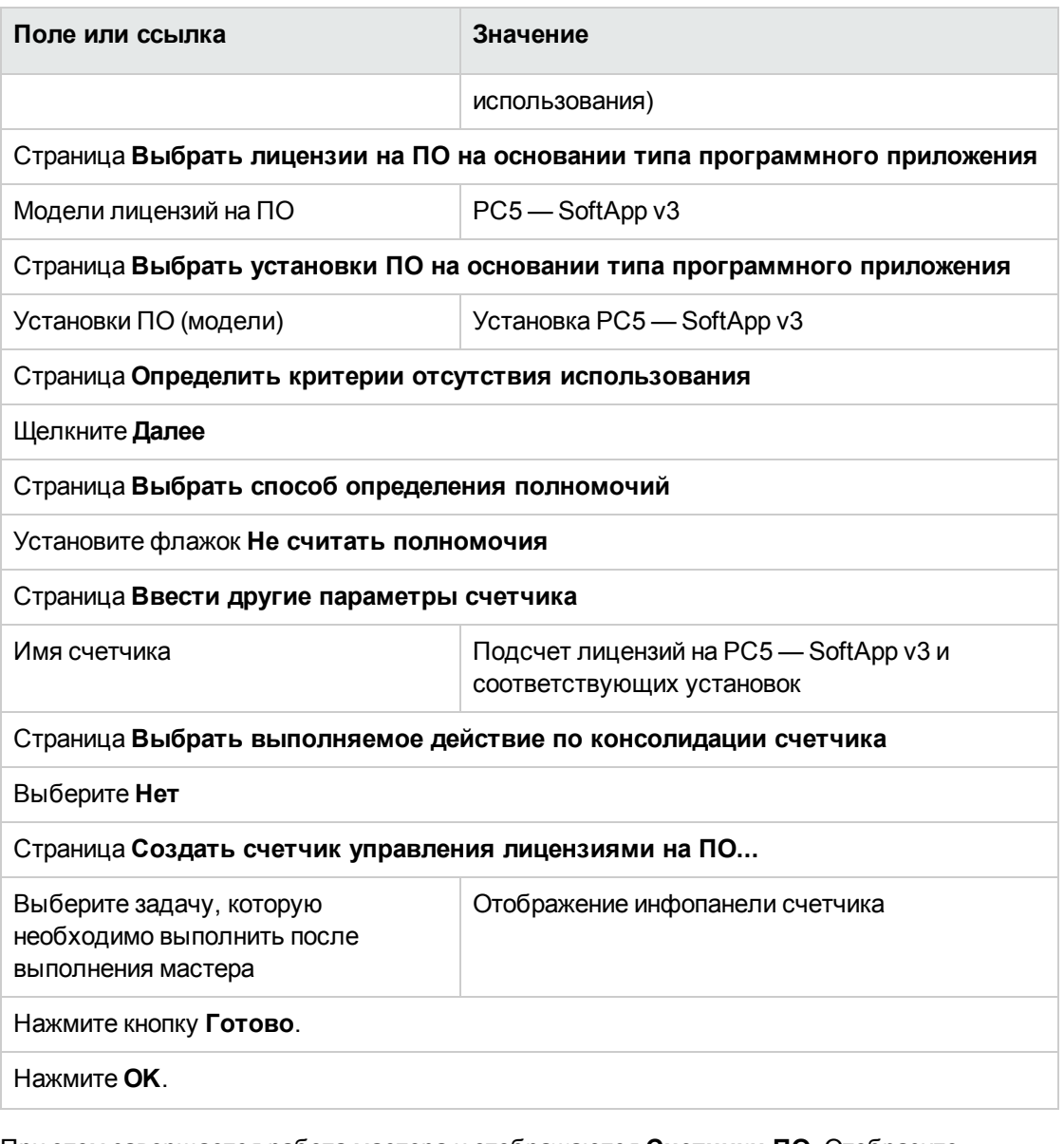

При этом завершается работа мастера и отображаются **Счетчики ПО**. Отобразите сведения о только что созданном счетчике, чтобы увидеть результаты подсчетов.

3. Создайте счетчик, который будет использоваться для подсчета лицензий на PC5 — SoftApp v2 и соответствующих установок при помощи одинаковой процедуры. Запустите мастер **Создать счетчик управления лицензиями на ПО...** и заполните поля, как указано в следующей таблице:

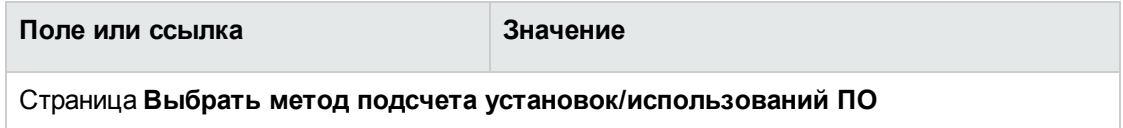

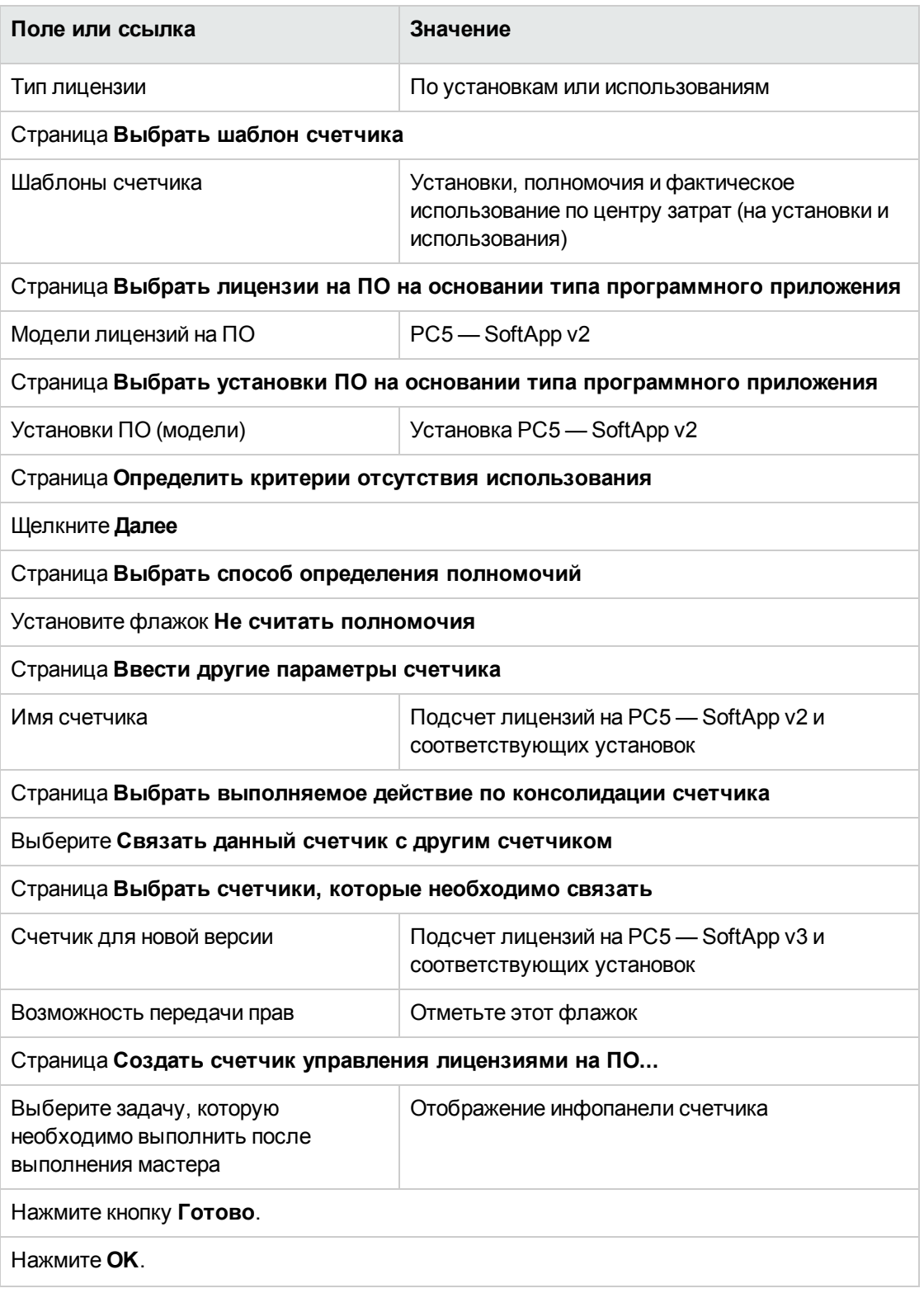

При этом завершается работа мастера и отображаются **Счетчики ПО**. Можно отобразить

сведения о только что созданном счетчике, чтобы увидеть результаты подсчетов и ссылки между счетчиками (вкладка Консолидация).

4. Создайте счетчик, который будет использоваться для подсчета лицензий на РС5-SoftApp v1 и соответствующих установок при помощи одинаковой процедуры. Запустите мастер Создать счетчик управления лицензиями на ПО... и заполните поля, как указано в следующей таблице:

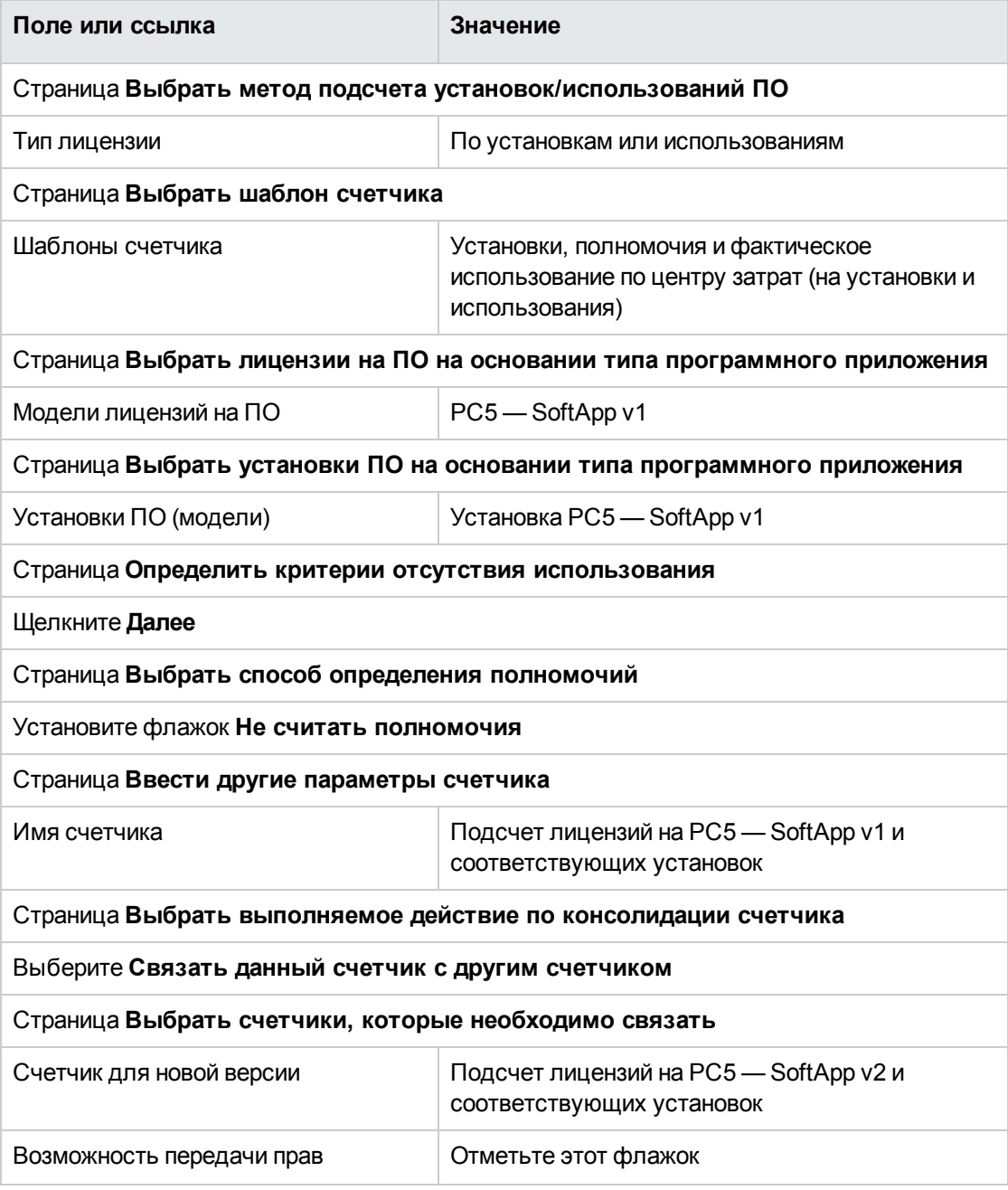

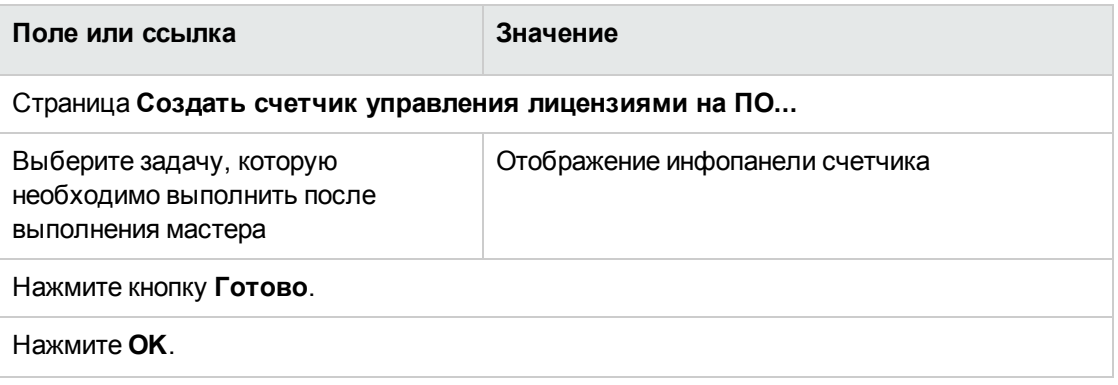

При этом завершается работа мастера и отображаются **Счетчики ПО**. Можно отобразить сведения о только что созданном счетчике, чтобы увидеть результаты подсчетов и ссылки между счетчиками (вкладка **Консолидация**).

### **Создание счетчика обновлений ПО**

- 1. Отобразите **Счетчики обновлений ПО** (ссылка **Жизненный цикл актива/ Управление активами ПО/ Счетчики обновлений ПО** на навигационной панели).
- 2. Создайте новый счетчик (кнопка **Создать**).
- 3. Создайте следующую запись, заполнив поля и ссылки, как показано в следующей таблице:

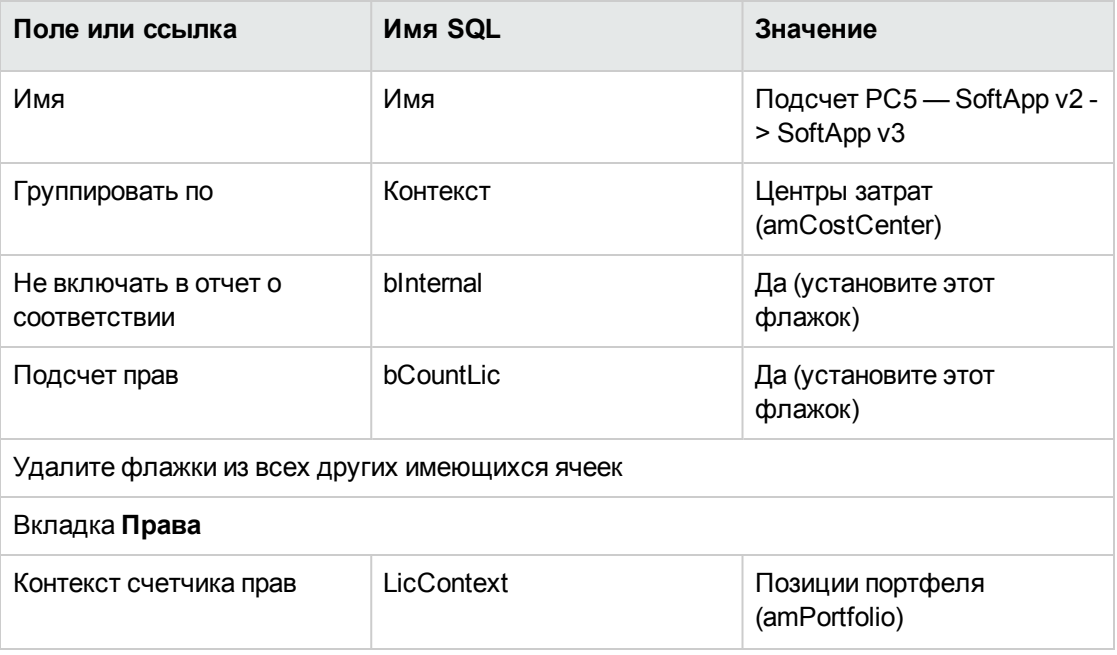

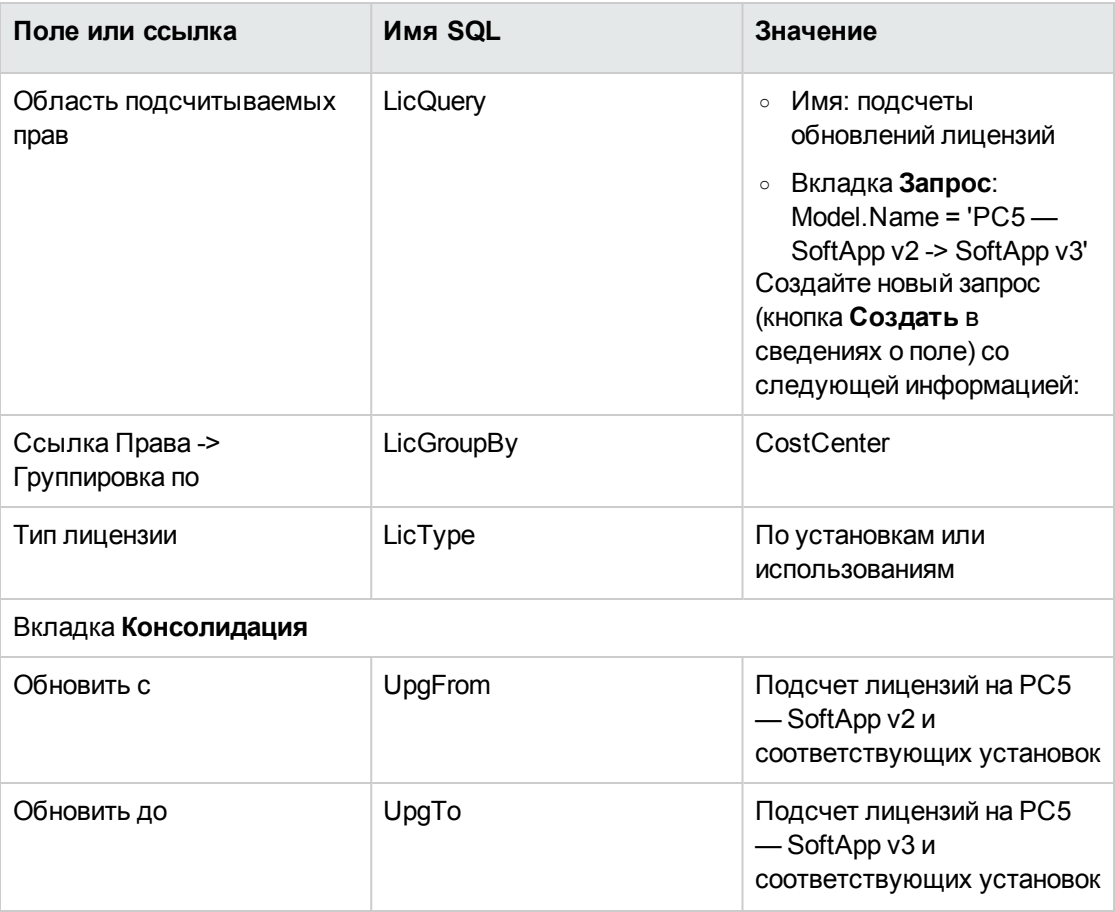

Примечание. Если в системе есть модель счетчика обновлений ПО, вы также можете использовать мастер Создать счетчик управления лицензиями на ПО... (sysSamCreateSoftwareCounter) (ссылка Управление портфелем/ ИТ/ Управление активами ПО/ Создать счетчик управления лицензиями на ПО... на навигационной панели) для создания этого счетчика в соответствии с параграфом Создать и связать счетчики ПО.

#### Запуск мастера для вычисления соответствия

- 1. Отобразите Счетчики обновлений ПО (ссылка Жизненный цикл актива/ Управление активами ПО/ Счетчики ПО на навигационной панели).
- 2. Отобразите, например, сведения о счетчике Простой подсчет лицензий на РС5-SoftApp v2 и соответствующих установок.

3. Щелкните кнопку Вычислить. При этом запускается мастер Пересчитать права и установки (sysSamReCalcCounters) для выбранных счетчиков и любых других смежных счетчиков.

Результаты можно увидеть во вкладках Общее и Результаты.

- 4. Щелкните кнопку Связанные счетчики для запуска мастера Просмотр связанных счетчиков (sysSamSoftLicLinkedCount):
	- На первом экране суммируется основная информация: подсчеты прав и установок/использований, а также консолидированное соответствие. Это позволяет увидеть наличие соответствия с лицензионными правами и фактическими установками/использованиями.
	- Второй, более подробный экран помогает понять сущность разных процедур передачи и обновления, которые выполнялись для улучшения консолидированного соответствия для разных программных приложений.

В таблице, сходной с указанной, отображается список счетчиков ПО (ниже описаны различные шаги, выполняемые для достижения этих результатов)

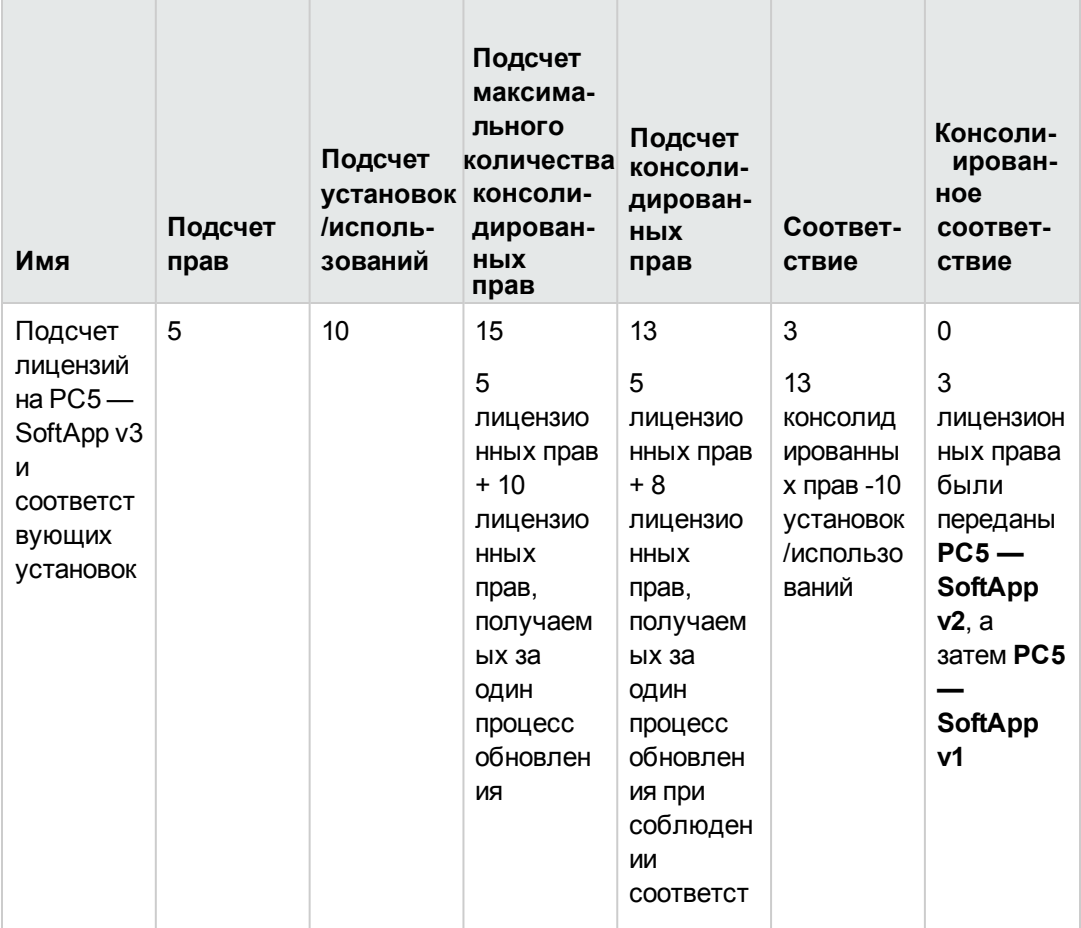

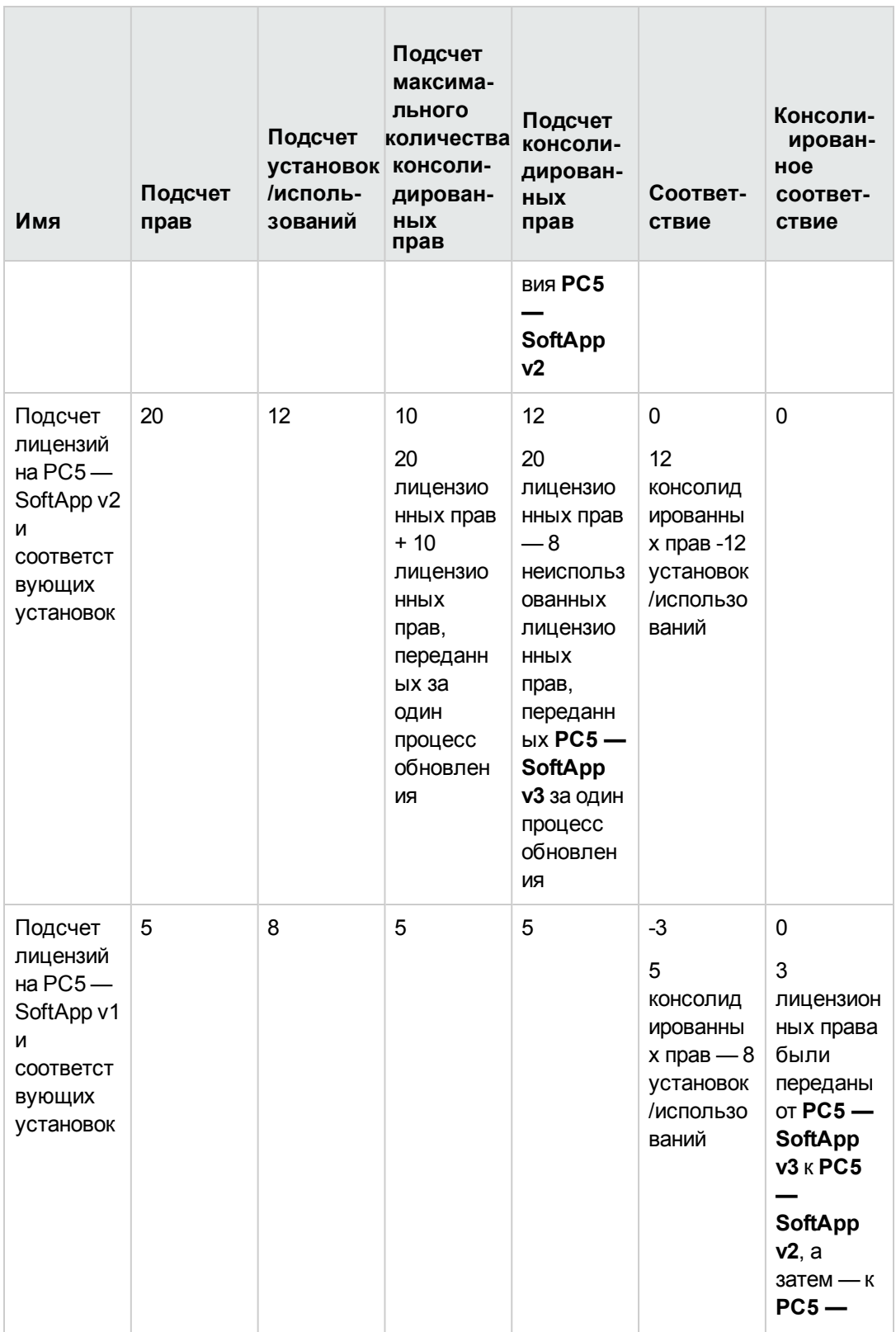

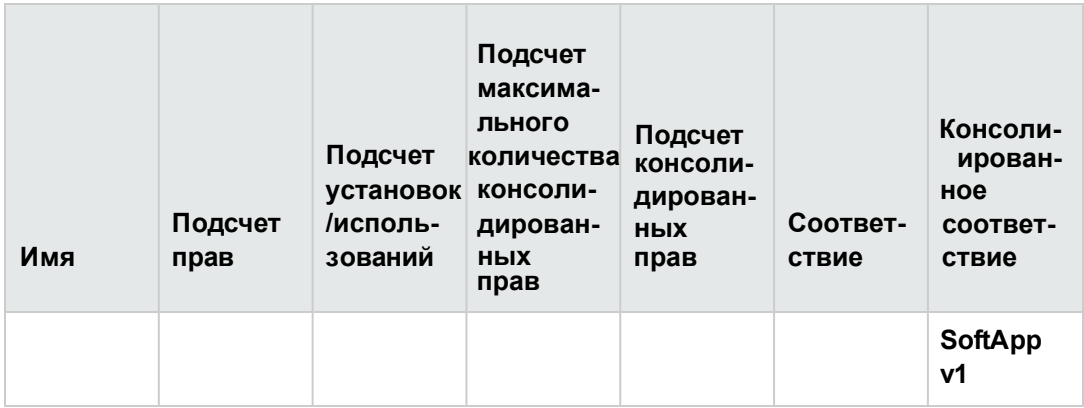

В следующей таблице (внизу) представлен список счетчиков обновлений ПО:

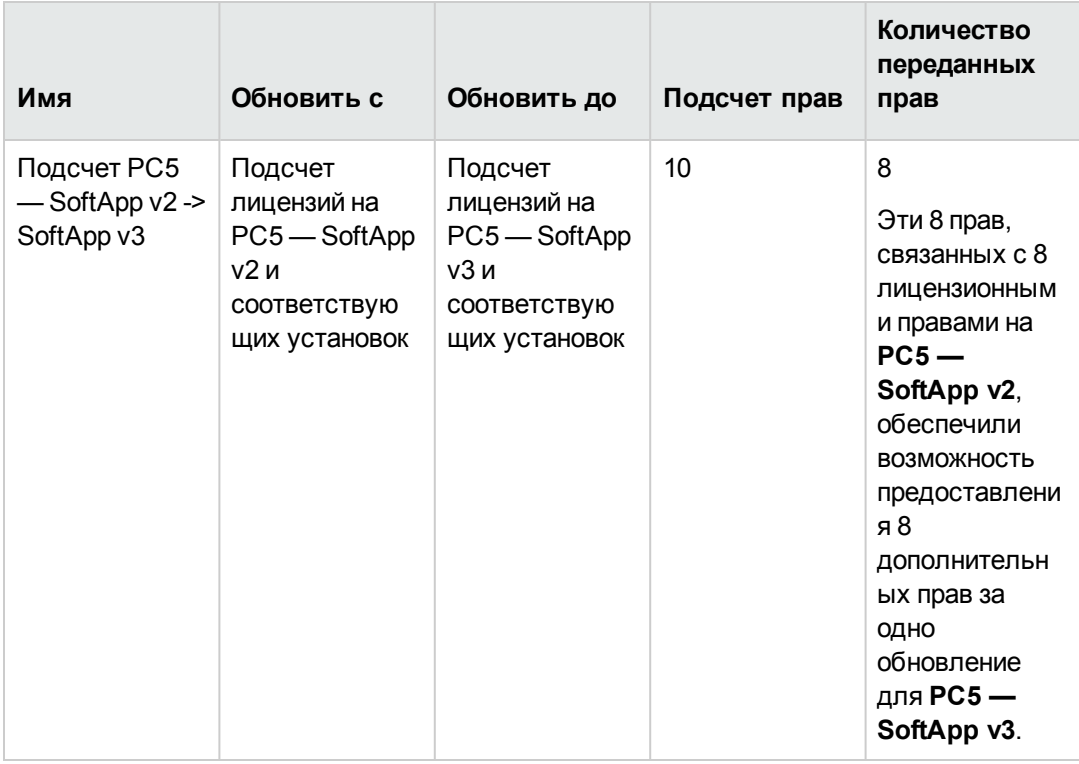

В последнем столбце первой таблицы (консолидированное соответствие) видно, что соблюдено соответствие с установками и лицензионными правами.

Во второй таблице вы увидите, что 8 из 10 прав на обновление были переданы. 2 права на обновление не были использованы.

# **Практический пример 2. Контракт Microsoft Select**

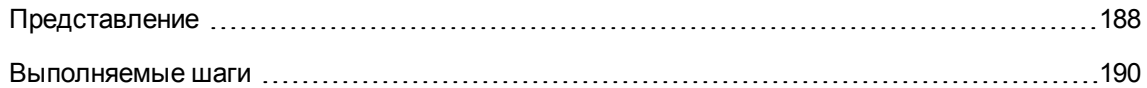

# <span id="page-202-0"></span>**Представление**

Этот детально разработанный случай демонстрирует, как управлять контрактом Microsoft Select.

#### **Некоторые напоминания о контрактах Microsoft Select 6.0**

- Они предназначены для средних и крупных компаний.
- Они основаны на целевом объеме закупок за трехлетний период. Этот целевой объем охватывает общее число лицензий, которые компания намеревается закупить в какой-либо из следующих групп продуктов:
	- <sup>o</sup> Прикладные продукты
	- <sup>o</sup> Системные продукты
	- <sup>o</sup> Серверные продукты
- В каждой из этих групп компания может организовать свои закупки для получения наилучших показателей.

Так как не все программное обеспечение имеет одинаковую ценность, программа выбора не подсчитывает лицензии, а использует систему лицензионных пунктов. Кроме того, она позволяет клиентам копировать ПО и автоматически использовать эти копии, если имеются лицензионные пункты.

- Имеются четыре уровня цен, которые определяются целям закупок за трехлетний период, для каждой из трех групп продуктов.
- Имеется возможность закупить:
	- <sup>o</sup> Только лицензию (L).

Лицензия ( L) дает право установить полную версию полную версию программного продукта.

<sup>o</sup> Гарантированное ПО (SA).

Лицензия SA дает право на все обновления (значительные, незначительные, пакеты обновлений, исправления и т. д.) на время действия контракта Select.

<sup>o</sup> Лицензия плюс гарантированное ПО (L+SA).

#### **Основные сведения о действии контракта Microsoft Select в практическом случае**

- <sup>l</sup> Начало: 1 января 2003 г.
- Окончание: 31 декабря 2006 г.
- Основной контракт это генеральный контракт между вашей компанией и Microsoft. Основной договор лизинга связан с контрактом общего ЗнП, который включает в себя приобретение новых лицензий в пул **Приложения**. Этот контракт определяет, в частности, число пунктов в общем объеме за трехлетний период (1500 пунктов). Этот контракт служит также в качестве основания для приобретения новых лицензий (которые приобретаются однажды и на все).

Контракт общего ЗнП связан с контрактом на обслуживание, который охватывает страхование лицензий для пула **Приложения**.

- Компания разворачивает приложения по контракту: Excel и Project.
- Перед тем, как контракт вступил в действие, компания приобрела 100 лицензий на 100 Excel и 10 лицензий на Project.

100 лицензий Excel покрываются лицензионным соглашением Select на гарантированное ПО.

Обновление десяти лицензий Project не покрывается контрактом Select.

<sup>l</sup> Компания закупает 300 новых лицензий Excel, включая лицензионные соглашения Select на гарантированное ПО.

Она также закупает 20 новых лицензий Project без гарантированного ПО.

#### **Аспекты, рассматриваемые в практическом случае**

- Установка числа приобретаемых пунктов и сравнение этого числа с параметрами, заложенными в контракте (коммерческие аспекты контракта). Вычисляемые поля используются для сравнения необходимого числа пунктов с числом фактически приобретенных пунктов.
- Обеспечение того, что число установок соответствует числу разрешенных лицензий. Для сравнения установок с закупленными лицензиями используется счетчик.

#### **Основные шаги практического случая**

- 1. Создание видов и моделей.
- 2. Создание контрактов.
- 3. Создание позиций портфеля.
- 4. Создание ссылок каталога.
- 5. Создание заявок и заказов.
- 6. Создание вычисляемых полей.
- <span id="page-204-0"></span>7. Создание счетчика.

#### **Выполняемые шаги**

#### **Создание видов**

- 1. Отобразите виды (ссылка **Управление портфелем / Конфигурации активов / Виды** на навигационной панели).
- 2. Создайте четыре новые записи, заполнив поля и ссылки, как показано в следующих таблицах: Для создания каждой записи сначала щелкните **Создать**, а для завершения нажмите кнопку **Создать**.

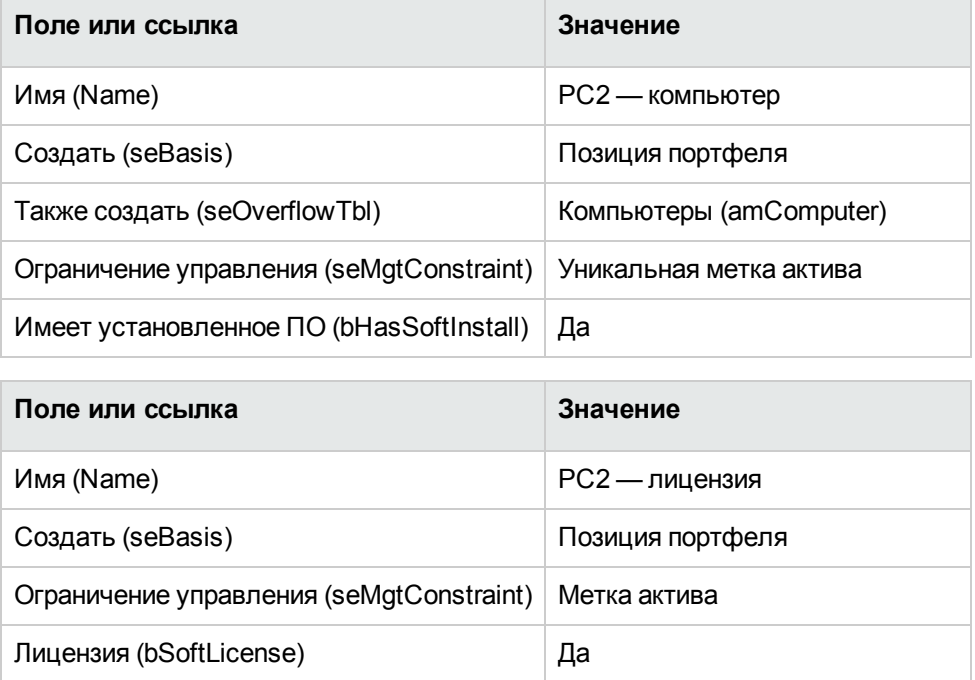

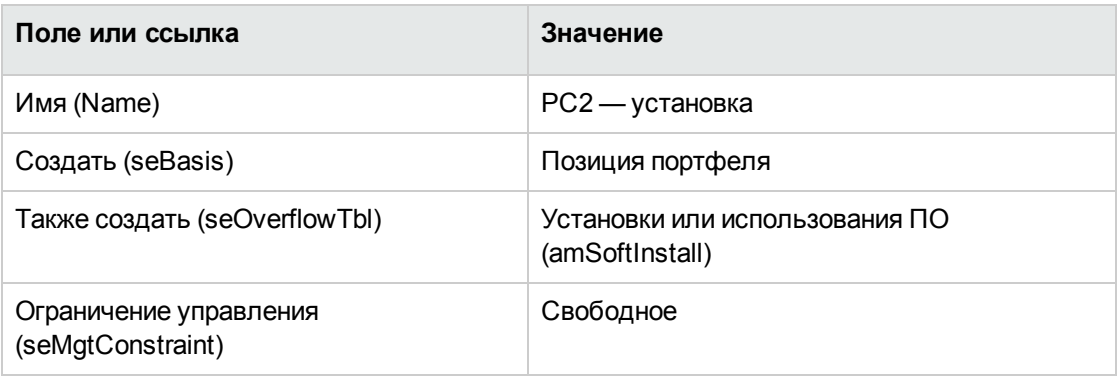

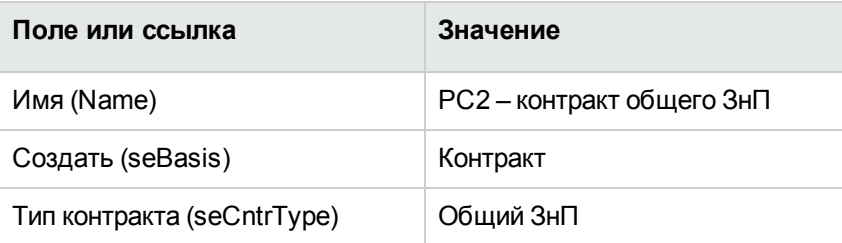

## **Создание брендов**

- 1. Отобразите бренды (ссылка **Управление портфелем/ Каталог/ Бренды** на навигационной панели).
- 2. Если она еще не существует, создайте следующую запись, заполнив поля и ссылки, как показано в следующей таблице:

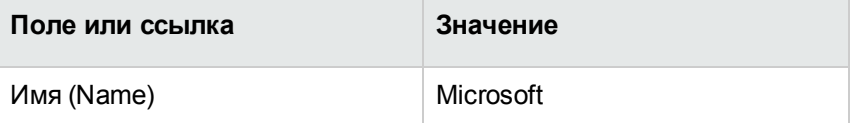

#### **Создание единиц для признаков**

- 1. Отобразите единицы (ссылка **Администрирование/ Система/ Единицы** на навигационной панели).
- 2. Создайте следующие записи, заполнив поля и ссылки, как показано в следующей таблице:

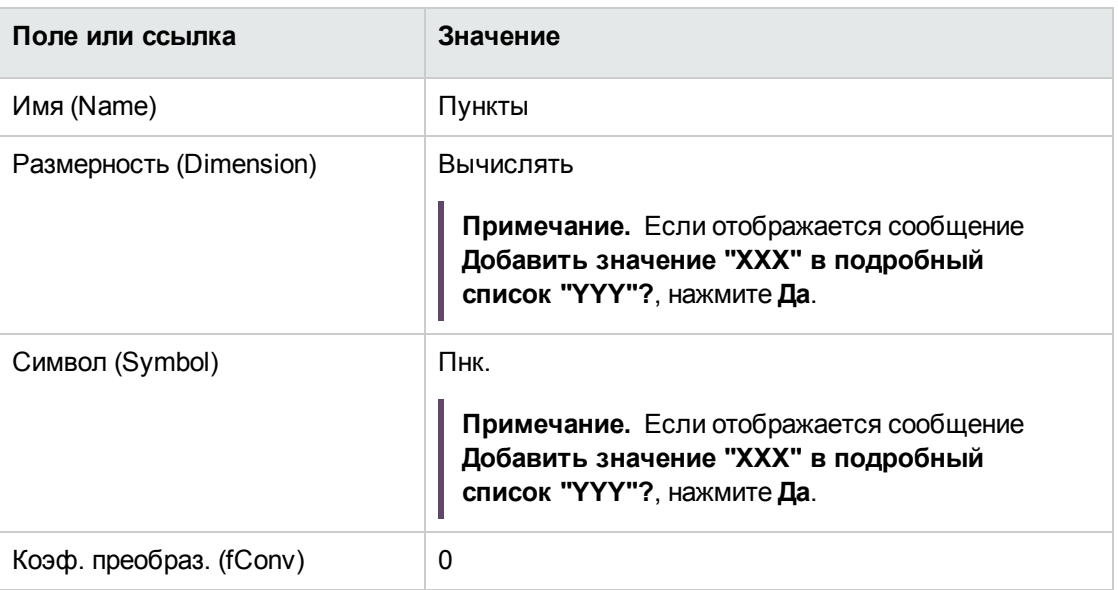

# **Создание признаков для моделей и контрактов**

- 1. Отобразите признаки (ссылка **Администрирование/ Признаки/ Признаки** на навигационной панели).
- 2. Создайте следующие записи, заполнив поля и ссылки, как показано в следующих таблицах:

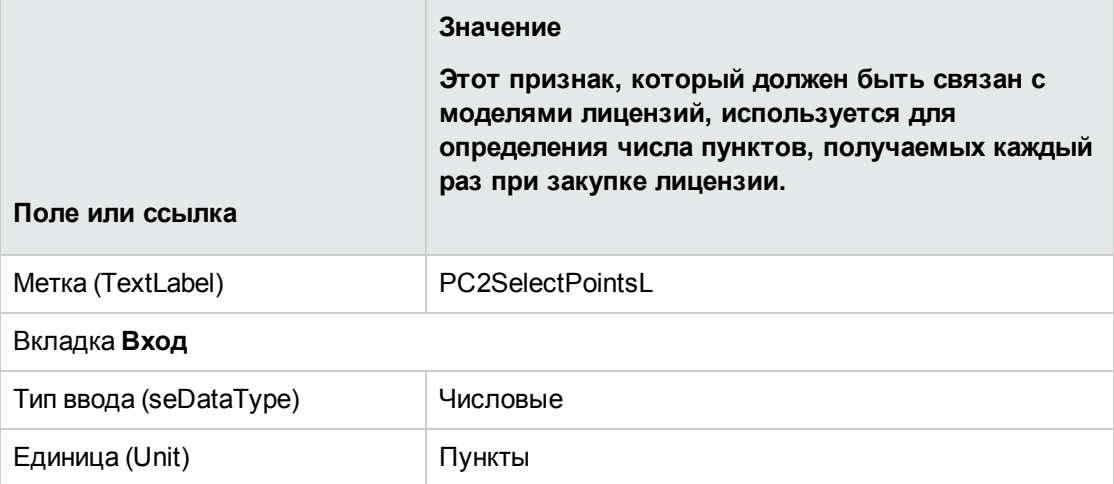

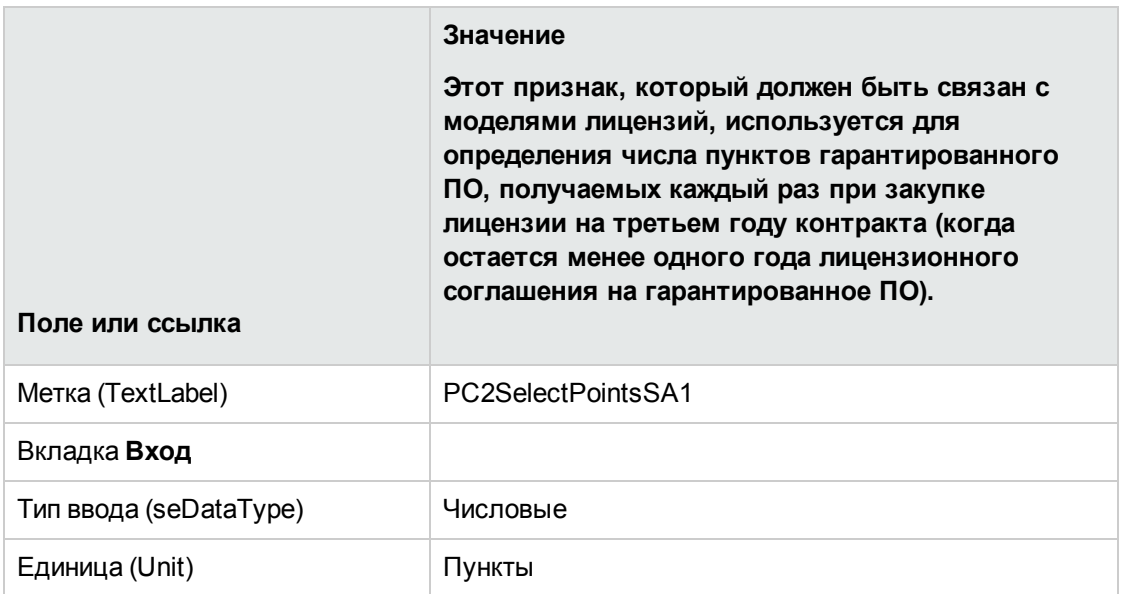

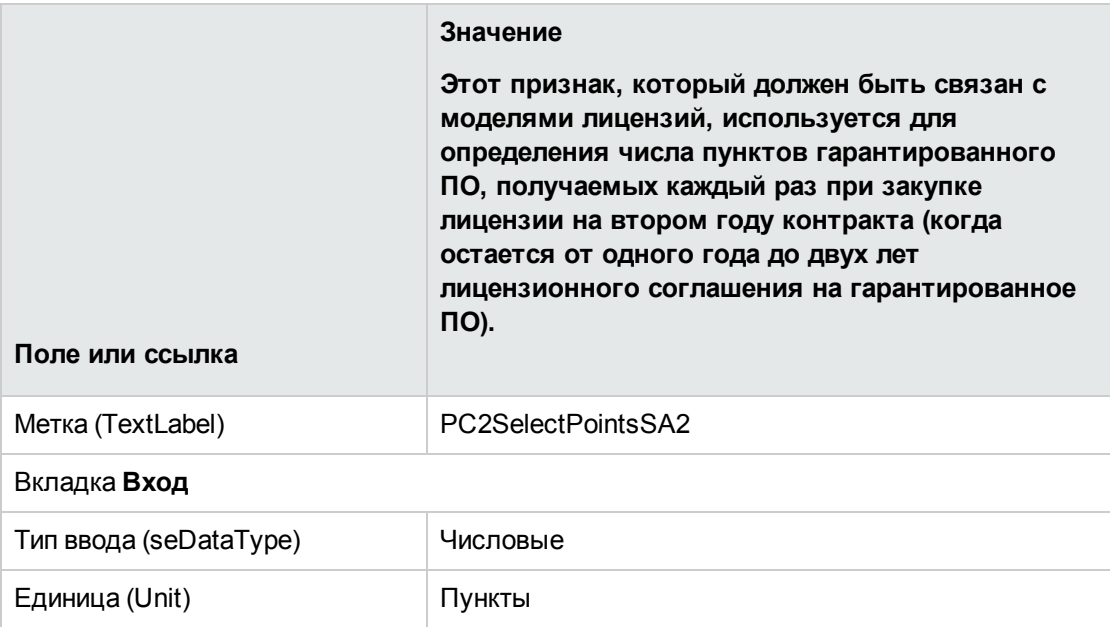

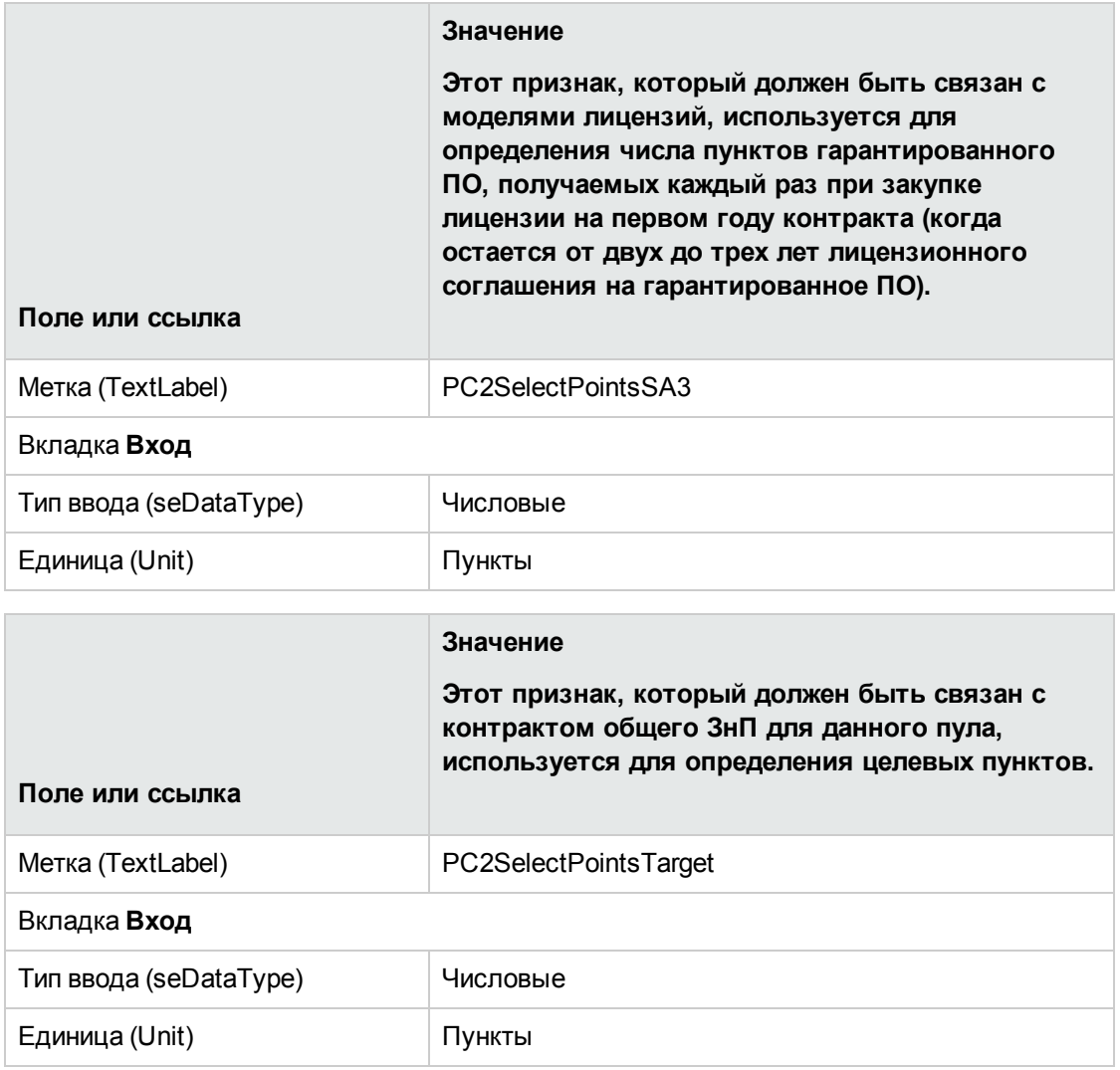

#### **Добавление параметров в признаки**

- 1. Отобразите признаки (ссылка **Администрирование/ Признаки/ Признаки** на навигационной панели).
- 2. Выберите признак **PC2SelectPointsL**.
- 3. Отобразите вкладку **Параметры**.
- 4. Добавьте параметр (кнопка **+**).
- 5. Заполните поля и ссылки, показанные в следующей таблице:

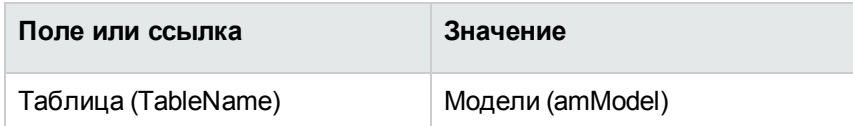

- 6. Выполните ту же процедуру для признаков **PC2SelectPointsSA1**, **PC2SelectPointsSA2** и **PC2SelectPointsSA3**.
- 7. Выберите признак **PC2SelectPointsTarget**.
- 8. Отобразите вкладку **Параметры**.
- 9. Добавьте параметр (кнопка **+**).
- 10. Заполните поля и ссылки, показанные в следующей таблице:

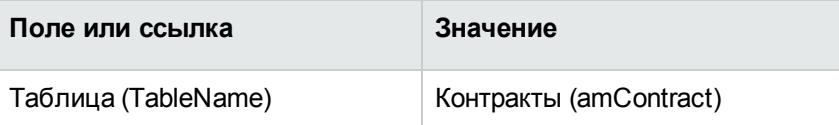

### **Создание моделей**

- 1. Отобразите модели (ссылка **Управление портфелем/ Конфигурации активов/ Модели** на навигационной панели).
- 2. Создайте следующие записи, заполнив поля и ссылки, как показано в следующих таблицах:

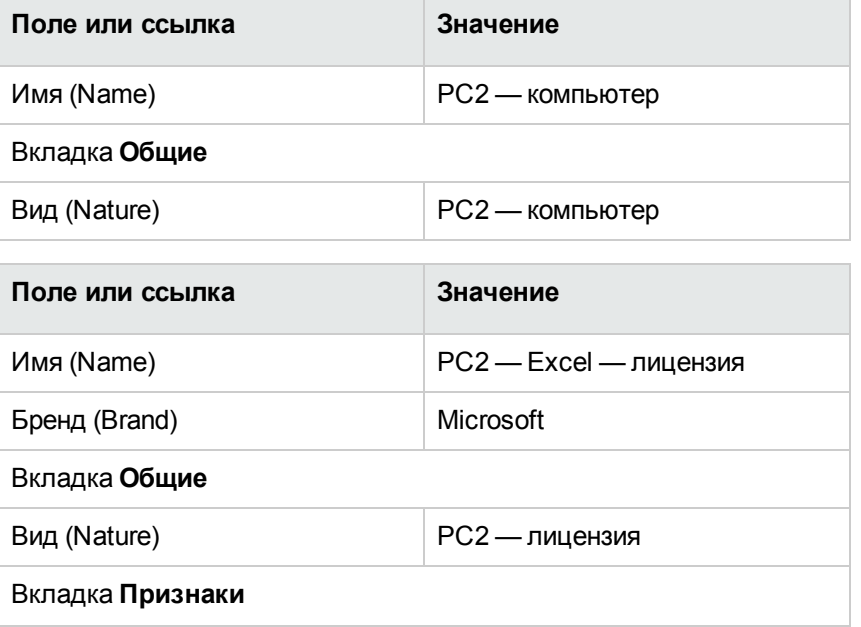

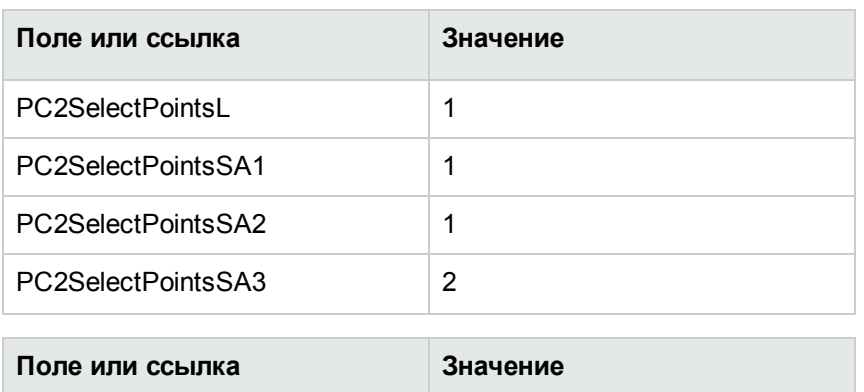

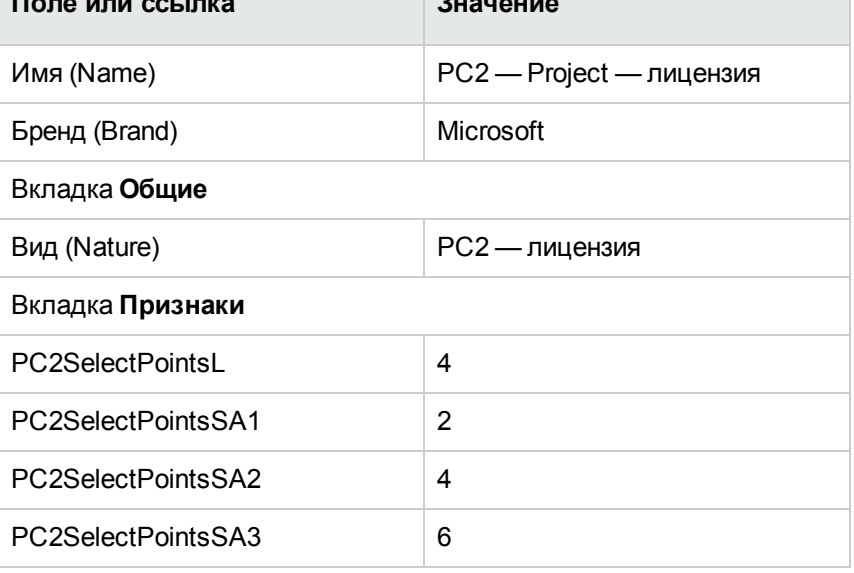

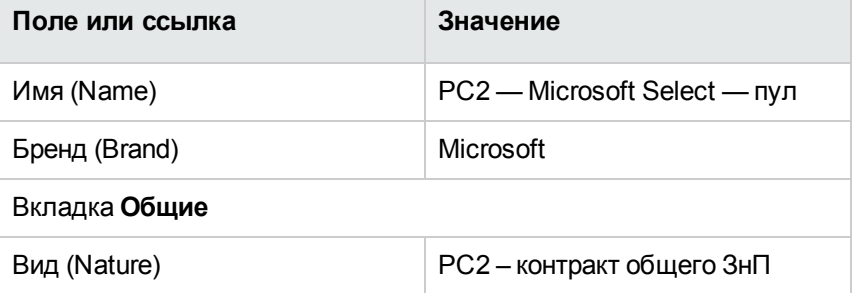

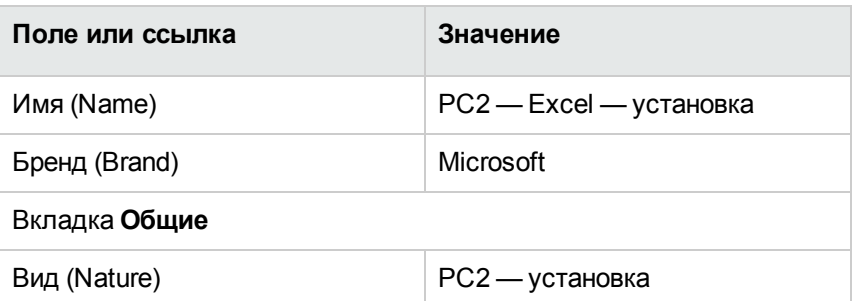

#### **Создание контрактов**

- 1. Отобразите контракты (ссылка **Жизненный цикл актива/Управление контрактами с поставщиками/Контракты** на навигационной панели).
- 2. Создайте следующие записи, заполнив поля и ссылки, как показано в следующих таблицах:

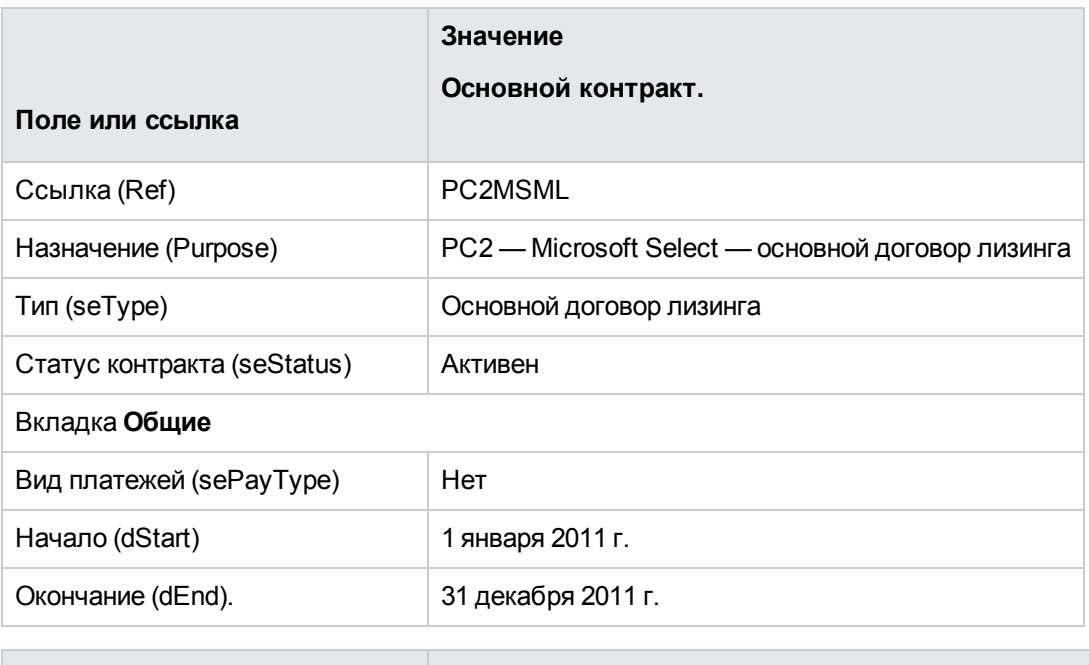

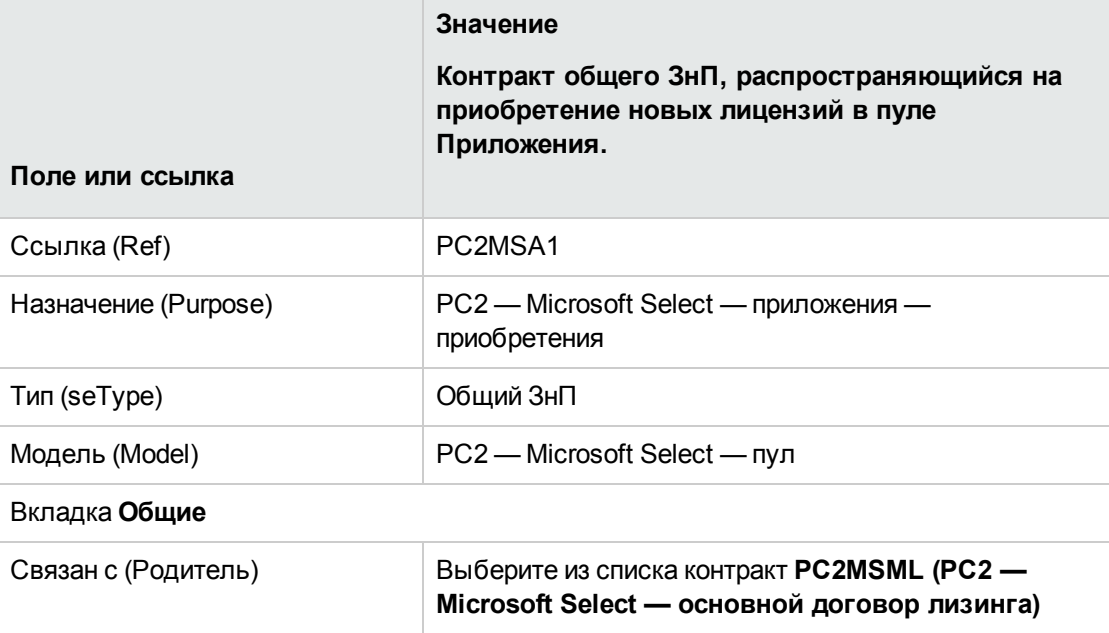

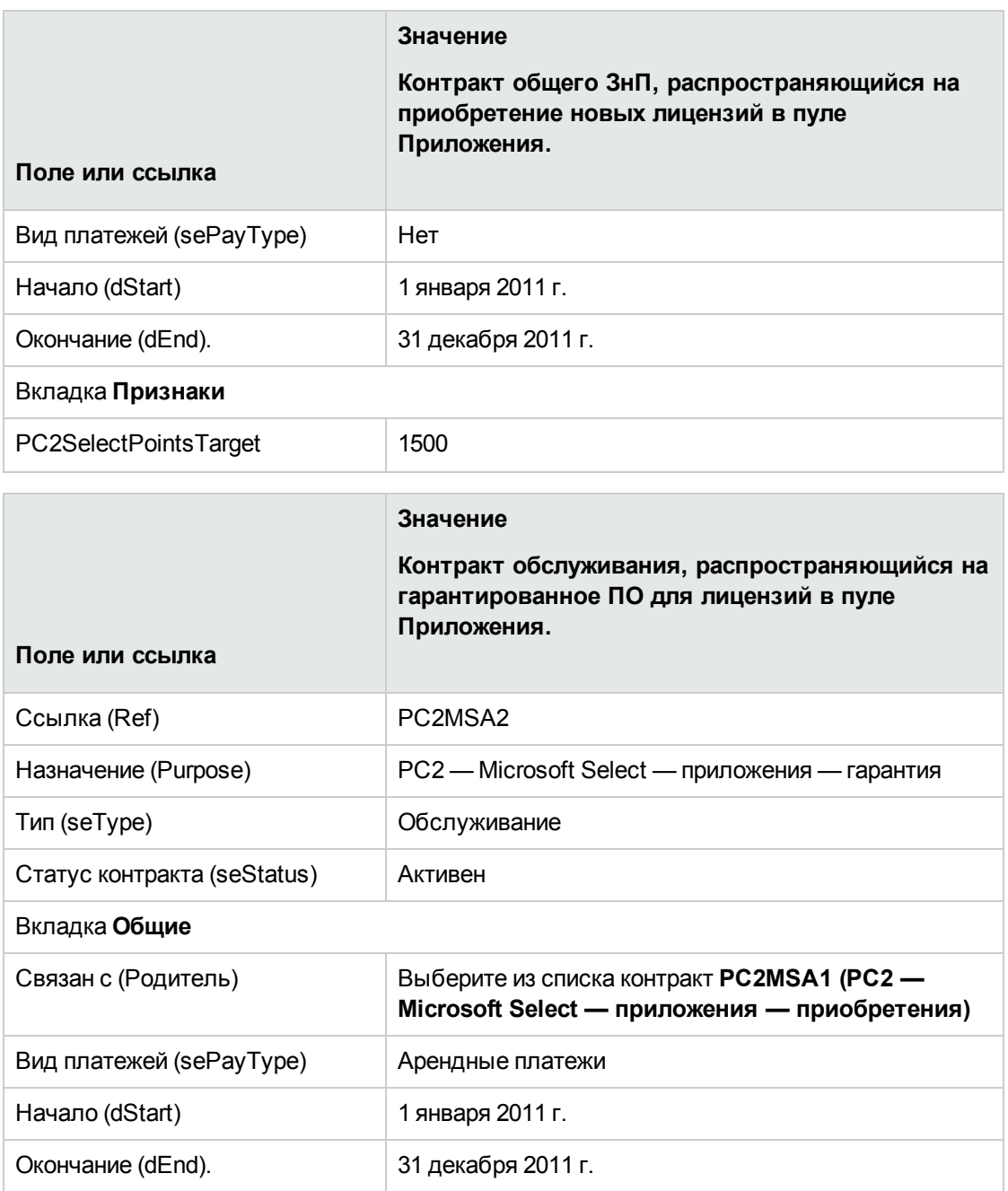

#### **Создание места возникновения затрат**

- 1. Отобразите центры затрат (ссылка (**Жизненный цикл актива/ Управление финансами ИТ/ Отслеживание затрат/ Центры затрат** на навигационной панели).
- 2. Создайте следующие записи, заполнив поля и ссылки, как показано в следующей таблице:

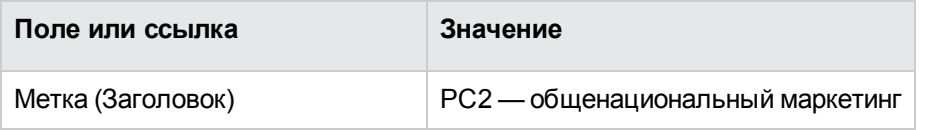

## **Создание позиций портфеля**

- 1. Отобразите позиции портфеля (ссылка (**Жизненный цикл актива/ Управление инфраструктурой/ Позиции портфеля** на навигационной панели).
- 2. Создайте следующие записи, заполнив поля и ссылки, как показано в следующих таблицах:

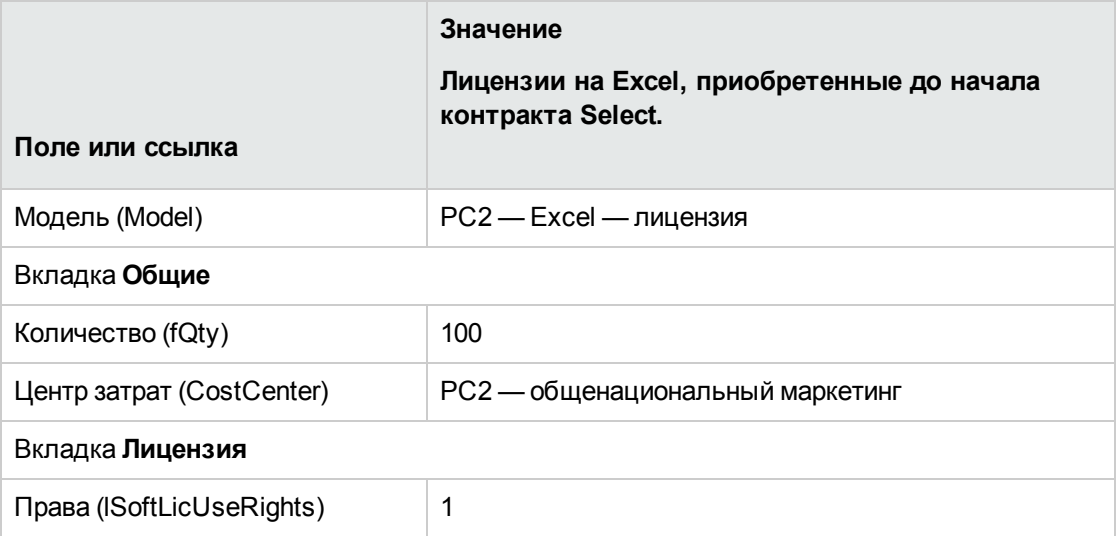

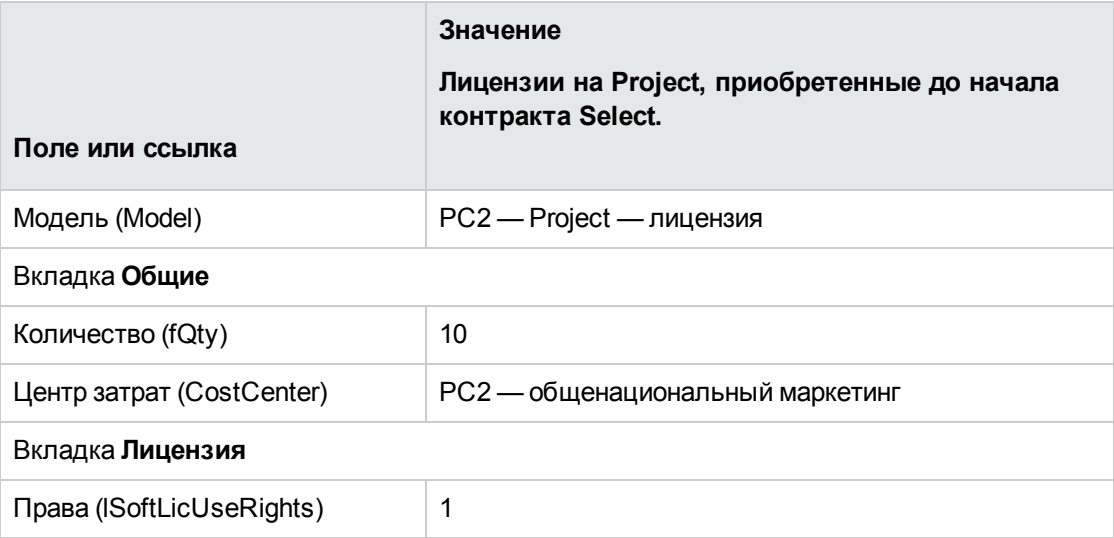

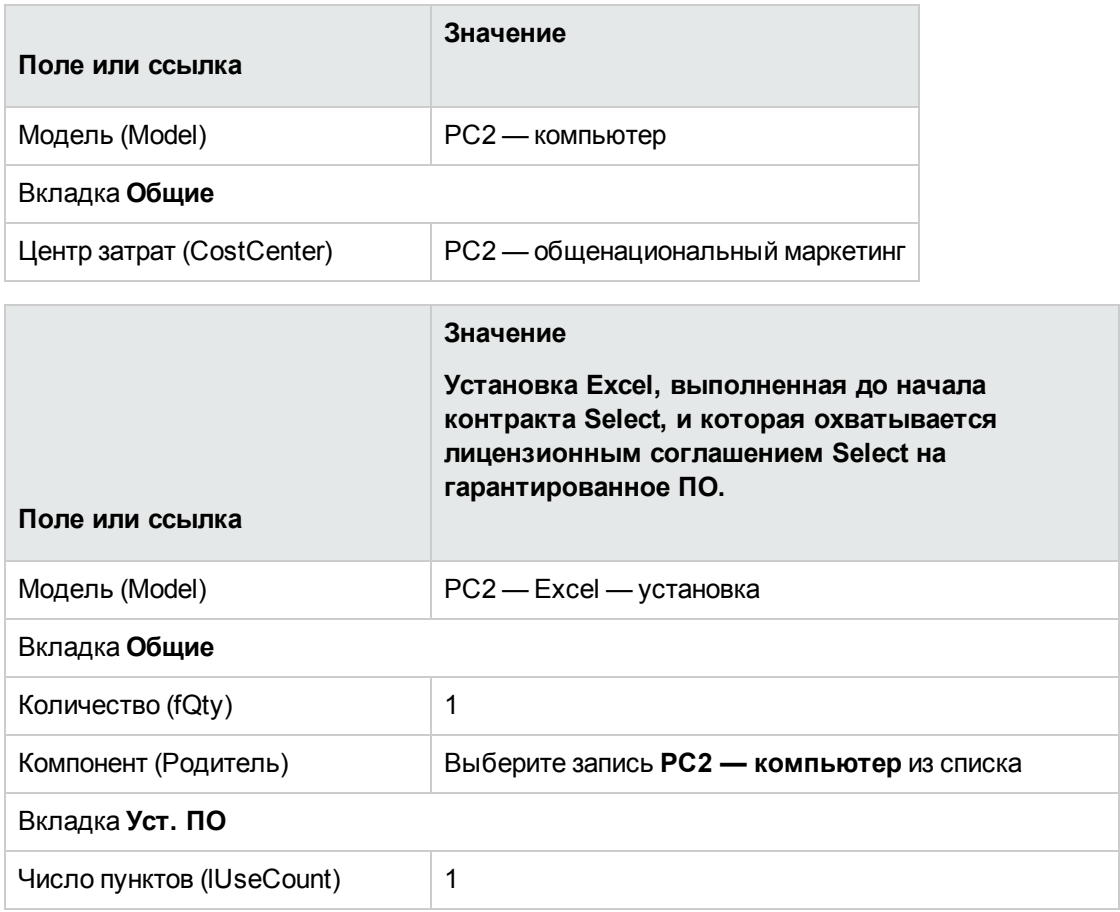

#### **Создание поставщика**

- 1. Отобразите компании (ссылка **Управление организацией/ Организация/ Компании** на навигационной панели).
- 2. Если она еще не существует, создайте следующую запись, заполнив поля и ссылки, как показано в следующей таблице:

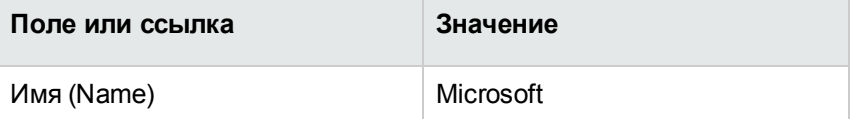

#### **Создание продуктов**

- 1. Создайте продукты (ссылка **Управление портфелем/ Каталог/ Продукты** на навигационной панели).
- 2. Создайте следующие записи, заполнив поля и ссылки, как показано в следующих таблицах:

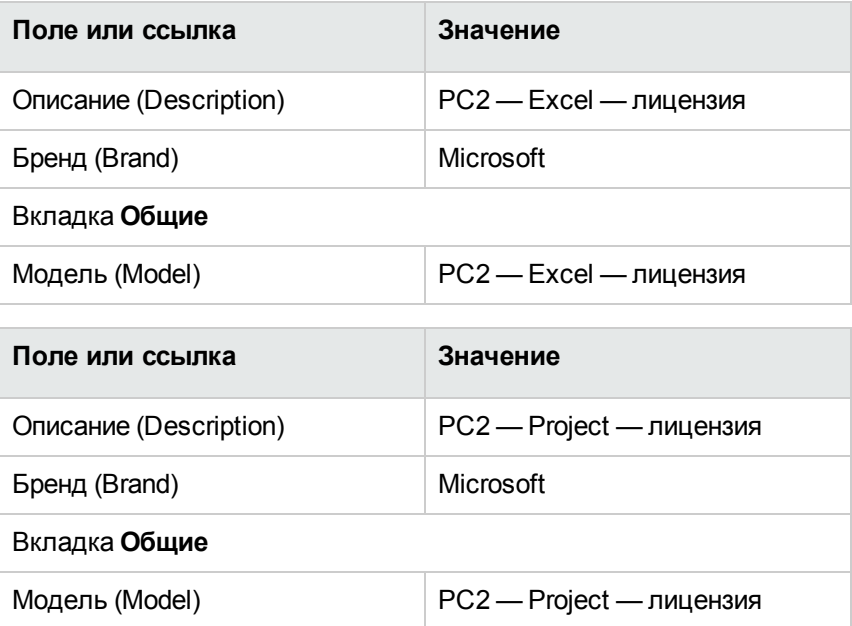

#### **Создание каталога**

- 1. Отобразите каталоги (ссылка **Управление портфелем/ Каталог/ Каталоги** на навигационной панели).
- 2. Создайте следующие записи, заполнив поля и ссылки, как показано в следующих таблицах:

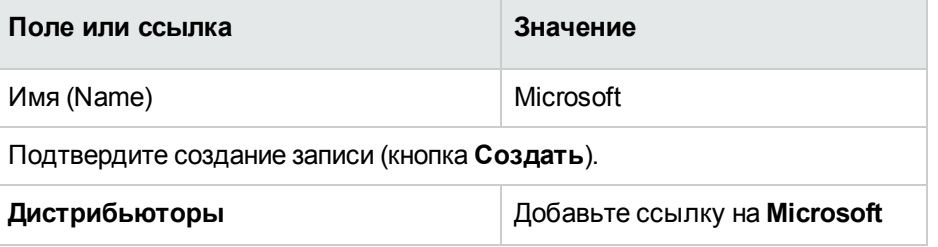
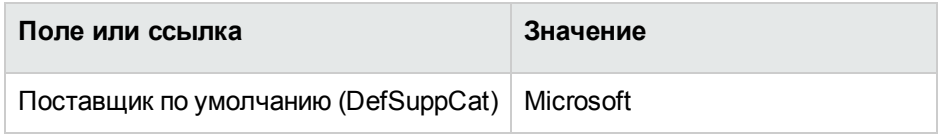

### **Создание ссылок**

- 1. Отобразите каталоги (ссылка **Управление портфелем/ Каталог/ Каталоги** на навигационной панели).
- 2. Создайте следующие записи, заполнив поля и ссылки, как показано в следующих таблицах:

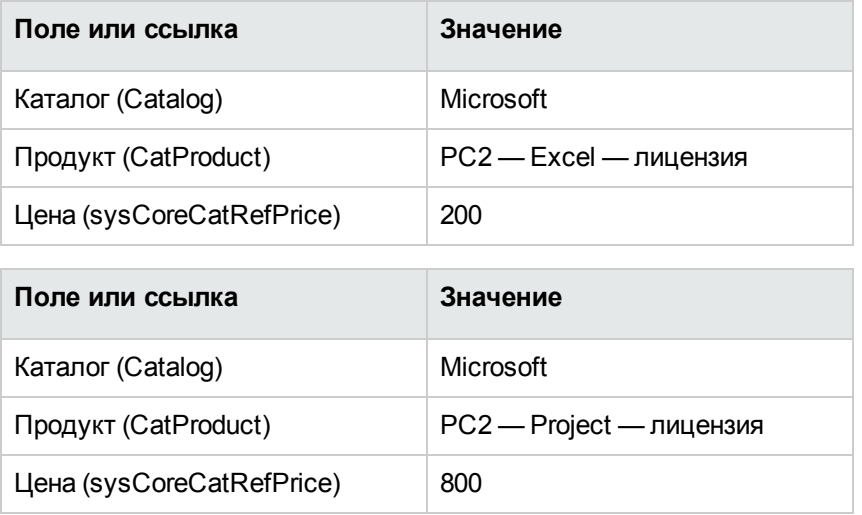

## **Создание заявок на лицензию и гарантию на основании основного договора лизинга**

- 1. Отобразите заявки (ссылка **Жизненный цикл актива/ Жизненный цикл закупок/ Заявки/ Заявки на поставку** на навигационной панели).
- 2. Создайте следующие записи, заполнив поля и ссылки, как показано в следующих таблицах:

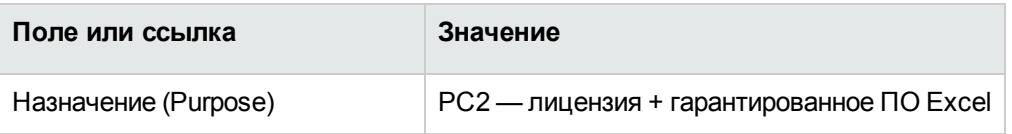

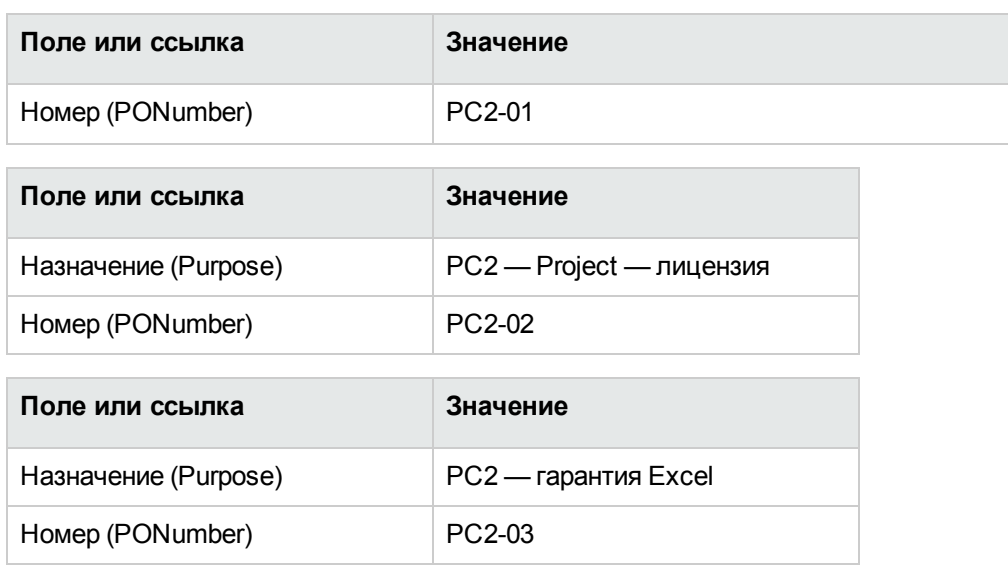

### **Создание строк заявки для заявки PC2-01**

- 1. Отобразите заявки (ссылка **Жизненный цикл актива/ Жизненный цикл закупок/ Заявки/ Заявки на поставку** на навигационной панели).
- 2. Выберите заявку **PC2-01** (поле **Число** (PONumber)).
- 3. Отобразите вкладку **Состав**.
- 4. Добавьте следующую строку заявки, заполнив поля и ссылки, как показано в следующих таблицах:

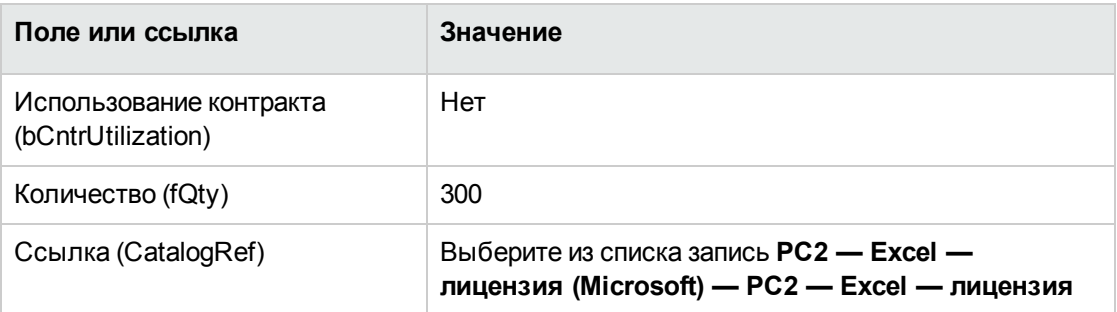

**Совет.** Чтобы правильно создать следующую строку в Windows-клиенте, необходимо вначале сохранить включение первой строки заявки с использованием кнопки **Изменить**.

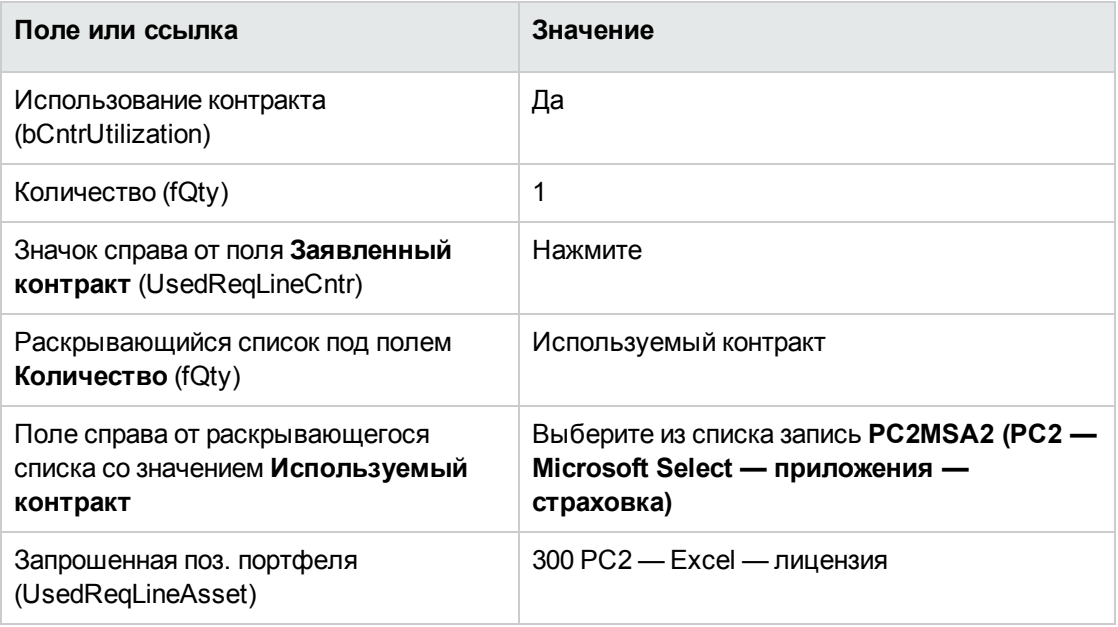

### **Создание строк заявки для заявки PC2-02**

- 1. Отобразите заявки (ссылка **Жизненный цикл актива/ Жизненный цикл закупок/ Заявки/ Заявки на поставку** на навигационной панели).
- 2. Выберите заявку **PC2-02** (поле **Число** (PONumber)).
- 3. Отобразите вкладку **Состав**.
- 4. Добавьте следующую заявку, заполнив поля и ссылки, как показано в следующих таблицах:

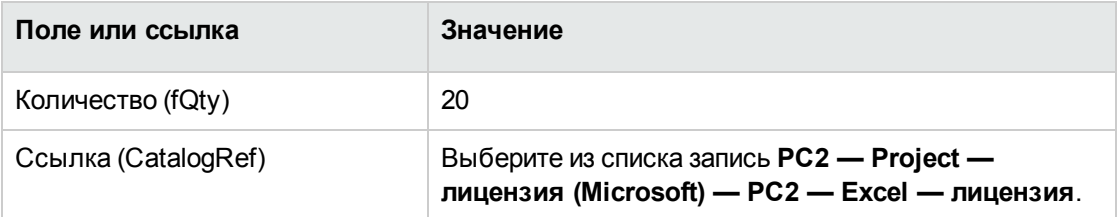

### **Создание строк заявки для заявки PC2-03**

- 1. Отобразите заявки (ссылка **Жизненный цикл актива/ Жизненный цикл закупок/ Заявки/ Заявки на поставку** на навигационной панели).
- 2. Выберите заявку **PC2-03** (поле **Число** (PONumber)).
- 3. Отобразите вкладку Состав.
- 4. Добавьте следующую заявку, заполнив поля и ссылки, как показано в следующих таблицах:

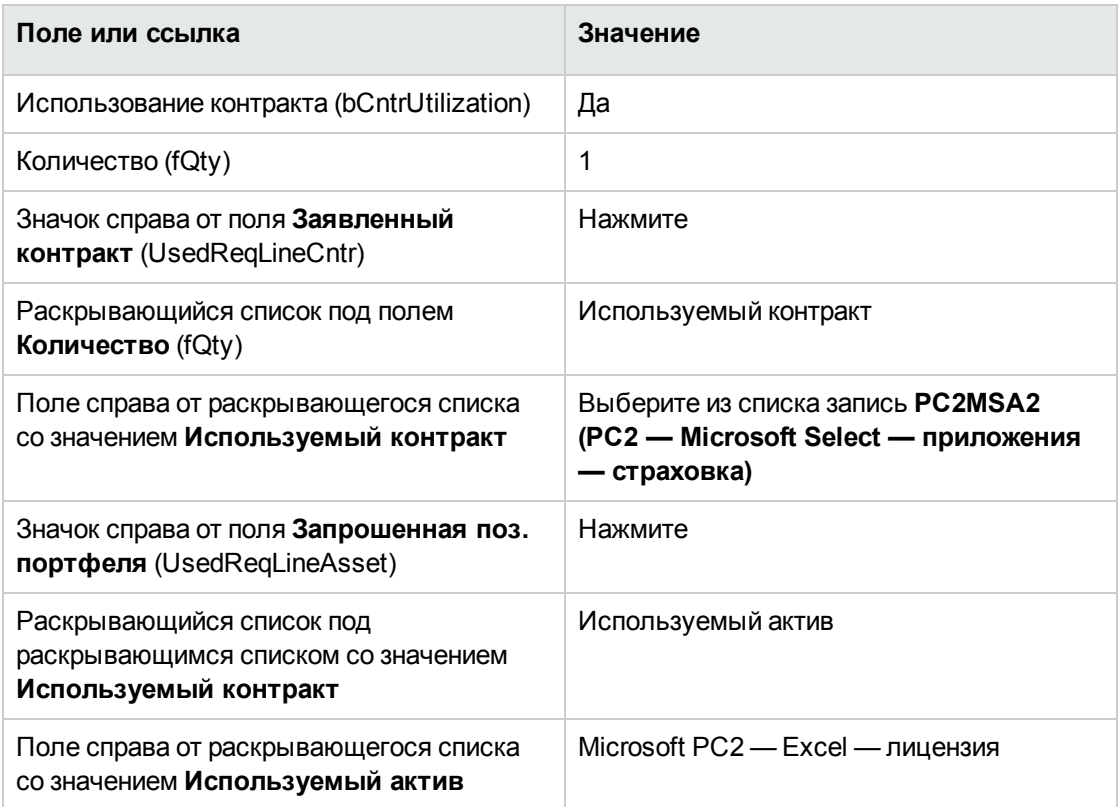

## Создание, выставление и получение заказов РС2-01 и РС2-02

- 1. Отобразите заявки (ссылка Жизненный цикл актива/ Жизненный цикл закупок/ Заявки/ Заявки на поставку на навигационной панели).
- 2. Выберите заявку РС2-01 (поле Число (PONumber)).
- 3. Щелкните Назначить цену, затем Готово, после чего ОК для принятия предложенных значений.
- 4. В сведениях заказа на поставку, сформированного на основе заявки.
	- a. Заполните поля и ссылки, показанные в следующей таблице:

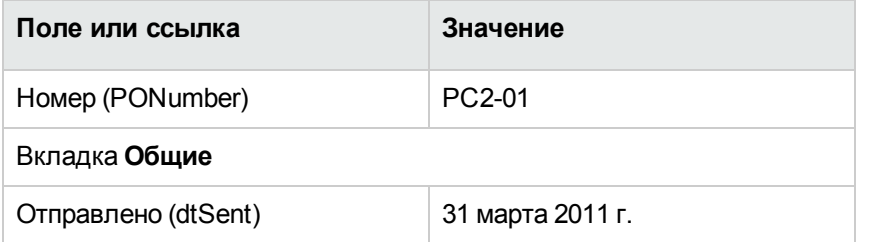

- b. Отобразите вкладку **Состав**.
- c. Отобразите сведения о строке заказа на поставку.
- d. В сведениях о строке заказа отобразите вкладку **Распределение**.
- e. Заполните поля и ссылки, показанные в следующей таблице:

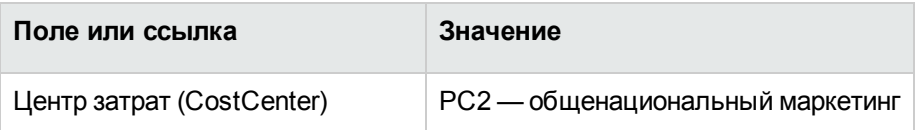

- f. В сведениях о строке заказа отобразите вкладку **Финансирование**.
- g. Заполните поля и ссылки, показанные в следующей таблице:

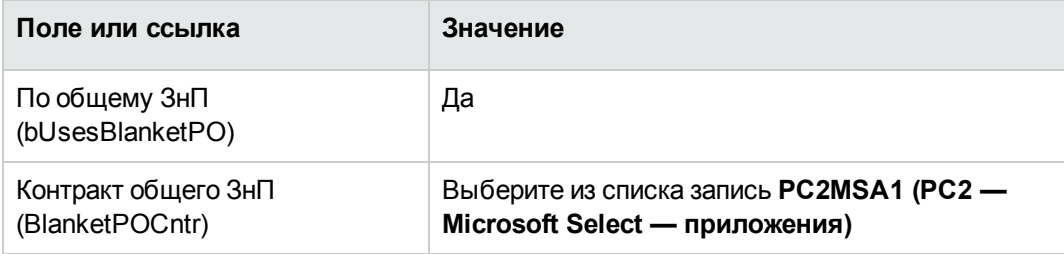

- h. Сохраните изменения, выполненные в заказе (кнопка **Изменить**).
- 5. Нажмите **Отпуск**, затем **Готово**, после чего **OK** для принятия предложенных значений.
- 6. Нажмите **Получить**, затем **Готово**, после чего **OK** для принятия предложенных значений.
- 7. Проверьте сведения об этой позиции портфеля, созданной во время приема заказа на поставку.
- 8. Windows-клиент: закройте все окна.
- 9. Отобразите заявки (ссылка **Жизненный цикл актива/ Жизненный цикл закупок/ Заявки/ Заявки на поставку** на навигационной панели).
- 10. Выберите заявку **PC2-02** (поле **Число** (PONumber)).
- 11. Щелкните **Назначить цену**, затем **Готово**. Примите предложенные значения как они есть. Нажмите **OK**.
- 12. Заполните поля и ссылки, показанные в следующей таблице:

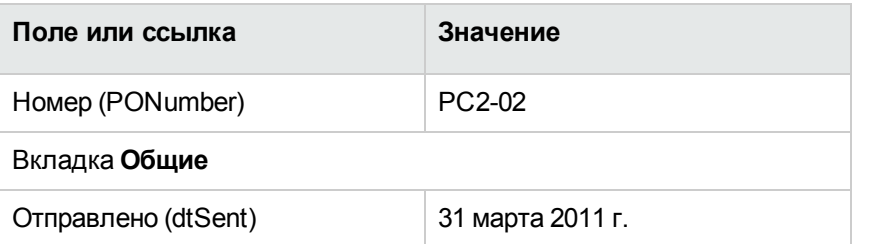

- 13. В сведениях оценки, сформированной на основе заявки.
	- a. Отобразите вкладку **Состав**.
	- b. Отобразите сведения о строке заказа на поставку.
	- c. В сведениях о строке заказа отобразите вкладку **Распределение**.
	- d. Заполните поля и ссылки, показанные в следующей таблице:

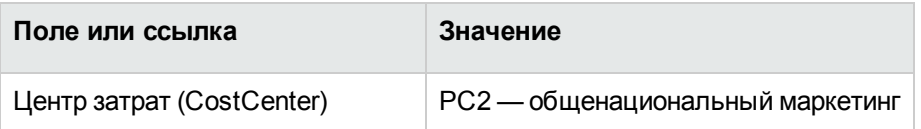

- e. В сведениях о строке заказа отобразите вкладку **Финансирование**.
- f. Заполните поля и ссылки, показанные в следующей таблице:

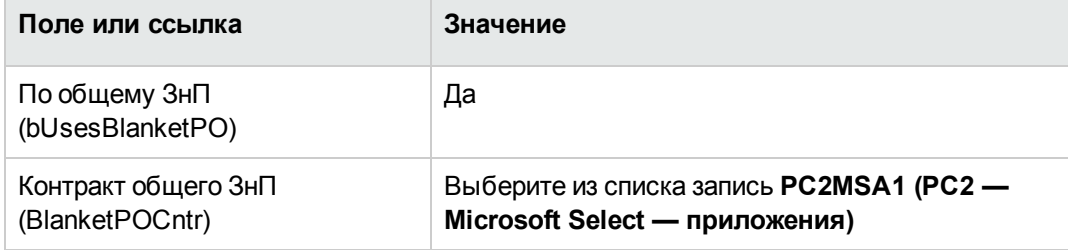

- g. Сохраните изменения, выполненные в заказе (кнопка **Изменить**).
- 14. Для оценки, созданной на основе заявки на поставку, нажмите **Отпуск**, затем **Готово**. Примите предложенные значения как они есть. Нажмите **OK**.
- 15. В сведениях заказа на поставку, сформированного на основе заявки на поставку, нажмите **Получить**, затем **Готово**. Примите предложенные значения как они есть. Нажмите **OK**.
- 16. Проверьте сведения об этой позиции портфеля, созданной во время приема заказа на поставку.
- 17. Windows-клиент: закройте все окна.

### Выполнение заявки РС2-03

- 1. Отобразите заявки (ссылка Жизненный цикл актива/ Жизненный цикл закупок/ Заявки/ Заявки на поставку на навигационной панели).
- 2. Выберите заявку РС2-03 (поле Число (PONumber)).
- 3. Установите для поля Статус заявки (seStatus) значение Проверено.
- 4. Нажмите кнопку Изменить.
- 5. Нажмите Выполнить, затем Готово. Примите предложенные значения как они есть. Нажмите ОК.
- 6. Отобразите вкладку Состав.
- 7. Отобразите сведения о строке заявки Использование контракта.
- 8. Нажмите на значок увеличения справа от поля со значением Microsoft PC2 Excel лицензия.
- 9. Отобразите вкладку Контракты. Поступит уведомление о том, что актив связан с контрактом PC2MSA2 (PC2 - Microsoft Select — приложения — гарантия).
- 10. Windows-клиент: закройте все окна.

### Создание вычисляемых полей для

### отслеживания пунктов

- 1. Отобразите вычисляемые поля (ссылка Администрирование/ Система/ Вычисляемые поля на навигационной панели).
- 2. Создайте следующие записи, заполнив поля и ссылки, как показано в следующих таблицах:

Совет. Рекомендуем скопировать скрипты из СНМ-или PDF-версий документации Asset Manager. (Чтобы скопировать текст из chm-файла, выделите текст, щелкните правой кнопкой мыши и выберите пункт Копировать в контекстном меню).

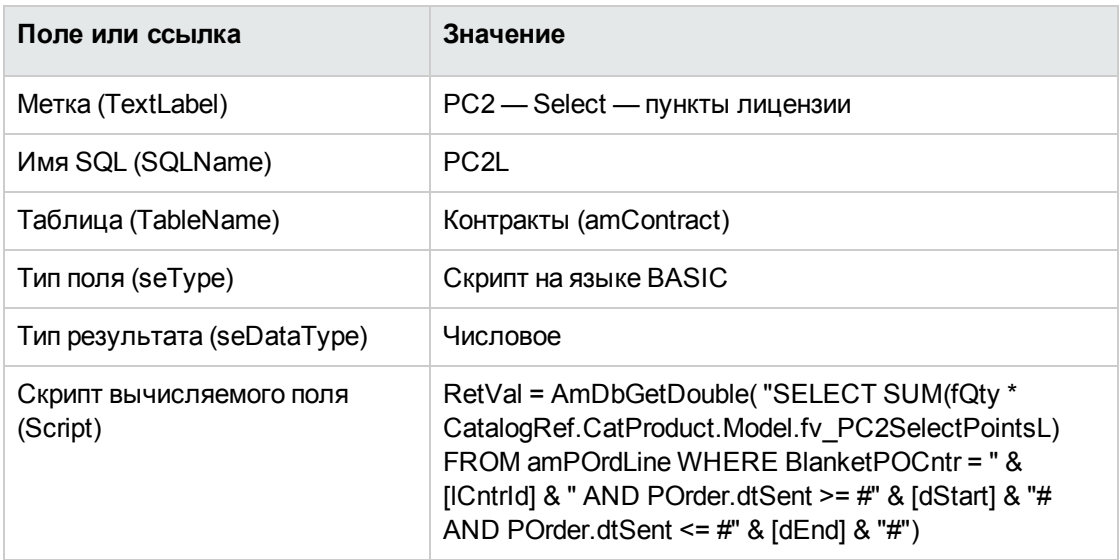

Описание скрипта

- RetVal =: скрипт возвращает значение.
- AmDbGetDouble(...): значение, возвращенное как число двойной точности (8 байт).
- FROM amPOrdLine: запрос осуществляет поиск таблицы Строки заказа.
- WHERE BlanketPOCntr = " & [ICntrid] & " AND POrder.dtSent >= #" & [dStart] & "# AND POrder.dtSent <= #" & [dEnd] & "#": записи в таблице Строки заказа должны быть связаны с контрактом при помощи контракта общего ЗнП (BlanketPOCntr); заказ, к которому относится строка заказа, должен быть отпущен (ссылка на поле POrder.dtSent) после начала контракта (поле dStart) и до его окончания (поле dEnd).
- © SUM(fQty \* CatalogRef.CatProduct.Model.fv\_PC2SelectPointsL): Запрос суммирует (SUM(...)) значения признаков fv\_PC2SelectPointsL, связанных с моделью продукта ссылки каталога строки заказа (ссылка CatalogRef.CatProduct.Model.fv\_ PC2SelectPointsL) для каждой строки заказа, выбранной оператором WHERE(...)

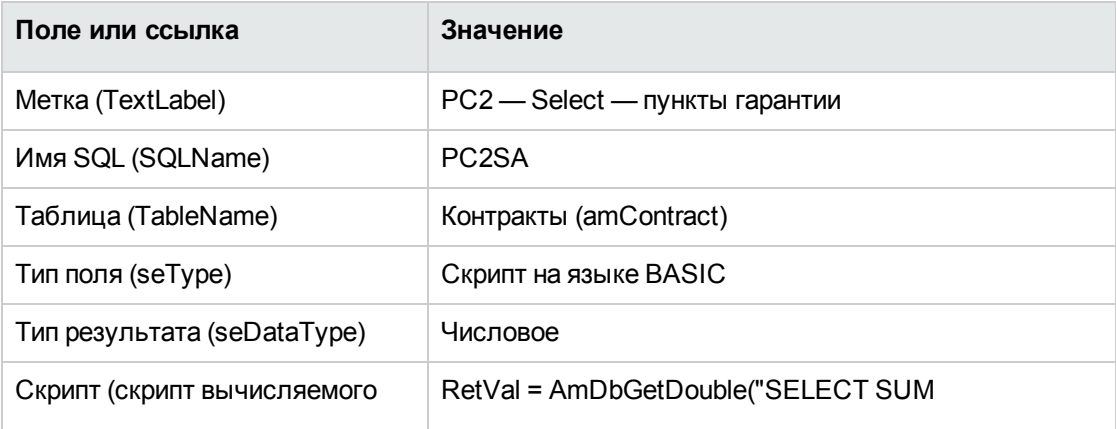

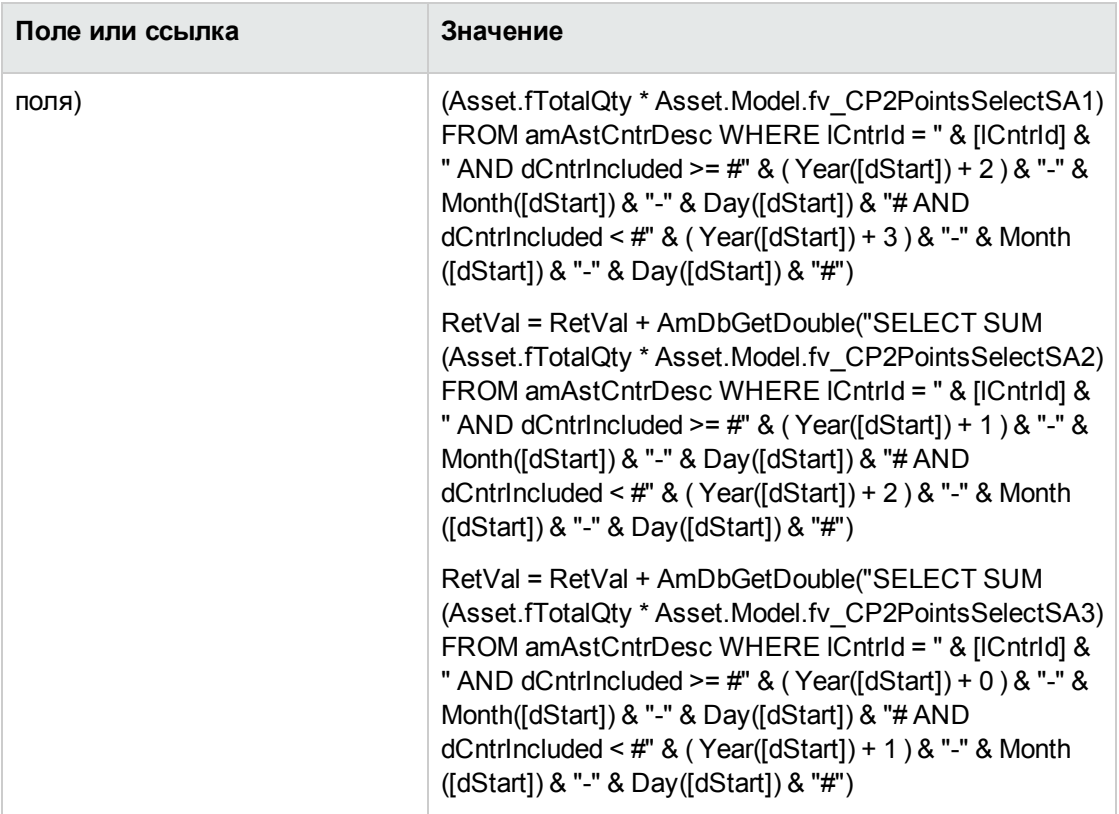

Описание первого включения **RetVal =** в скрипте.

<sup>o</sup> **RetVal =**: скрипт возвращает значение.

Для лучшей читаемости вычисление выполняется в трех частях, поэтому у нас записано: **RetVal = RetVal + ...**

- <sup>o</sup> **AmDbGetDouble(...)**: значение, возвращенное как число двойной точности (8 байт).
- <sup>o</sup> **FROM amAstCntrDesc**: запрос осуществляет поиск таблицы **Активы, охватываемые контрактами**.
- <sup>o</sup> **lCntrId = " & [lCntrId] & "**: первое условие оператора **WHERE**. Активы, охватываемые контрактами, должны быть связаны с текущим контрактом, который определяется полем **lCntrId**.
- <sup>o</sup> **dCntrIncluded >= #" & ( Year([dStart]) + 2 ) & "-" & Month([dStart]) & "-" & Day([dStart]) & "#**: второе условие оператора **WHERE**.

Активы, охватываемые контрактами, могут быть включены (поле **dCntrIncluded**) по меньшей мере через два года после начала контракта.

Символ **#** используется для разделения исходной даты.

Исходная дата воспроизводится сцеплением года, месяца и дня начала контракта (поле **dStart**).

Таким образом, мы получаем дату в формате **#YYYY-MM-DD#**.

- dCntrincluded < #" & (Year([dStart]) + 3 ) & "-" & Month([dStart]) & "-" & Day([dStart]) & "#: третье условие оператора WHERE. Активы, охватываемые контрактами, могут быть включены (поле dCntrincluded) по меньшей мере через три года после начала контракта.
- © SUM(Asset.fTotalQty \* Asset.Model.fv\_PC2SelectPointsSA3): запрос суммирует продукты поля Общее кол-во (fTotalQty) и признака PC2SelectPointsSA3 активов, охватываемых контрактами, которые выбраны оператором WHERE. По существу именно этот признак дает число пунктов гарантированного ПО, которые должны подсчитываться, если лицензия приобретается в течение первого кода контракта, когда остается от двух до трех лет лицензионного соглашения гарантированного ПО.

## Отображение вычисляемых полей и признаков контрактов

Примечание. Эта операция может быть выполнена только с использованием Windowsклиента.

Чтобы изменить окна, в том числе для отображения вычисляемых полей в окне сведений или в списке веб-клиента, используйте Asset Manager Application Designer.

- 1. Отобразите контракты (ссылка Жизненный цикл актива/Управление контрактами с поставщиками/Контракты на навигационной панели).
- 2. Щелкните правой кнопкой мыши заголовок списка.
- 3. Выберите пункт Сервис / Настройка списка в контекстном меню.
- 4. Добавьте вычисляемые поля PC2 Select пункты гарантии (PC2SA) и PC2 Select - пункты лицензии (PC2L).
- 5. Нажмите ОК.
- 6. Проверьте значения, введенные для контрактов PC2MSA1 и PC2MSA2.

### **Создание запросов, требующих счетчика Excel**

- 1. Отобразите запросы (ссылка **Администрирование/ Запросы** на навигационной панели).
- 2. Создайте следующие записи, заполнив поля и ссылки, как показано в следующих таблицах:

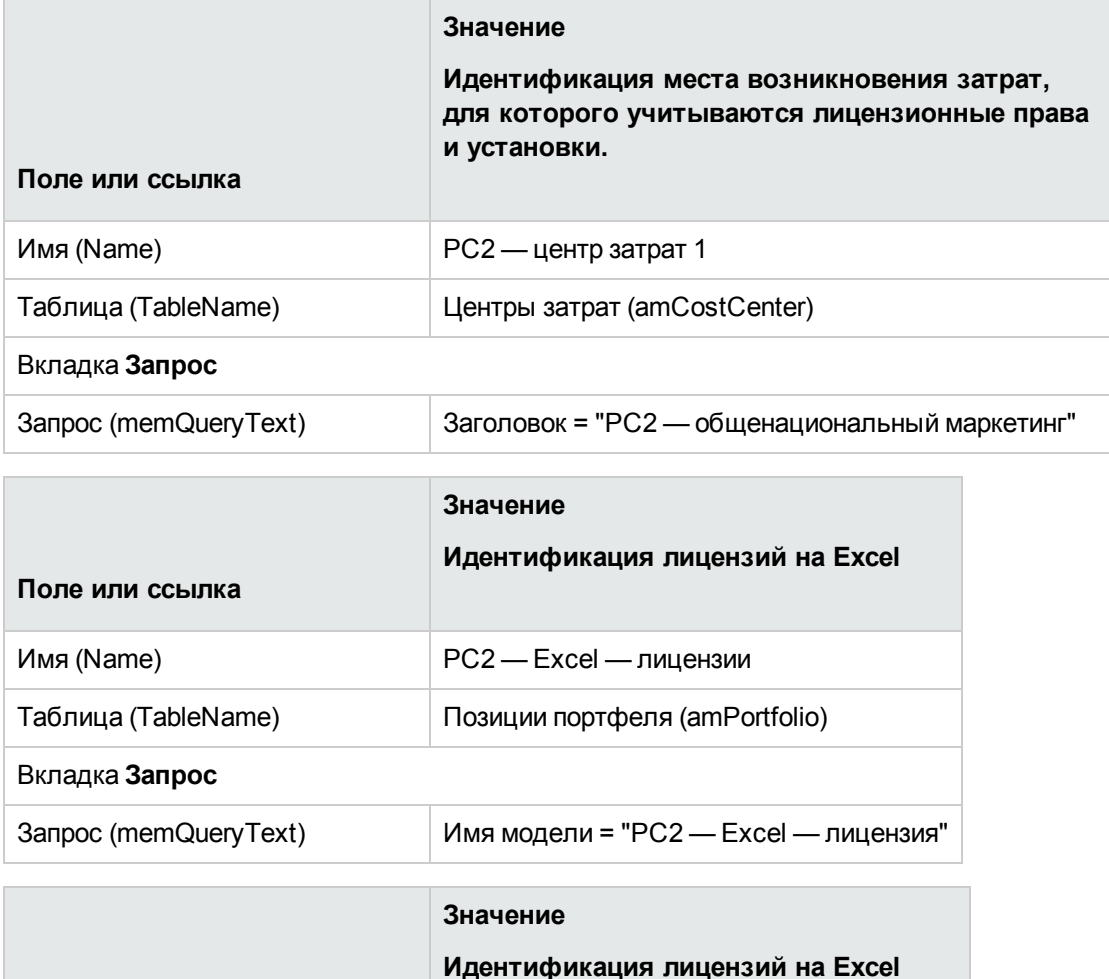

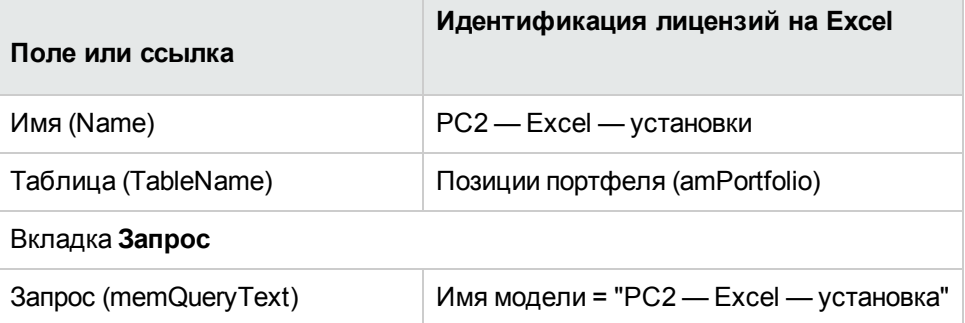

### Создание счетчика Excel

- 1. Отобразите счетчики (ссылка Жизненный цикл актива/ Управление активами ПО/ Счетчики ПО на навигационной панели).
- 2. Создайте следующие записи, заполнив поля и ссылки, как показано в следующих таблицах:

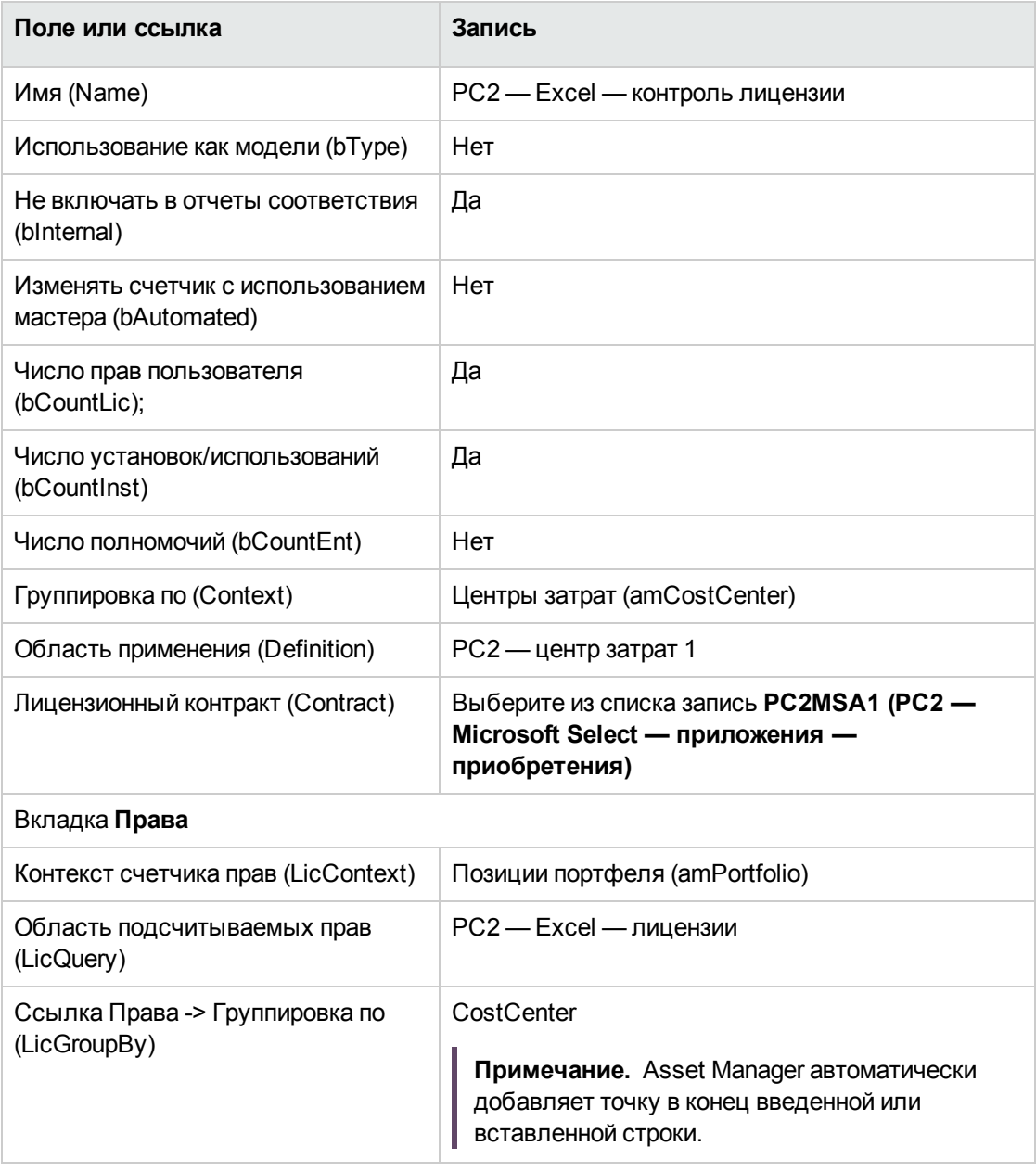

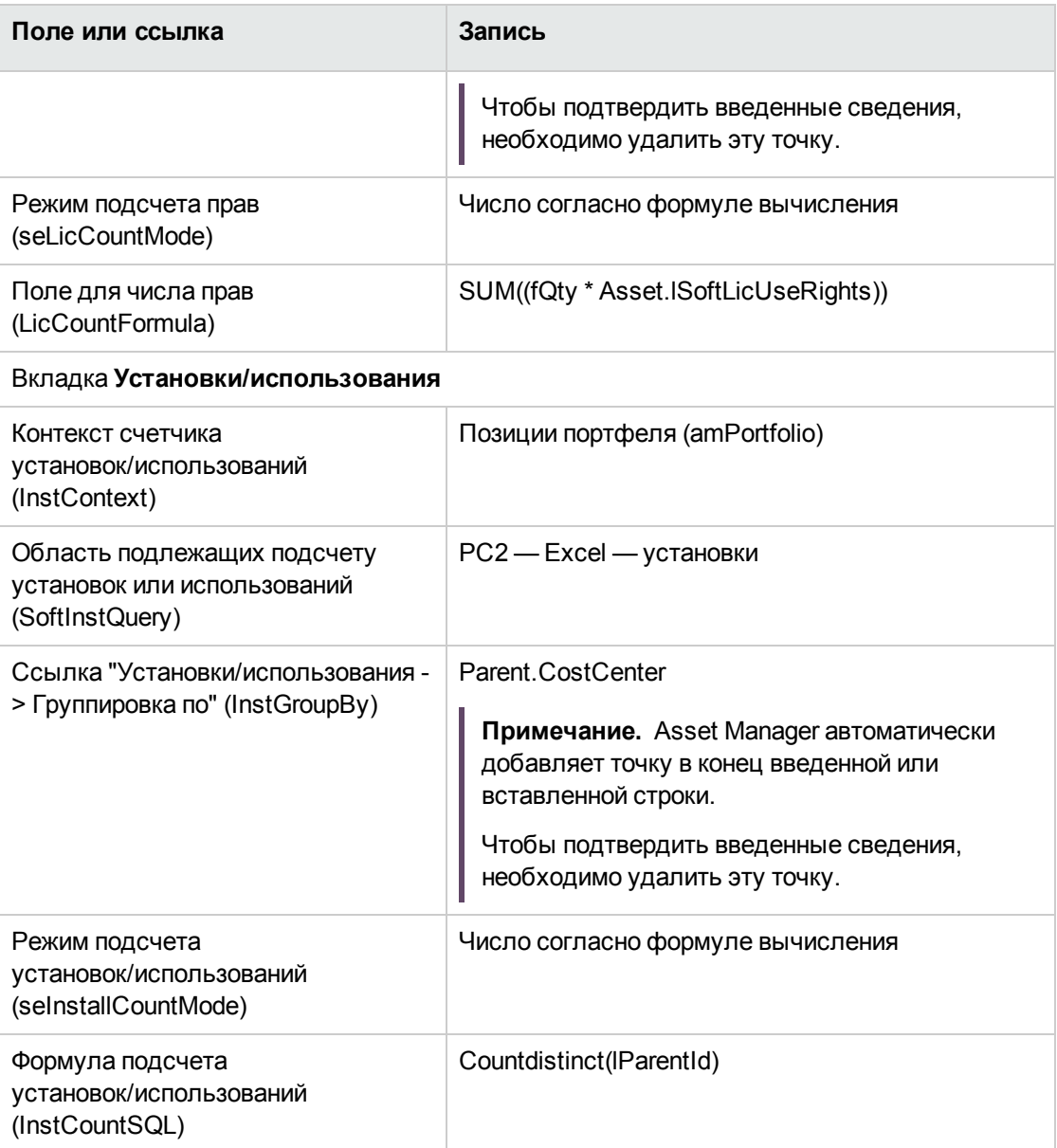

- 3. Щелкните кнопку **Вычислить**.
- 4. Отобразите вкладку **Общие**. Здесь приводится сводка подсчетов.
- 5. Отобразите вкладку **Результаты**. Здесь приводятся сведения о результатах подсчетов.

**Примечание.** Можно таким же образом создать счетчик для Project.

## Часть IV: Приложения

## Приложение A: Глоссарий

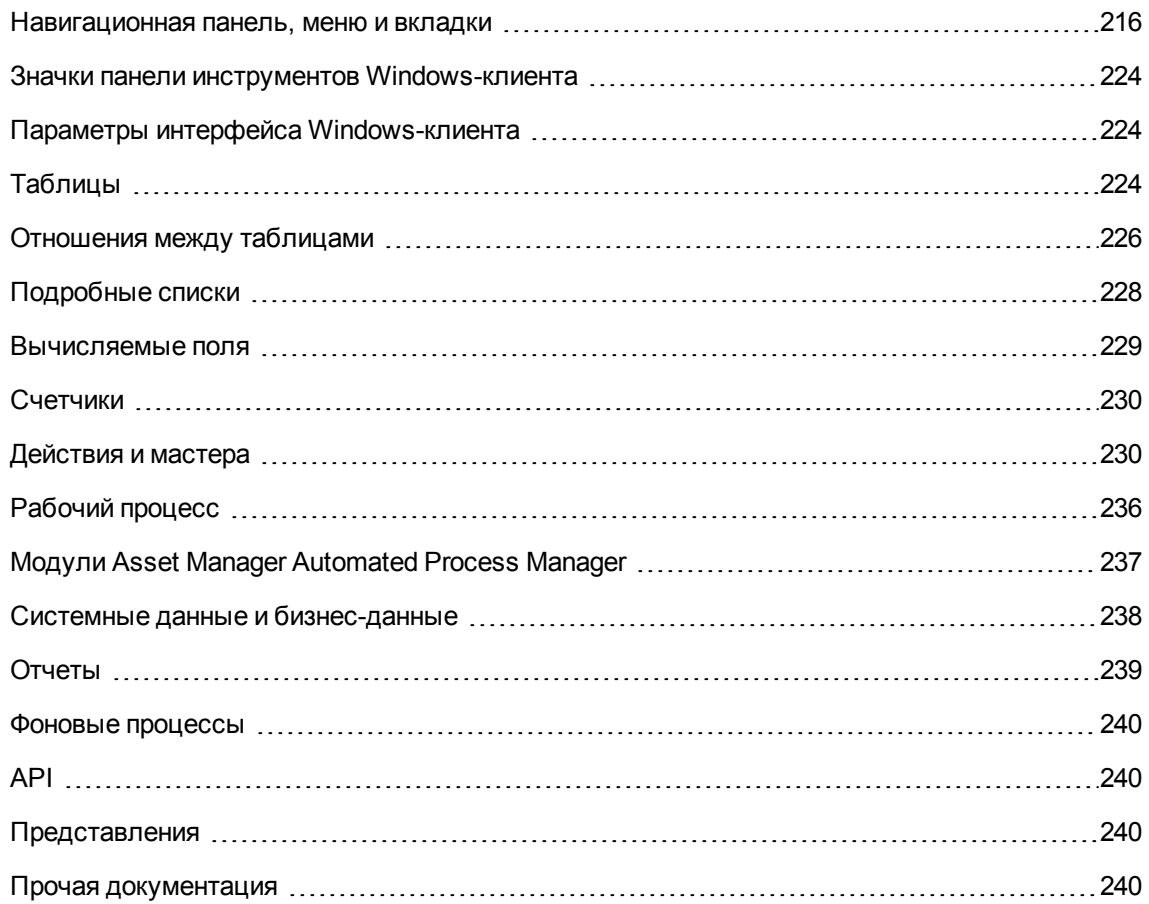

# <span id="page-230-0"></span>**Навигационная панель, меню и**

### **вкладки**

Следующие ссылки на навигационную панель и меню Windows-клиентов непосредственно связаны с модулем **Активы ПО**.

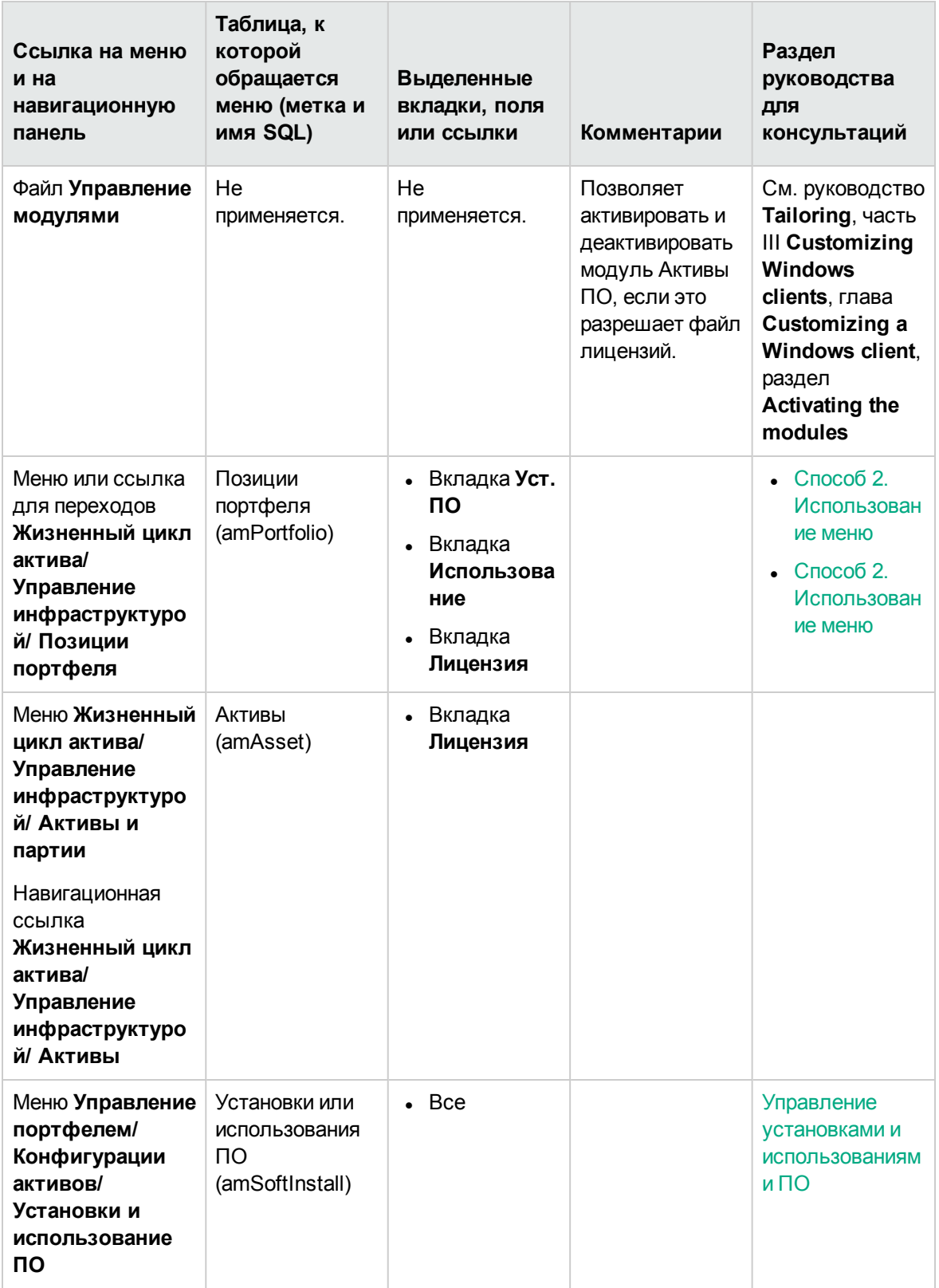

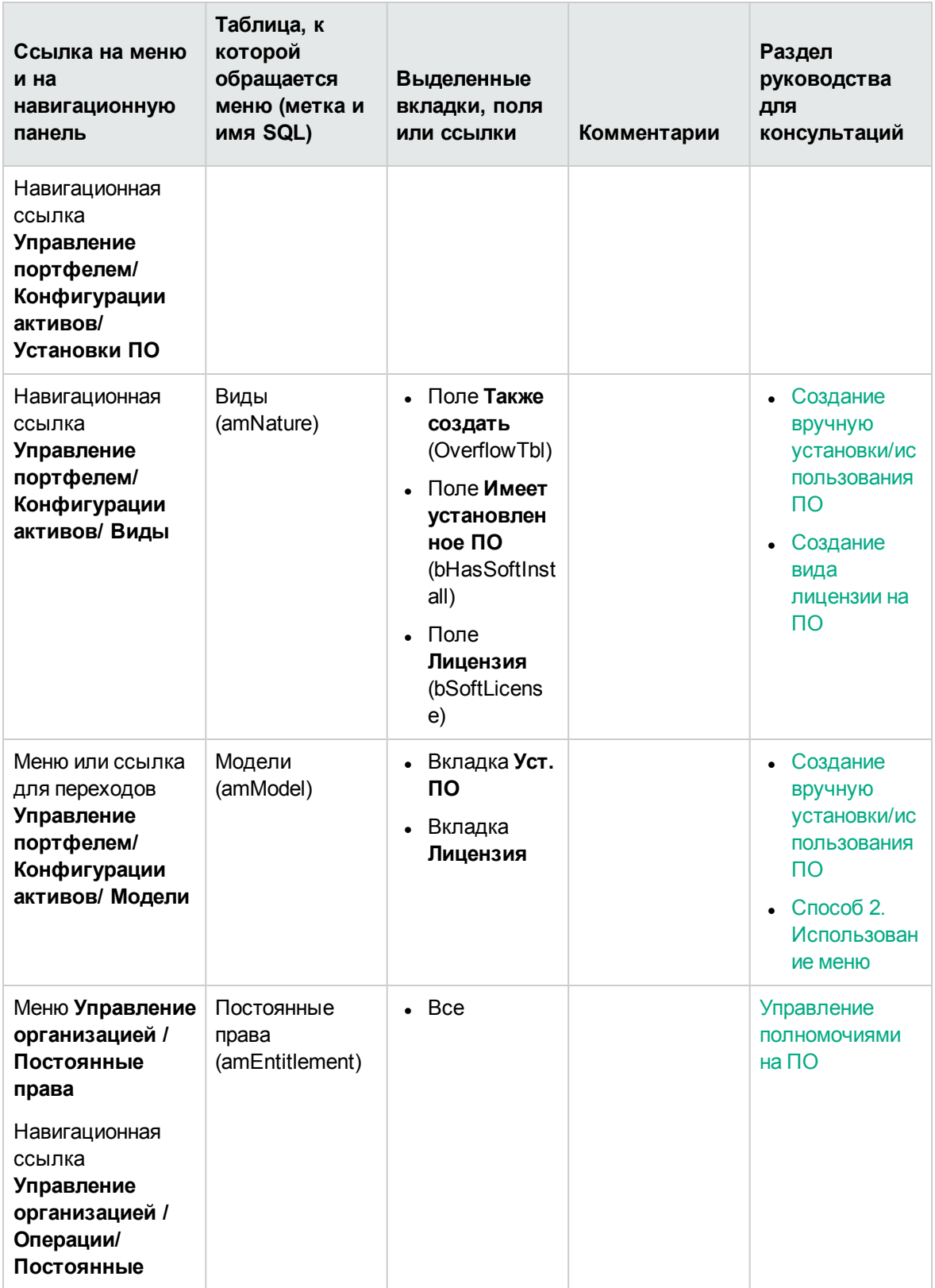

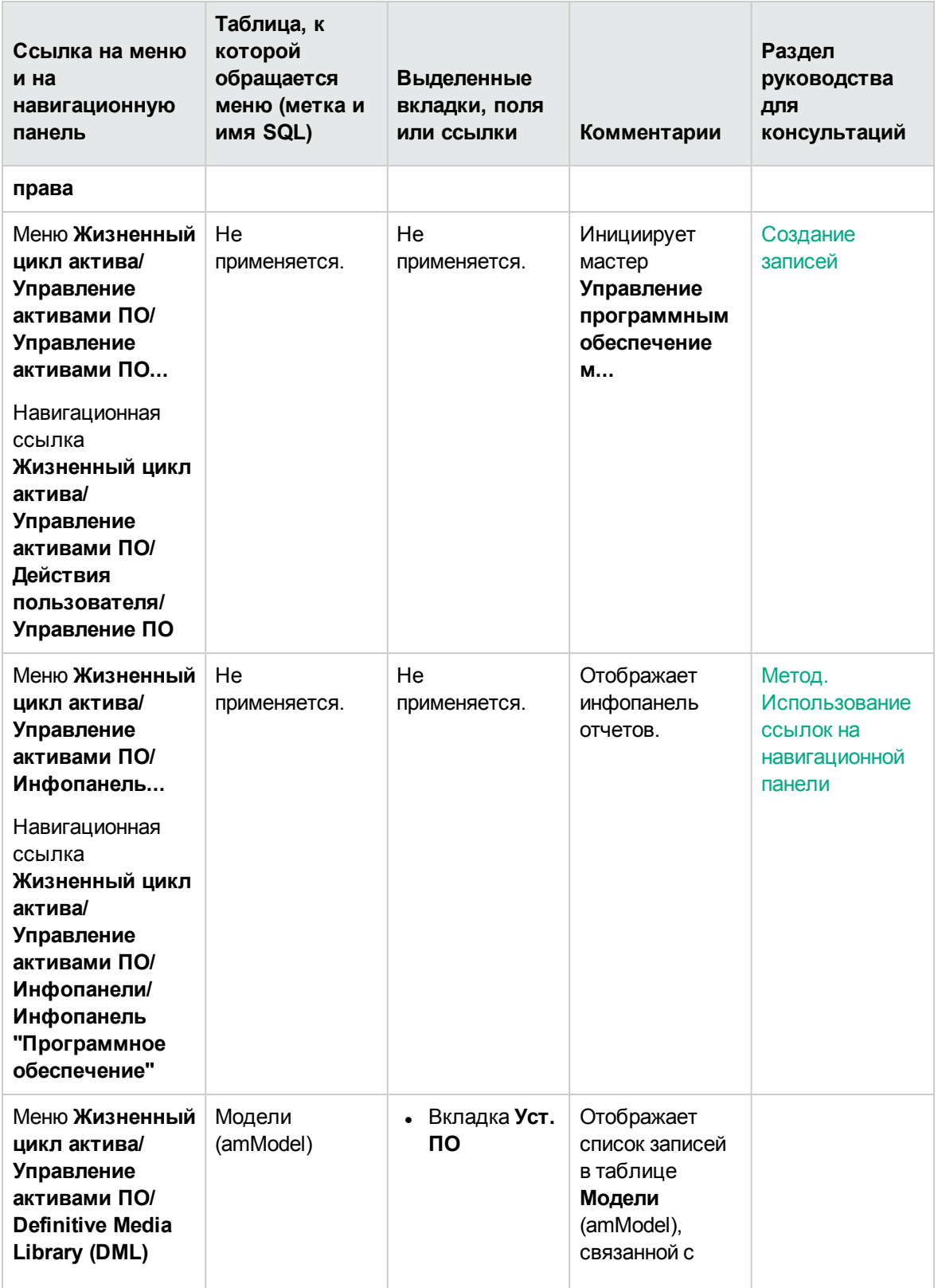

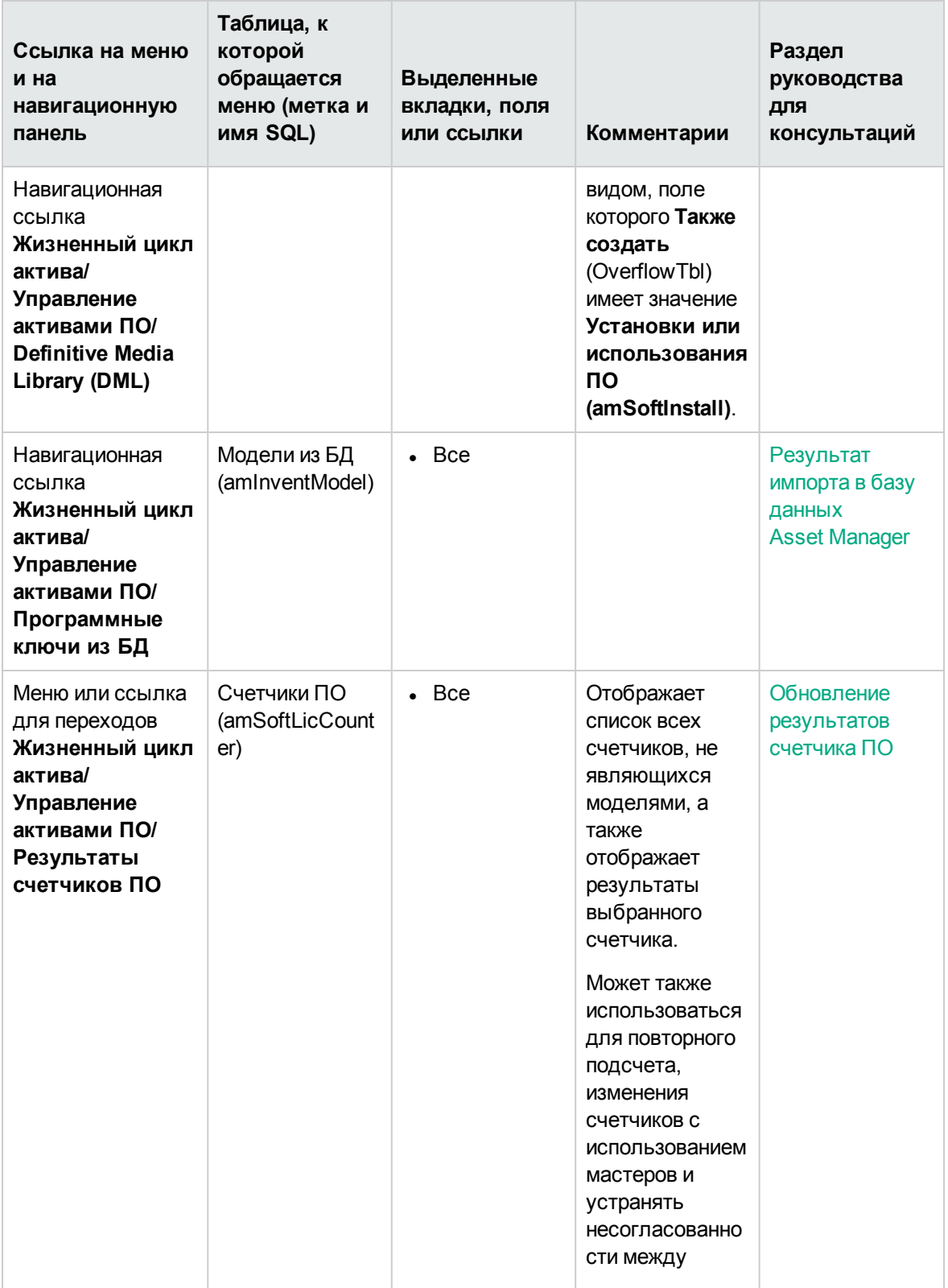

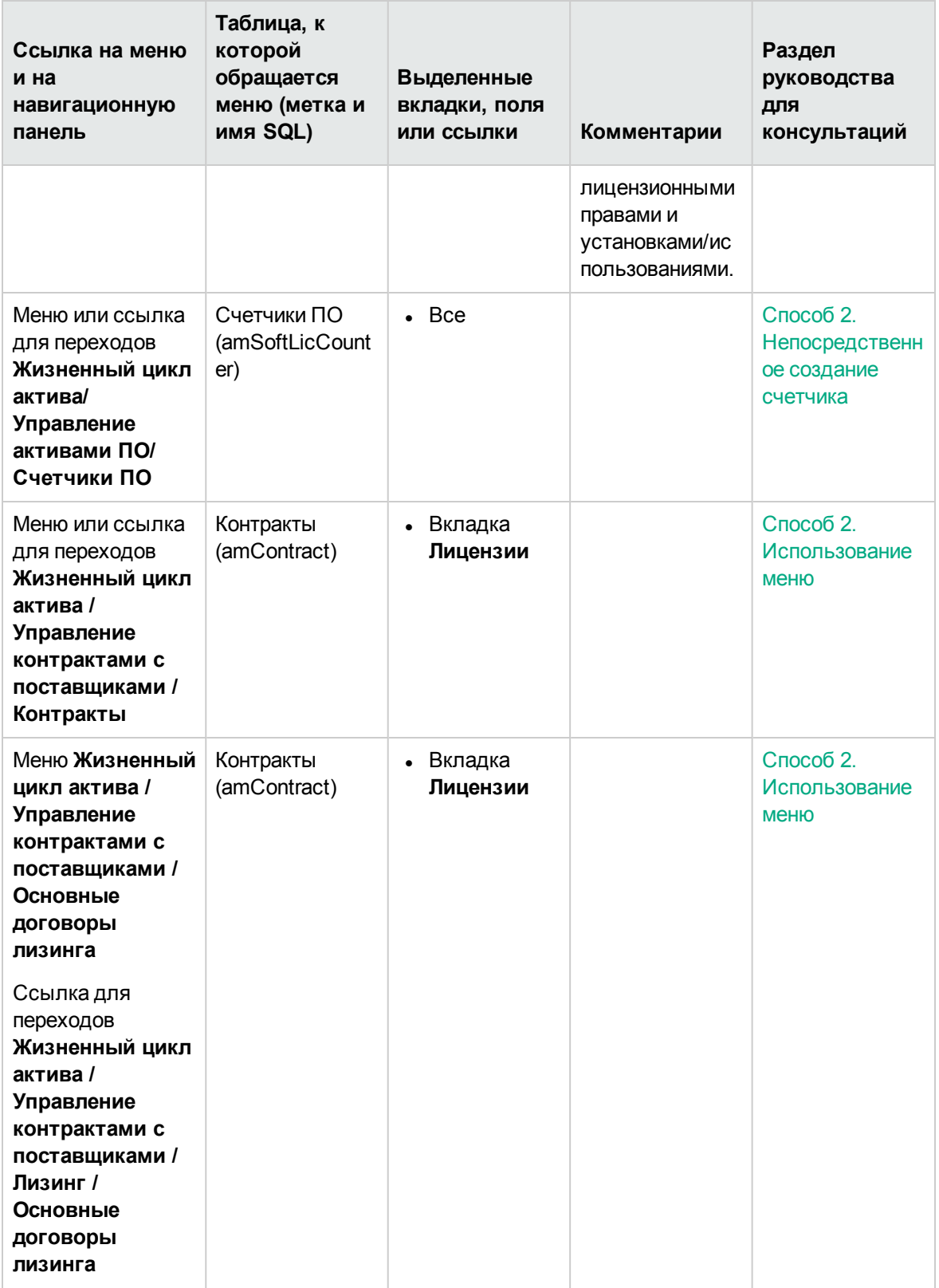

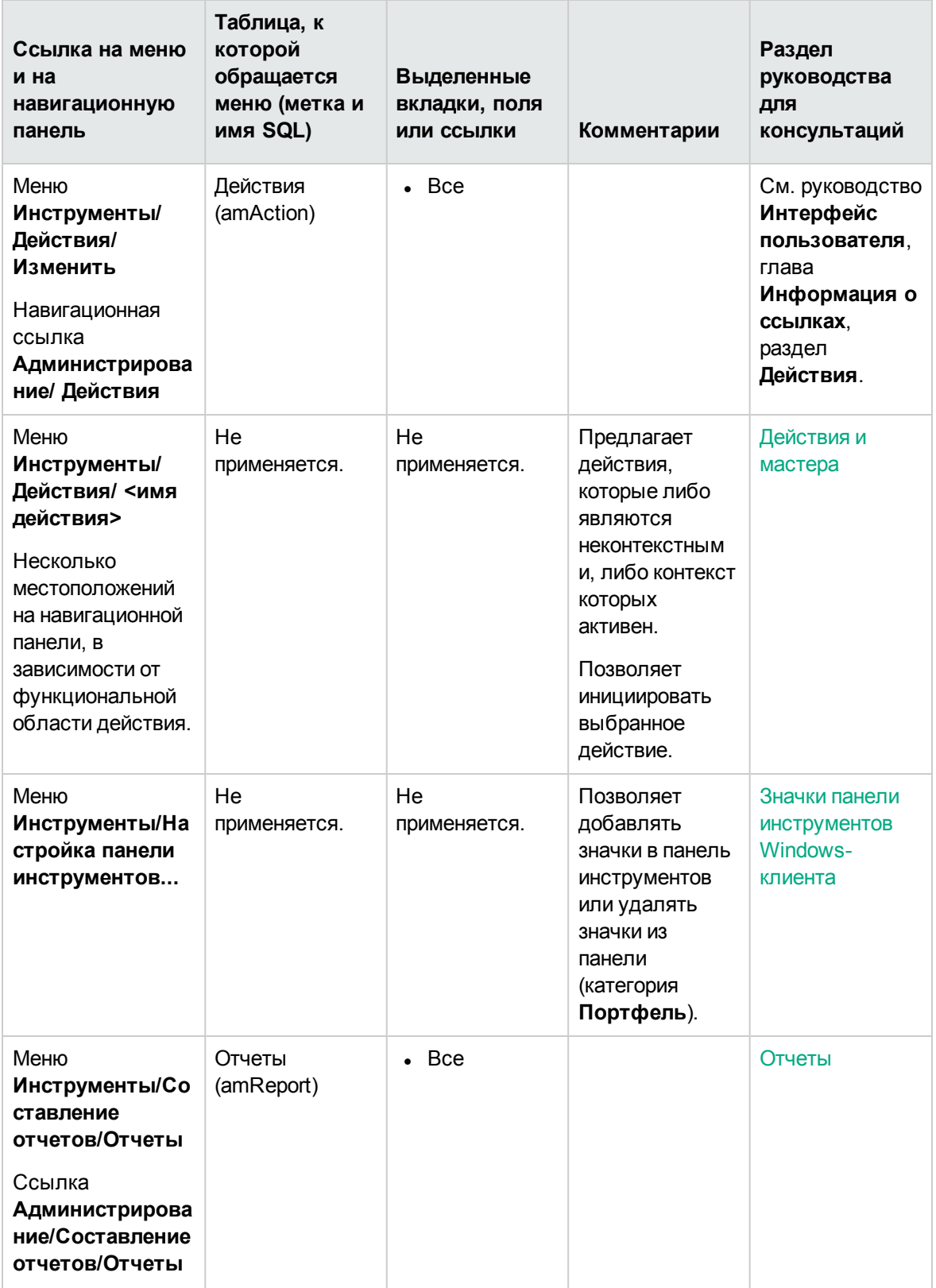

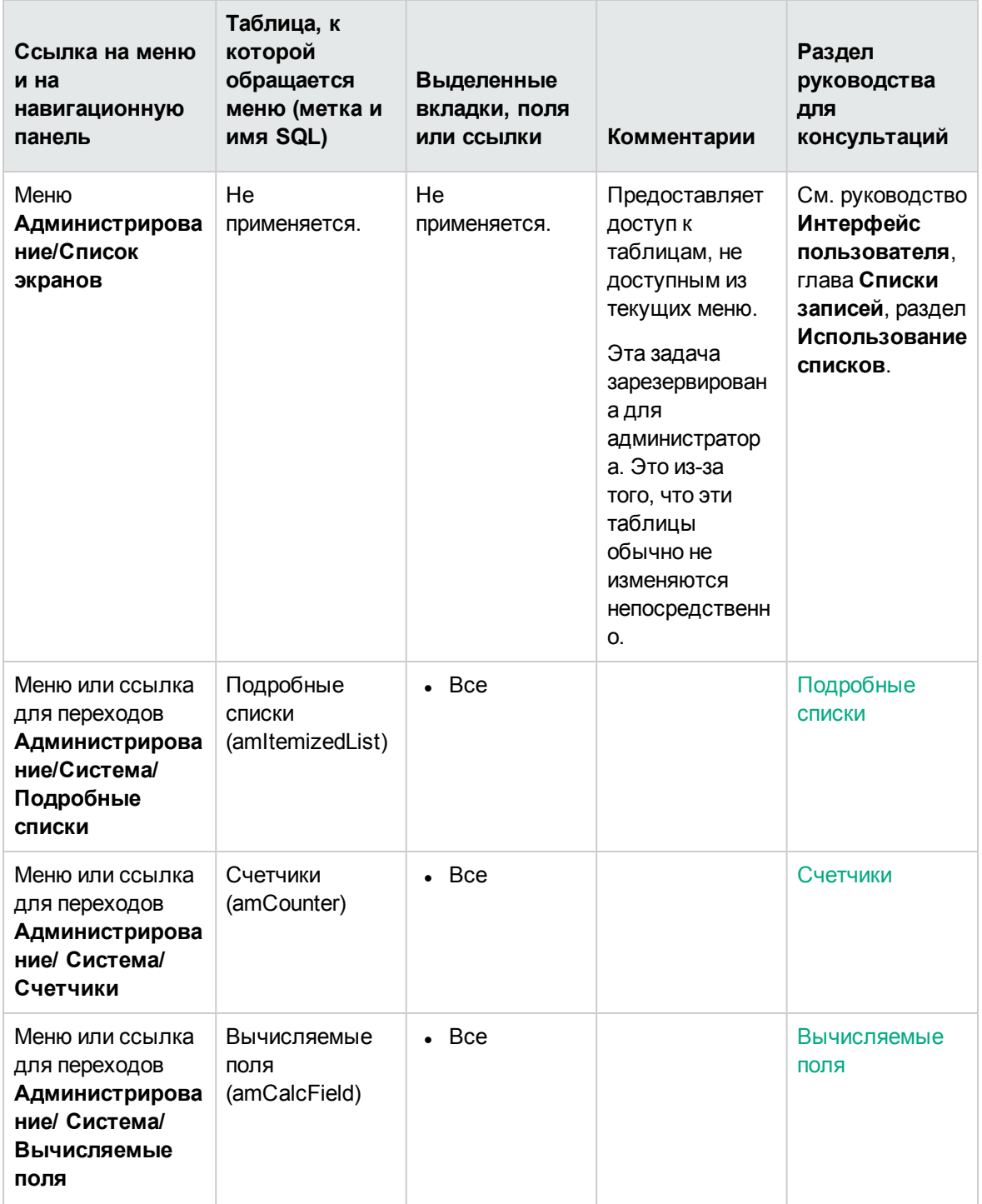

В этой таблице не приводится список действий или отчетов, включенных в модуль **Активы ПО**, и которые можно найти на ветке **Жизненный цикл актива/ Управления активами ПО/** навигационной панели.

## <span id="page-238-0"></span>**Значки панели инструментов Windowsклиента**

Для модуля **Активы ПО** не заданы никакие значки панели инструментов Windows-клиента.

Дополнительные сведения о настройке панели инструментов см. в руководстве **Tailoring**, часть III **Customizing Windows clients**, глава **Customizing a Windows client**, раздел **Customizing the toolbar**.

## <span id="page-238-1"></span>**Параметры интерфейса Windowsклиента**

Не существует параметров интерфейса Windows-клиента, специально предназначенных для модуля **Активы ПО**.

Дополнительные сведения о конфигурации параметров интерфейса см. в руководстве **Tailoring**, часть III **Customizing Windows clients**, глава **Customizing a Windows client**, раздел **General options**.

## <span id="page-238-2"></span>**Таблицы**

Модуль **Активы ПО** использует множество таблиц.

Следующие таблицы непосредственно связаны с модулем **Активы ПО**.

#### **Таблицы в модуле Активы ПО — список**

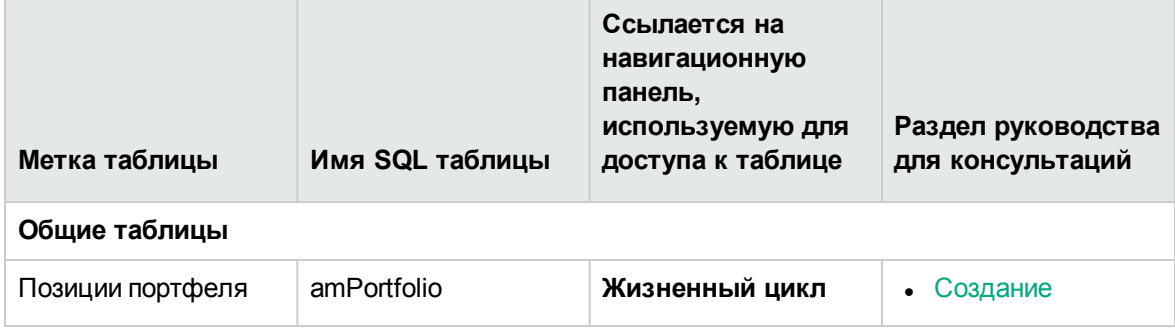

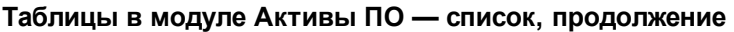

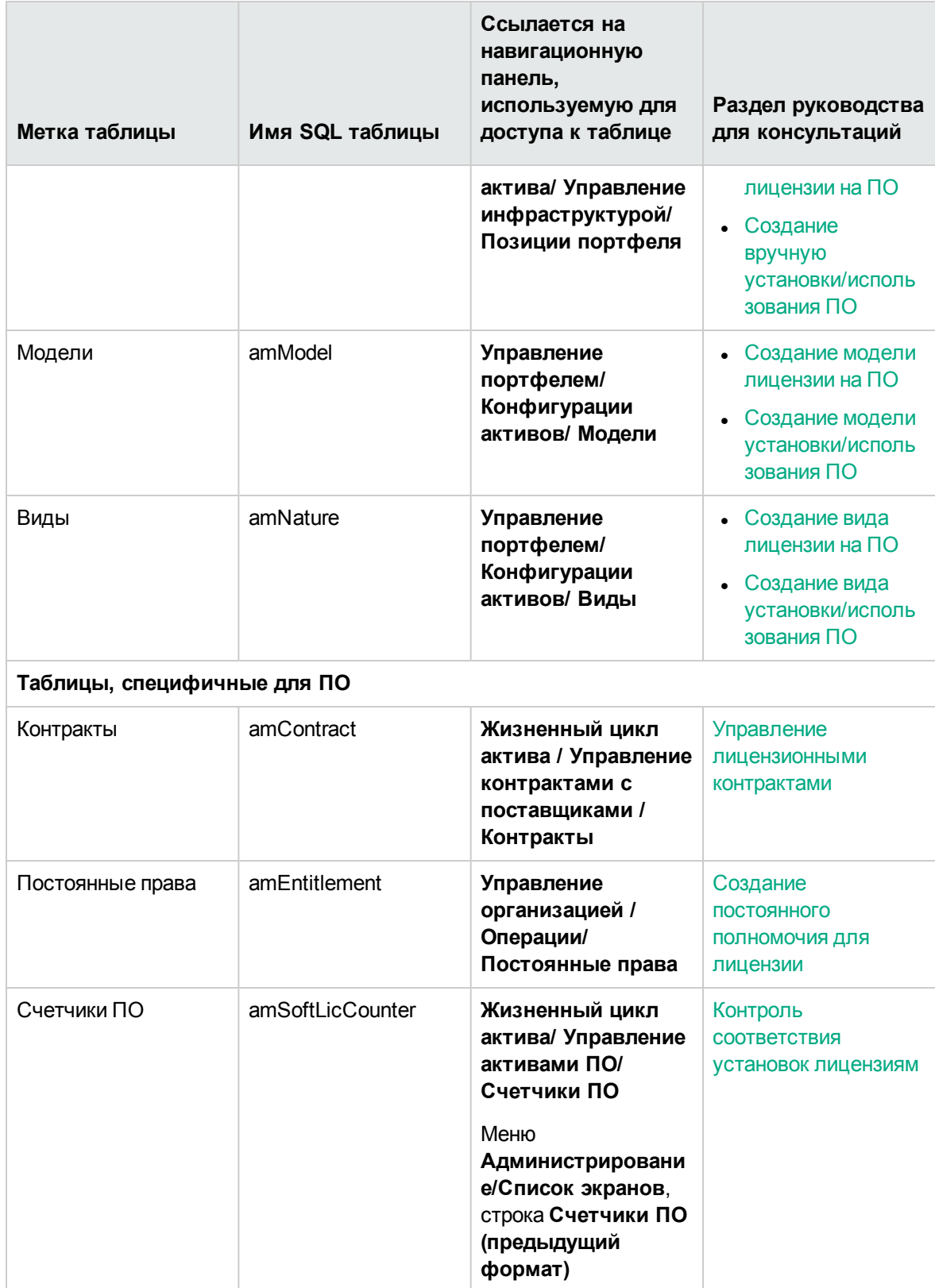

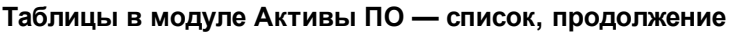

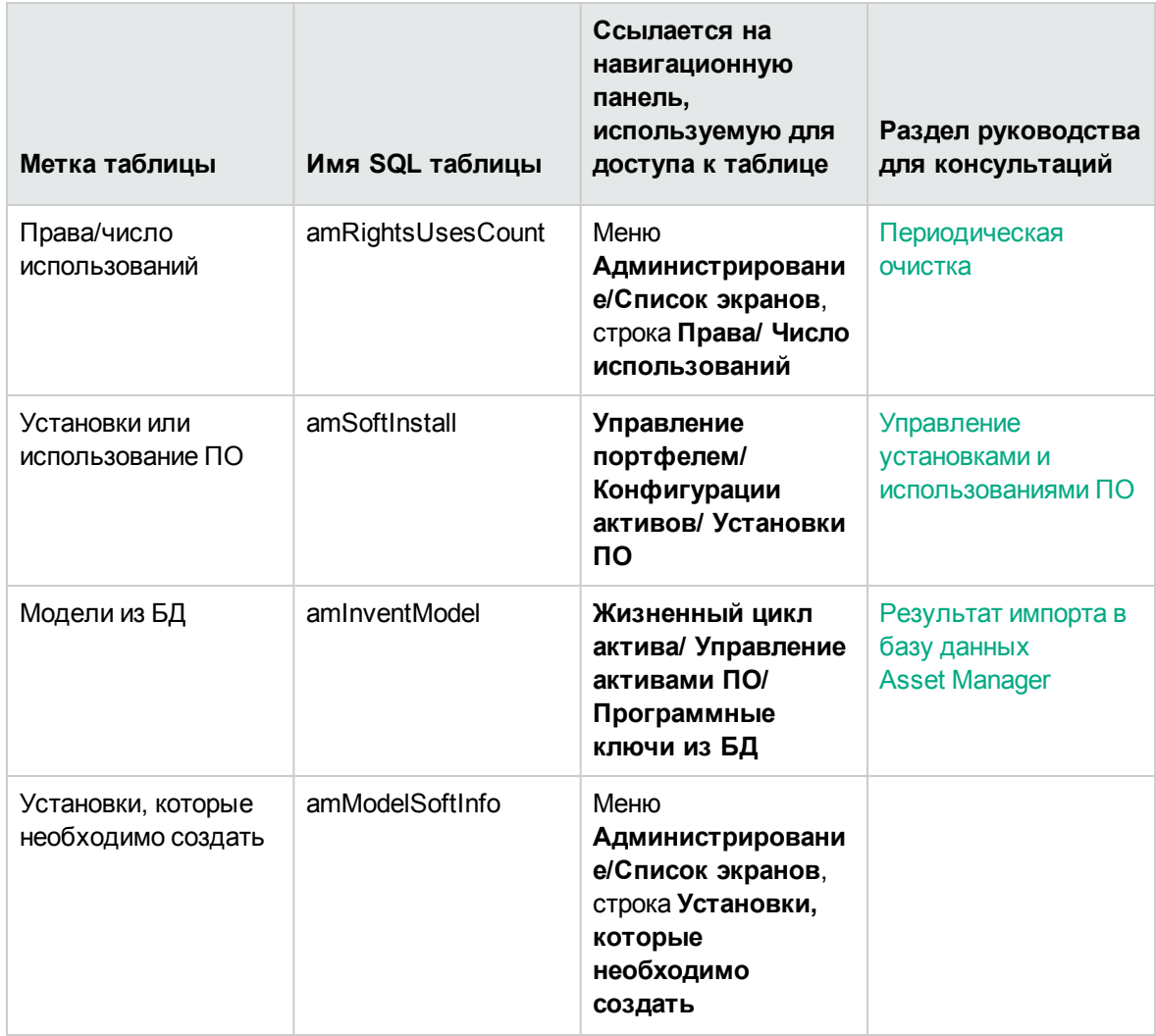

## <span id="page-240-0"></span>Отношения между таблицами

Модуль Активы ПО использует множество таблиц в базе данных Asset Manager. Между этими таблицами существует множество связей. Благодаря этим ссылкам может быть целесообразным заполнять эти таблицы в определенном порядке.

Предлагаемый нами порядок не является обязательным: Asset Manager позволяет создавать отсутствующие записи в связанных таблицах всякий раз, когда это необходимо.

Здесь приводится таблица, которая оптимизирует порядок создания записей. Она показывает, какие зависимые таблицы следует заполнить.

Практические случаи, приводимые в этом руководстве, следуют этим рекомендациям.

#### **Взаимозависимость таблиц — таблица**

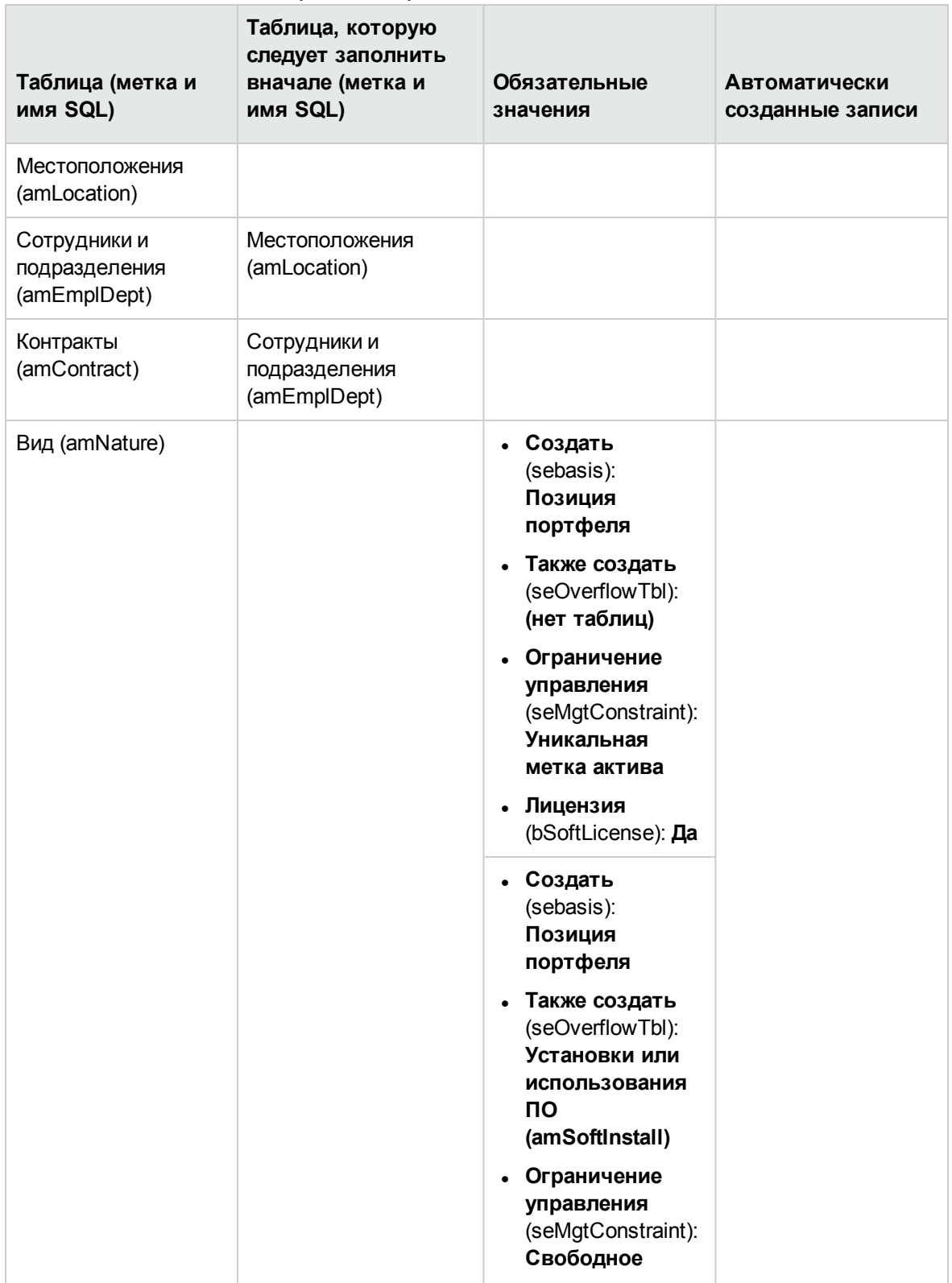

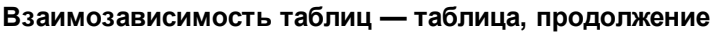

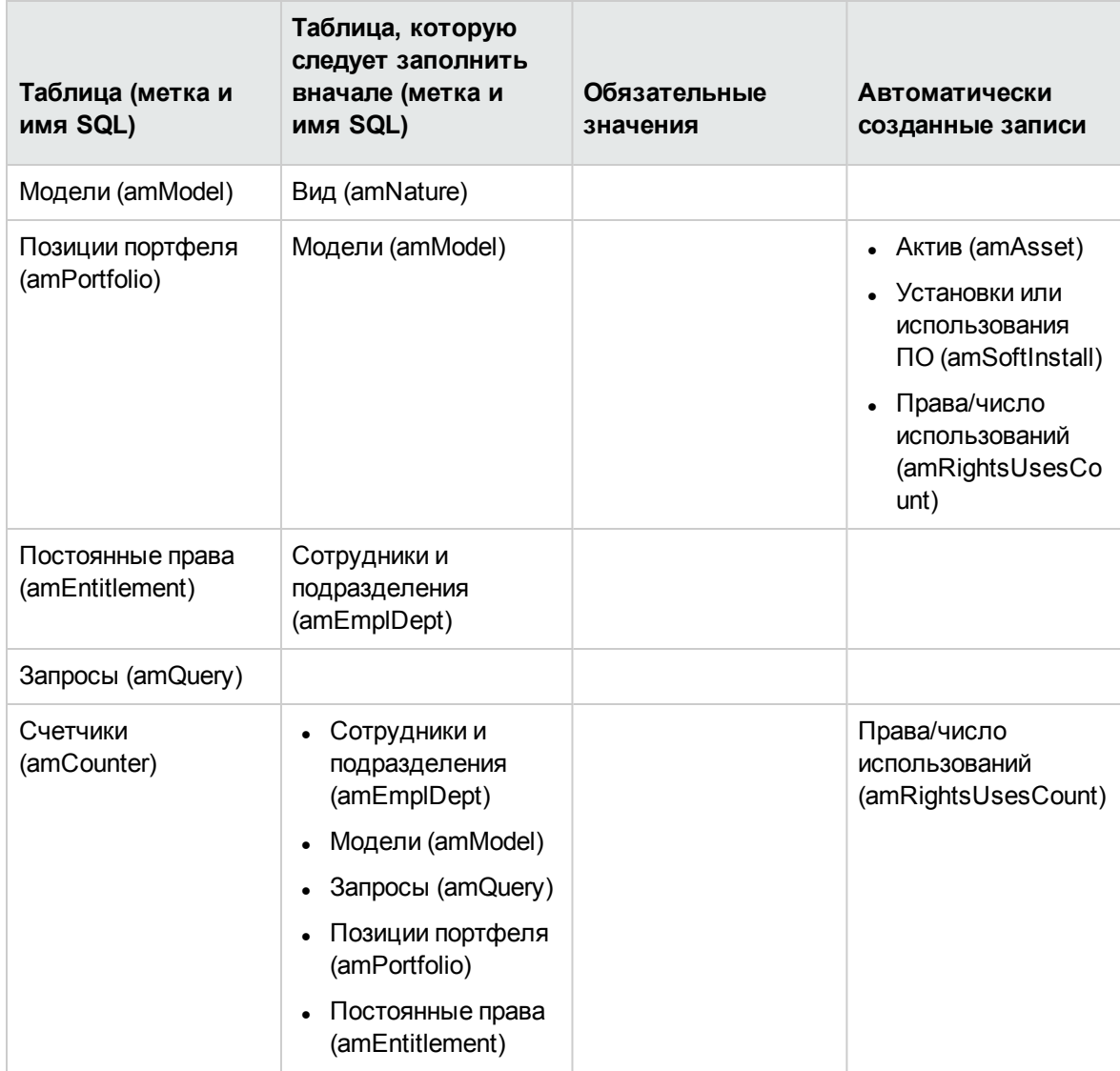

## <span id="page-242-0"></span>**Подробные списки**

Можно выбирать значения определенных полей, используя открытый или закрытый подробный список.

Для доступа к таблице **Подробных списков** (**amItemizedList**), используйте меню

**Администрирование/ Система/ Подробные списки**.

В следующих таблицах приводятся сведения о подробных списках, специфичных для модуля **Активы ПО**.

#### **Подробные списки — список**

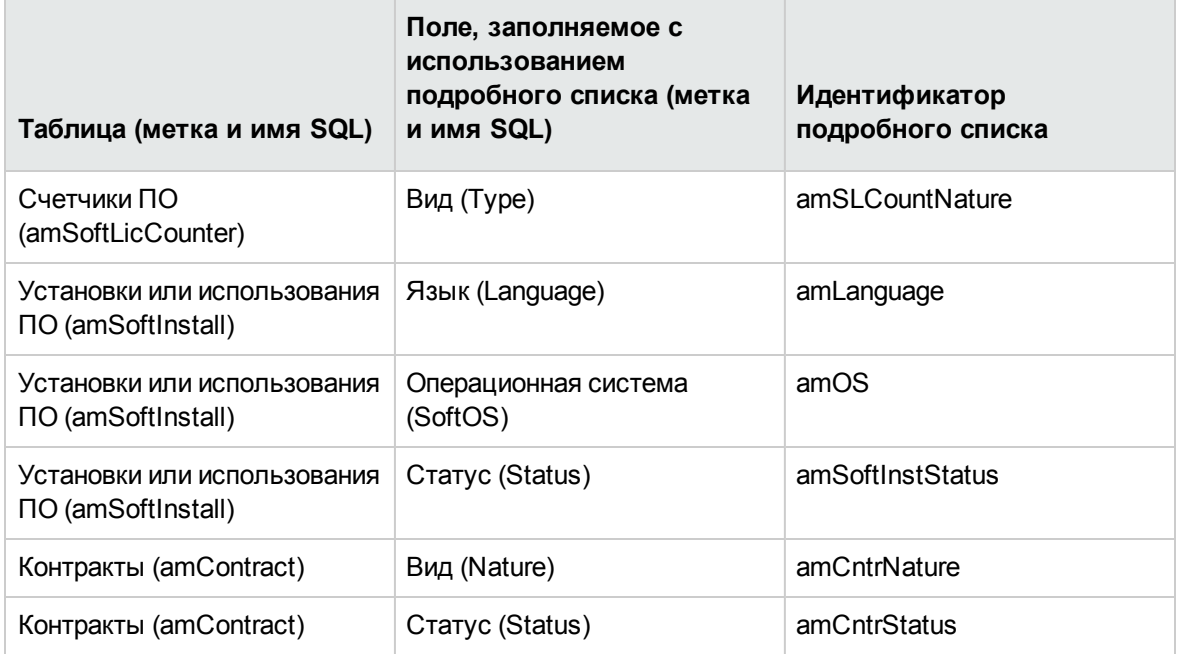

<span id="page-243-0"></span>Для получения дополнительной информации о подробных списках ознакомьтесь с руководством **Расширенное использование**, глава **Подробные списки**.

## **Вычисляемые поля**

Модуль **Активы ПО** использует множество вычисляемых полей.

В следующих таблицах приводятся сведения о вычисляемых полях, специфичных для модуля **Активы ПО**.

#### **Вычисляемые поля — список**

#### **Вычисляемые поля — список**

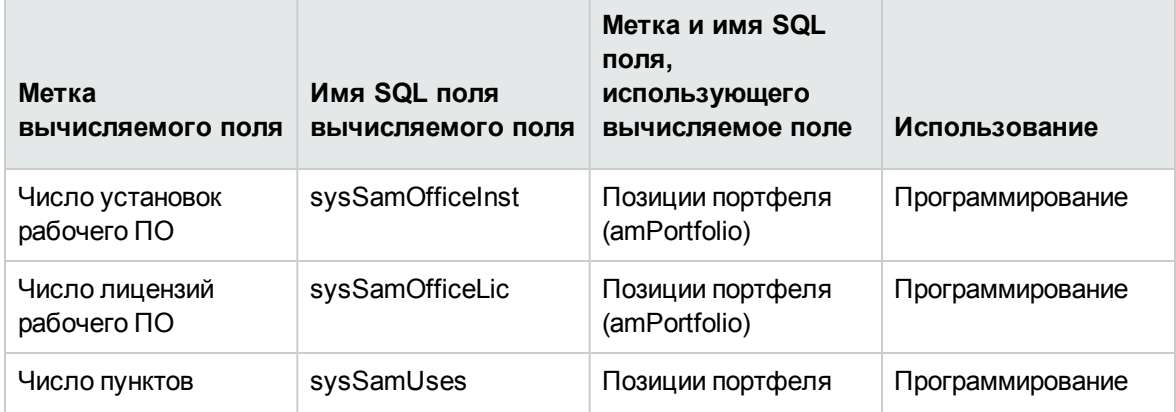

#### Вычисляемые поля - список, продолжение

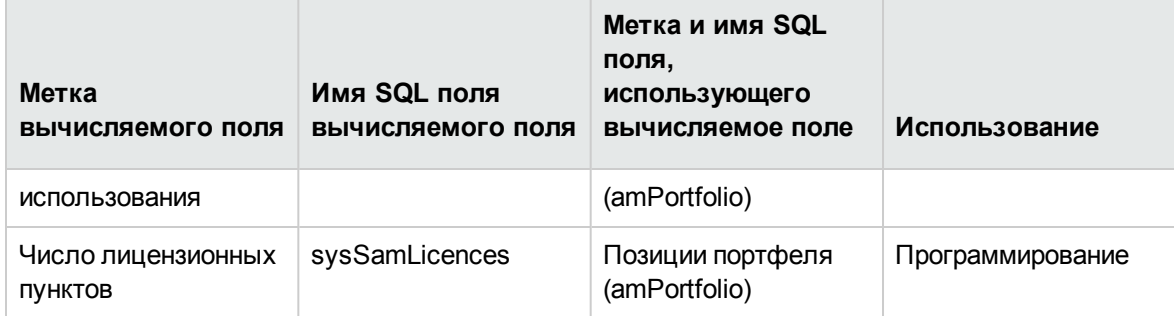

Для получения дополнительной информации о вычисляемых полях ознакомьтесь с руководством Расширенное использование, глава Вычисляемые поля.

Для получения дополнительной информации о написании скриптов ознакомьтесь с руководством Расширенное использование, глава Скрипты.

<span id="page-244-0"></span>Дополнительные сведения об интерфейсах API см. в руководстве Programmer's reference.

## Счетчики

Модуль Активы ПО не использует счетчики.

<span id="page-244-1"></span>Для доступа к таблице Счетчики (amCounter) выберите ссылку Администрирование/Система/ Счетчики на навигационной панели.

## Действия и мастера

Модуль Активы ПО использует действия для автоматизации обычных задач.

Для доступа к таблице Действия (amAction) выберите ссылку Администрирование/ Действия на навигационной панели.

Можно отфильтровать действия, связанные с модулями Портфель и Активы ПО, используя простой фильтр на одном из следующих полей:

- Область (Domain)
- Вид (Nature)

Следующие действия непосредственно связаны с модулем Активы ПО.

### Действия и мастера - список

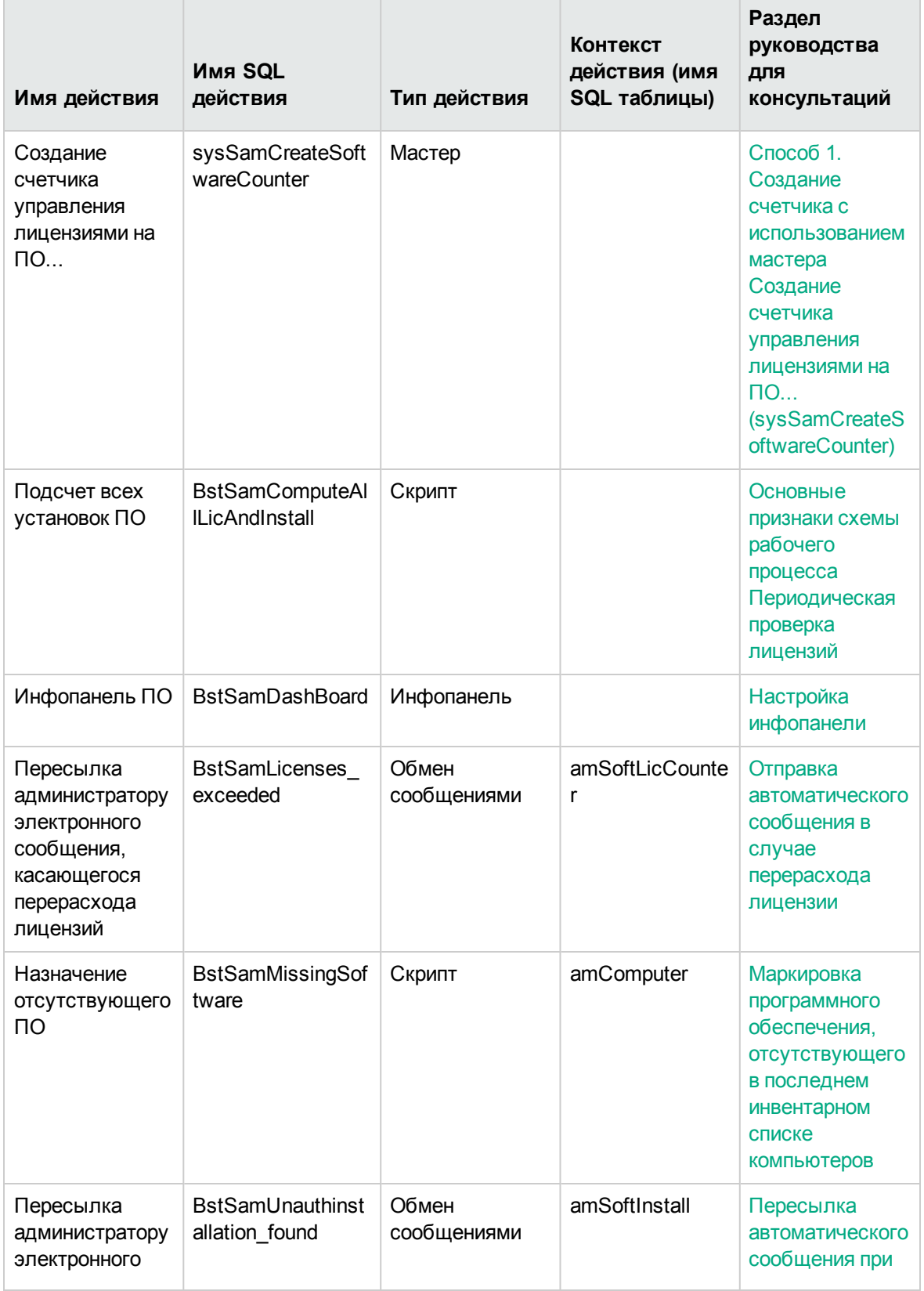

### Действия и мастера - список, продолжение

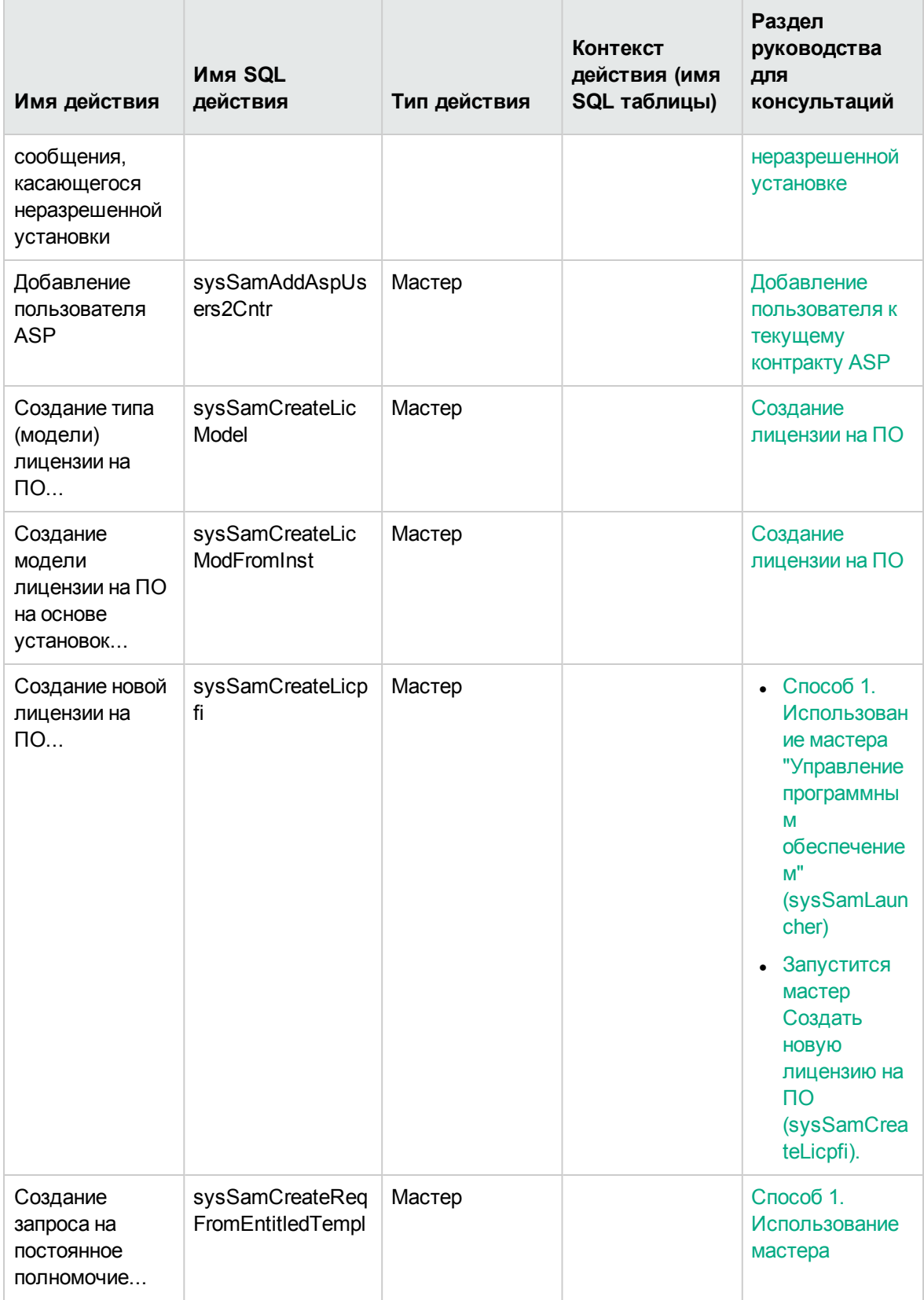

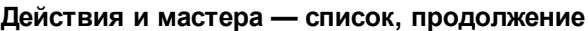

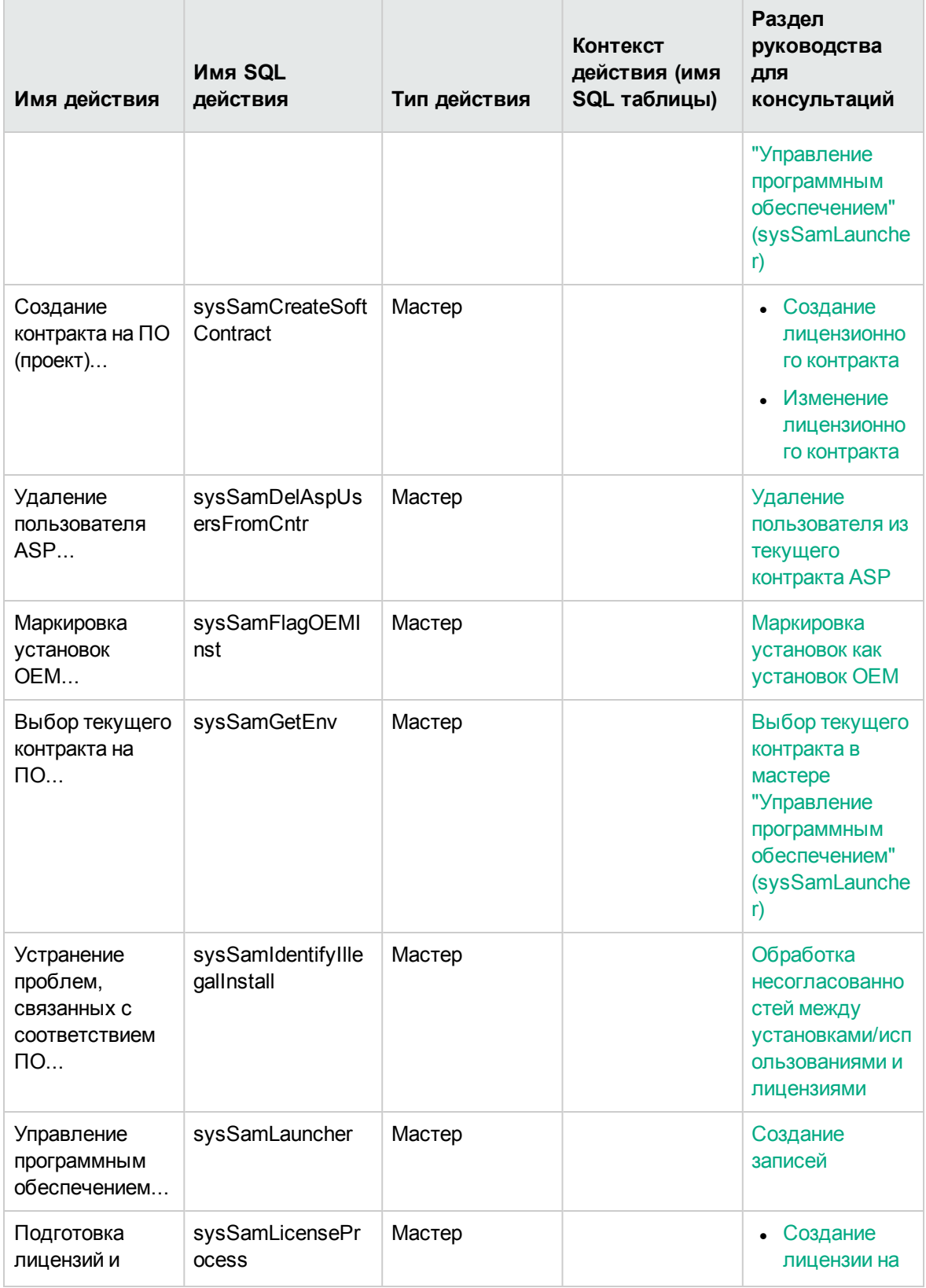

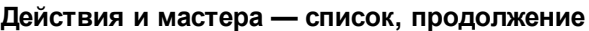

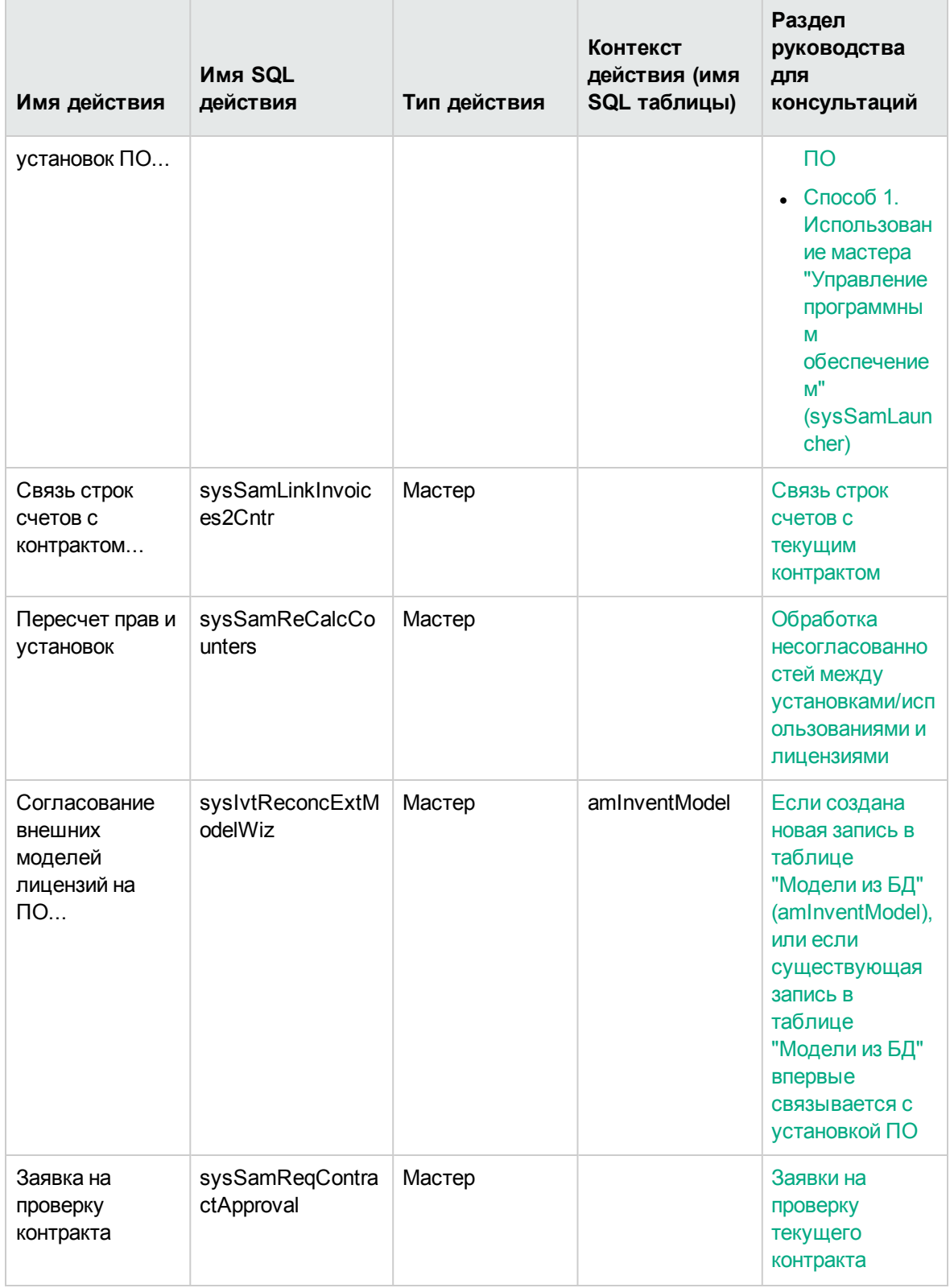

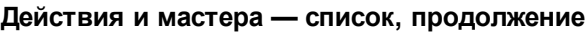

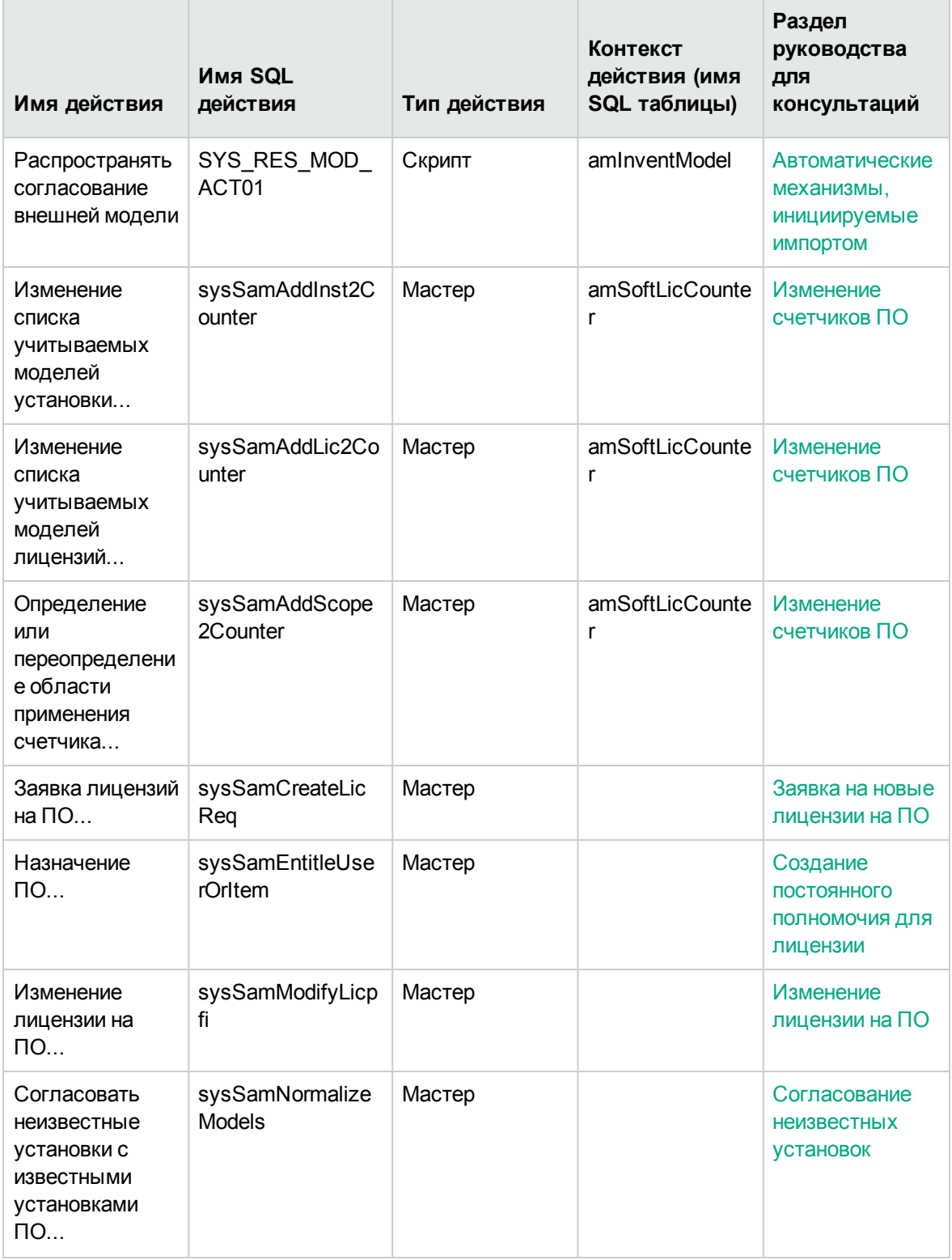

Для получения дополнительной информации о действиях ознакомьтесь с руководством Расширенное использование, глава Действия.

Для получения дополнительной информации о написании скриптов ознакомьтесь с руководством Расширенное использование, глава Скрипты.

Дополнительные сведения об интерфейсах API см. в руководстве Programmer's reference.

<span id="page-250-0"></span>Можно создавать новые действия или настраивать некоторые их существующих.

## Рабочий процесс

Модуль Активы ПО использует схемы рабочего процесса для проведения определенных процедур.

Для доступа к таблице Схемы рабочего процесса (amWfScheme) щелкните ссылку Администрирование/Рабочий процесс/Схемы рабочего процесса на навигационной панели.

Следующие схемы рабочего процесса непосредственно связаны с модулем Активы ПО.

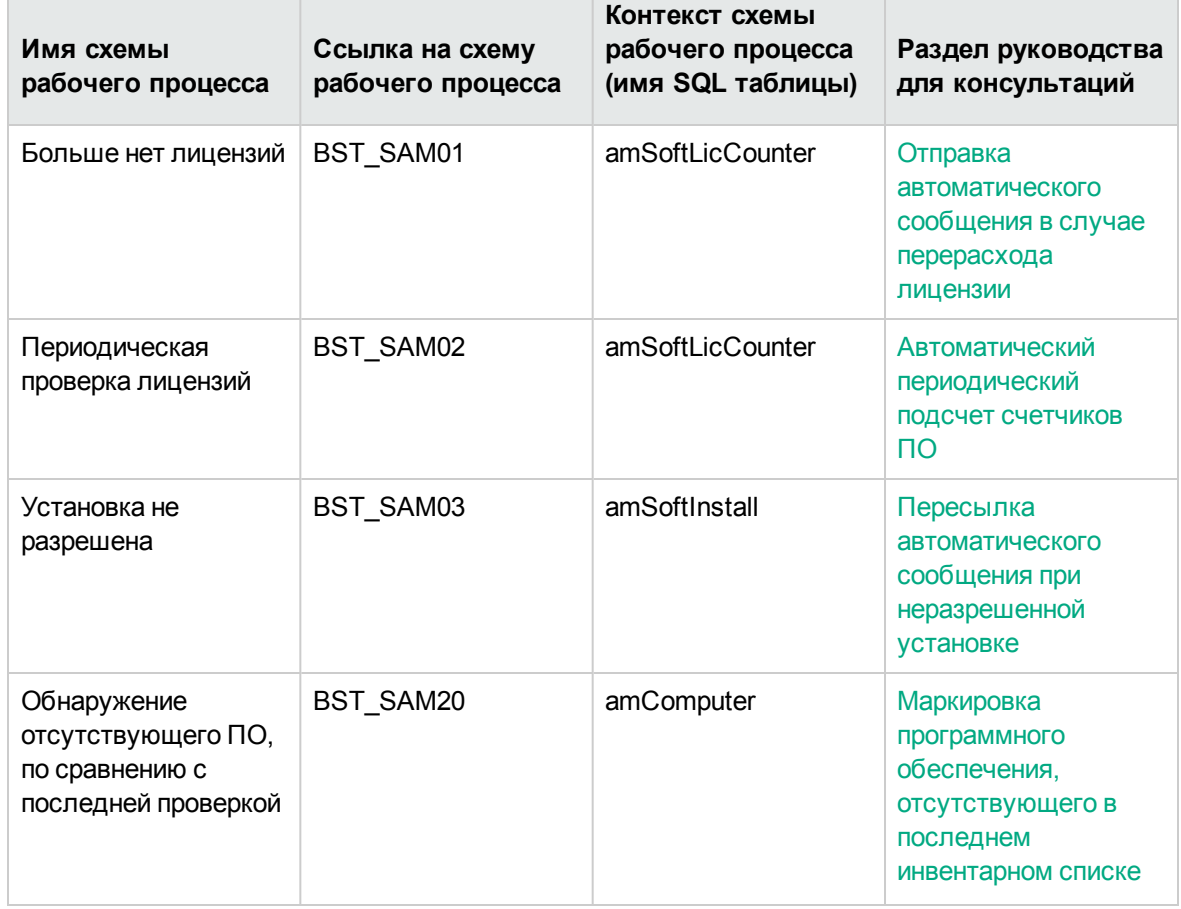

### Рабочий процесс - список

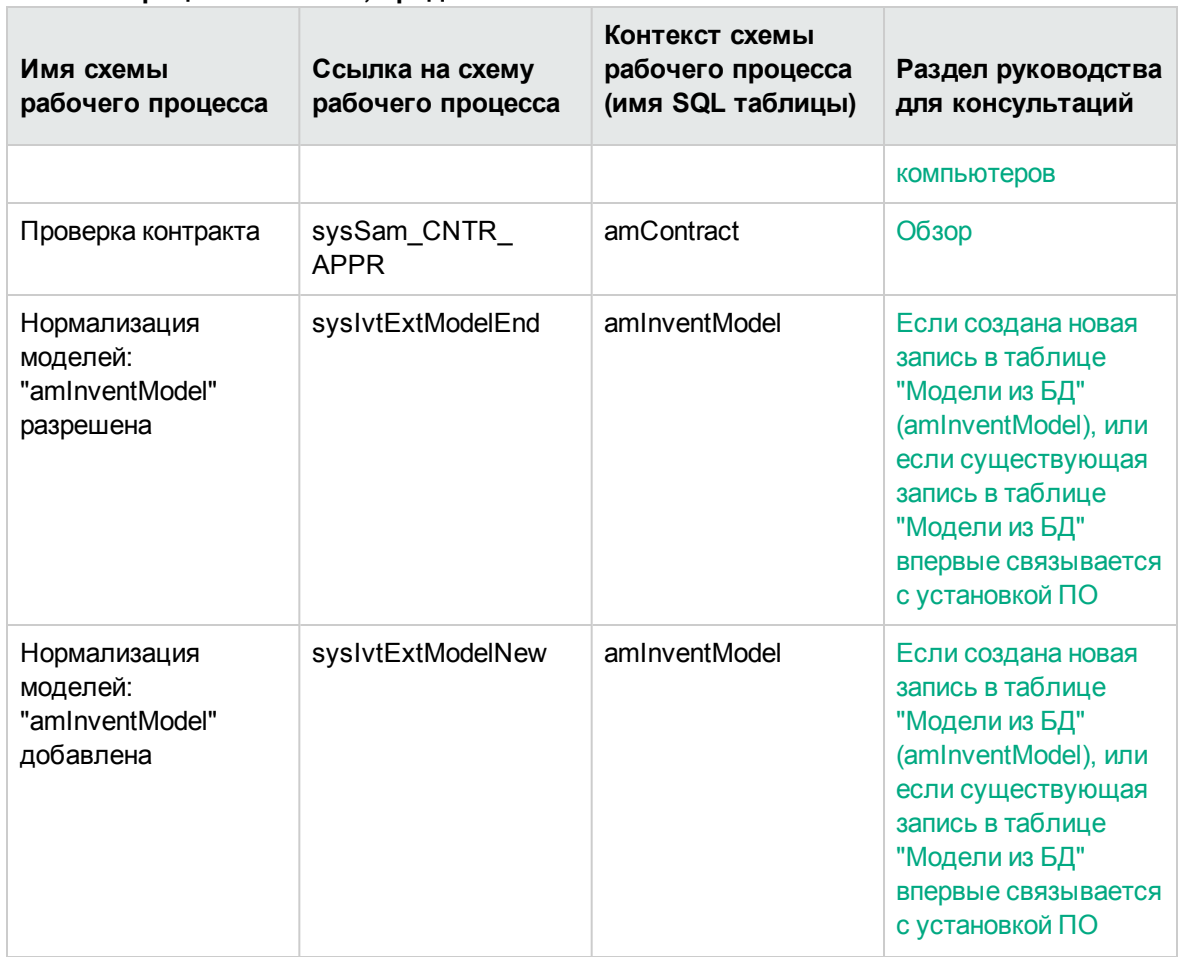

#### Рабочий процесс - список, продолжение

Для получения дополнительной информации о рабочем процесс см. руководство Расширенное использование, глава Рабочий процесс.

<span id="page-251-0"></span>Можно создать новые схемы рабочего процесса или настроить существующие схемы рабочего процесса.

## Модули Asset Manager Automated **Process Manager**

Некоторые модули Asset Manager Automated Process Manager относятся только к модулю Активы ПО.

Чтобы получить доступ к модулям Asset Manager Automated Process Manager:
- 1. Запустите Asset Manager Automated Process Manager.
- 2. Подключитесь к базе данных Asset Manager.
- 3. Выберите пункт меню Инструменты/Настройка модулей.

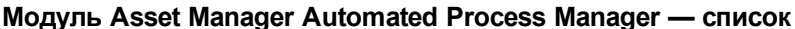

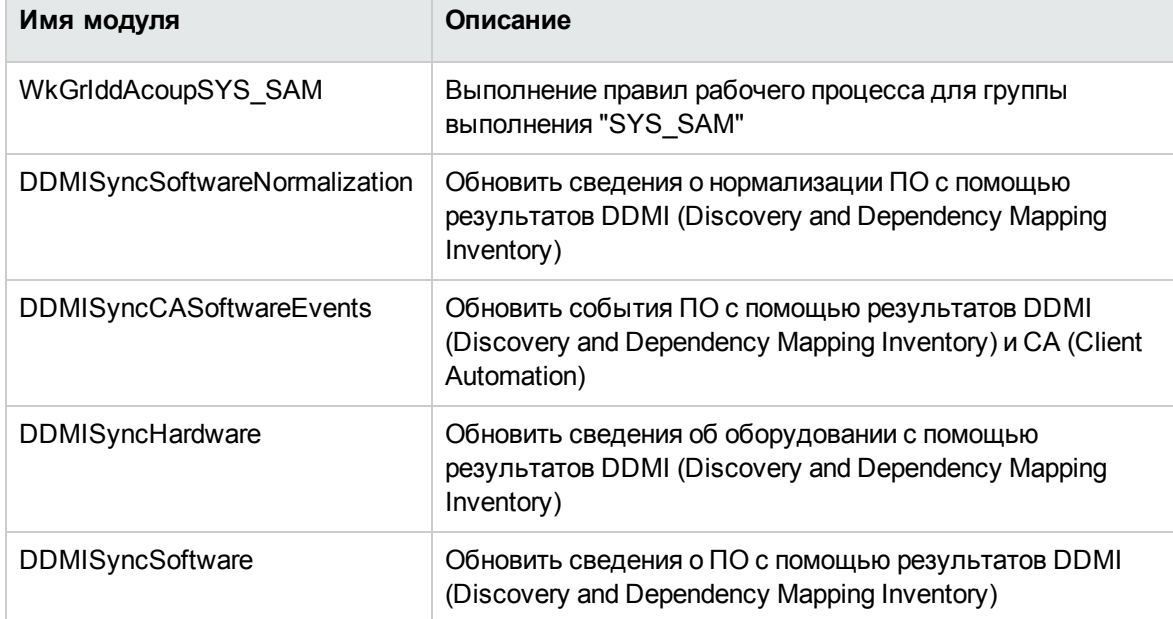

См. дополнительные сведения о модулях Asset Manager Automated Process Manager в руководстве Администрирование, глава Asset Manager Automated Process Manager, раздел Настройка модулей, отслеживаемых Asset Manager Automated Process Manager.

### Системные данные и бизнес-данные

Asset Manager включает стандартный набор данных.

Эти наборы данных являются частью одной из следующих групп:

- Системные данные: данные, необходимые для правильного функционирования приложения Asset Manager.
- Бизнес-данные: данные, которые могут вставляться в рабочую базу данных по усмотрению пользователя.

Эти данные разделяются на функциональные области.

• Данные примеров: данные, которые могут быть полезны для ознакомления с Asset Manager.

### **Системные данные, относящиеся к модулю Активы ПО**

Для модуля **Активы ПО** пакет **системных данных** содержит данные для следующих таблиц:

- Действия (amAction)
- Скрипты (amScriptLibrary)
- $\blacksquare$  Параметры приложений (amOption)

**Системные данные** по умолчанию встраиваются в базу данных Asset Manager.

### **Бизнес-данные, относящиеся к модулю Активы ПО**

Для модуля **Активы ПО** пакет **бизнес-данных** содержит данные для множества таблиц. Приведем некоторые примеры:

- Группы сотрудников (amEmplGroup)
- Счетчики ПО (amSoftLicCounter)
- Действия (amAction)
- Схемы рабочих процессов (amWfScheme)
- $\bullet$  Значения подробных списков (amitemListVal)
- Модели из БД (amInventModel)
- Отчеты (amReport)
- Элемент инфопанели (amDashboardItem)

**Бизнес-данные** автоматически включаются в демонстрационную базу данных Asset Manager.

**Бизнес-данные** включаются в рабочую базу данных, если выбирается этот параметр с помощью Asset Manager Application Designer.

Импорт бизнес-данных в [существующую](#page-35-0) базу данных.

## **Отчеты**

Asset Manager включает множество готовых отчетов. Некоторые из этих отчетов специфичны для модуля **Активы ПО**.

Чтобы эти отчеты и формы были доступны для использования с вашей базой данных, следует импортировать их с помощью Asset Manager Application Designer.

#### **Импорт и идентификация отчетов, относящихся к модулю Активы ПО**

Чтобы узнать, как импортировать отчеты, см. руководство **Расширенное использование**,

глава SAP Crystal Reports, раздел Установка и использование средства создания отчетов, подраздел Установка настроенных отчетов SAP Crystal Reports в базу данных.

Для идентификации отчетов, специфичных для модуля Активы ПО см. руководство Расширенное использование, глава Crystal Reports, раздел Идентификация SAP Crystal Reports, специфичных для данного модуля.

### Фоновые процессы

Дополнительные сведения об автоматических фоновых процессах, выполняемых Asset Мападег, см. руководство Структура базы данных. Для каждой таблицы, рассматриваемой в данном руководстве, имеется соответствующий раздел Фоновые процессы.

### Таблицы

# **API**

Некоторые API-интерфейсы Asset Manager используются в модуле **Активы ПО**.

Для получения списка и описания API модуля Активы ПО, ознакомьтесь с руководством Programmer's reference.

## Представления

Для модуля Активы ПО нет представлений по умолчанию.

Для получения дополнительной информации об использовании представлений см. руководство Tailoring, часть III Customizing Windows clients, глава Using views.

## Прочая документация

В этом руководстве представлена информация, только непосредственно связанная с модулем Активы ПО.

Для получения соответствующей информации, не охваченной данным руководством, рекомендуем прочитать следующие документы:

### **Другая документация — список**

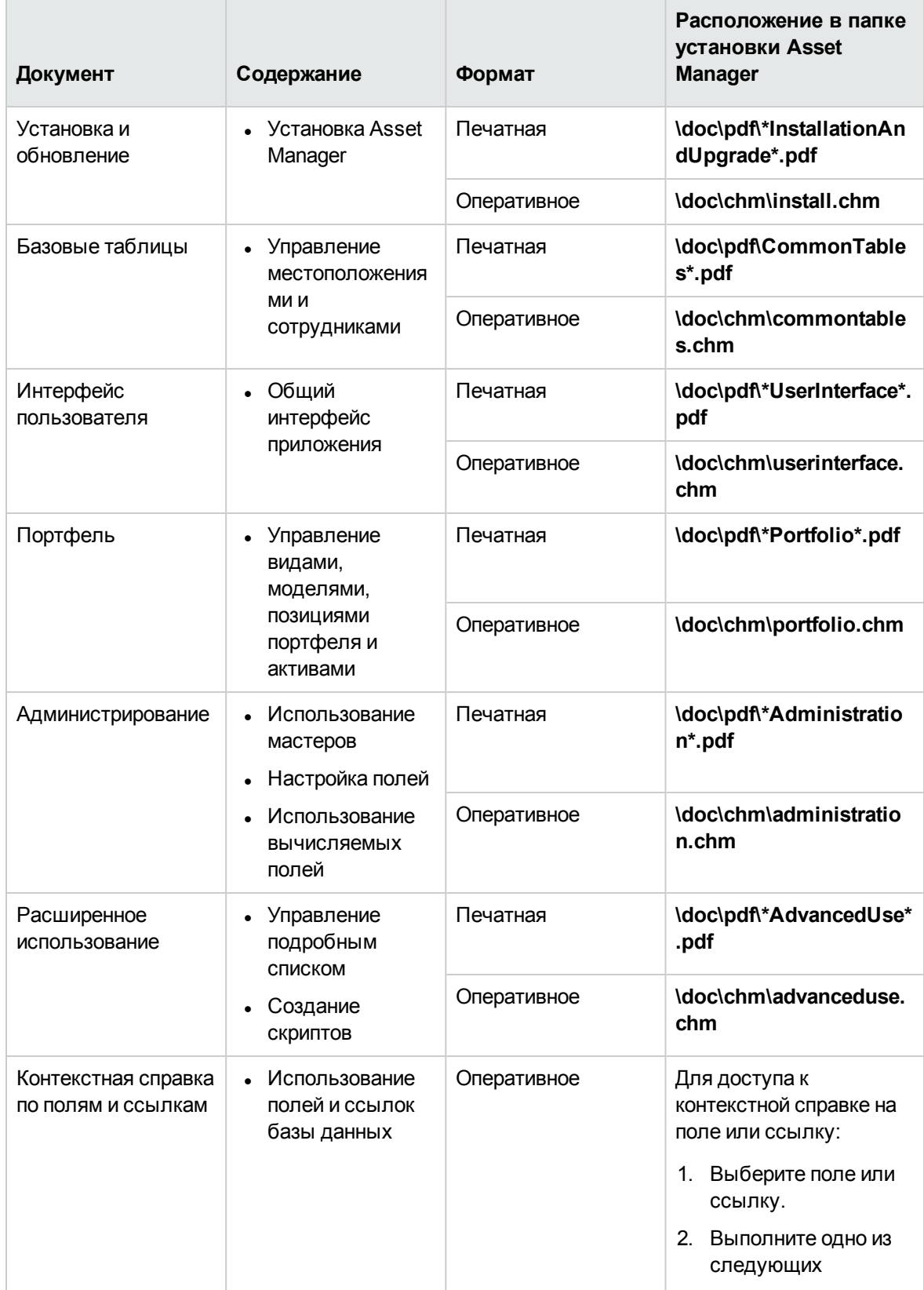

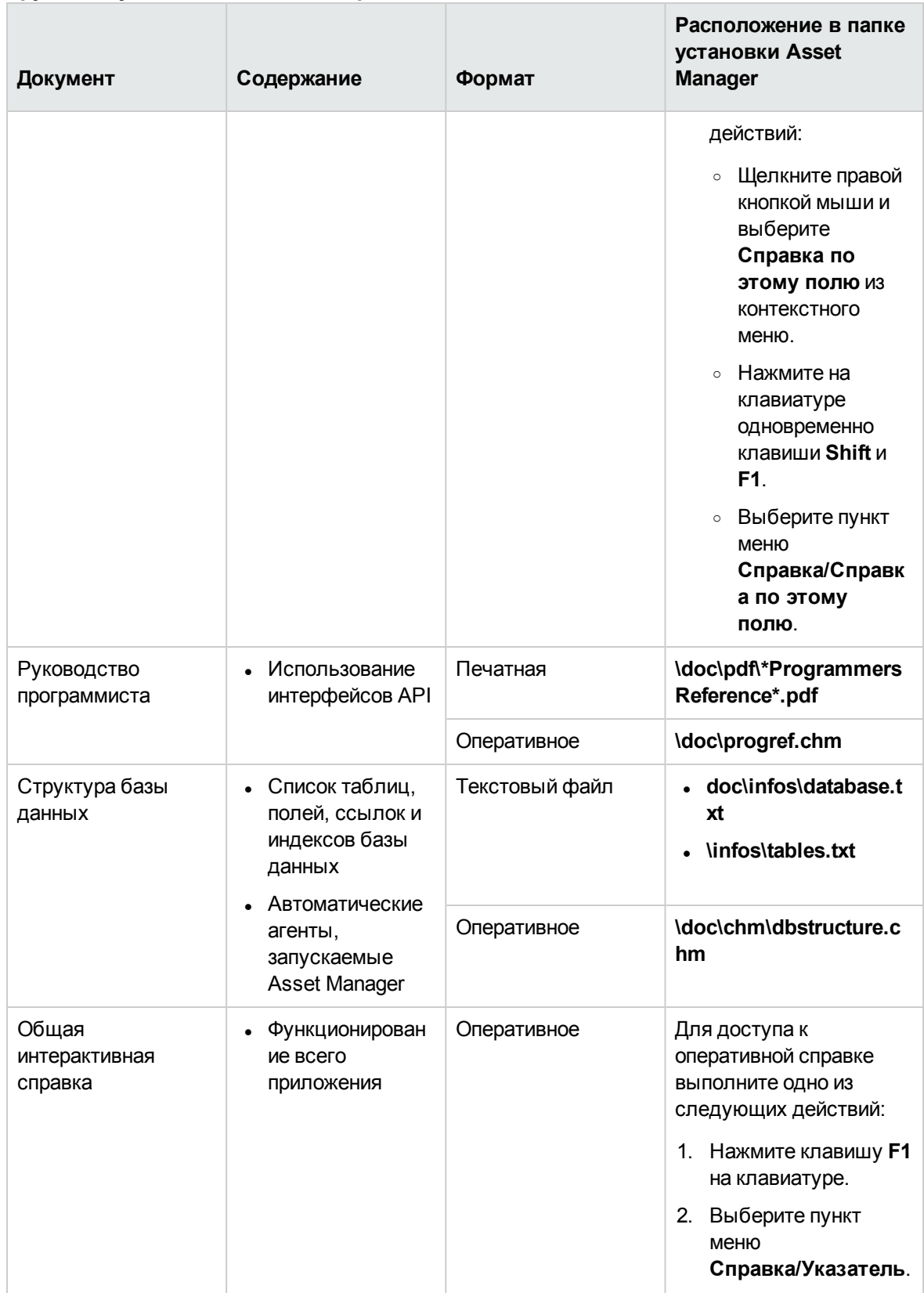

### Другая документация - список, продолжение

## Отправка отзывов о документации

Если у вас есть комментарии по этому документу, вы связаться с группой по [разработке](mailto:ovdoc-ITSM@hpe.com?subject=Feedback on   (Asset Manager 9.60)) [документации](mailto:ovdoc-ITSM@hpe.com?subject=Feedback on   (Asset Manager 9.60)) по электронной почте. Если в системе настроен почтовый клиент, при щелчке на указанной выше ссылке откроется окно сообщения электронной почты с темой:

### **Отзывы о Активы ПО (Asset Manager 9.60)**

Просто добавьте свой отзыв в сообщении и нажмите "Отправить".

Если в системе не настроен почтовый клиент, скопируйте указанную выше информацию в новое сообщение в почтовом веб-клиенте и отправьте сообщение на адрес ovdoc-ITSM@hpe.com.

Благодарим за отзыв!